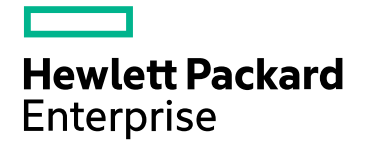

# **IT Business Analytics**

Software Version: 10.00 Linux operating system

# Content Reference Guide

Document Release Date: March 2016 Software Release Date: March 2016

#### **Legal Notices**

#### **Warranty**

The only warranties for Hewlett Packard Enterprise products and services are set forth in the express warranty statements accompanying such products and services. Nothing herein should be construed as constituting an additional warranty. Hewlett Packard Enterprise shall not be liable for technical or editorial errors or omissions contained herein.

The information contained herein is subject to change without notice.

#### Restricted Rights Legend

Confidential computer software. Valid license from Hewlett Packard Enterprise required for possession, use or copying. Consistent with FAR 12.211 and 12.212, Commercial Computer Software, Computer Software Documentation, and Technical Data for Commercial Items are licensed to the U.S. Government under vendor's standard commercial license.

#### Copyright Notice

© 2011-2016 Hewlett Packard Enterprise Development LP

#### Trademark Notices

Adobe™ is a trademark of Adobe Systems Incorporated.

Microsoft® and Windows® are U.S. registered trademarks of Microsoft Corporation.

UNIX® is a registered trademark of The Open Group.

This product includes an interface of the 'zlib' general purpose compression library, which is Copyright © 1995-2002 Jean-loup Gailly and Mark Adler.

#### Documentation Updates

The title page of this document contains the following identifying information:

- Software Version number, which indicates the software version.
- Document Release Date, which changes each time the document is updated.
- <sup>l</sup> Software Release Date, which indicates the release date of this version of the software.

To check for recent updates or to verify that you are using the most recent edition of a document, go to: <https://softwaresupport.hp.com/>.

This site requires that you register for an HP Passport and to sign in. To register for an HP Passport ID, click **Register** on the HP Support site or click **Create an Account** on the HP Passport logon page.

You will also receive updated or new editions if you subscribe to the appropriate product support service. Contact your HP sales representative for details.

#### **Support**

Visit the HP Software Support site at: [https://softwaresupport.hpe.com](https://softwaresupport.hpe.com/).

This website provides contact information and details about the products, services, and support that HP Software offers.

HP Software online support provides customer self-solve capabilities. It provides a fast and efficient way to access interactive technical support tools needed to manage your business. As a valued support customer, you can benefit by using the support website to:

- **.** Search for knowledge documents of interest
- Submit and track support cases and enhancement requests
- Download software patches
- Manage support contracts
- Look up HP support contacts **Review information about available services**
- Enter into discussions with other software customers
- Research and register for software training
- 

Most of the support areas require that you register as an HP Passport user and to sign in. Many also require a support contract. To register for an HP Passport ID, click **Register** on the HP Support site or click **Create an Account** on the HP Passport logon page.

To find more information about access levels, go to: <https://softwaresupport.hpe.com/web/softwaresupport/access-levels>.

**HP Software Solutions Now** accesses the HPSW Solution and Integration Portal website. This site enables you to explore HP Product Solutions to meet your business needs, includes a full list of Integrations between HP Products, as well as a listing of ITIL Processes. The URL for this website is [http://h20230.www2.hp.com/sc/solutions/index.jsp.](http://h20230.www2.hp.com/sc/solutions/index.jsp)

#### About this PDF Version of Online Help

This document is a PDF version of the online help. This PDF file is provided so you can easily print multiple topics from the help information or read the online help in PDF format. Because this content was originally created to be viewed as online help in a web browser, some topics may not be formatted properly. Some interactive topics may not be present in this PDF version. Those topics can be successfully printed from within the online help.

# **Contents**

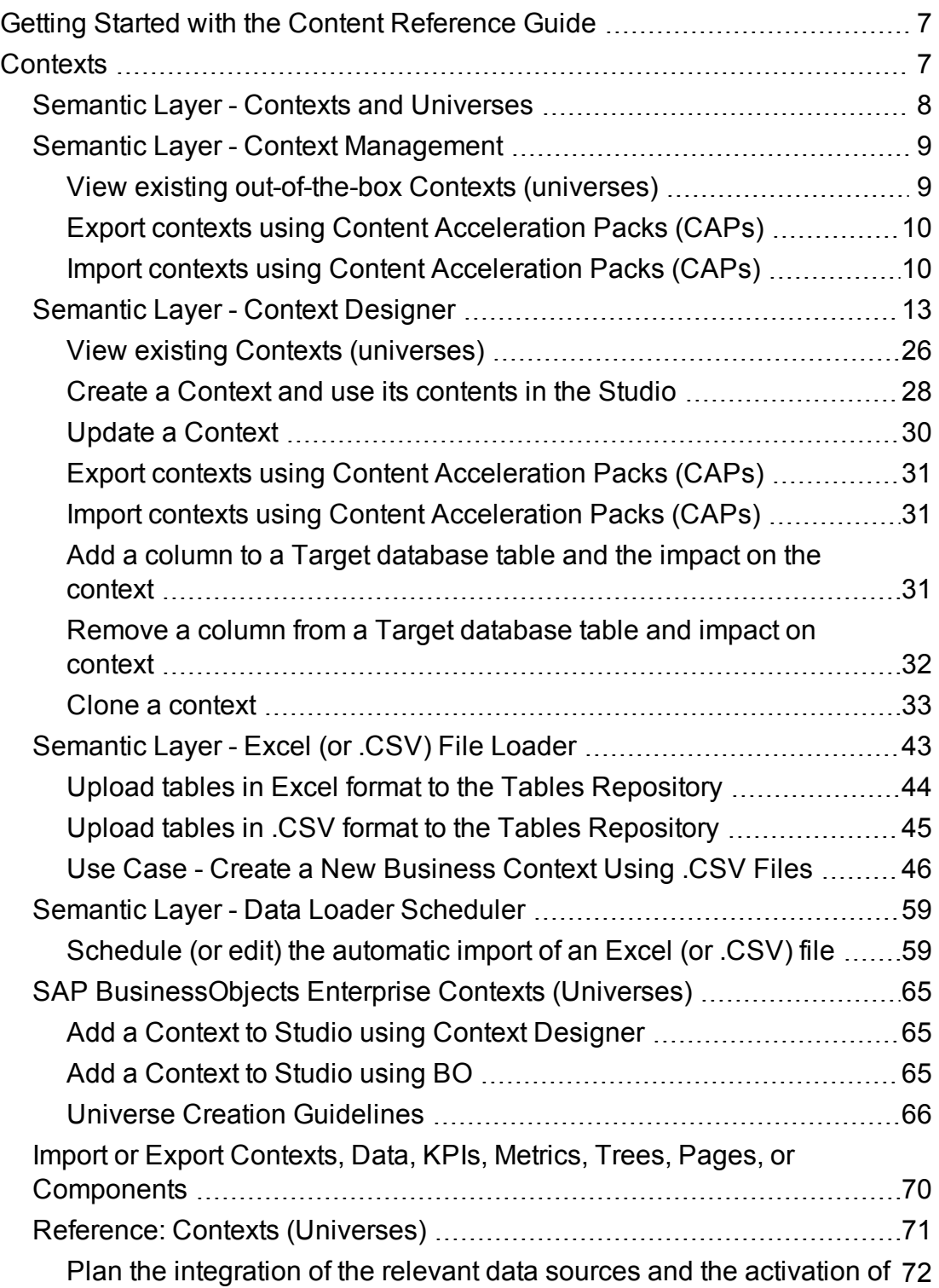

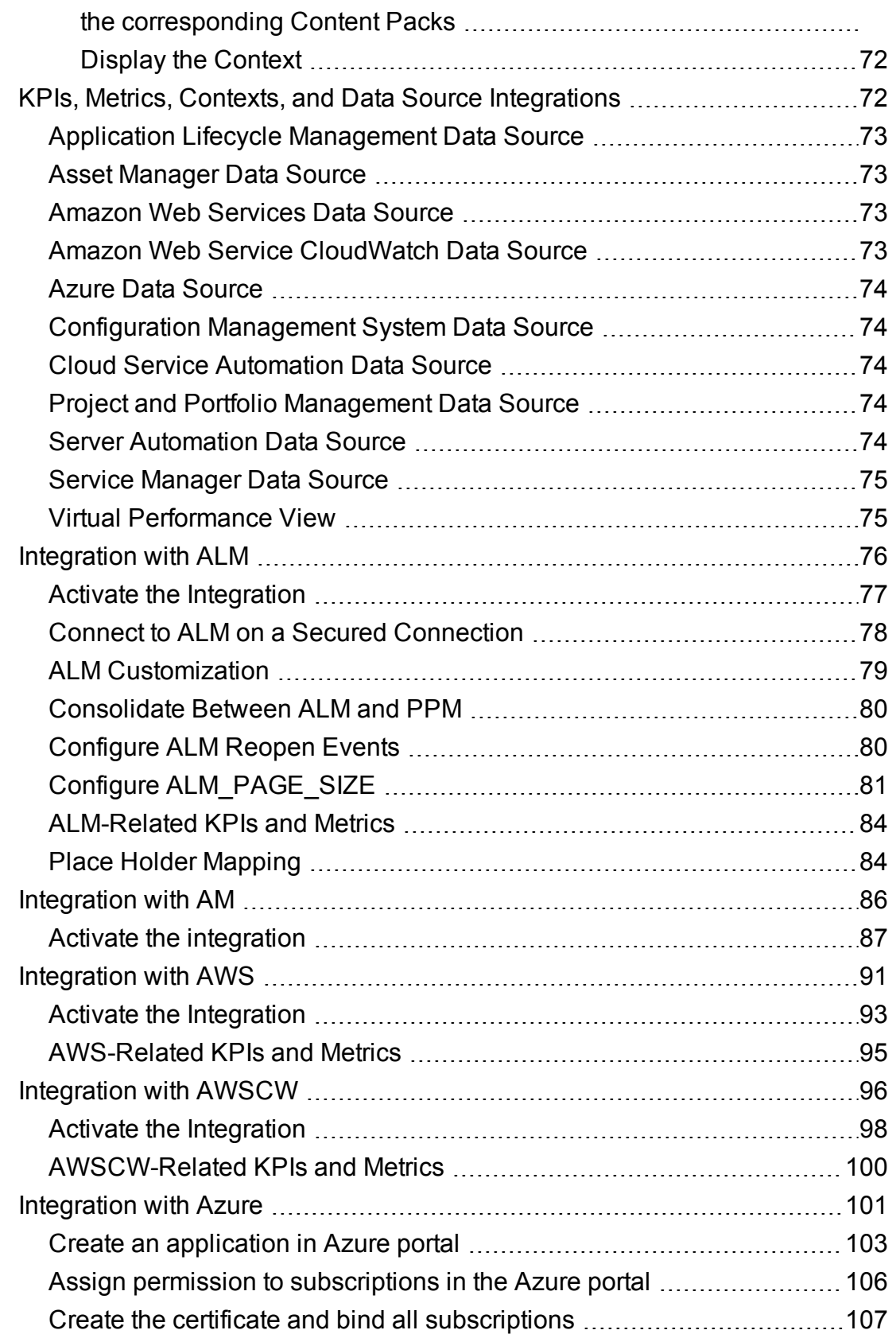

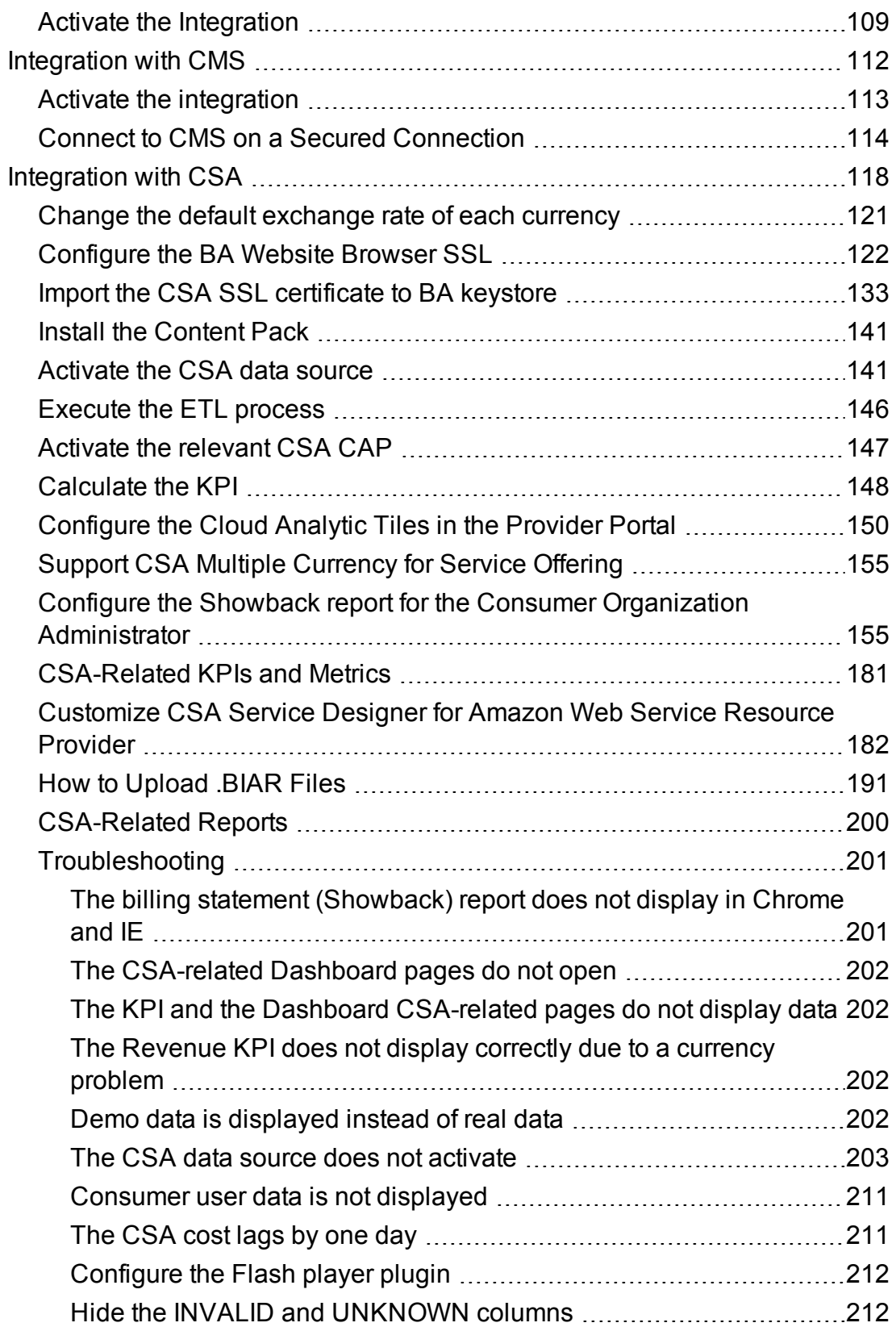

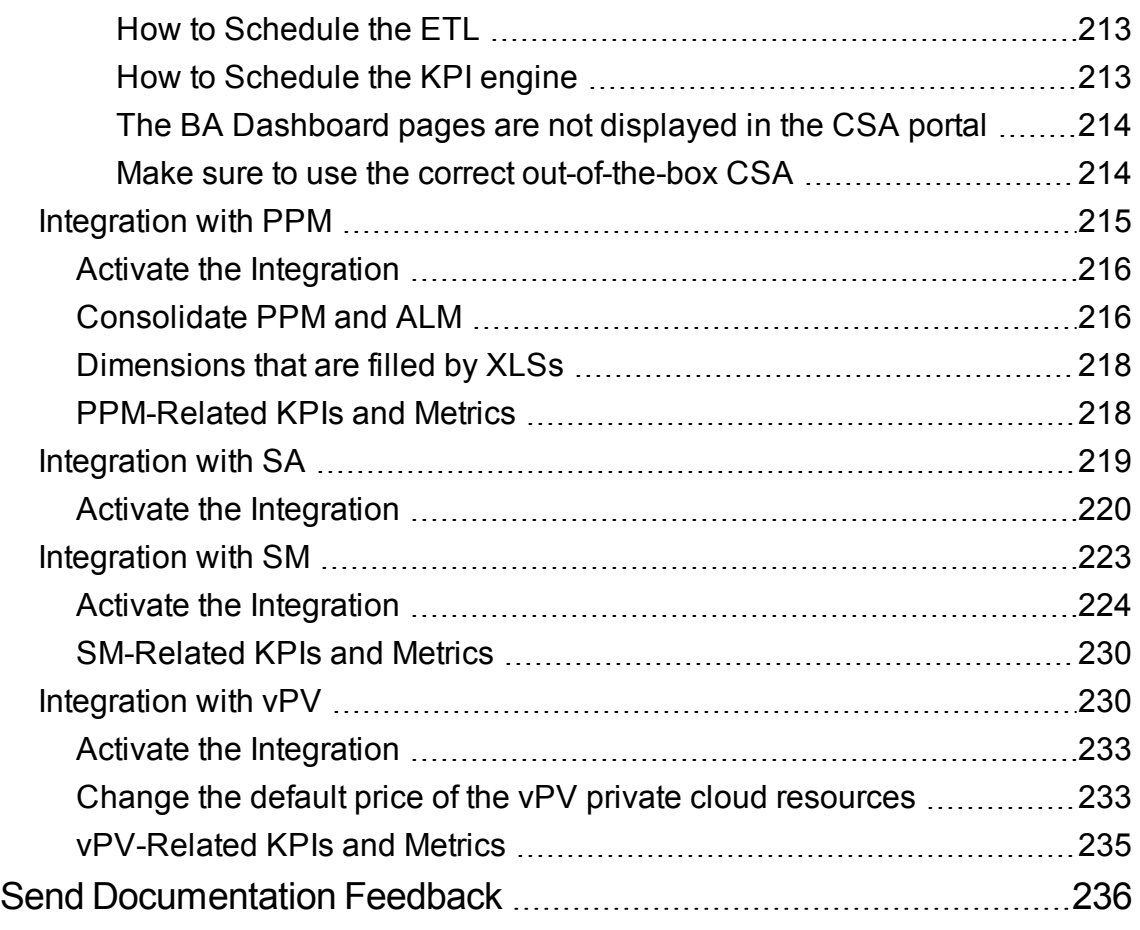

# <span id="page-6-0"></span>Getting Started with the Content Reference Guide

The Content Reference Guide includes information about IT Business Analytics integrations with the supported data sources as well as information about the context, KPIs, and Metrics relevant for each data source.

**Note:** You can add tables to contexts and modify the contexts using the Context Designer. For details, see "Semantic Layer - Contexts and [Universes"](#page-7-0) on the next page in the *Administrator Guide*.

## <span id="page-6-1"></span>**Contexts**

This section provides information about contexts.

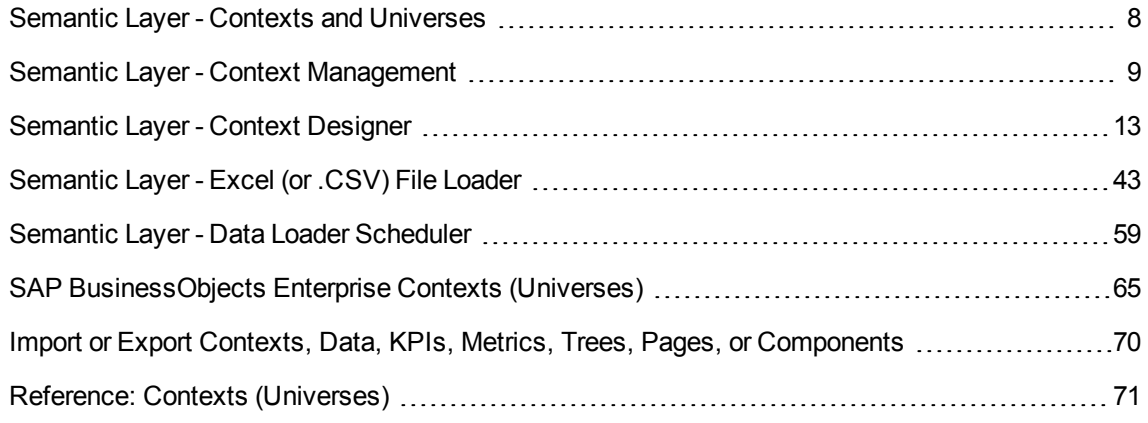

### <span id="page-7-0"></span>Semantic Layer - Contexts and Universes

ITBA semantic layer includes Contexts and universes.

The Context Designer feature enables you to create and manage Contexts (universes). The Contexts can be based on your target schema tables or on Excel (or .CSV) files that can be uploaded to the target schema using the Data Loader.

Context Designer can be used to upload data and create contexts based on the data, when you want to work with the IT Business Analytics application without using Data Warehouse and SAP BusinessObjects Enterprise. It is a direct way to upload data into the IT Business Analytics Studio using files without performing integrations to external sources or to other HP products. It can be used, to integrate third party data, testing, or for Proof of Concept (POC) sessions. It can also be used as a component of IT Business Analytics to integrate third party data.

Context Designer provides KPI results based on your real data.

### <span id="page-8-0"></span>Semantic Layer - Context Management

The Context Management feature enables you to view the Contexts that have being created in your application or the Contexts that have been loaded in your application, to delete Contexts, and to launch Context Designer where you can create a new Context, view the design of an existing Context, or upload a .CSV file.

#### **To access:**

In ITBA, click **ADMIN > Semantic Layer > Semantic Layer**. The Context Management page opens.

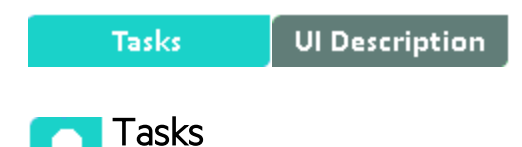

This section includes:

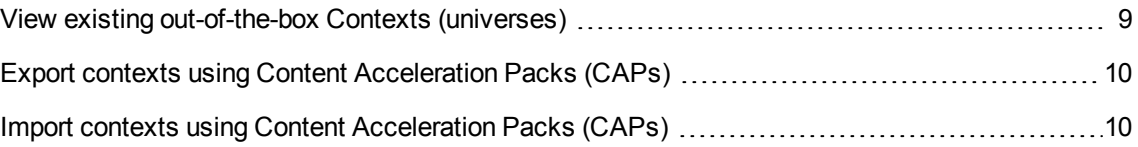

#### <span id="page-8-1"></span>View existing out-of-the-box Contexts(universes)

- 1. In ITBA, click **ADMIN > Semantic Layer > Semantic Layer**. The Context Management page opens.
- 2. The list of out-of-the-box Contexts is displayed.
- 3. You can now:
	- <sup>o</sup> Click **Launch Context Designer** to open the Context Designer. For details, see ["Semantic](#page-12-0) Layer - Context [Designer"](#page-12-0) on page 13.
	- o Double-click the relevant Context in the list to open the Context Designer in context. For details, see ["Semantic](#page-12-0) Layer - Context Designer" on page 13.
	- $\circ$  Click  $\bullet$  to refresh the display.
	- $\circ$  Select the relevant context and click  $\overline{\mathbb{I}\mathbb{I}}$  to delete the context.

### <span id="page-9-0"></span>Export contexts using Content Acceleration Packs(CAPs)

To export contexts, proceed as follows:

- 1. Create a CAP that only includes the contexts you want to export. For details, see Create a CAP with the Business Analytics application data in the *Content Acceleration Packs Guide*.
- <span id="page-9-1"></span>2. Export the CAP you created. For details, see Download a CAP to the user's local system in the *Content Acceleration Packs Guide*.

#### Import contexts using Content Acceleration Packs(CAPs)

To import contexts, proceed as follows:

- 1. Copy the CAP that includes the relevant contexts to the relevant local system.
- 2. Upload the CAP. For details, see Upload a CAP to the Business Analytics application in the *Content Acceleration Packs Guide*.
- 3. Activate the CAP in **ADMIN > Data management > Activate CAP**. For details, see Activate a CAP in the *Content Acceleration Packs Guide*.
- 4. Verify the upload by accessing the contexts in **ADMIN > Semantic Layer > Semantic Layer**. For details, see ["Semantic](#page-12-0) Layer - Context Designer" on page 13.

#### **Note:**

If the context you import already exists, it is deleted and replaced by the context imported using the CAP.

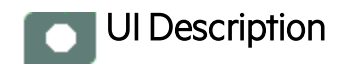

### Context Management Page

The Context Management page enables you to manage the Contexts.

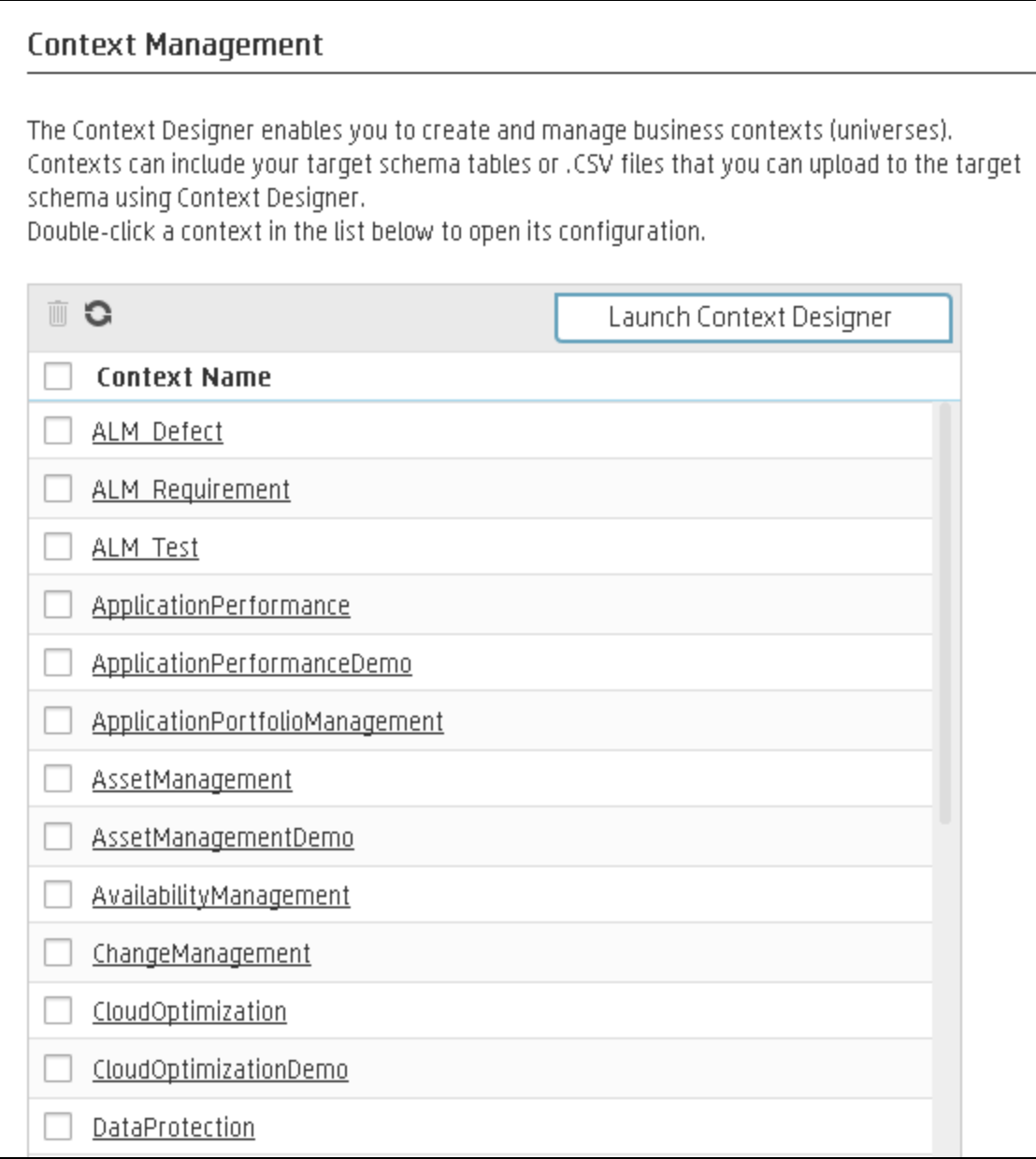

User interface elements are described below (when relevant, unlabeled elements are shown in angle brackets):

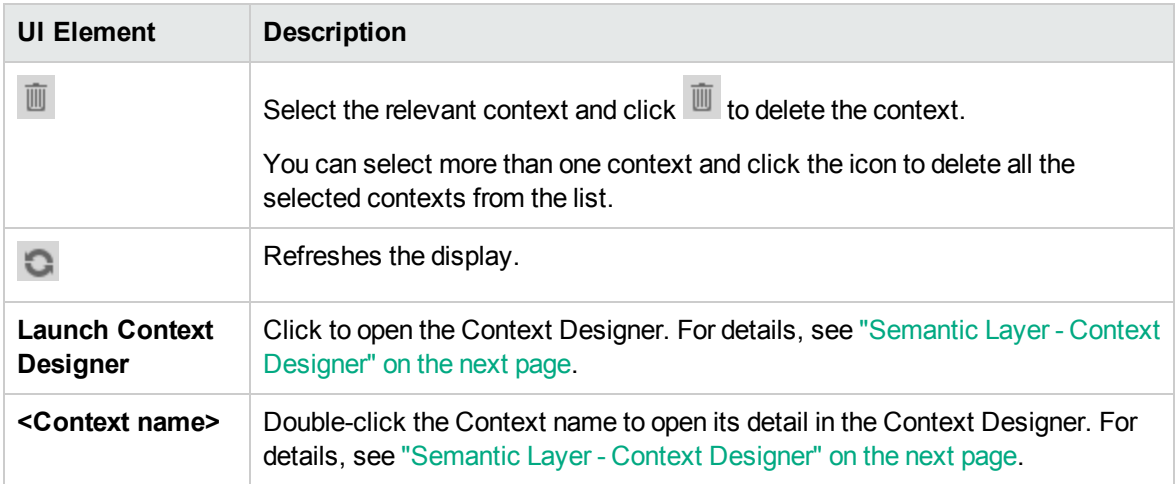

### <span id="page-12-0"></span>Semantic Layer - Context Designer

The Context Designer feature enables you to create and manage Contexts (universes). The Contexts can be based on your target schema tables or on Excel (or .CSV) files that can be uploaded to the target schema using the Data Loader.

Context Designer can be used to upload data and create contexts based on the data, when you want to work with the IT Business Analytics application without using Data Warehouse and SAP BusinessObjects Enterprise. It is a direct way to upload data into the IT Business Analytics Studio using files without performing integrations to external sources or to other HP products. It can be used, to integrate third party data, testing, or for Proof of Concept (POC) sessions. It can also be used as a component of IT Business Analytics to integrate third party data.

Context Designer provides KPI results based on your real data.

- The total number of KPI Breakdowns (STUDIO and on-Demand) is limited to 5000 per dimension.
- If the calculation of a KPI or Metric ends in error, check the engine.log for a number of Breakdowns being larger than the default value. You can update the default value in \$HPBA\_ Home\glassfish\glassfish\domains\BTOA\config\settings\engine-settings.xml. For details, see Logs and the LogTool in the *Administrator Guide*.

#### **To access:**

- 1. In ITBA, click **ADMIN > Semantic Layer > Semantic Layer**. The Context Management page opens. If not , click **Data Loader**. For details, see "Context [Designer](#page-33-0) Page" on page 34.
- 2. In the Context Designer page that opens:
	- <sup>o</sup> To create a new context, click **Create a new context**.
	- <sup>o</sup> To edit a context, click **Open an existing context**.

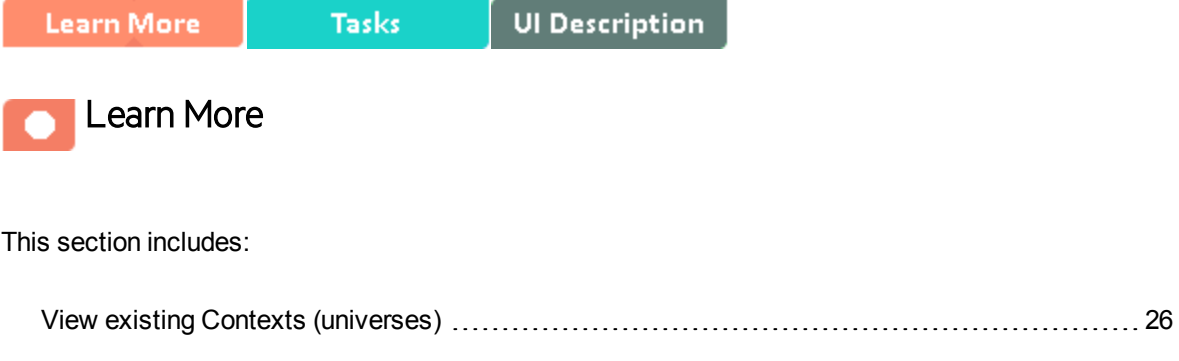

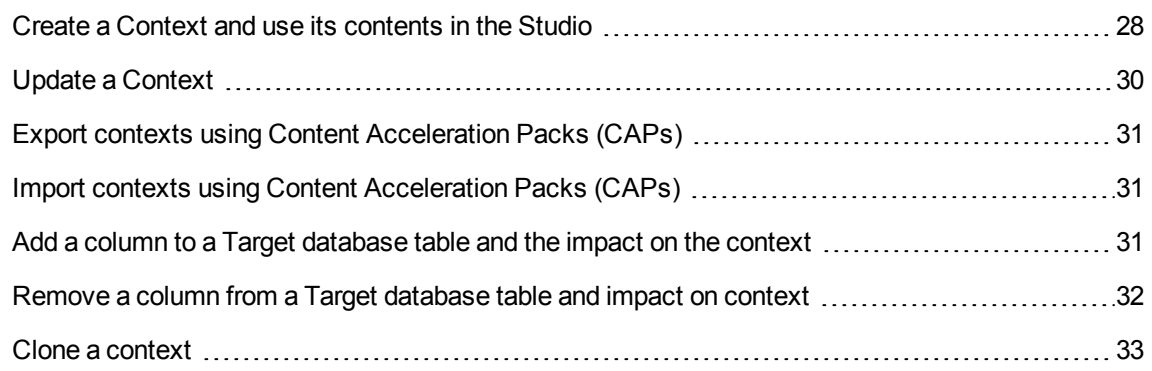

### Semantic Layer (Context and Universe)

A semantic layer is a business representation of corporate data that helps end-users access data autonomously using common business terms. It maps complex data into familiar business terms such as product, customer, or revenue to offer a unified, consolidated view of data across the organization. By using common business terms, rather than data language, to access, manipulate, and organize information, it simplifies the complexity of business data. These business terms are stored as objects in a Business Context (or universe), accessed through business views. Business Contexts enable business users to access and analyze data stored in a relational database and OLAP cubes. This is claimed to be core business intelligence (BI) technology that frees users from IT while ensuring correct results.

Business Views is a multi-tier system that is designed to enable companies to build comprehensive and specific business objects that help report designers and end users access the information they require. Business Views is intended to enable people to add the necessary business context to their data islands and link them into a single organized Business View for their organization.

A Context or universe is a business representation of an organization's data that helps end-users access data using common business terms. A Context is the result of a semantic layer of metadata that creates a business oriented view of the data. A Context contains a schema of the tables that make up the dimension and measurement objects. A Context is an interface between the data warehouse and the analytics that display the data.

Context are made up of objects and classes that are mapped to the source data and are accessed through queries and reports. They correspond to the business contexts used in IT Business Analytics.

Each Context includes classes (entities), objects with a dimension attribute, and relationships between the entities. The entity's values are used in the calculation of values and statuses of the Key Performance Indicators (KPIs) or Metrics that represent them. The KPIs or Metrics are the building blocks used by the IT Business Analytics engine and the Studio.

IT Business Analytics Semantic Layer may include:

- Universes created in SAP BusinessObjects. For more details on universes, see the relevant SAP BusinessObjects documentation.
- Out-of-the-box Contexts created using the Context Designer.
- User-defined Contexts created using Context Designer and populated with data uploaded from .CSV files using Context Designer. For details on the Context Designer, see Semantic Layer - Context Designer in the *Content Reference Guide*.

If you want to change the formula of a KPI or Metric , you must be aware of the relationships in the context (universe) of the KPI or Metric. For details, see the KPI and Metric Library in Excel format, in the relevant integration sections in this document, or in the relevant Content Acceleration Pack (CAP) in the *Content Acceleration Packs Guide*.

The contexts, entities, and dimensions that are displayed and used in the Studio are part of the universes that are located in the **ITBA** library.

### Context or Universe Contents

A Context (or Universe) is a set of entities. Each entity is a set of fields. Each field can be a dimension, measurement, or fact that can provide information about the business.

A formula calculates, for a specified time period, using the values of specific entities, a value that represents a specific aspect of the business. The value is assigned to a Key Performance Indicator (KPI) so that the KPI represents a specific aspect of the business.

Each Context includes some KPIs. The KPIs are the building blocks of the Studio and the KPI engine.

These entities that are used in the calculation of the KPIs are provided by the relevant integrated data source. Each data source corresponds to a specific Content Pack that provides the connection between the data source and ITBA.

### Out-of-the-Box Contexts

You can only add more tables and entities to an out-of-the-box Context, you cannot remove or modify the original elements.

#### Terms

**Dimension.** An entity that describes, qualifies, or otherwise adds meaning to the measurements (facts) that business users want to analyze.

**Measure.** A value collected by the executable during execution, such as the number of rows processed during an ETL job, or an amount extracted from a table that describes expenses in a source application.

**Metric.** A framework to establish and collect measurements of success or failure on a regulated, timed basis that can be audited and verified.

### Contexts, entities, and fields UUIDs

To uniquely identify contexts, entities, and fields, a universally unique identifier (UUID) is assigned to them. When you save a new context, the UUID is auto-generated.

The flowchart explains the different configurations and their impact on the import of a Context in the Context Designer:

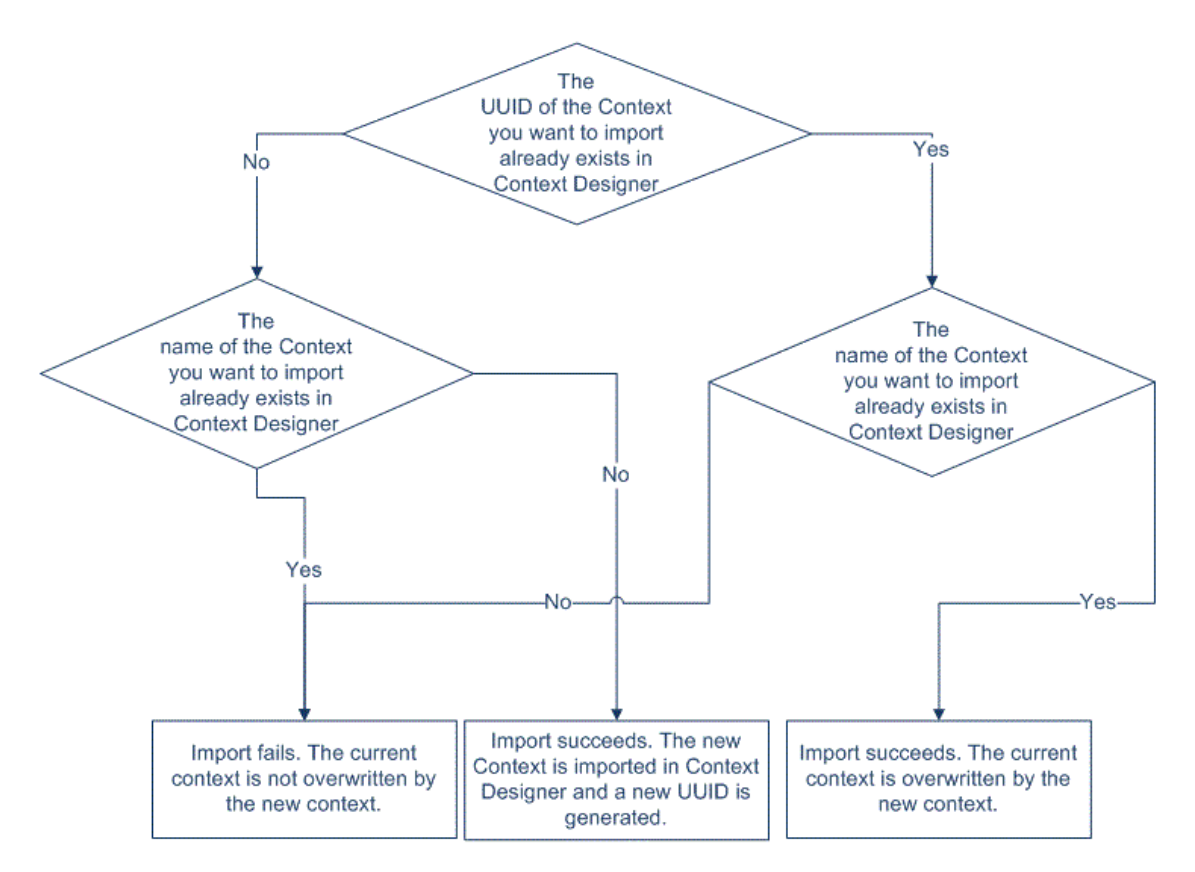

### Loops in Contexts

Contexts can include tables that are linked together forming a loop.

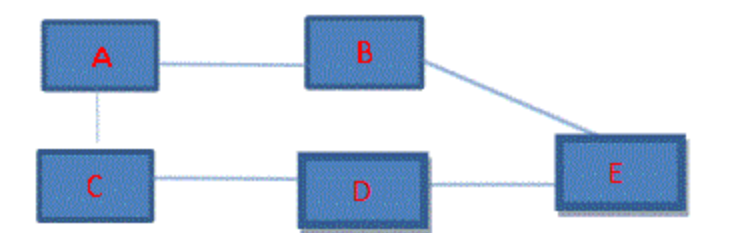

To perform the calculation of a KPI or Metric, the system selects the path with the lowest number of joins as the default path. If the formula includes both fields in A and in E, then the system will choose A-B-E (2 joins) instead of A-C-D-E (3 joins).

If the structure has the same number of joins and the formula includes fields from the three tables, then the system cannot select the path with the lowest number of joins (same number for each path).

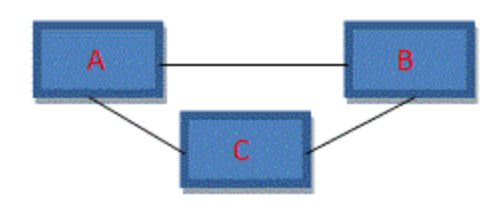

In that case, the selection of the path used for calculation is random.

The paths could then be:

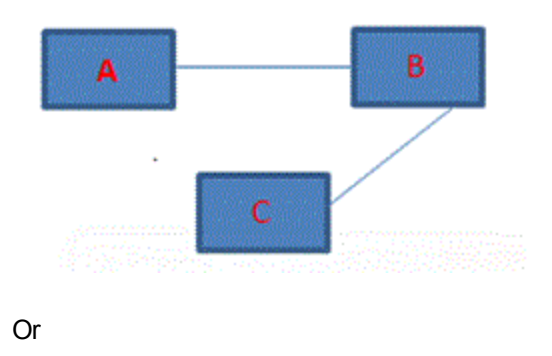

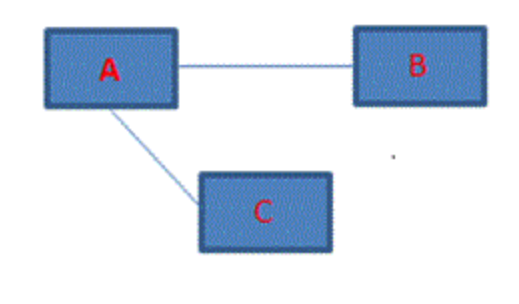

Or

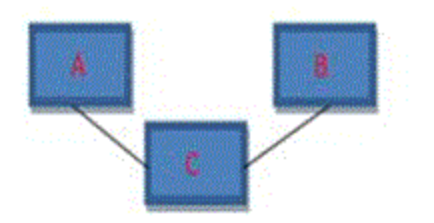

**Tip:** The problem of loops in context structure is that calculations may have different results depending on the path selected by the system (random or lowest number of joins), therefore loops are not recommended.

#### **Workarounds:**

<sup>l</sup> **Modify the formulas:** If you want the path to follow a specific path, you must modify the formula so it includes the path. For example, if the formula is SUM (A.duration, \*) filter E.status='OK' it will follow the A-B-E path because it has the smallest number of joins, but if you want it to pass via C you can modify the formula as follows: SUM (A.duration,\*) with filter E.status='OK' but then the path could go A-C-D-E or C-A-B-E. If you want it to follow A-C-D-E you should use SUM (A.duration, C.id=C.id and D.id=D=id) with filter E.status='OK'.

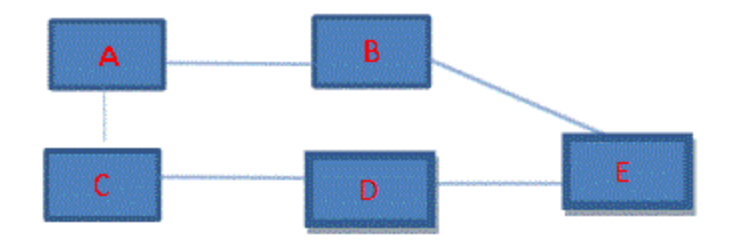

<sup>l</sup> **Duplicate the table:**Duplicate the table that is linked to a large number of other tables. If you have the following context structure:

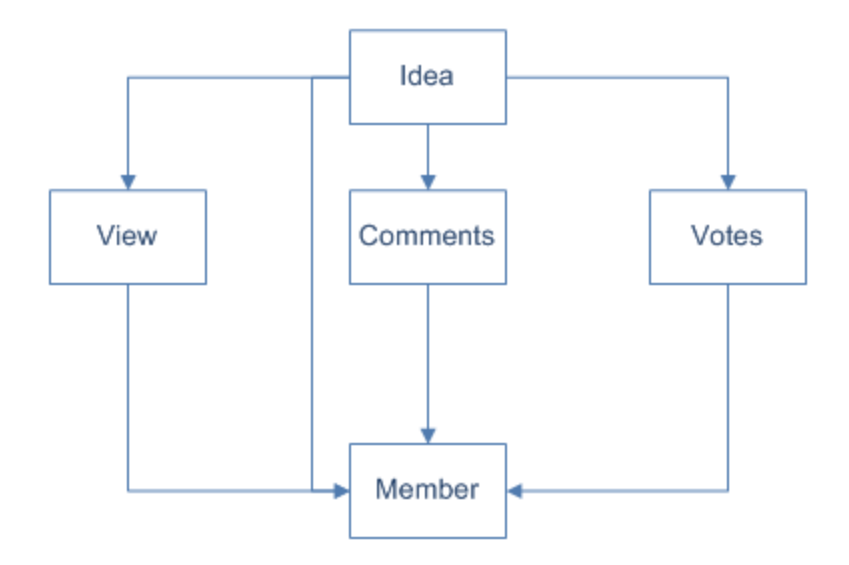

You can create the same structure without loops by using copies (aliases) of the Member table, give each table another name, and create the relevant joins, as follows:

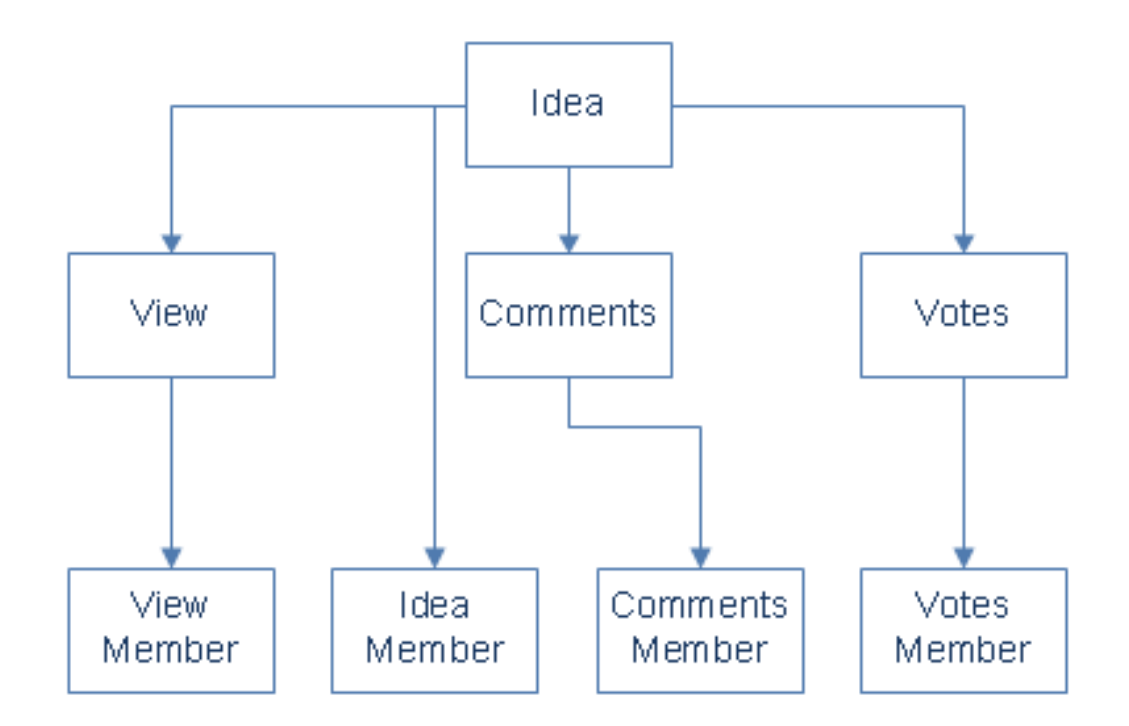

Once you have created the aliases you can drag them to the Entities area.

**Modify the view:** If you have the structure below then when the tables are dragged to the Context Designer Entities area, then each entity and its attributes appear separately .

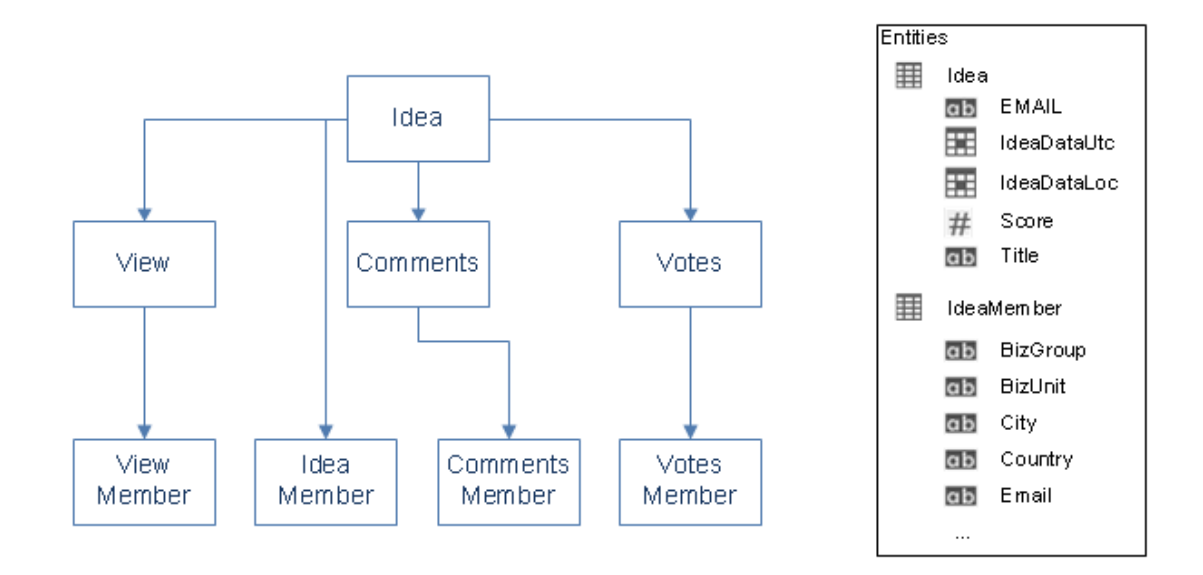

You can modify the views in the Target schema to correspond to the structure below, where the attributes of the entity include both the entity original attributes and the attributes corresponding to the person who submitted the idea. You create these views in the SQL server. This way when the tables are dragged to the Context Designer Entities area they display the entity and its attributes as well as the corresponding Member entity and its attributes.

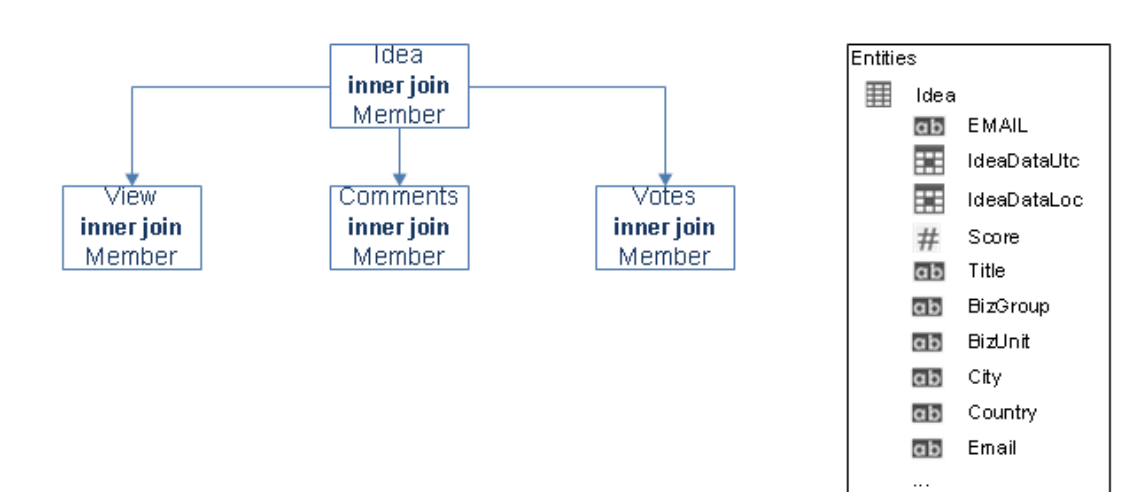

### Link between Contexts and KPI or Metric Formulas

When you create a Context, you select tables, create links between the tables, and select the relevant

columns in the tables to be part of the Context. For details, see Semantic Layer - Context Designer in the *Administrator Guide*.

When you create a KPI or a Metric you assign them a Context in the Studio. The Context tables become variables that you can use when creating KPI or Metric formulas, and the table columns become the variable entities.

For example the **% of Reopened Defects** KPI has the following formula:

**RATIO\_MATH(COUNT\_DISTINCT( DefectHist.Defect , DefectHist.ReopenFlag =1 And Defect.Status <> 'Closed') , COUNT( Defect ,Defect.DefectSummary<> 'INVALID' And Defect.DefectSummary<> 'UNKNOWN' ),0)\*100**

Its definition is:

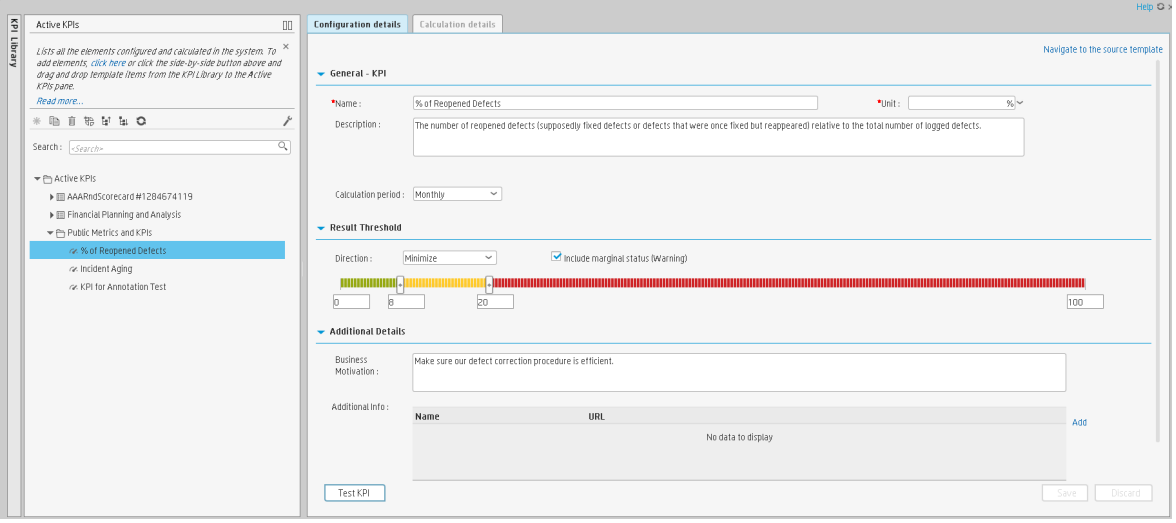

The Business Context is ALM\_Defect. Click **Admin > Semantic Layer** and open the ALM\_Defect Context:

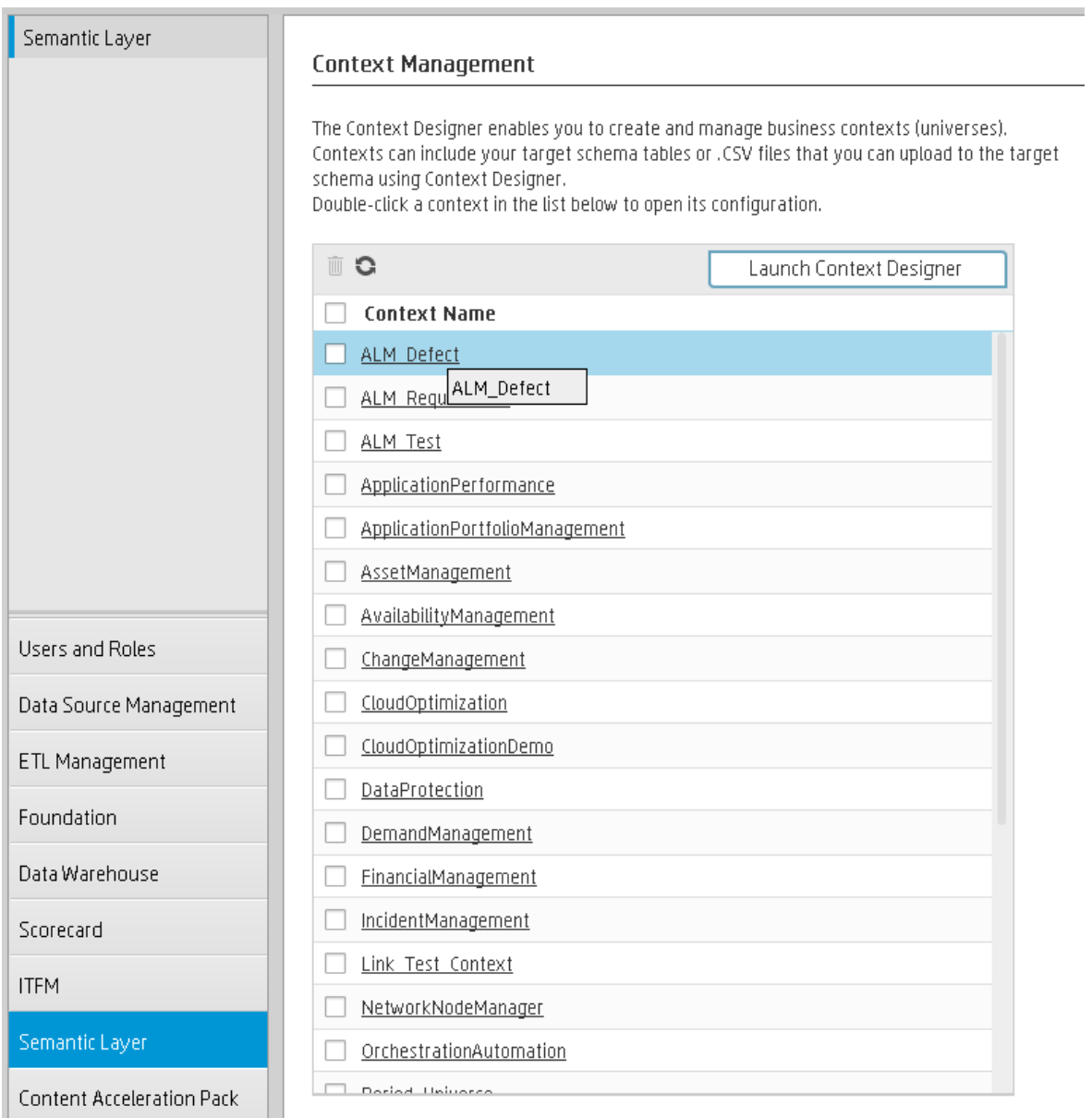

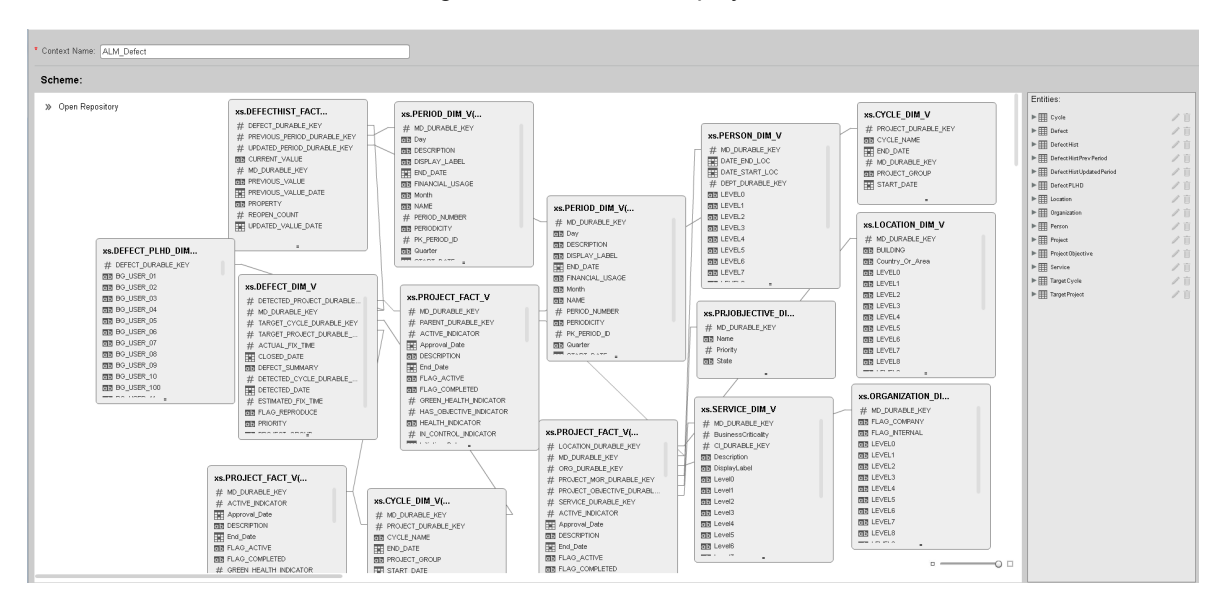

The contents of the Context including the ALM tables is displayed:

In the Entities area on the right, you can see the tables and the table columns that were selected to be part of the ALM\_Defect Context itself.

It is recommended that the person who creates the KPI or Metric formula should be familiar with the ALM entities that are used in the ALM\_Defect context:

The **Defect\_Hist** table corresponds to one of the entities (**DefectHist**) that appears in the list of Variables that can be used when creating or modifying the formula of a KPI based on the **ALM\_Defect** context. To access the KPI or Metric formula, click **Studio**, highlight the relevant KPI (**% of Reopened Defects** for example), click the **Calculation Details** tab, and then click **Open Formula builder**.

The variables you see in the formula builder correspond to the Entities in the Context Designer (above) and correspond to the <EntityName> in the syntax of the formulas (as explained in KPI or Metric Formula in the *Business Analyst Guide*).

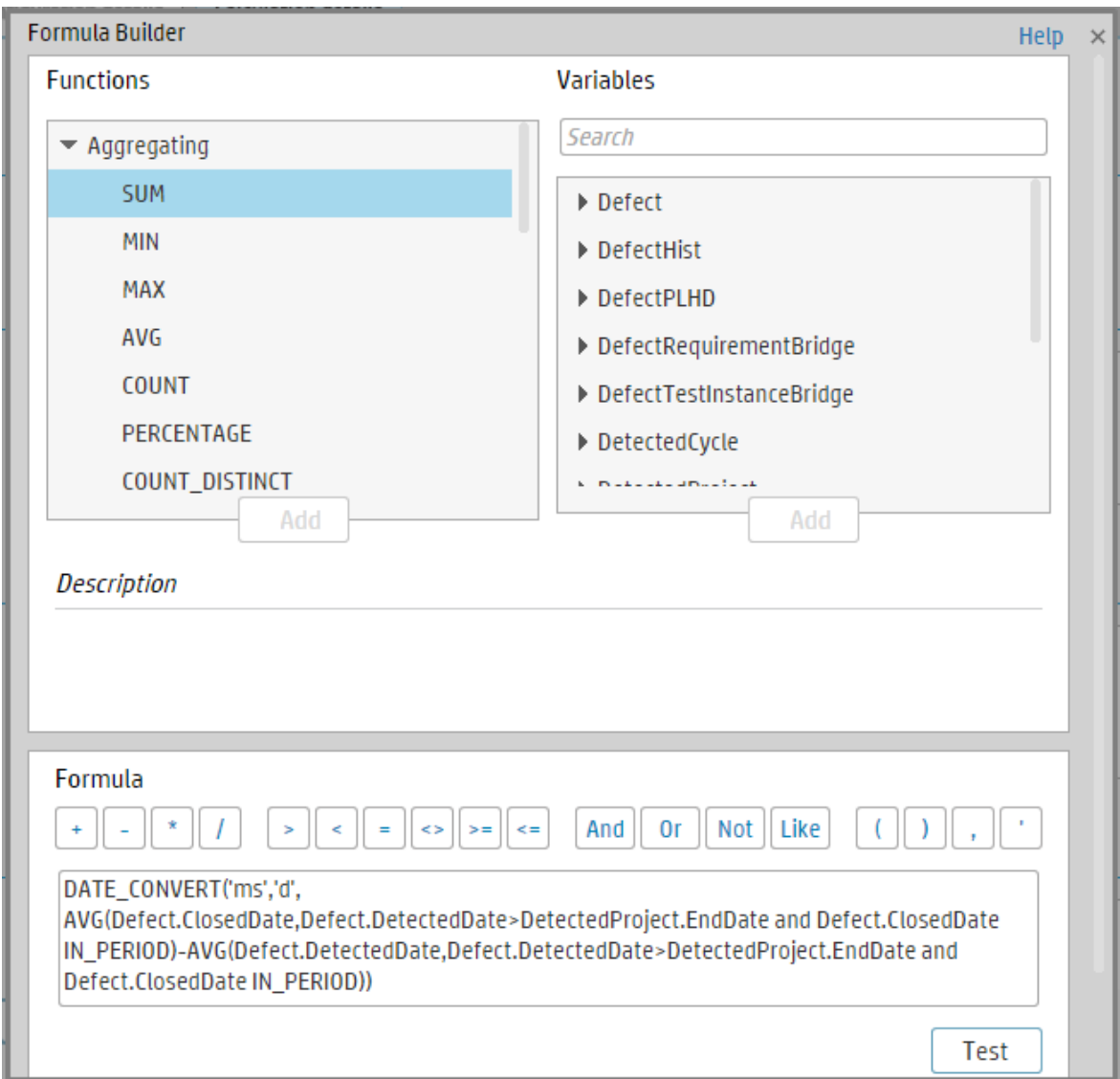

When you expand a variable, the items you see below correspond to the fields (in the Context Designer) and correspond to the <FieldName> items in the formulas syntax (as explained in KPI or Metric Formula in the *Business Analyst Guide*).

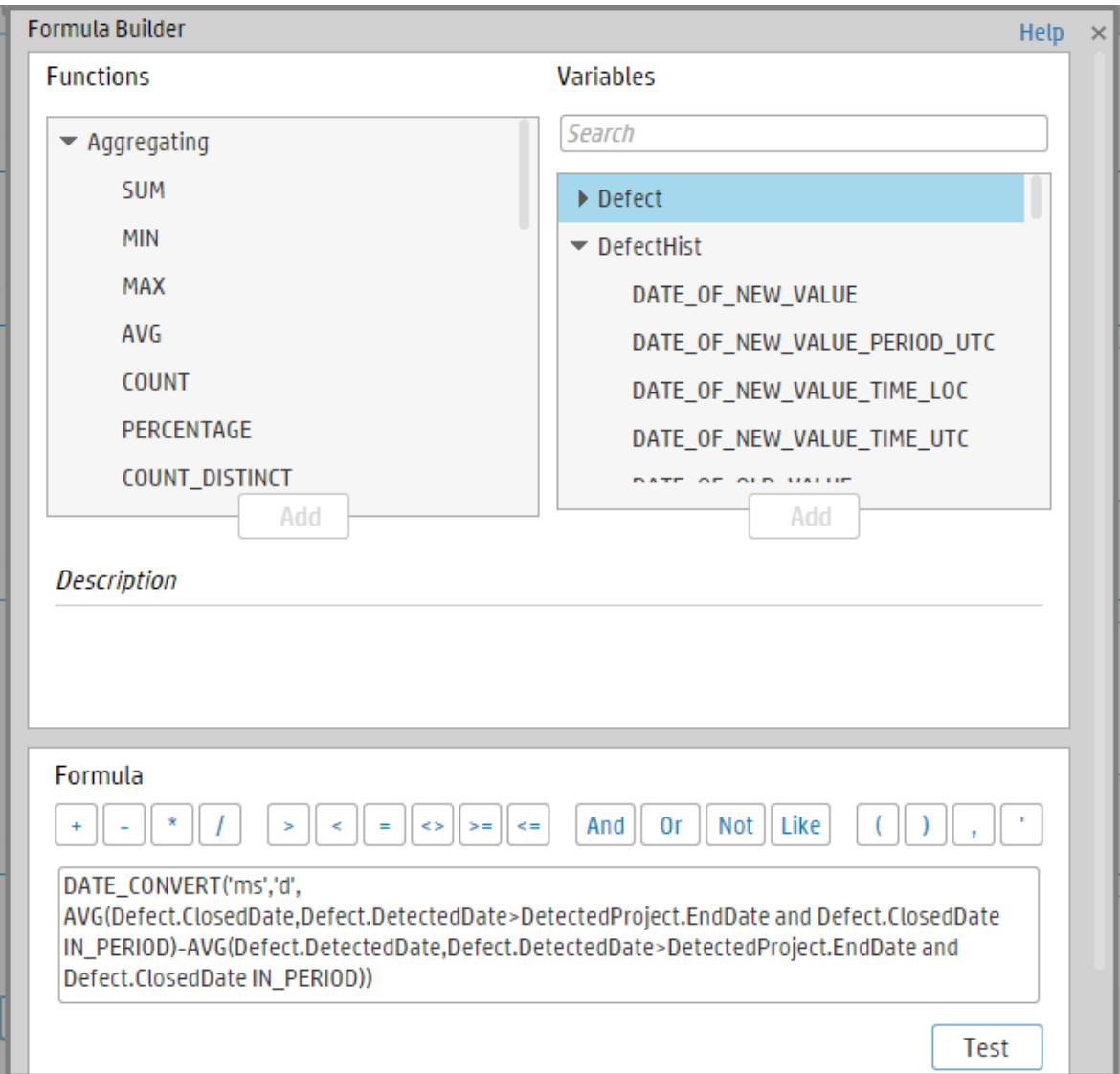

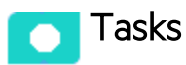

This section includes:

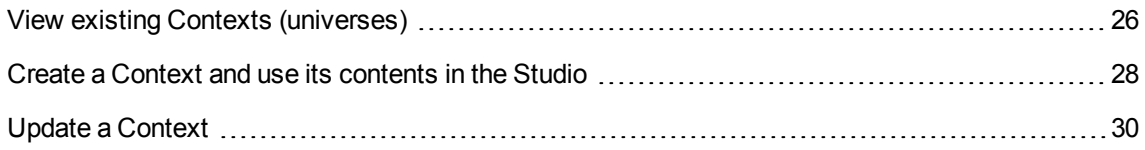

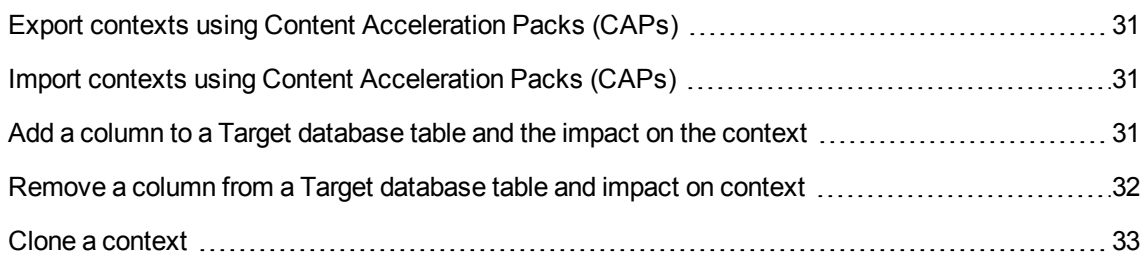

### <span id="page-25-0"></span>View existing Contexts(universes)

- 1. In Business Analytics, click **ADMIN > Semantic Layer > Semantic Layer**. The Context Management page opens.
- 2. The list of out-of-the-box Contexts is displayed.

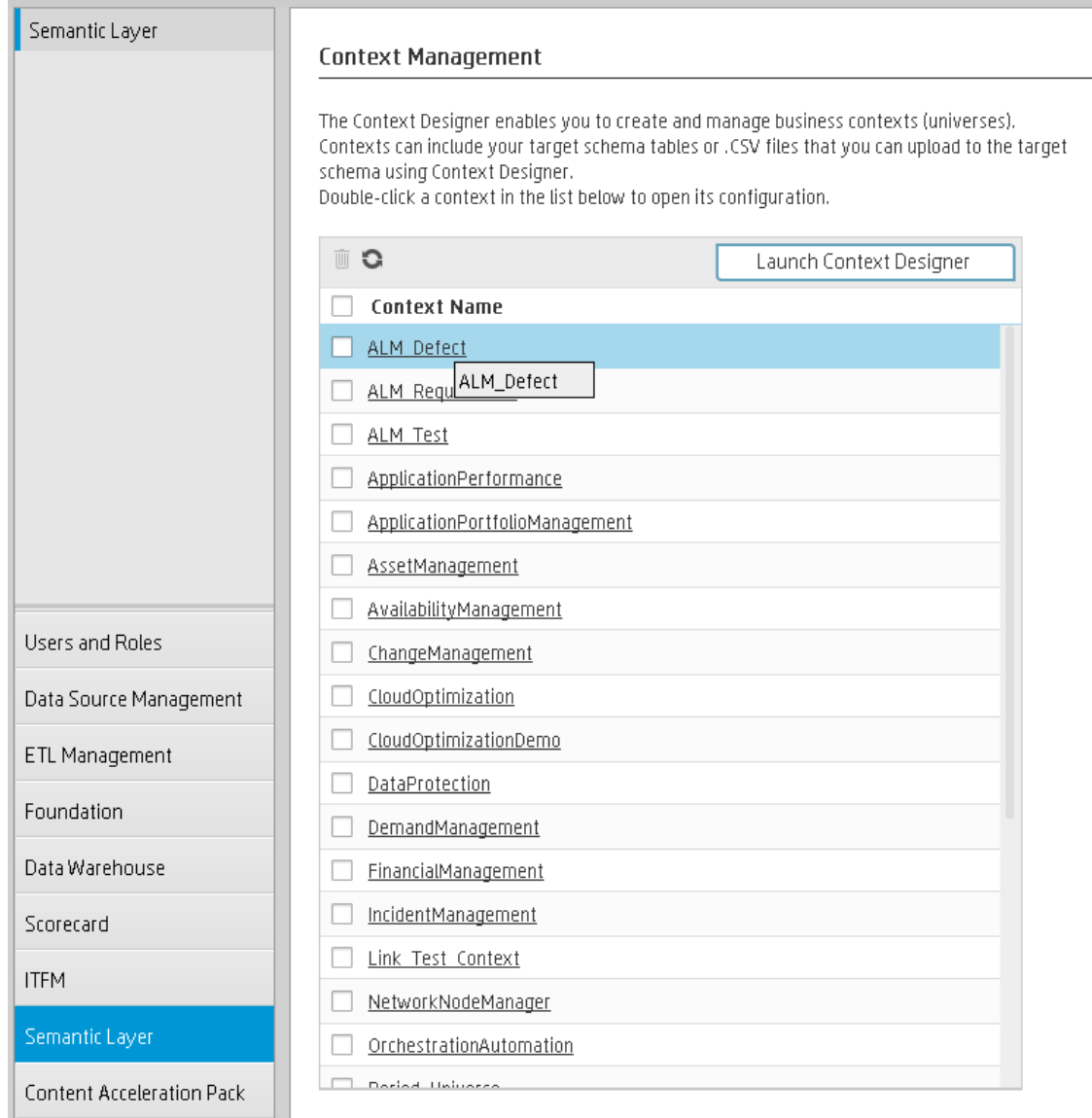

- 3. Click **Launch Context Designer**.
- 4. In the Context Designer page that opens, click **Open an existing context** and select the relevant context.

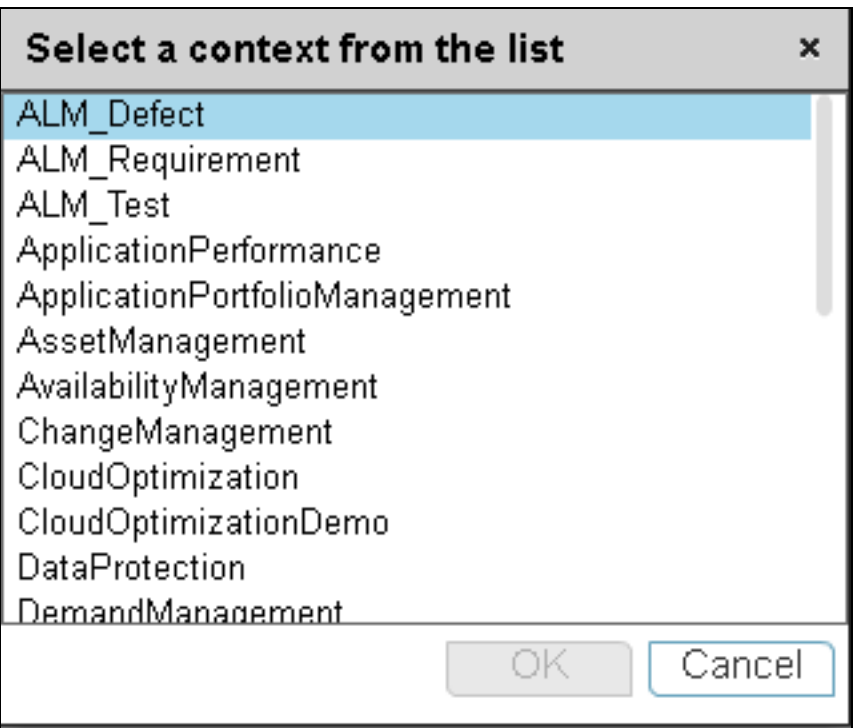

5. The structure of the Context is displayed.

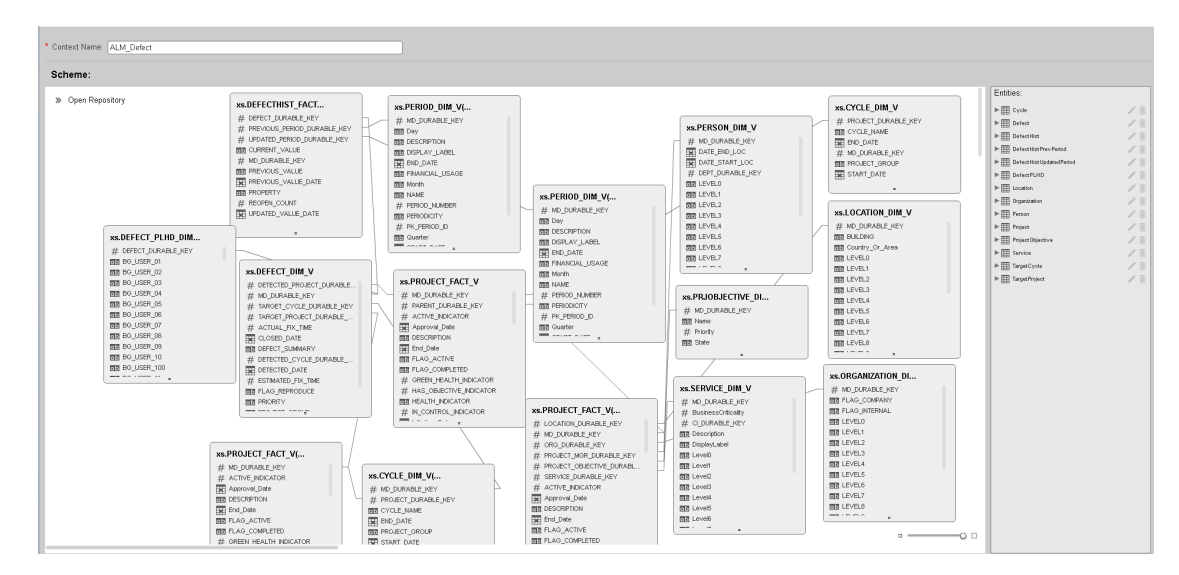

### <span id="page-27-0"></span>Create a Context and use its contents in the Studio

1. Create a new Context

- a. In ITBA, click **ADMIN > Semantic Layer > Semantic Layer**.
- b. In the Context Management page, click **Launch Context Designer**.
- c. Click **Create a New Context**. The Context Designer page opens.
- d. Enter the name of the Context .
- e. Click **Open Repository**. The **Repository** area opens. You can use:
	- **.** Tables from the **ExternalTables** list. These tables are created from external tables in CSV format that are uploaded to ITBA. For details on how to upload a CSV table, see ["Semantic](#page-42-0) Layer - Excel (or .CSV) File Loader" on page 43. After the table is uploaded, a corresponding table named **ext.<csv\_table\_name>** is listed in the **ExternalTables** list.
	- **.** Internal tables from the **InternalTables** list.

If you are working with Enterprise ITBA, the tables listed in the InternalTables list are the Data Warehouse tables, the Period tables created during the post-install procedure, and the View table.

- f. Drag the relevant tables from the **Repository** to the **Scheme** area.
- g. Define the relationships between the tables by dragging a specific column from one table and dropping it over the relevant column in another table. A visual link is added to the graph to indicate the relationship.
- h. Drag the relevant tables from the **Scheme** area to the **Entities** pane. The tables become variables and the columns become the variable entities that can be used to create KPI or Metric formulas when a KPI or Metric is assigned the Context in the Studio.
- i. Click  $\Box$  to save the Context.
- 2. Load the Context and verify the variables and entities
	- a. In ITBA, click **Studio**.
	- b. Activate a KPI or a Metric or clone any active KPI or Metric that does not have a KPI Breakdown or Breakdown Metric. For details, see Activate Scorecards, Perspectives, Objectives, Metrics, or KPIs Using Templates or Create Active Scorecards, Perspectives, Objectives, Metrics, or KPIs in the *Business Analyst Guide*.
	- c. Click the **Calculation details** tab, and click **Select business context**. For details, see KPI or Metric Configuration and Calculation Details in the *Business Analyst Guide*.
	- d. In the Business Context dialog box, change its Context to the new Context.
	- e. You can then modify the formula that is used to calculate the KPI or Metric status by selecting the variables that correspond to the entities and fields that were defined in the Context Designer. To do that click **Open Formula Builder**.

f. In the Formula Builder dialog box, verify that the variables correspond to the tables you selected in the Entities area in the Context Designer, and that the entities of the variables correspond to the selected columns of those tables. Click **OK** to save the KPI.

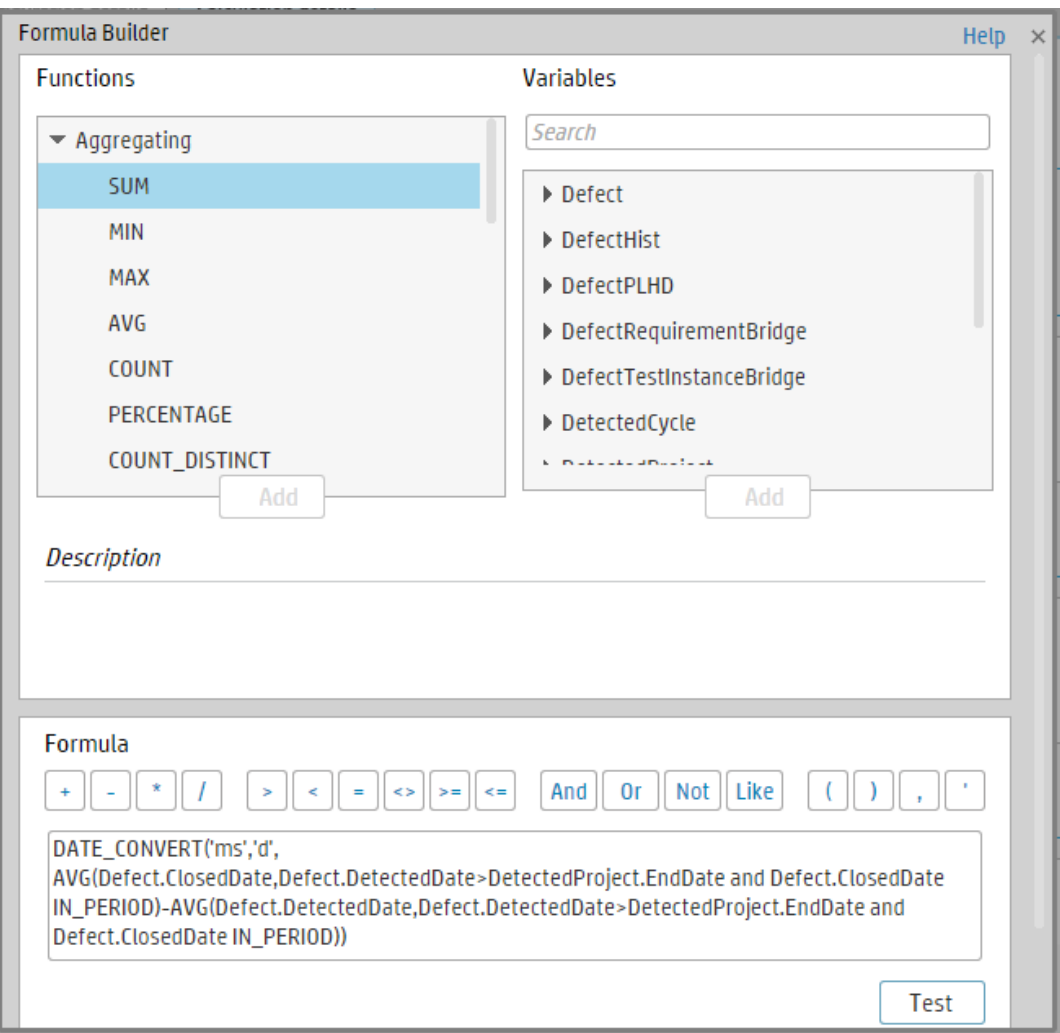

**Note:** In the same way, you can modify the Filter of the KPI or Metric to use the variables corresponding to the .CSV file-based Context (universe).

### <span id="page-29-0"></span>Update a Context

1. In ITBA, click **ADMIN > Semantic Layer > Semantic Layer**. In the **Context Management** page, click **Launch Context Designer**. The Context Designer page opens. For details, see ["Context](#page-33-0) [Designer](#page-33-0) Page" on page 34.

- 2. Select the relevant Context.
- 3. Make the relevant changes: delete or add entities, fields, tables, columns, or relationships.
- 4. Click  $\Box$  to save the Context.
- <span id="page-30-0"></span>5. Load the Context and verify.

### Export contexts using Content Acceleration Packs(CAPs)

To export contexts, proceed as follows:

- 1. Create a CAP that only includes the contexts you want to export. For details, see Create a CAP with the Business Analytics application data in the *Content Acceleration Packs Guide*.
- <span id="page-30-1"></span>2. Export the CAP you created. For details, see Download a CAP to the user's local system in the *Content Acceleration Packs Guide*.

#### Import contexts using Content Acceleration Packs(CAPs)

To import contexts, proceed as follows:

- 1. Upload the CAP. For details, see Upload a CAP to the Business Analytics application in the *Content Acceleration Packs Guide*.
- 2. Activate the CAP in **ADMIN > Data Management > Activate CAP**. For details, see Activate a CAP in the *Content Acceleration Packs Guide*.
- 3. Verify the upload by accessing the contexts in **ADMIN > Semantic Layer > Semantic Layer**.

#### **Note:**

If the context you import already exists, it is deleted and replaced by the context imported using the CAP.

#### <span id="page-30-2"></span>Add a column to a Target database table and the impact on the context

When you restructure the Target database by adding a column to a table, the corresponding tables in the relevant Contexts are automatically refreshed. You must then proceed as follows:

1. Restructure the Target database by adding a column to a specific table.

The column is automatically and immediately inserted into the corresponding table in the Context, and the links between the Context tables are maintained. A new index is not created if you add a new column directly in the target DB so you have to create an entry for the new column accessing by the SQL Studio Manager. The index is located under the table and then under the columns.

- 2. If needed, create additional links between the new column and the other tables.
- 3. If needed, drag the new column into the **Entities** area.
- 4. Save the context.

#### **Note:**

- If you change the type of a column from a table in the Target database, the formula that calculates KPIs based on the Context that includes that table, may also be invalid.
- If you change the name of a column from a table in the Target database, the effect is the same as adding a new column. Refer to the procedure above.

#### <span id="page-31-0"></span>Remove a column from a Target database table and impact on context

When you restructure the Target database by removing a column from a table, the corresponding tables in the Contexts are automatically refreshed. You must then proceed as follows:

- 1. Remove the index corresponding to the relevant column by accessing the SQL Studio Manager. The index is located under the table and then under the columns.
- 2. Remove the relevant column from the table in the Target database.

The column is automatically and immediately removed from the corresponding table in the Context, and the links between the Context tables are maintained. The link from this column to other tables are removed.

- 3. Remove the column from the **Entities** area.
- 4. Save the context.

#### **Note:**

If you remove a column from a table in the Target database, the corresponding column is automatically and immediately removed from the relevant Context.

- If the column was also listed in the Entities then make sure to remove it from the Entities as well before saving and validating the modified context.
- If the column is removed from a table in the Target database, and the Context is not verified, the formula that calculates KPIs based on the Context, might also be invalid. If the removed column has a link to another column, the link is also removed

#### <span id="page-32-0"></span>Clone a context

To clone a context:

- 1. Create a CAP that includes only the context. For details, see Create Content Acceleration Packs in the *Content Acceleration Packs Guide*.
- 2. Download the CAP to your local system. For details, see Download a CAP to the user's local system in the *Content Acceleration Packs Guide*.
- 3. Open the <context\_name>.XML file and change the context name and at least one character in the UUID. Change also the UUID of all the entities, and the fields in the context.

```
For example:
```

```
<?xml version="1.0" encoding="UTF-8" standalone="true"?>
-<contexts>
-<context uuid="4c60950d-2fdc-49c5-a34e-5c041963d0bb" active="false"
name="SALARY">
  -<entity uuid="c3a48abd-7156-47a7-a489-527bfa2385c9" name="ext_IT_Salary_
new" isVisible="false">
      <field uuid="7adedab5-9336-490b-8594-db81fe559c37" name="NAME"
      isVisible="false"
     tableName="@extension.schemaName@.IT Salary new"
      columnName="NAME" qualification="DIMENSION" type="STRING"
      isLOV="false"/>
    </entity>
    -<table name="@extension.schemaName@.IT Salary new" height="126"
yPos="236.95" xPos="493.0">
     <column name="NAME" type="varchar"/>
     <column name="ORGANIZATION_NAME" type="varchar"/>
     <column name="ORG_ID" type="numeric"/>
     <column name="SALARY" type="numeric"/>
     </table>
  </context>
</contexts>
```
4. Save the XML file.

- 5. Rename the CAP in your local system.
- 6. Upload it. For details, see Upload a CAP to the Business Analytics application in the *Content Acceleration Packs Guide*.
- 7. Activate it. For details, see Activate a CAP in the *Content Acceleration Packs Guide*.

<span id="page-33-0"></span>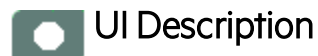

#### Context Designer Page

The Context Designer page enables you to manage the Contexts that you create using the Context Designer feature.

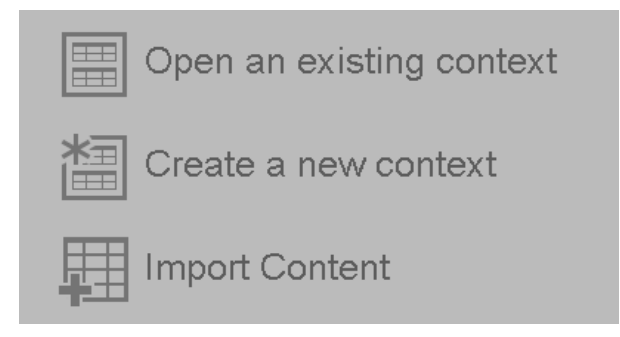

User interface elements are described below (when relevant, unlabeled elements are shown in angle brackets):

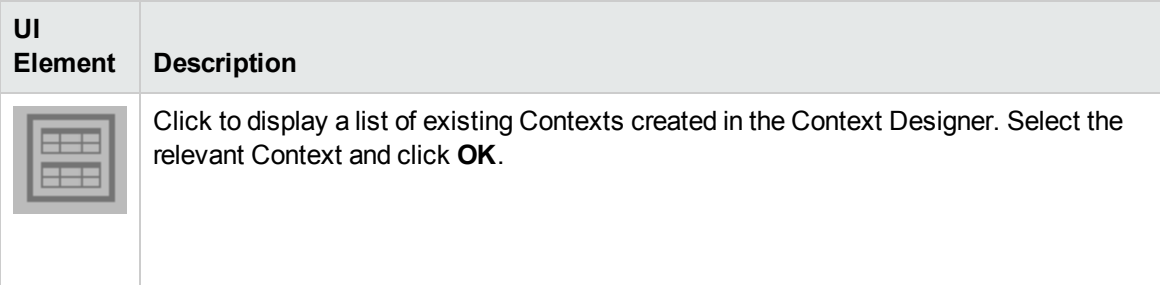

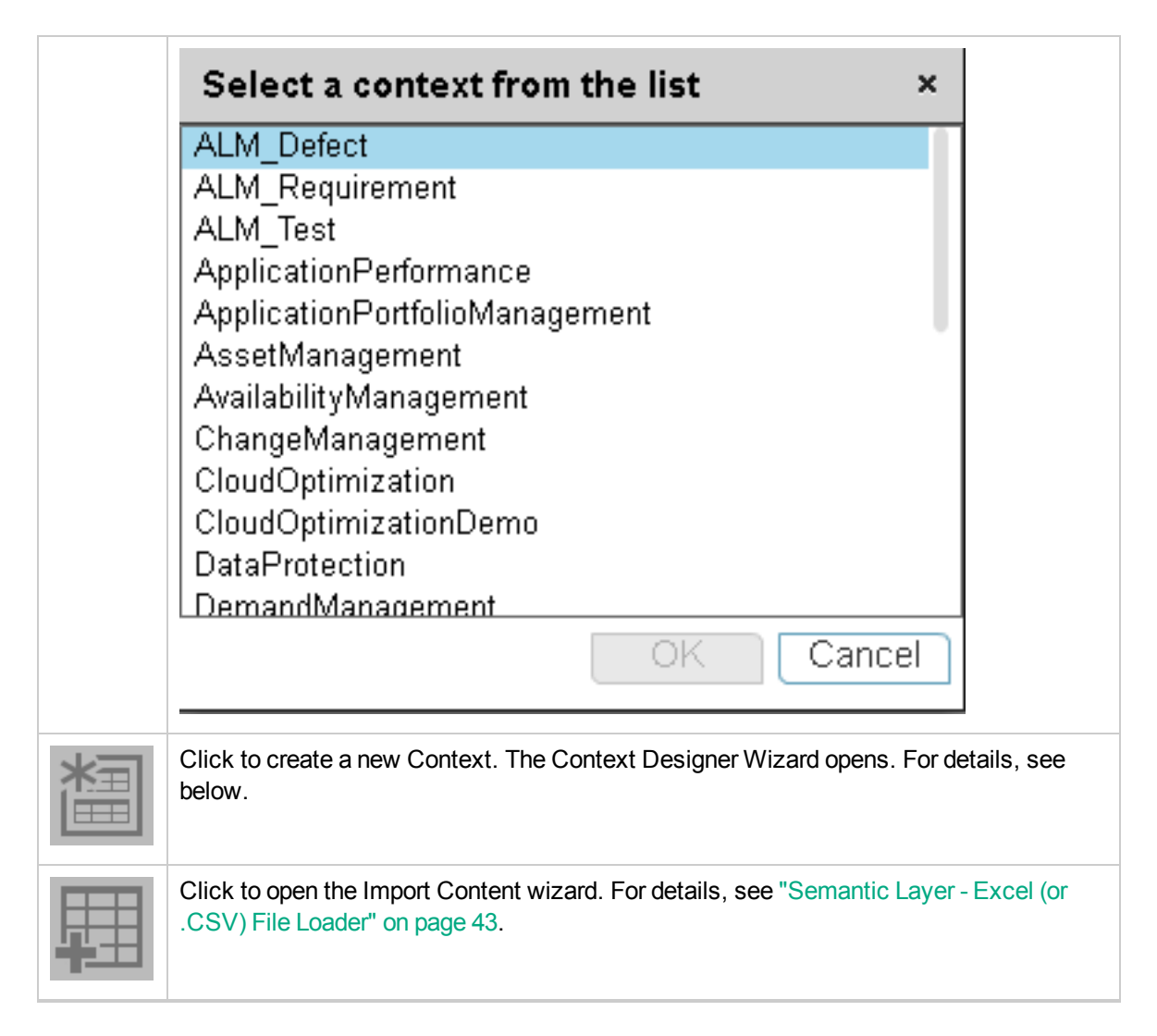

### Context Designer Wizard

The Context Designer wizard enables you to create a Context with tables, entities, and relationships. Once you have completed the Context, save it. The Context is then added to the list of Contexts available in the Studio. The tables that compose the universe are added as variables and the table columns as variable entities. The variables and entities can be used to calculate the formulas for the KPIs that are assigned the Context. For details, see KPI or Metric Configuration and Calculation Details in the *Business Analyst Guide*.

This page enables you to configure a Context.

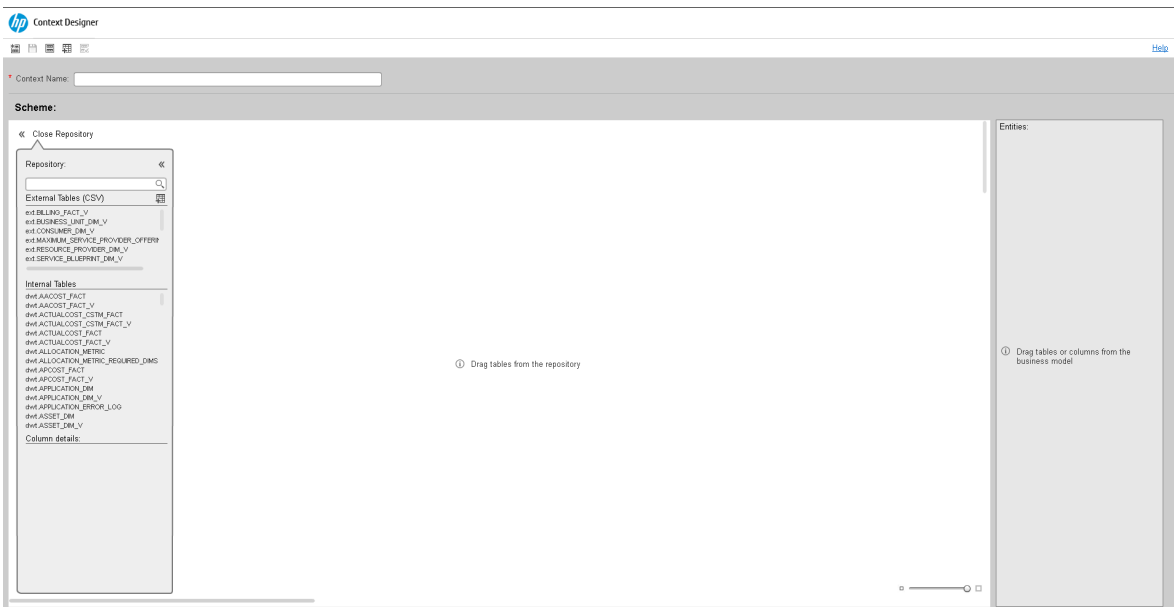

#### **Context Designer Toolbar**

User interface elements are described below (when relevant, unlabeled elements are shown in angle brackets):

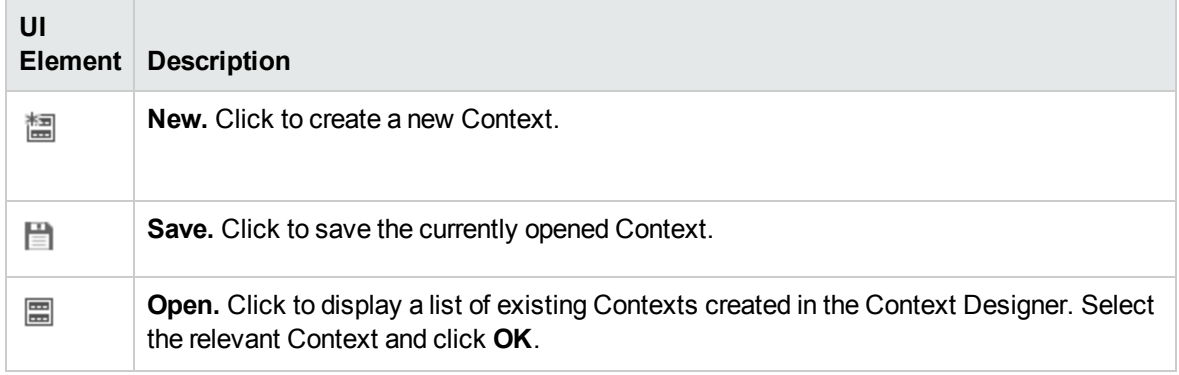
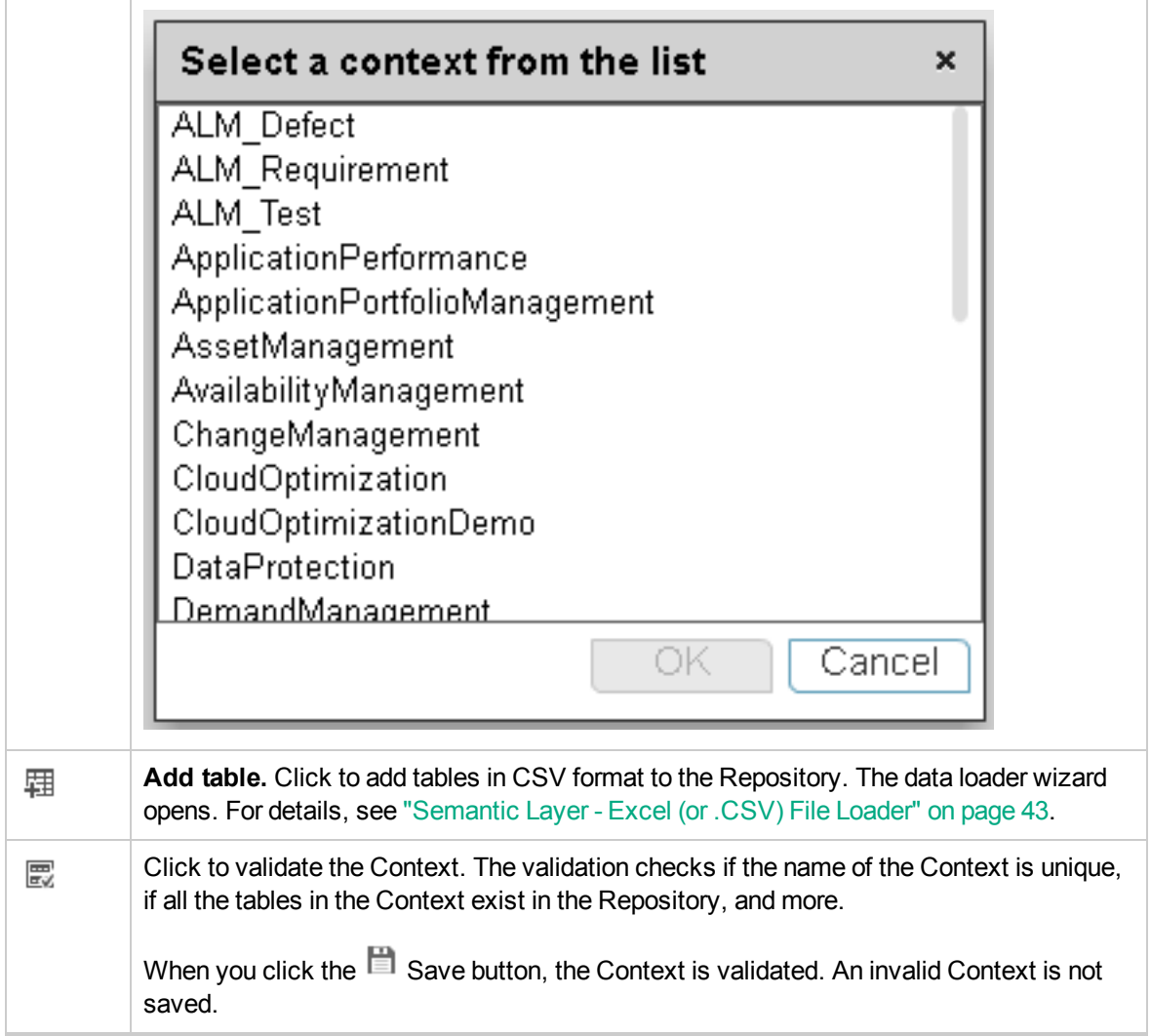

### **Context Area**

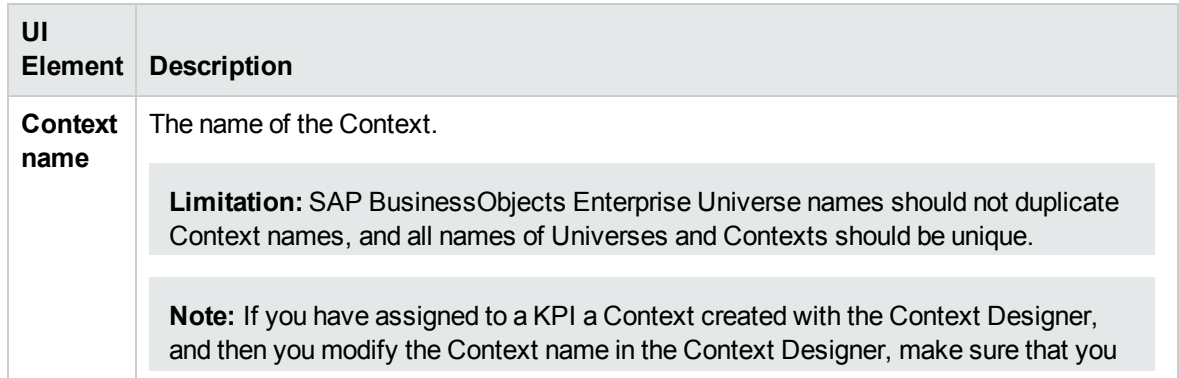

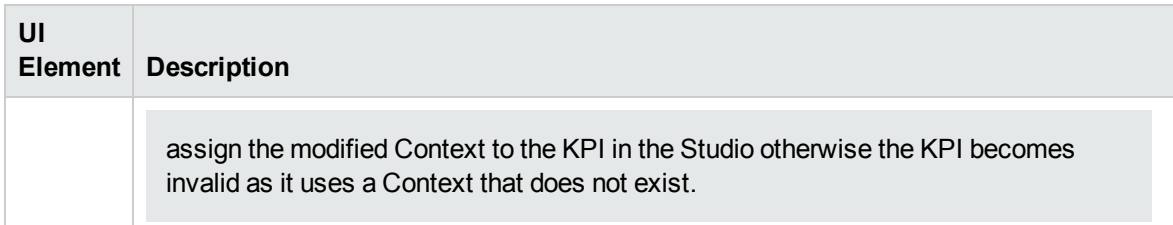

#### **Scheme Area**

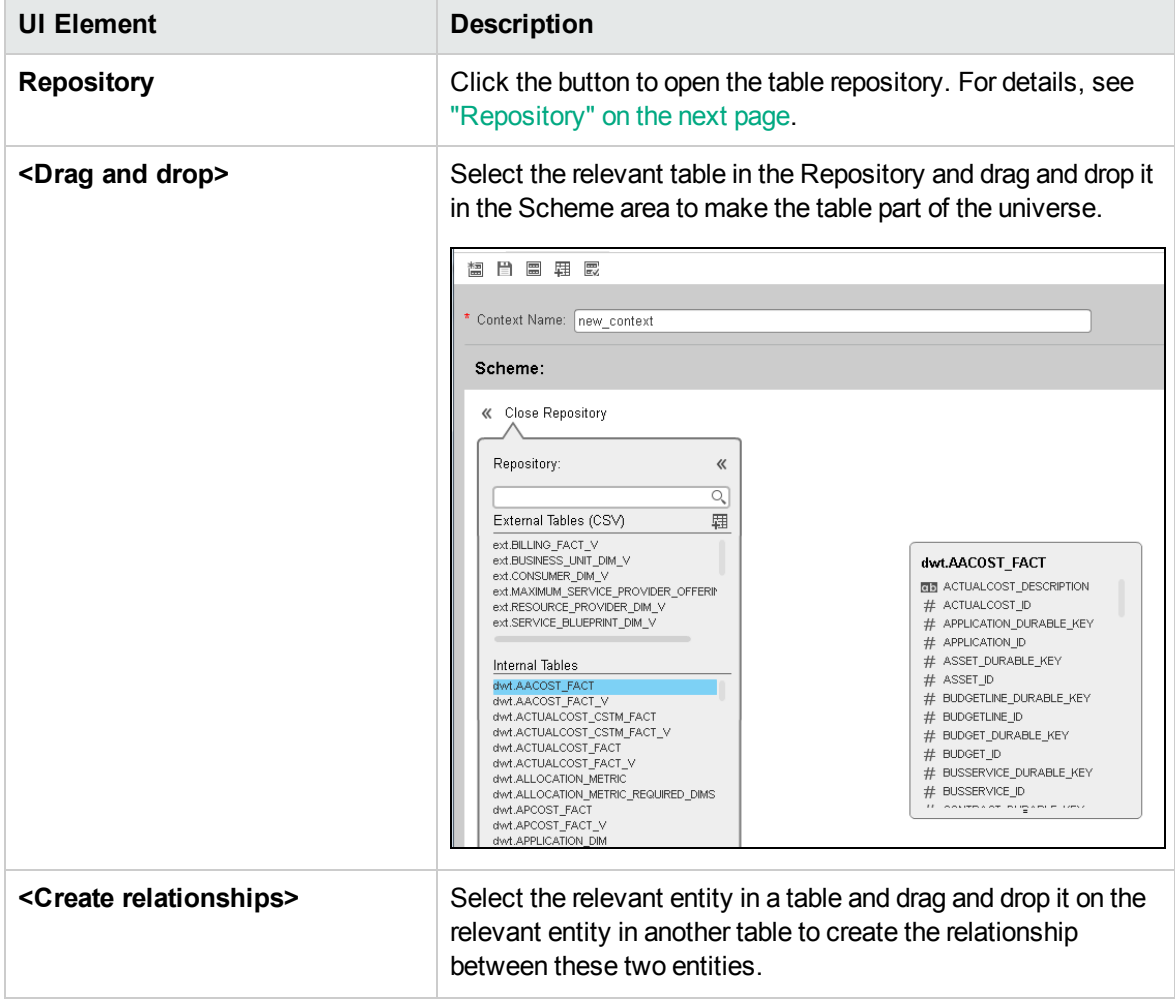

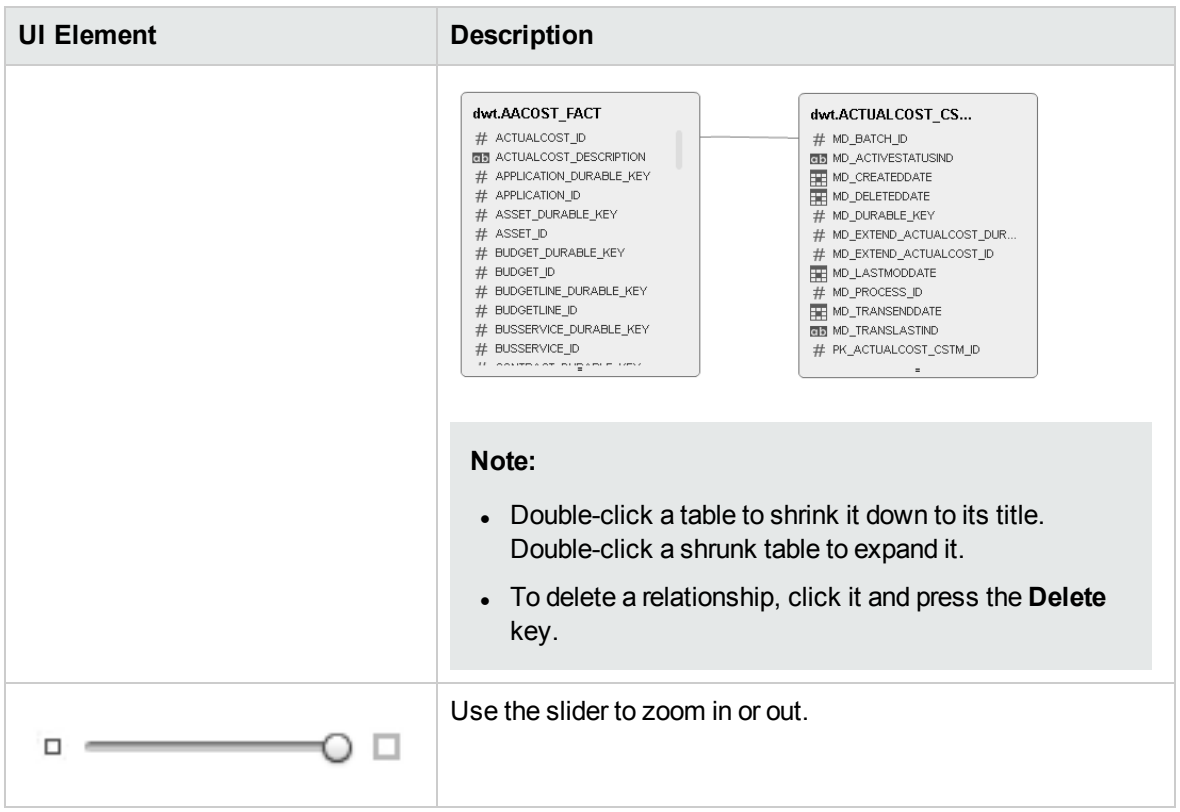

### <span id="page-38-0"></span>**Repository**

The Repository area enables you to select external or internal tables to add to the Context you are building.

#### Close Repository 《

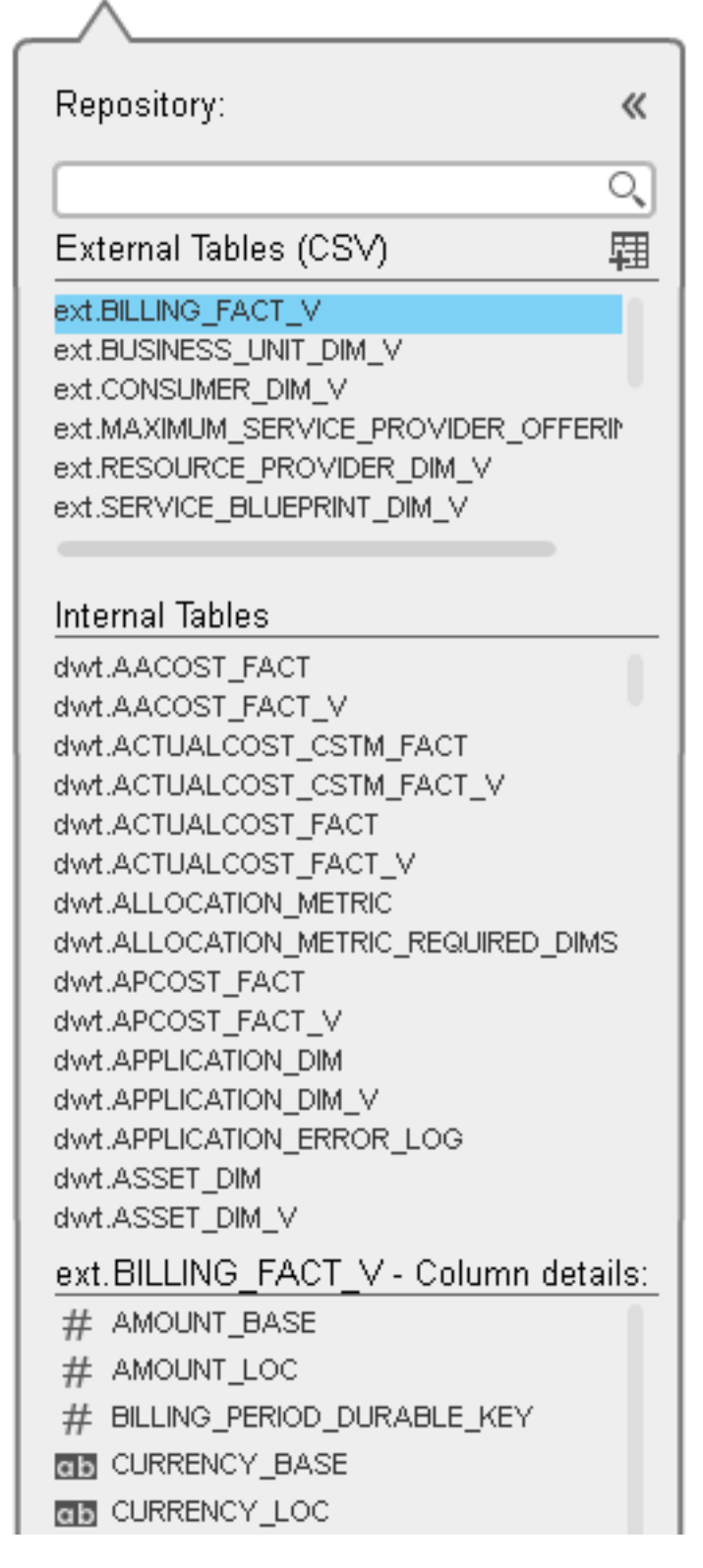

User interface elements are described below (when relevant, unlabeled elements are shown in angle brackets):

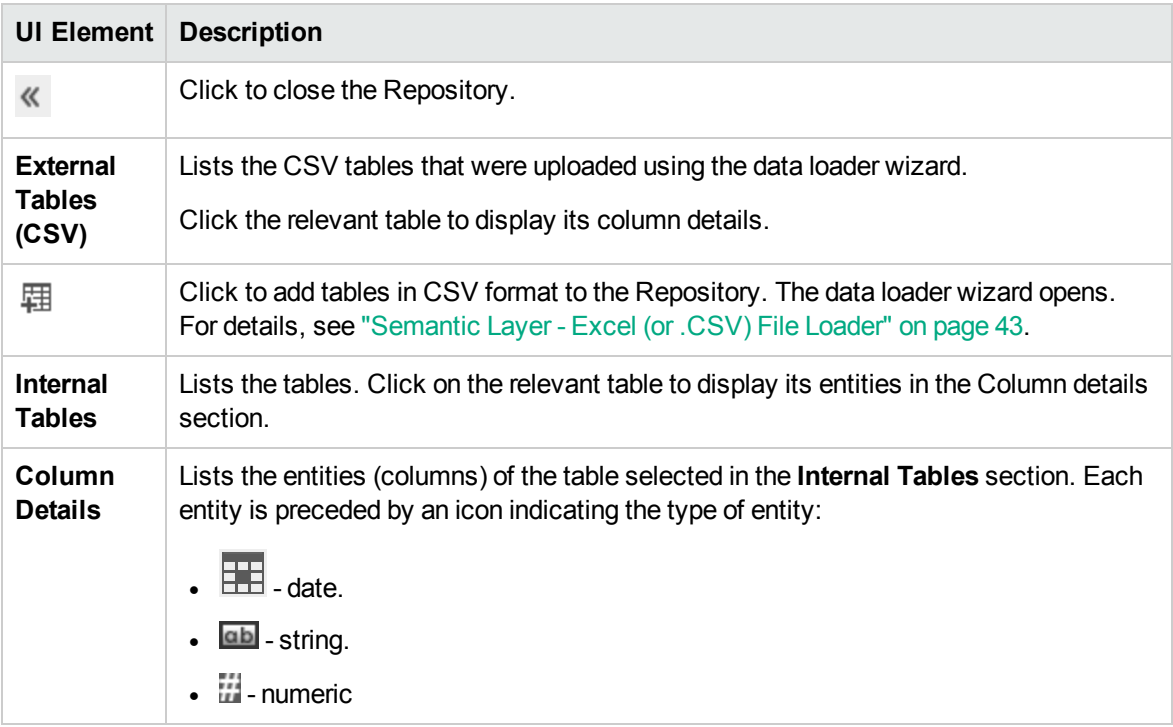

### **Entities Area**

You drag tables from the Scheme area to the Entities area to add a variable corresponding to the table to the list of variables available to create the formula for the KPI that is assigned the Context. The table columns become the variable entities.

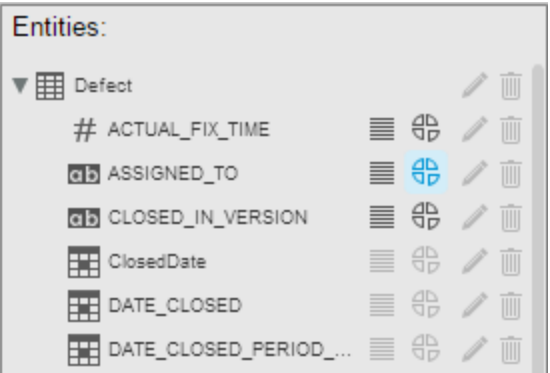

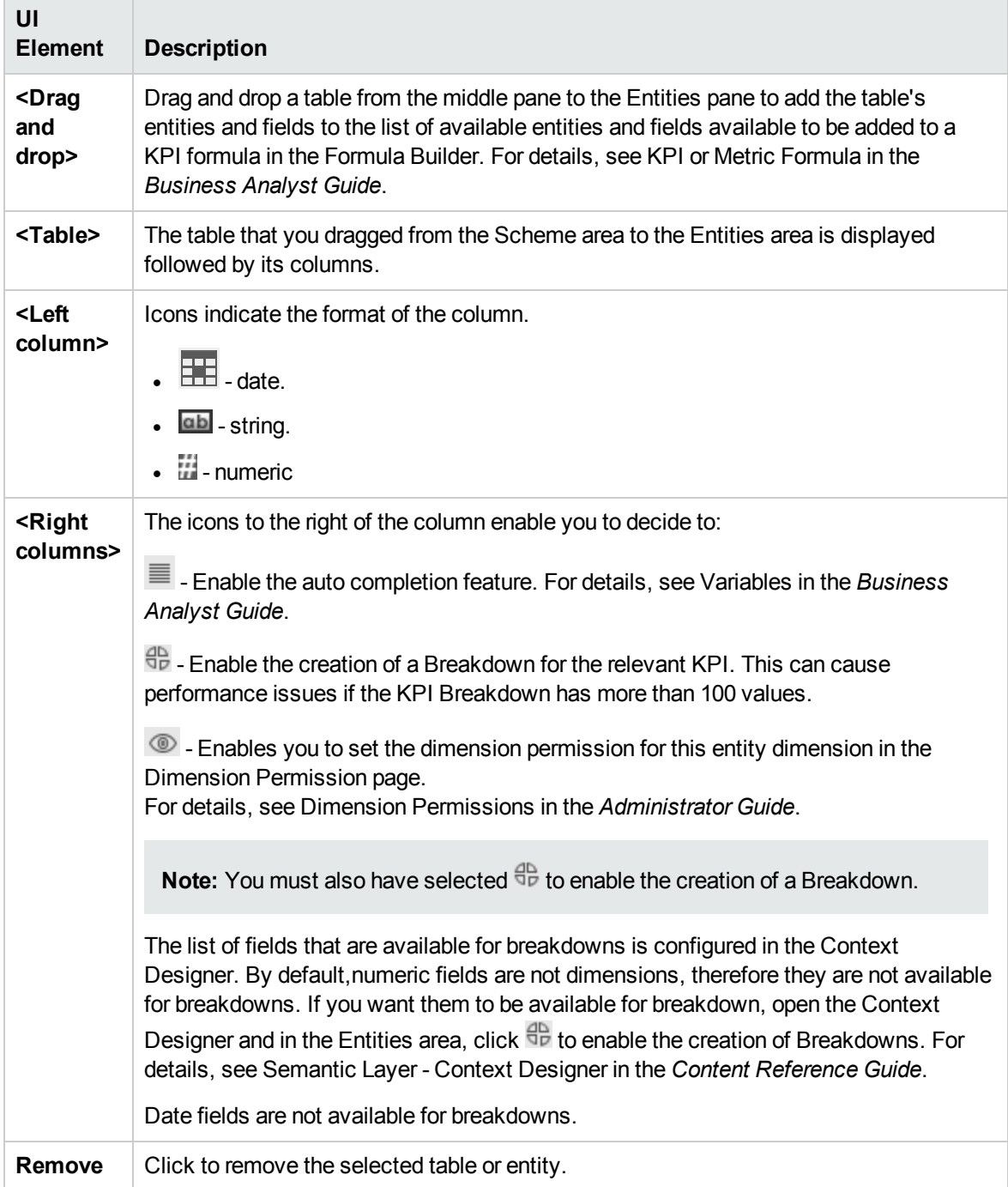

## <span id="page-42-0"></span>Semantic Layer - Excel (or .CSV) File Loader

The Context Designer feature enables you to create and manage Contexts (universes). The Contexts can be based on your target schema tables or on Excel (or .CSV) files that can be uploaded to the target schema using the Data Loader.

Context Designer can be used to upload data and create contexts based on the data, when you want to work with the IT Business Analytics application without using Data Warehouse and SAP BusinessObjects Enterprise. It is a direct way to upload data into the IT Business Analytics Studio using files without performing integrations to external sources or to other HP products. It can be used, to integrate third party data, testing, or for Proof of Concept (POC) sessions. It can also be used as a component of IT Business Analytics to integrate third party data.

Context Designer provides KPI results based on your real data.

**Note:** It is recommended to use Excel files instead of .CSV files.

#### **To access:**

- <sup>l</sup> In ITBA, click **ADMIN > Semantic Layer > Semantic Layer**. The Context Management page opens. Click **Launch Context Designer** and select **Import Content**.
- In the Context Designer page, click the **Import Content**  $\overline{\boxplus}$  icon in the toolbar to open the Import wizard.
- In the Context Designer page, in the Repository area, click the **Import Content** <sup>囯</sup> icon to open the Import wizard.

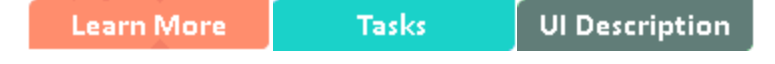

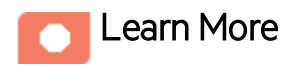

To understand more about Contexts, see the Learn More section in ["Semantic](#page-12-0) Layer - Context [Designer"](#page-12-0) on page 13.

## Import an Excel or a .CSV file in Context Designer or use them as data sources in **IDE**

The differences between the two techniques is as follows:

**Context Designer:** When you import an Excel or a .CSV file using the Context Designer located in the Admin tab, a Context based on the structure of the file is created in Context Designer. You can then extend the context by adding other tables and creating connections. The newly created context can then be used as a base for KPIs.

This process is fast and efficient and displays value very quickly. It is recommended for one-time operations, when the data does not change very often, when you don't need historical information, or for POCs.

Note that you can also schedule the automatic import of an Excel or a .CSV file. You can even schedule the automatic import of an Excel or a .CSV files with a changed structure.

• IDE: When you use an Excel or a .CSV file as the data source in the IDE, you create a content pack and a basic ETL.

This process is more complex, but provide more flexibility. It is recommended for Production environments. Because this procedure creates a content pack and uses an ETL, it enables the use of all the other capabilities of the system. It provides the handling of historical information, the scheduling of data import from the same Excel or .CSV file when the file changes periodically, the creation of Target database tables different from the original Excel or .CSV table, the connection to other entities, the splitting of the original Excel or .CSV table into different tables in the Target database, or the addition of the original data to other tables in the Target database. In addition, the process identifies changes and deletions of data, and can handle large amounts of data.

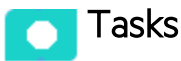

This section includes:

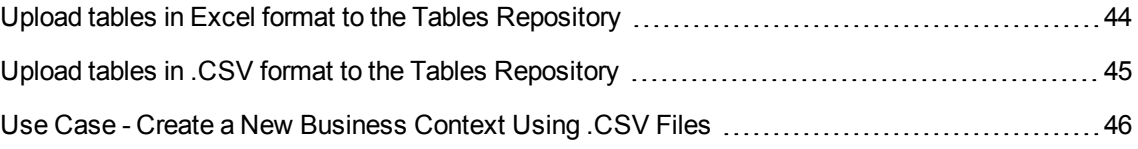

### <span id="page-43-0"></span>Upload tables in Excel format to the Tables Repository

You can upload data into the Table Repository of the Context Designer, using Excel files and without

integration with external sources or with other HP products. It can be used to integrate third party data sources, testing, or for Proof of Concept (POC) sessions. You can, in the same way, replace the data in an existing table, or add data to an existing table when the table has been loaded using an Excel file.

**Note:** You can upload Excel tables with .XLSX or.XLS formats.

To upload data from the Excel file into the Table Repository:

1. Create the Excel file containing the data you want to use in the Table Repository (for example: latest.XLSX).

**Recommended:** Excel tables should have unique names across all active Content Acceleration Packs (CAPs). For details on CAPs, see Create Content Acceleration Packs in the *Content Acceleration Packs Guide*. See also additional limitations in Limitations in the *Content Reference Guide*.

- 2. In IT Business Analytics, click the **ADMIN** > **Semantic Layer > Semantic Layer**.
- **3.** In the **Context Management** page, click **Launch Context Designer** .
- 4. Click Import Content <sup>囯</sup> to open the Import Wizard (data loader). Follow the steps to upload the Excel file. For details, see Content Import Wizard in the *Content Reference Guide*.

<span id="page-44-0"></span>The file is uploaded. The upload operation saves the changes you made to the Excel file. The new table appears in the External Tables area.

### Upload tables in .CSV format to the Tables Repository

You can upload data into the Studio using .CSV files and without integration to external sources or to other HP products. It can be used to integrate third party data sources, testing, or for Proof of Concept (POC) sessions. You can, in the same way, replace the data in an existing table, or add data to an existing table when the table has been loaded using a .CSV file.

To upload data from the .CSV file into the Studio:

1. Create the .CSV file containing the data you want to use in the Studio (for example: latest.CSV).

**Recommended:** CSVtables should have unique names across all active Content Acceleration Packs (CAPs). For details on CAPs, see Create Content Acceleration Packs in the *Content Acceleration Packs Guide*. See also additional limitations in Limitations in the *Content Reference Guide*.

2. InITBA, click the **ADMIN** > **Semantic Layer > Semantic Layer**.

- 3. In the **Context Management** page, click **Launch Context Designe**r .
- 4. Click **Import Content** to open the Import Wizard (data loader). Follow the steps to upload the .CSV file. For details, see ["Content](#page-46-0) Import Wizard" on the next page.

The file is uploaded. The upload operation saves the changes you made to the .CSV file. The new table appears in the External Tables area.

### <span id="page-45-0"></span>Use Case - Create a New Business Context Using .CSV Files

For details, see Create a New Business Context in the *Getting Started*.

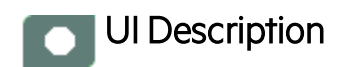

### <span id="page-46-0"></span>Content Import Wizard

The wizard enables you to upload content.

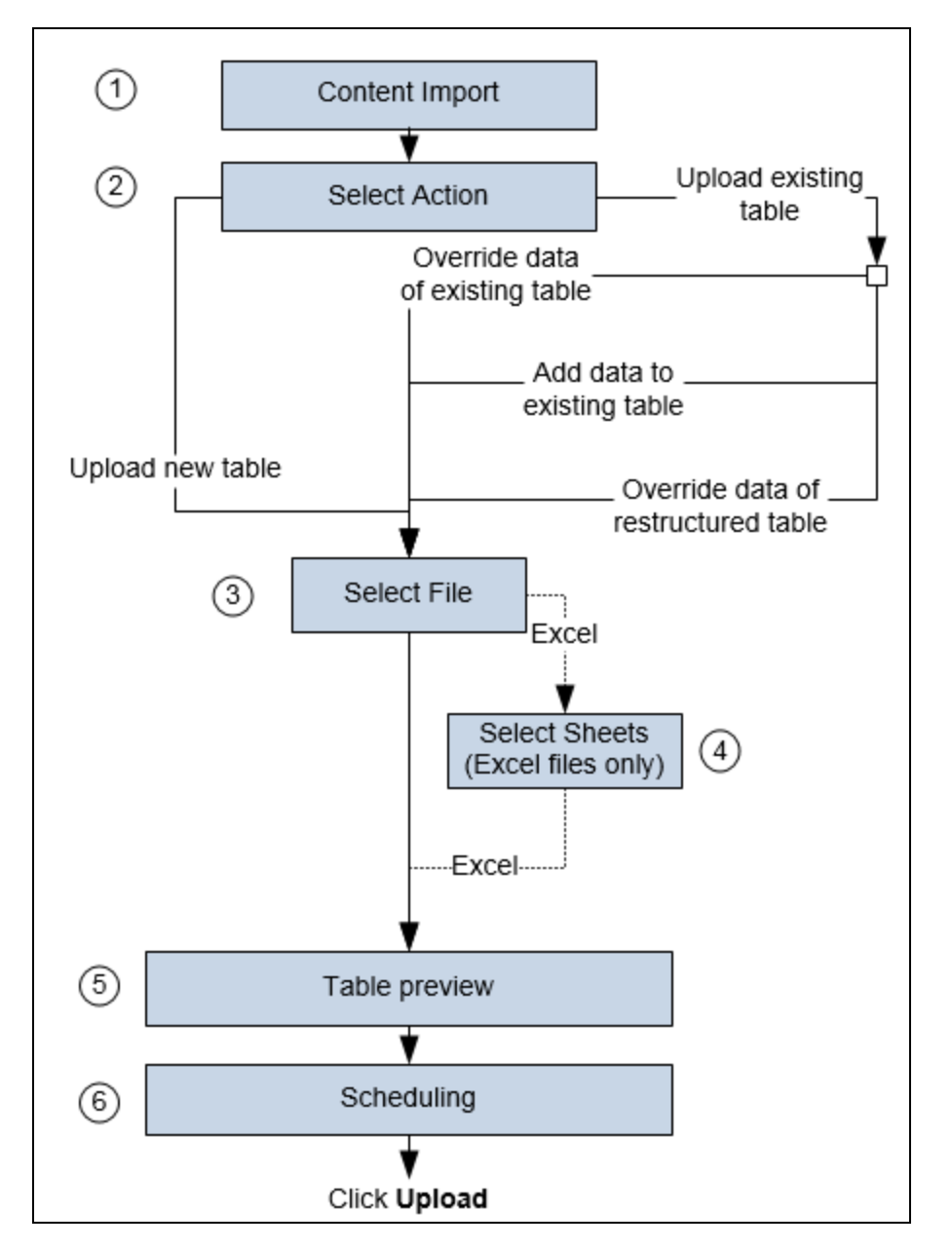

### **1 - Content Import**

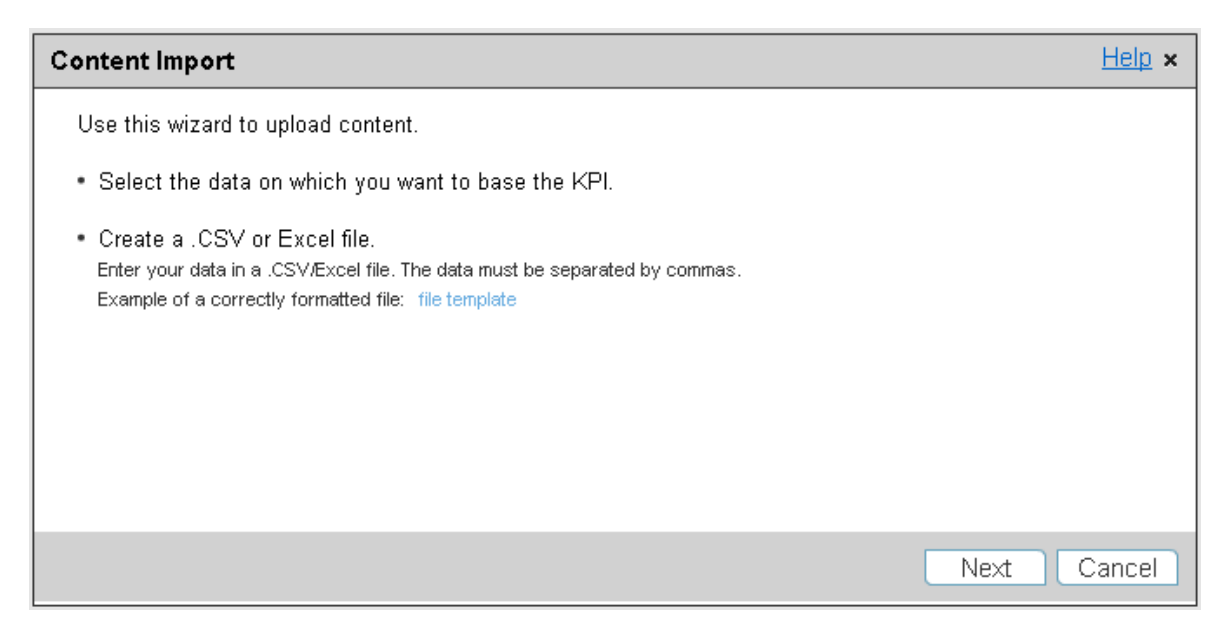

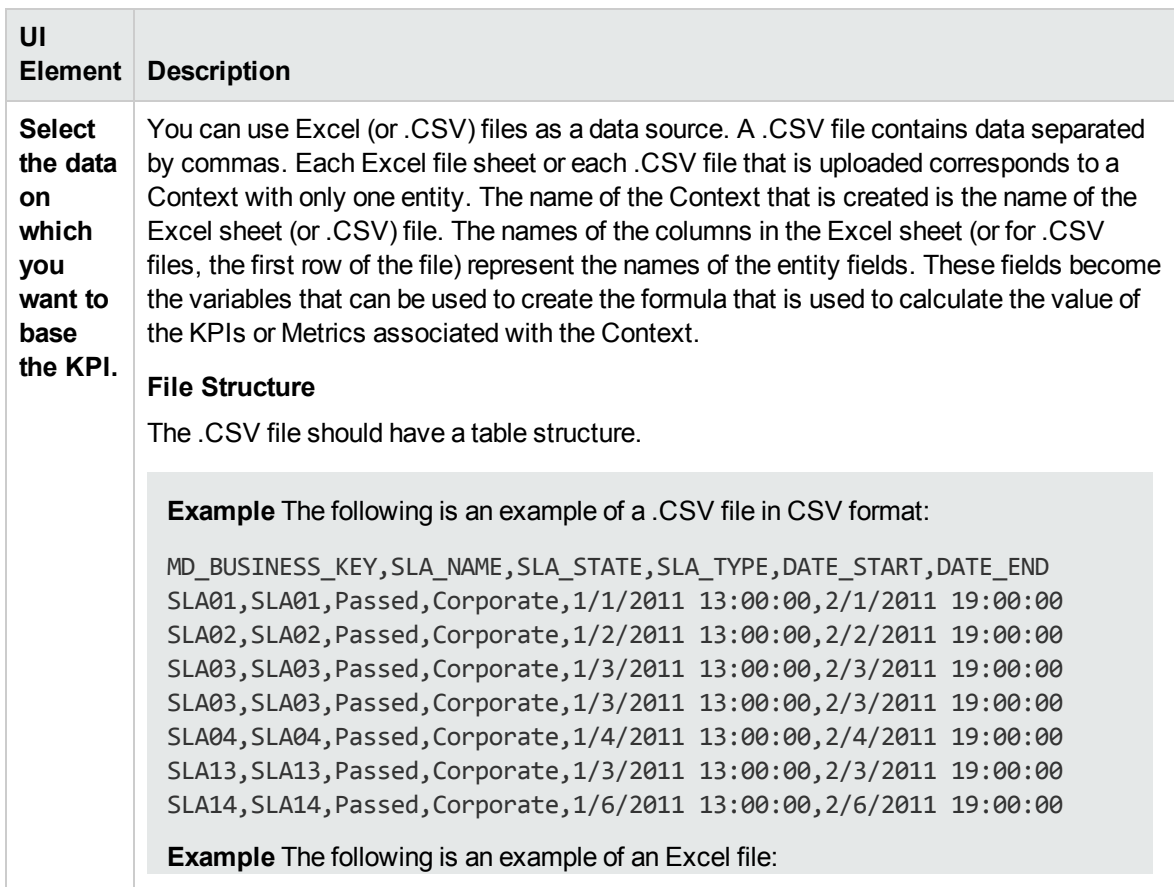

<span id="page-48-0"></span>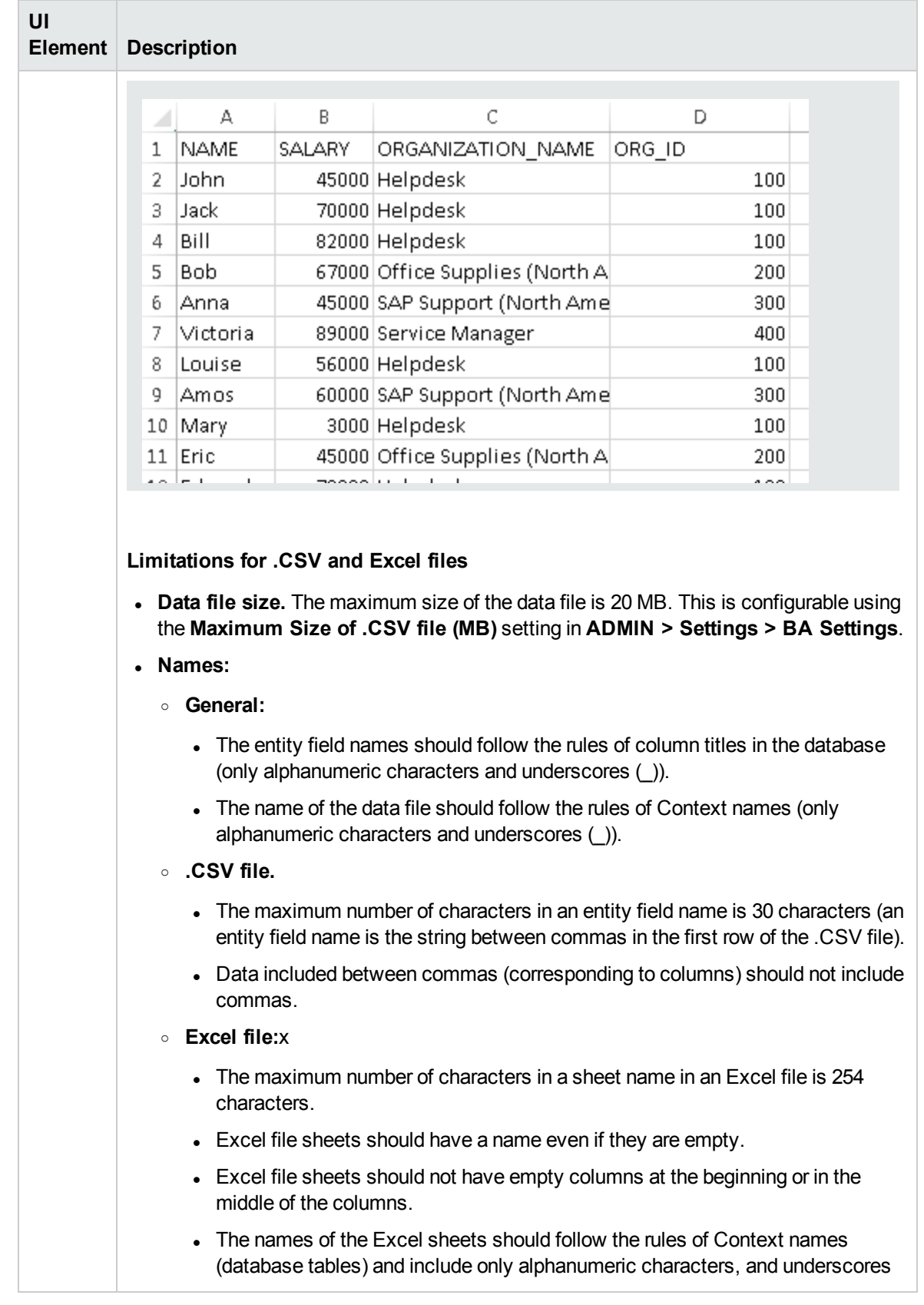

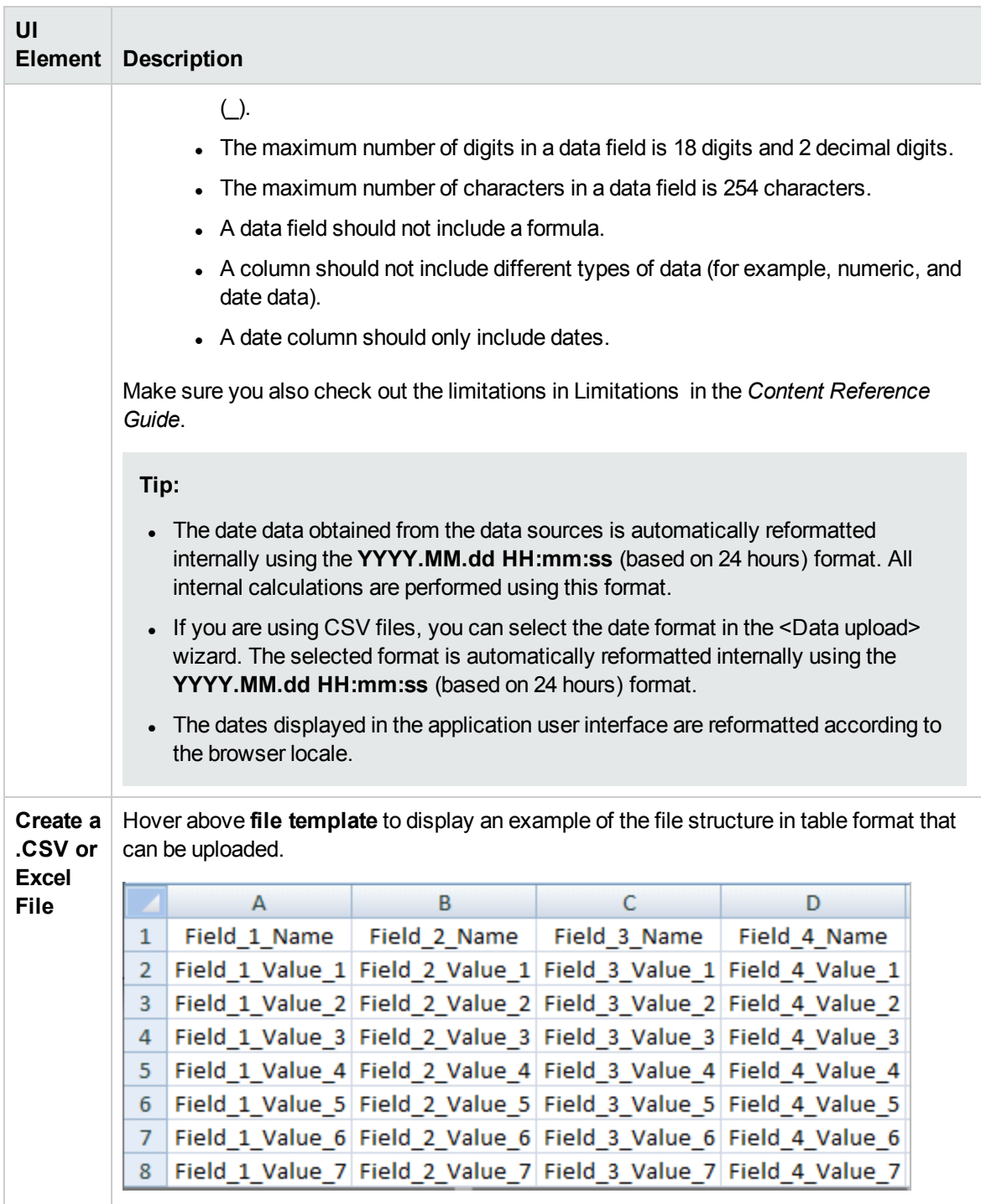

### **2 - Select Action**

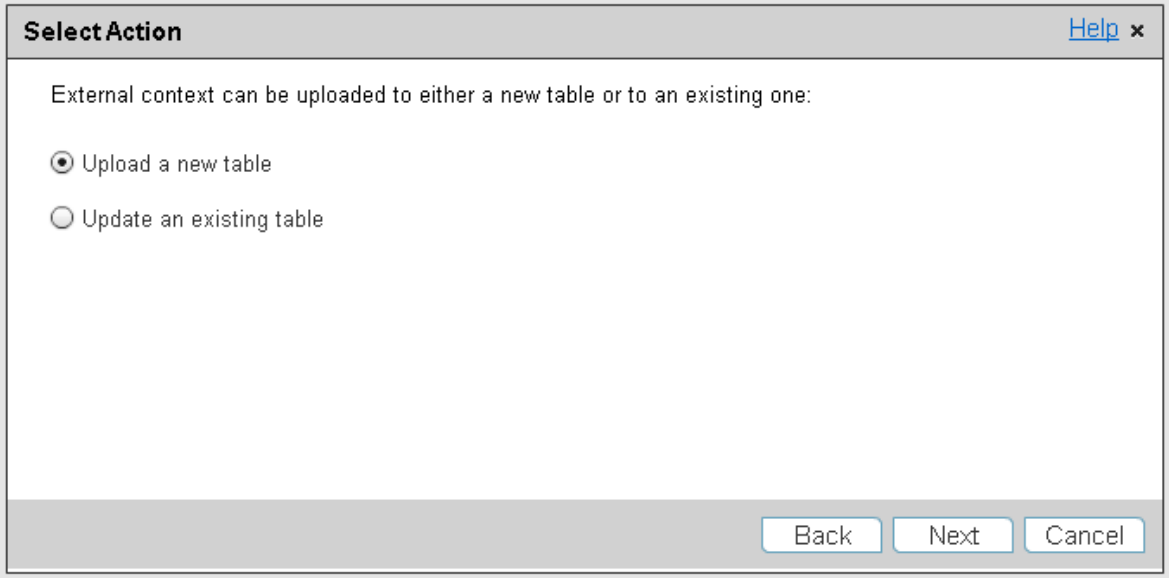

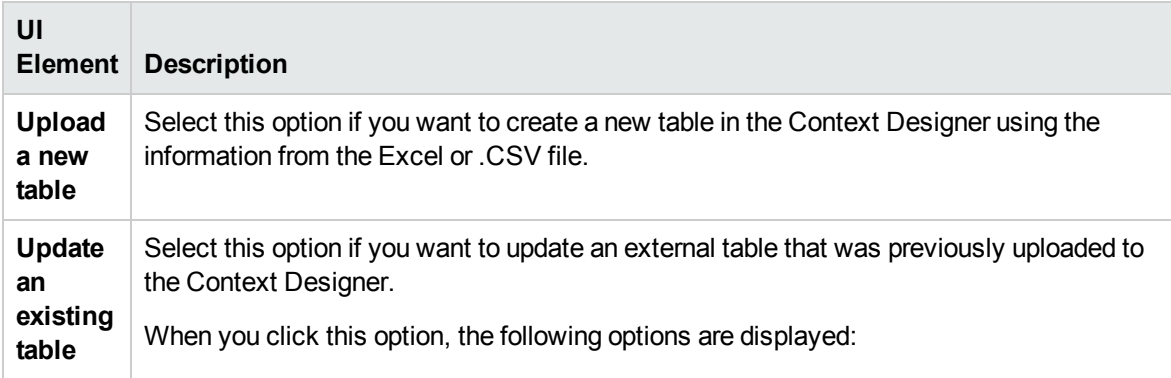

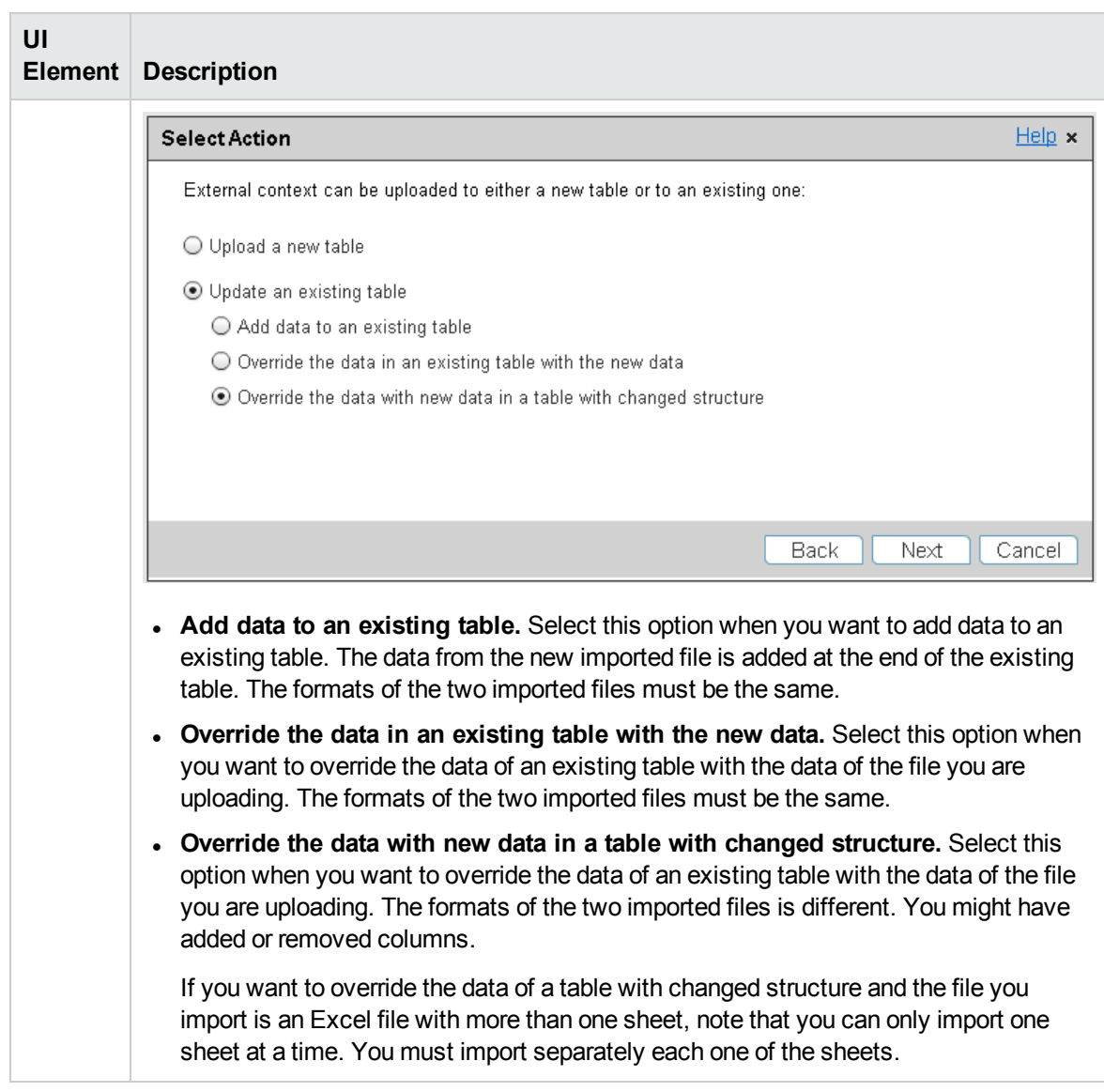

#### **3 - Select File**

This page is displayed when you selected the **Upload a new table** option:

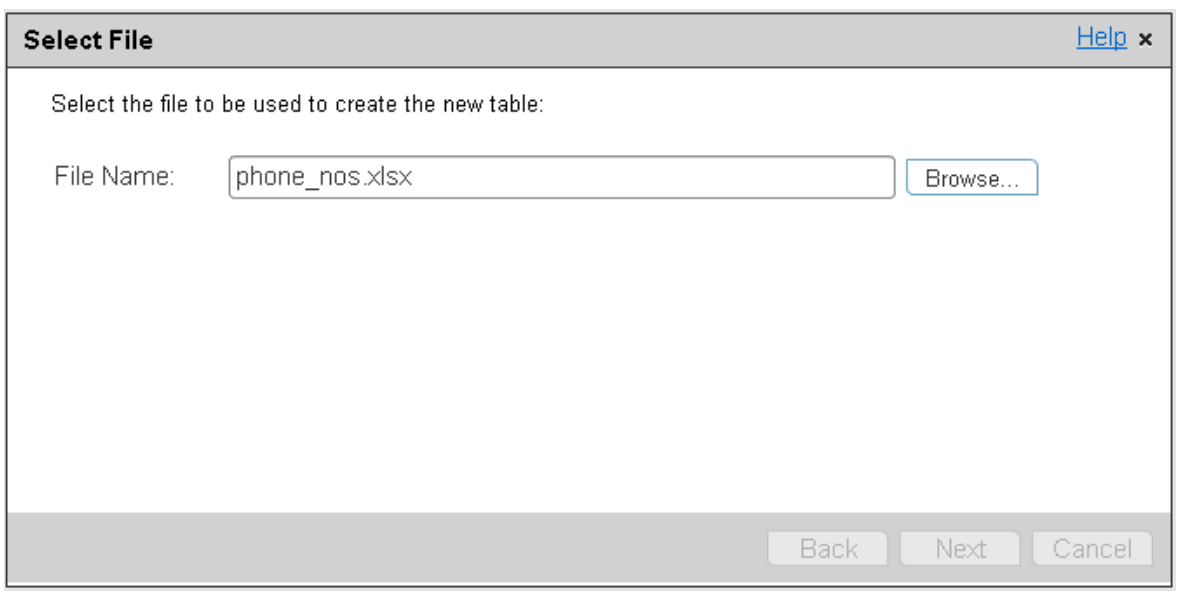

This page is displayed when you selected the **Update an existing table** option:

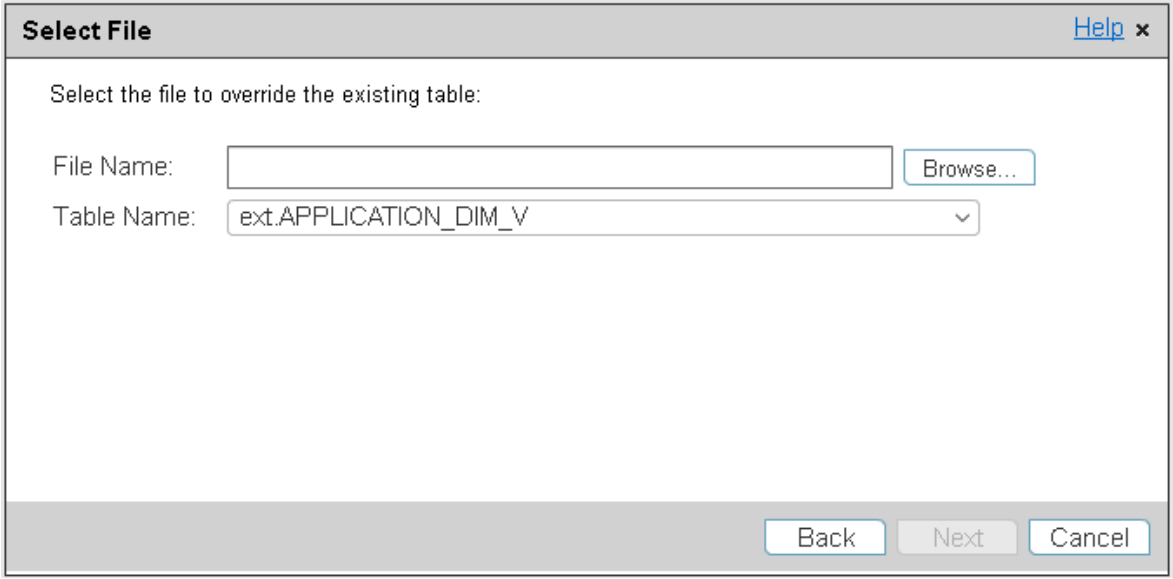

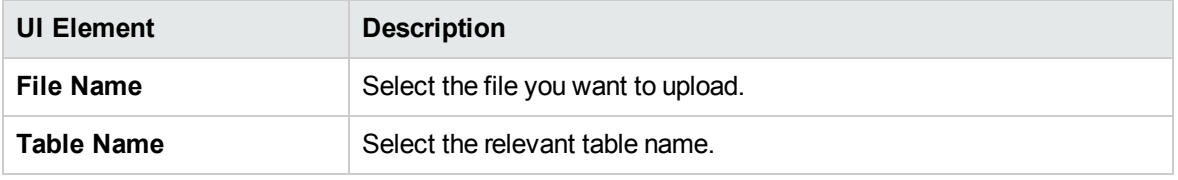

#### **4 - Select Sheets**

This page displays the table created from an Excel file.

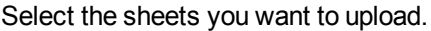

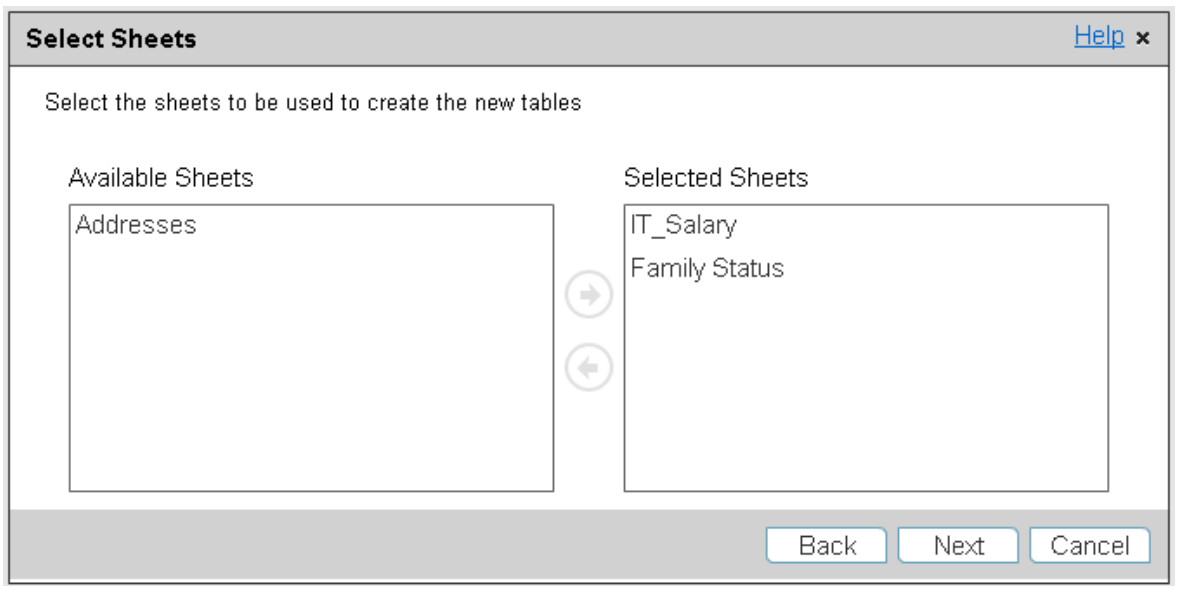

In you are performing the override of an Excel file with more than one sheet, note that you can only import one sheet at a time when you override the data of a table with changed structure. If you change the structure of more than one sheet, perform the import for each one of the sheets.

#### **5 - Table Preview**

This page displays the table created from the Excel file:

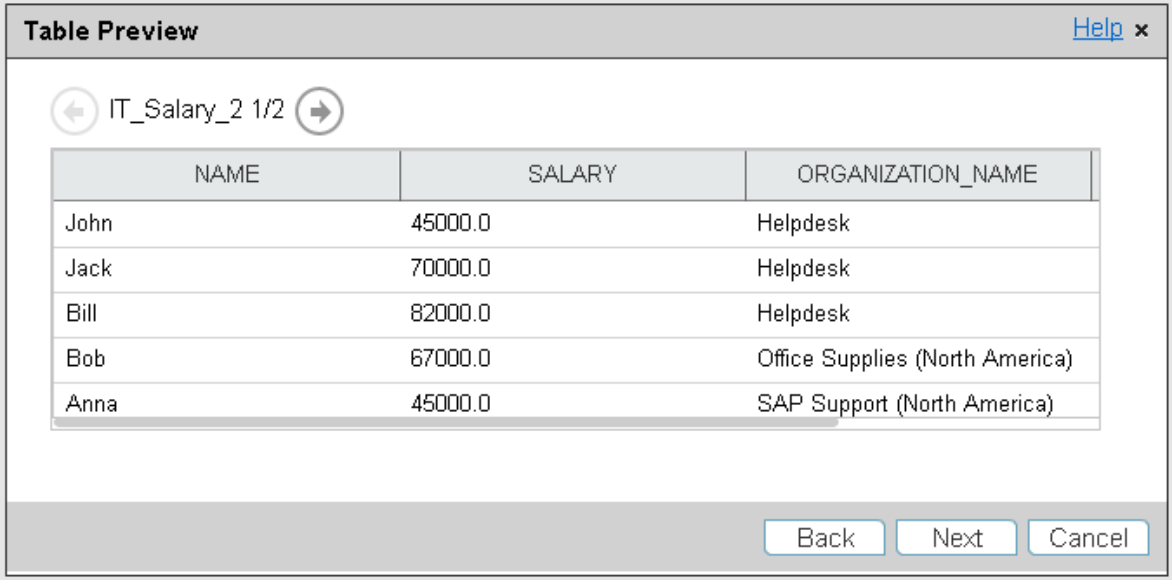

This page displays the table created from the .CSV:

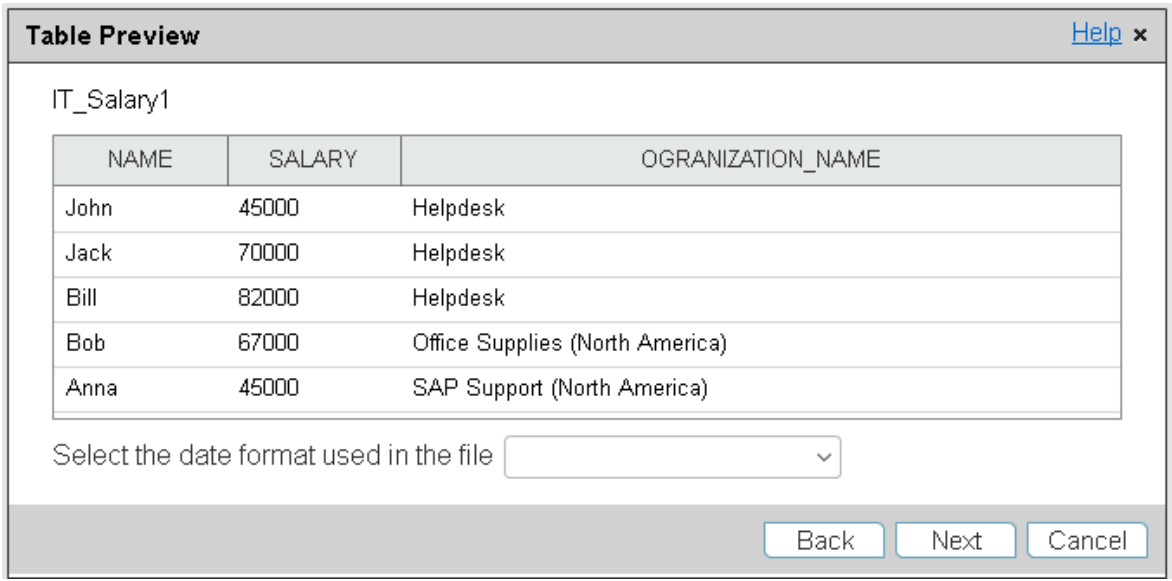

The page displays the table with a new column when you override an existing file.

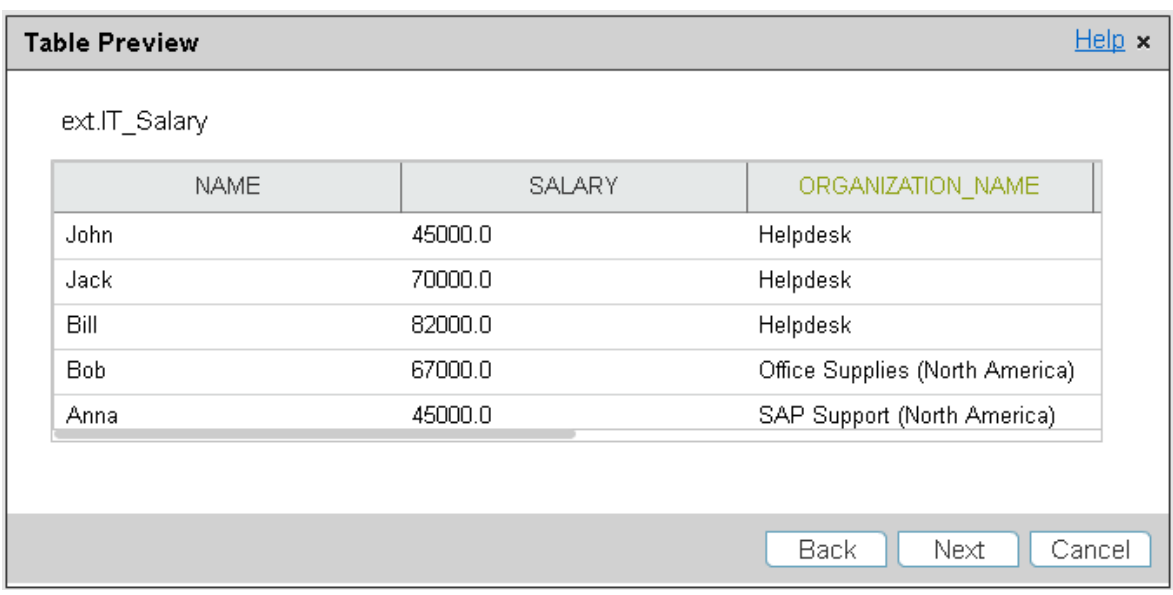

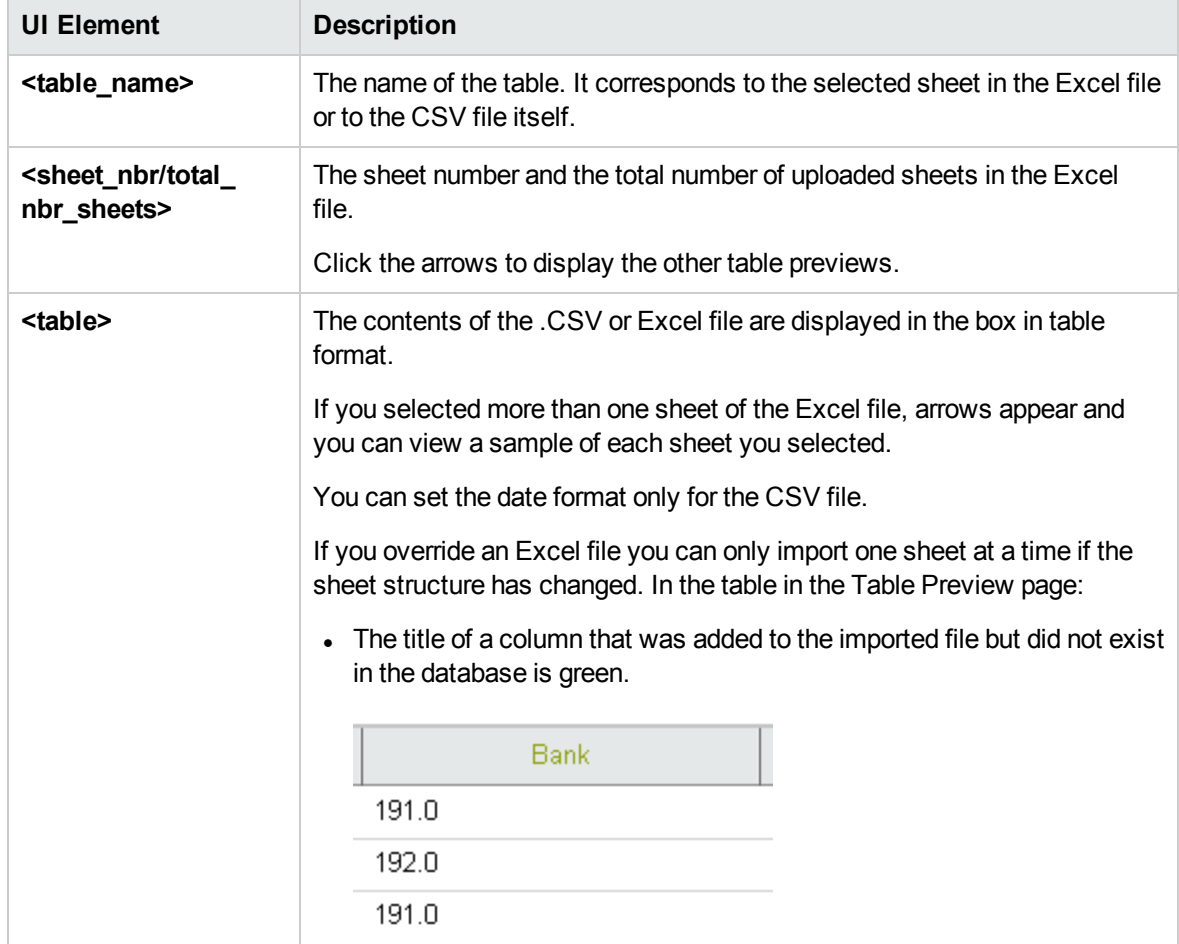

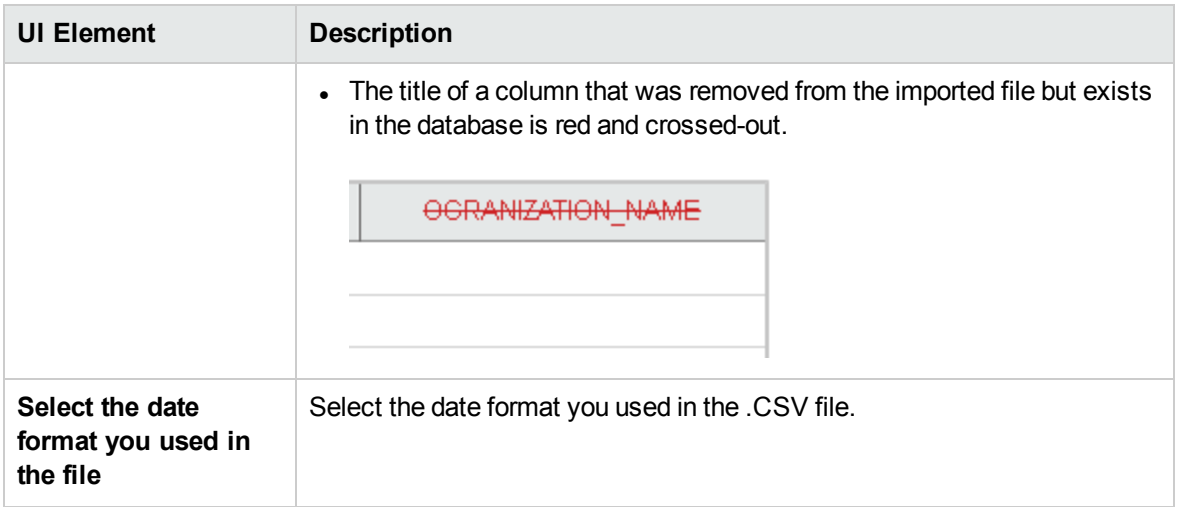

### **6 - Automatic Import Scheduler**

You can schedule the upload of a .CSV or Excel file automatically.

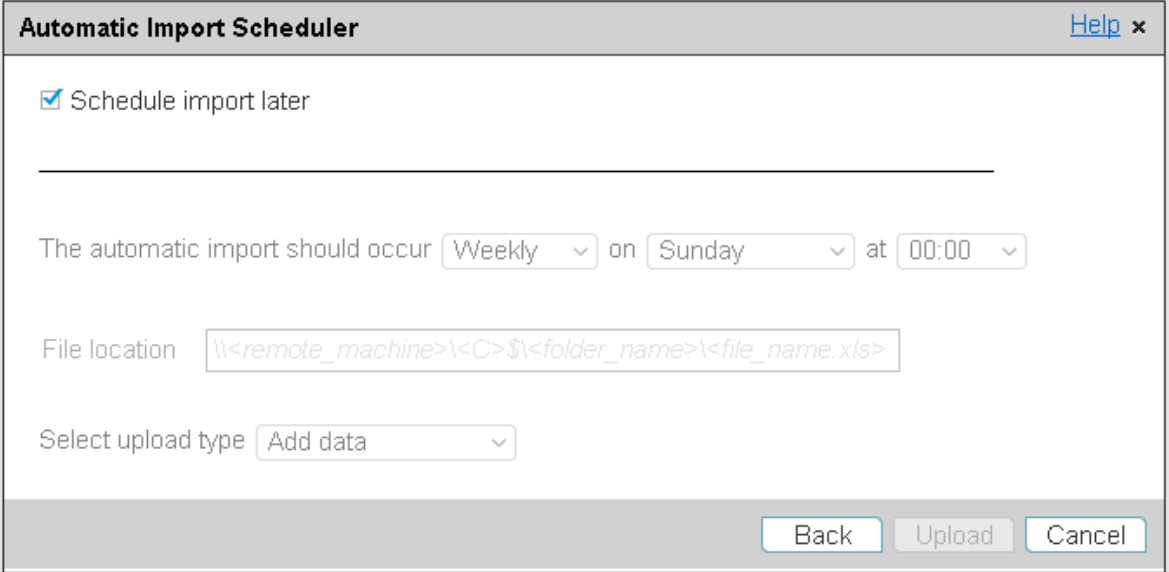

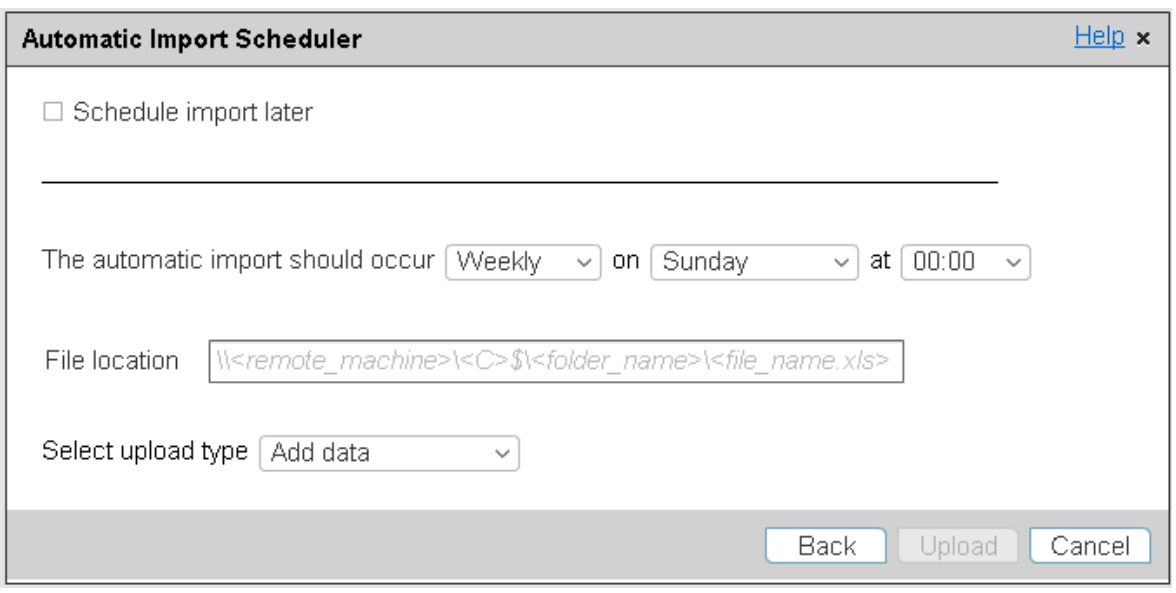

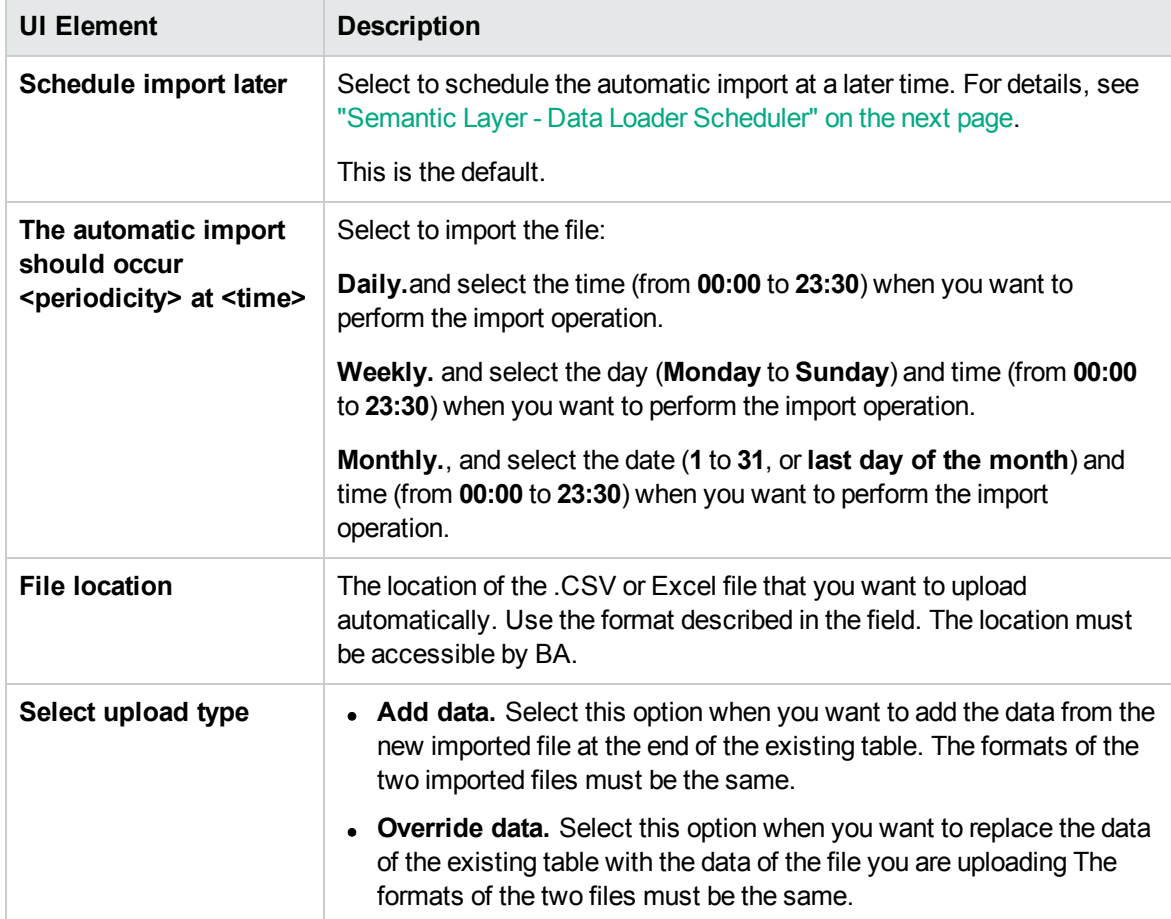

## <span id="page-58-0"></span>Semantic Layer - Data Loader Scheduler

You can schedule the import of Excel (or .CSV) files into Context Designer.

You can also schedule the automatic import of Excel (or .CSV) files directly into Context Designer when you import for the first time. For details, see ["Content](#page-46-0) Import Wizard" on page 47.

**Note:** It is recommended to use Excel files instead of .CSV files.

You can also select to schedule the import at a later time.

**To access:**

Click **ADMIN > Semantic Layer > Data Loader Scheduler**.

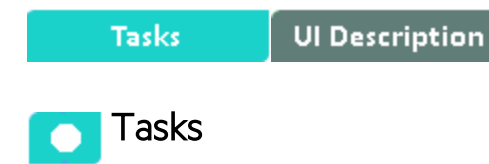

### Schedule (or edit) the automatic import of an Excel (or .CSV) file

- 1. Click **Admin > Semantic Layer > Data Loader Scheduler**.
- 2. In the Data Loader Scheduler page, click **Add Schedule** (or ) .
- 3. In the dialog box that opens, select or enter the frequency and the time when the upload should take place, the type of upload (**Add data** or **Override data**), and the location of the file.
- 4. Click **OK**.

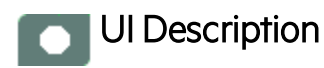

## Data Loader Scheduler Page

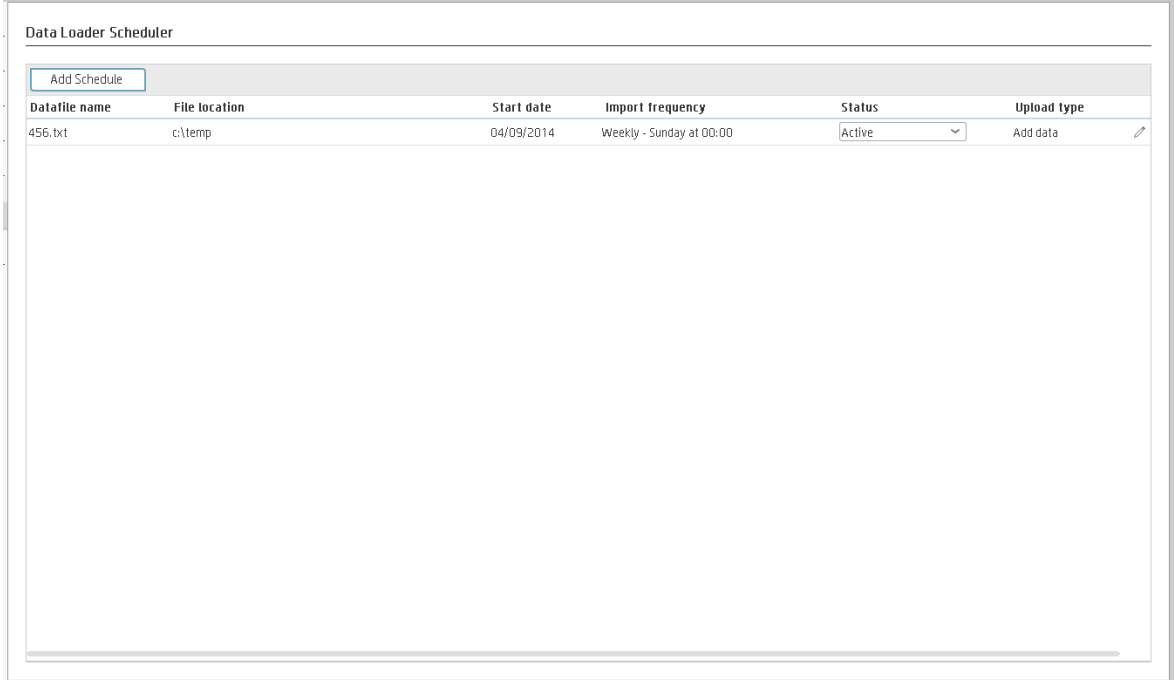

<span id="page-59-0"></span>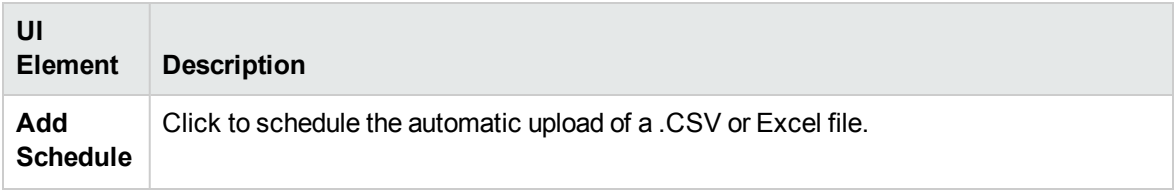

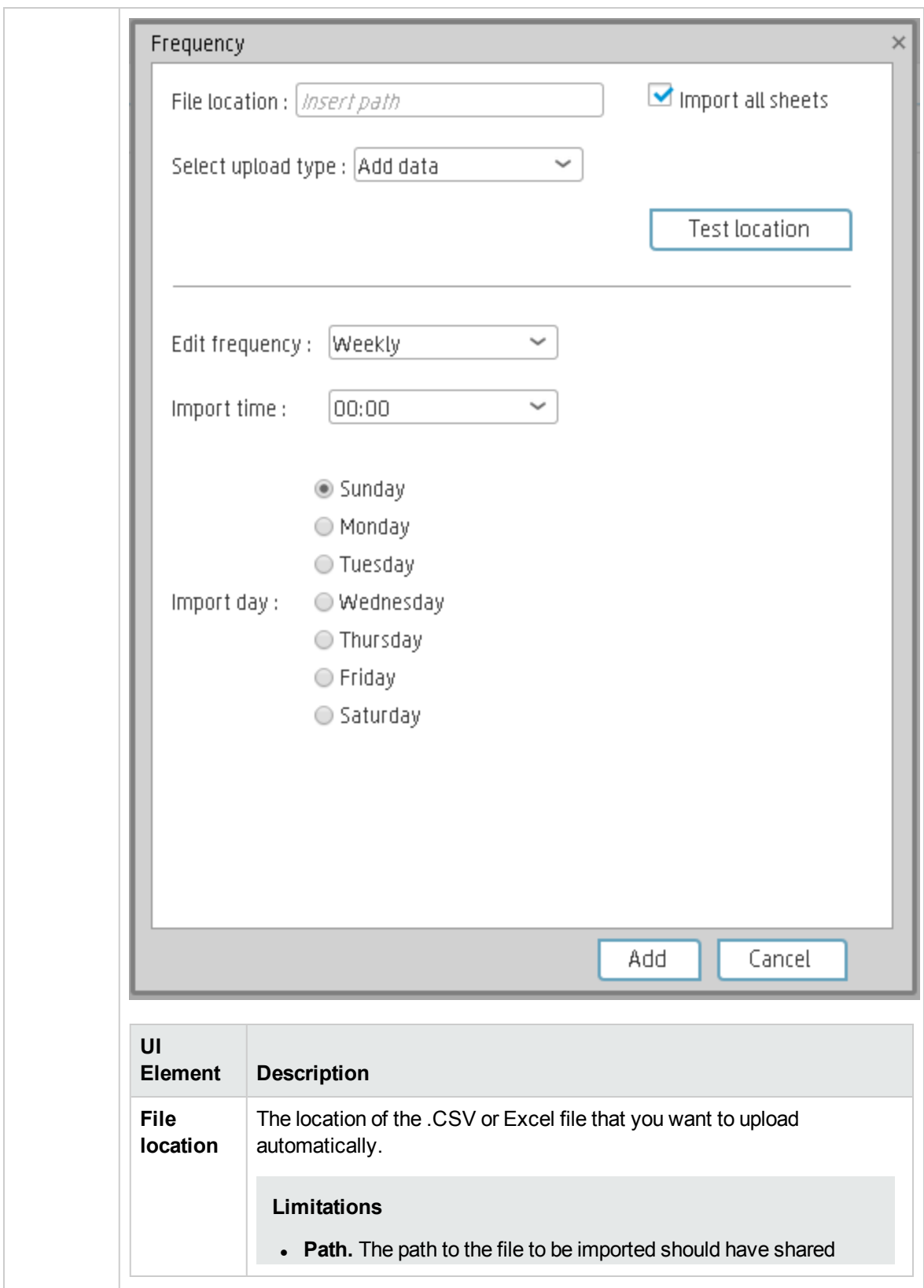

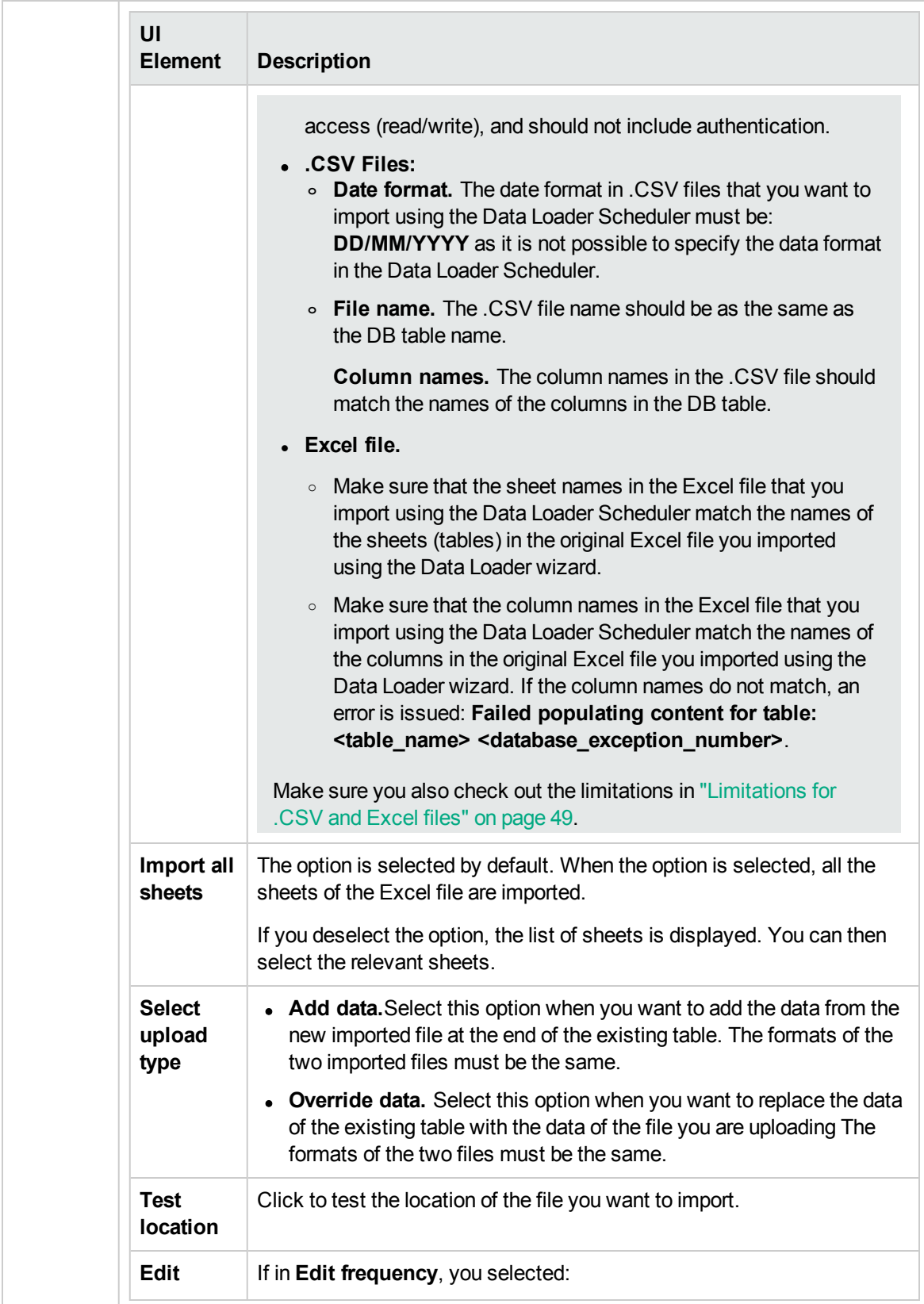

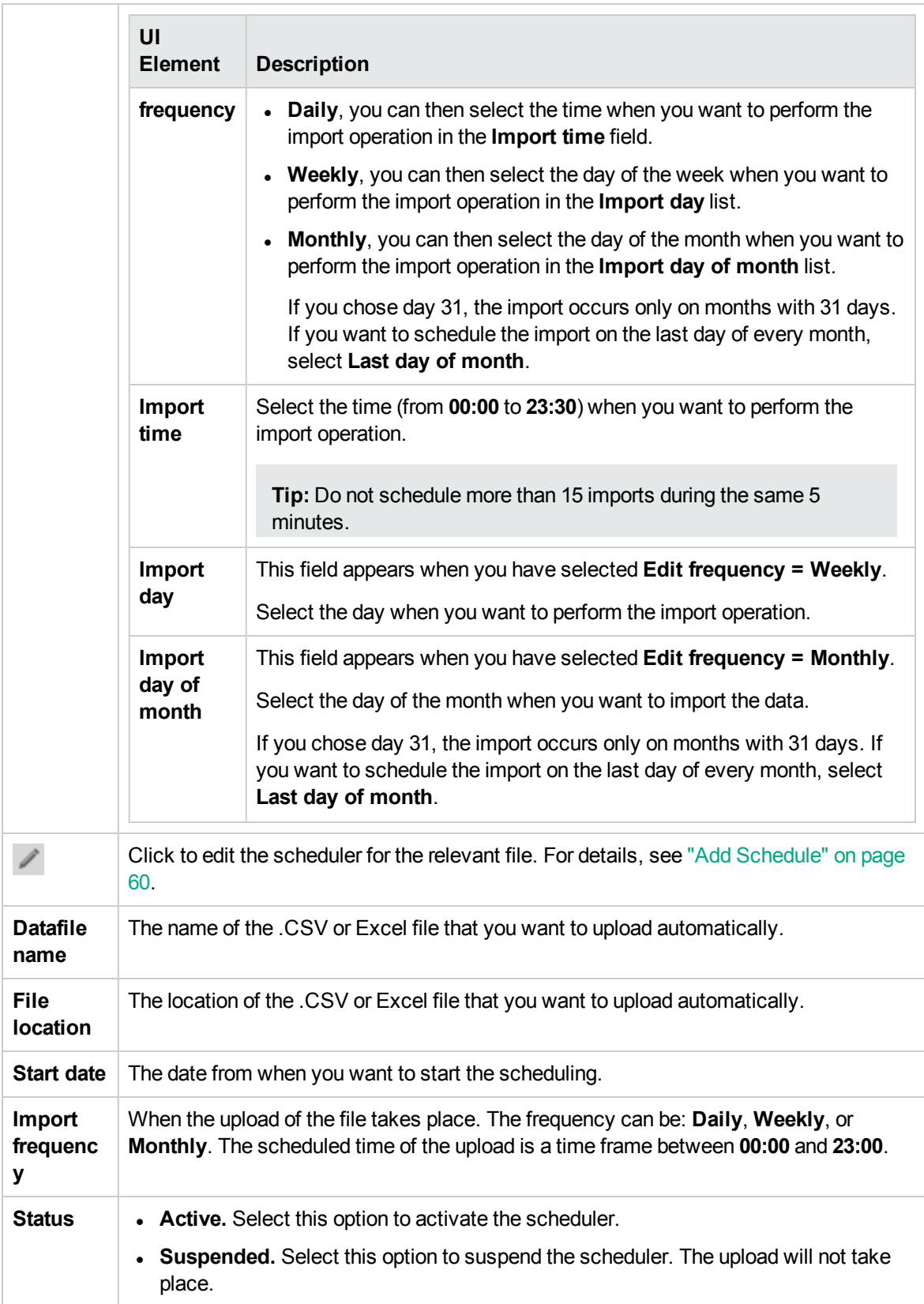

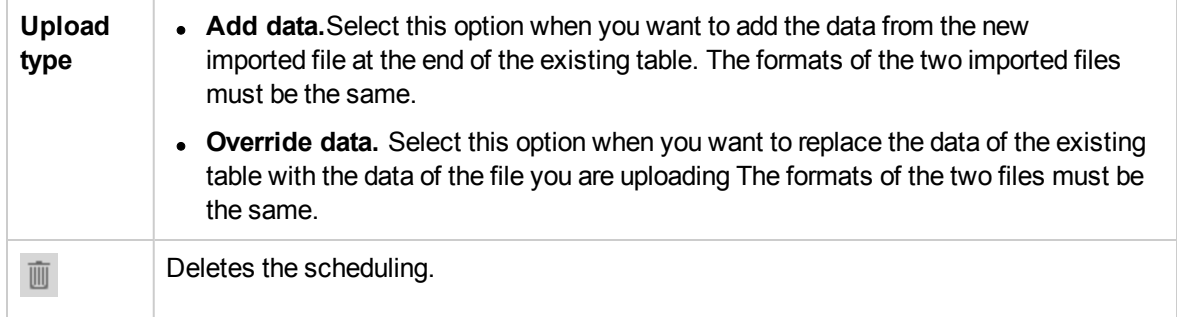

## SAP BusinessObjects Enterprise Contexts (Universes)

A KPI or Metric Context (universe) represents a global business facet related to the aspect of business the KPI or Metric represents. For example, the % of Assets in Maintenance KPI represents one aspect of the AssetManagement universe.

You can add a Context to the Studio and the BA engine and attach KPIs or Metrics to the new Context in the Studio.

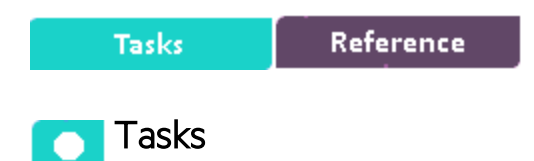

This section includes:

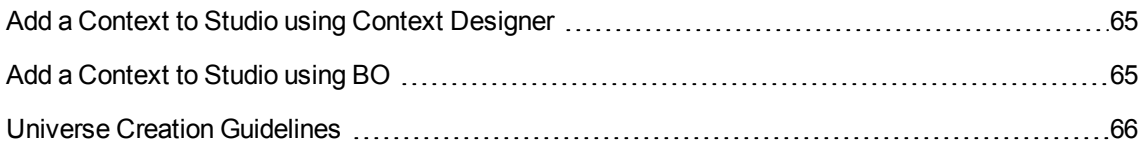

### <span id="page-64-0"></span>Add a Context to Studio using Context Designer

You can create new Contexts, using Context Designer. For details, see Semantic Layer - Context Designer in the *Administrator Guide*.

<span id="page-64-1"></span>If you have SAP BusinessObjects Enterprise installed, you can also create Contexts (Universes) using BOE. Once you are done you must add these Contexts to the Studio.

## Add a Context to Studio using BO

- 1. Make sure you have modeled the data structure in your database.
- 2. Add the universe using the BO Designer according to the Universe Creation Guidelines. For details, see "Universe Creation [Guidelines"](#page-65-0) on the next page.
- 3. Export the universe to the BA directory in your BO CMS (Central Management Server) using the BO Designer .
- 4. To load the universe to the Studio library you can do one of the following:
	- <sup>o</sup> Run the JMX reload metadata.
		- i. Make sure you have JDK installed.
		- ii. Run **jconsole** in the **Start** menu.
		- iii. In the window that opens, select the **Remote Process** option, enter **<host\_name>:<port\_ number>** and click **Connect**.
		- iv. After the application completes its loading, click the **MBeans** tab.
		- v. Click **com.hp.btoa.studio.jmx**.
		- vi. Click **loadMetaData**.
	- <sup>o</sup> Note that if you do not click **loadMetaData**, the change will be performed by an automatic update after 24 hours or 7 days depending on your configuration. You can modify the configuration using the **Meta Data reload rate (Days)** parameter in the **BA Settings** section of the ADMIN Tab. For details, see BA Settings in the *Administrator Guide*.
- 5. You can now design active or template entities, create the formulas and filters for the KPIs or Metrics, and more.

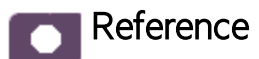

### <span id="page-65-0"></span>Universe Creation Guidelines

This section explains how you can create Universes that can be used by the IT Business Analytics Studio and the BA Engine.

#### **Guidelines**

- 1. Folders represent the name of the entity that is presented.
- 2. Classes in the directory represent the attributes of that entity.
- 3. Classes should be of type Date, String, or Numeric.
- 4. Entities (represented by directories) in the same universe must have a relationship between them.
- 5. Hierarchical relationships should be flattened to attributes (Level1, Level2, …). These relationships can be defined in a joined table.

#### **Limitations**

1. No current support for directories within directories or other hierarchies.

- 2. Ensure that there aren't multiple joins between entities represented in the Universe (This is a Universe limitation). Use aliases to copy.
- 3. Folder names should be unique.
- 4. Count, in a formula, can only be performed on Numeric and String fields.
- 5. Conditions on objects not supported.
- 6. Details on objects not supported.
- 7. Do not put mappings in the universe where fields are translated from the value in the database to the value that the universe returns.

#### **Field Types**

- <sup>l</sup> **Dimensions**
	- $\circ$  Fields that can be broken down per KPIs or Metrics should be marked as Dimensions see the top mark in the figure below.
	- $\circ$  If the field can only have a limited set of values, then turn on the List of Values field below  $-$  see the second mark in the figure below. The studio will only show the first 100 values.
	- <sup>o</sup> Warning this should only be turned on for fields that have a small set of values all the values

will be loaded into memory in the studio.

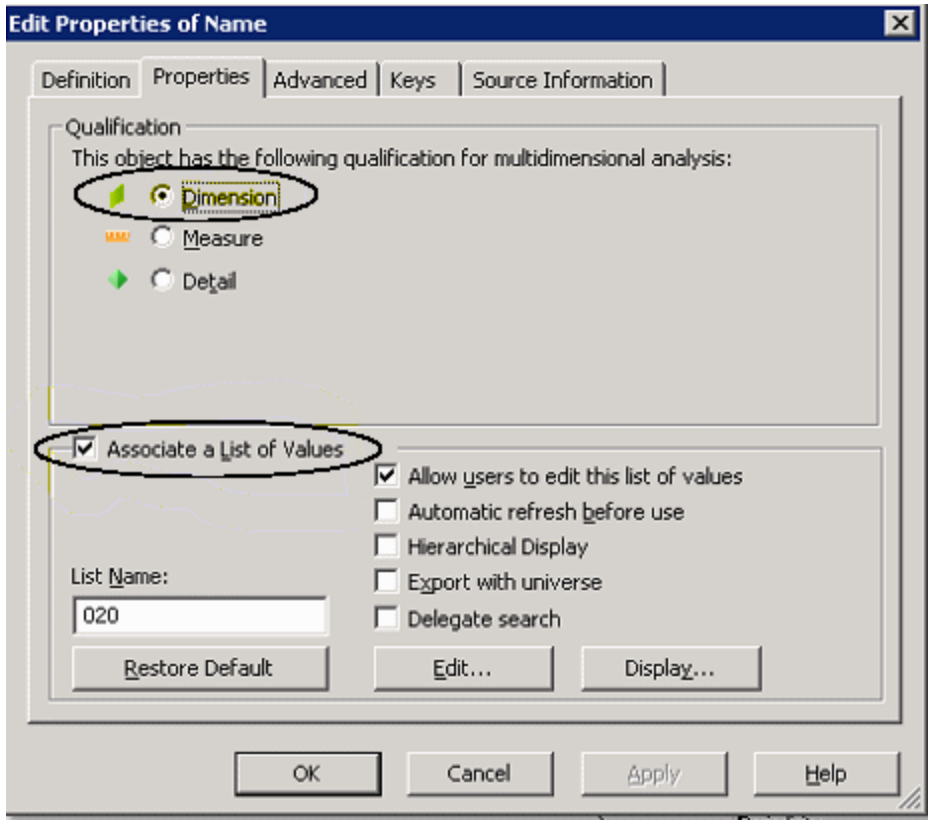

#### <sup>l</sup> **Measures**

<sup>o</sup> Fields that are only used as measures in KPI or Metric formulas should be marked as Measures. Make sure to configure as in figure below.

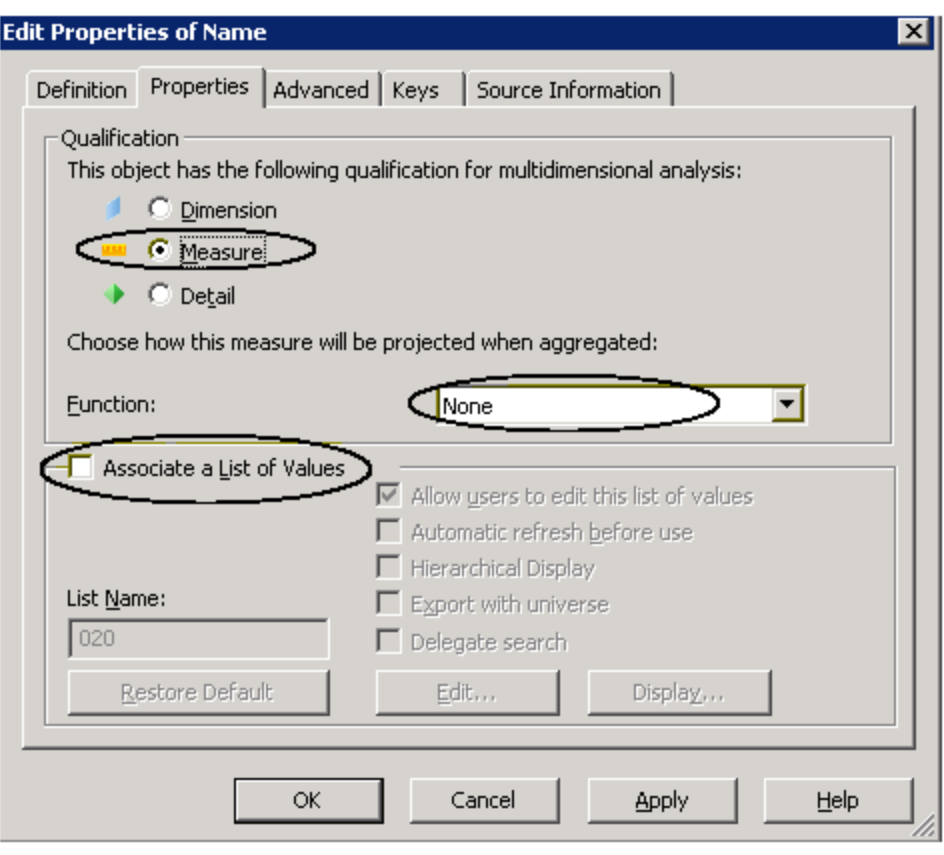

# Import or Export Contexts, Data, KPIs, Metrics, Trees, Pages, or **Components**

You can import or export complete trees (with their Scorecards, Perspectives, Objectives, and KPIs), Unassigned KPIs, Metrics from the Active KPIs pane, as well as user-defined pages or components.

The import or export flows are meant to be used when moving from staging to production and not as a way to update system configuration. If you want to use the import or export flows to update the system configuration, you must delete all the nodes in the active KPIs pane, before performing the import operation. . For details, see Migrate from Development or Test Environment to Production in the *Administrator Guide*.

The export and import flows are also meant to be used for localization purposes, when you want to work with other languages than English. For details, see Localization and Globalization in the *Administrator Guide*.

To export or import the items listed above, you can use the Content Acceleration Pack (CAP) feature. You can export or import:

- **-** Contexts. For details, see Migrate contexts in the *Administrator Guide*.
- Data imported using .CSV files. For details, see Migrate Data Imported using .CSV files in the *Administrator Guide*.
- Trees of their Scorecards, Perspectives, Objectives, and KPIs, Unassigned KPIs, and Metrics. For details, see Migrate Trees, Metrics, and Unassigned KPIs in the *Administrator Guide*.
- User-defined pages or components. For details, see Migrate User-defined Pages or Components in the *Administrator Guide*.

**Note:** You can migrate Contexts, trees, KPIs, Metrics, user-defined pages, or components using one CAP per type of item or one CAP for all the items you want to export/import/migrate.

## Reference: Contexts (Universes)

IT Business Analyticss includes out-of-the-box Context (universes) that correspond to specific aspects of the business.The entities in these Contexts are IT Data Model-compliant. For details about IT Data Model, see IT Data Model in the *Business Analyst Guide*.

#### **To access:**

In IT Business Analytics, click **Admin > Semantic Layer > Semantic Layer**. In the Context Management page, click **Launch Context Designer**. In the Context Designer page, click **Open an existing context**, and select the Context.

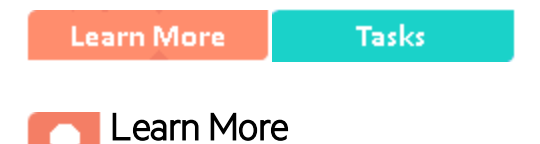

### Contexts Created using SAP BusinessObjects Enterprise

A Context (universe) represents a business universe.

A Context is a set of entities. Each entity is a set of fields. Each field can be a dimension, measure, or fact. It can be measured.

A formula calculates, for a specified time period, using the values of specific entities, a value that represents a specific aspect of the business. The value is given to a Key Performance Indicator (KPI). The KPI represents the specific aspect of the business.

Each universe includes some KPIs. The KPIs are the building blocks of the Studio and the KPI engine.

The universe entity relationship diagrams (ERDs) are logical views of the universe data models. The ERDs are interactive and contain details about the tables and classes used in the universe.

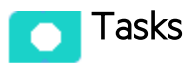

This section includes:

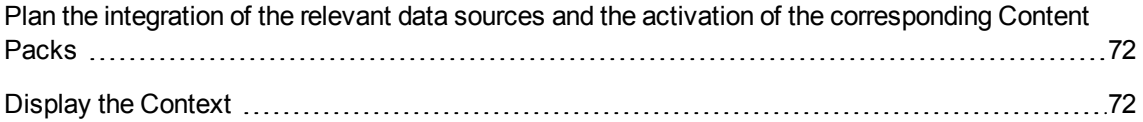

## <span id="page-71-0"></span>Plan the integration of the relevant data sources and the activation of the corresponding Content Packs

Proceed as follows:

- 1. Learn about KPIs and Metrics (Key Performance Indicators (KPIs) and Metrics in the *Business Analyst Guide*).
- 2. Consult the list of KPIs and Metrics for each data source in the *Content Reference Guide*(or in the KPI Library in Excel format - you can sort the list according to the business context).

This document is accessible from the Help Center page in the online Help Center (documentation library), or from the HPE [Software](https://softwaresupport.hpe.com/group/softwaresupport/search-result?doctype=manuals?keyword=) Product Manual Site [\(https://softwaresupport.hpe.com/group/softwaresupport/search](https://softwaresupport.hpe.com/group/softwaresupport/search-result?doctype=manuals?keyword=)[result?doctype=manuals?keyword=\)](https://softwaresupport.hpe.com/group/softwaresupport/search-result?doctype=manuals?keyword=).

3. Understand the structure of the Contexts and about the KPIs or Metrics and their relation to Contexts. For details, see Semantic Layer - Context Designer or SAP BusinessObjects Enterprise Contexts (Universes) in the *Administrator Guide*.

### <span id="page-71-1"></span>Display the Context

- 1. In IT Business Analytics, click **Admin > Semantic Layer > Semantic Layer**. The Context Management page opens.
- 2. The list of out-of-the-box Contexts is displayed.
- 3. Click **Launch Context Designer**.
- 4. In the Context Designer page that opens, click **Open an existing context**.
- 5. Select the relevant Context.

The structure of the Context is displayed.

## KPIs, Metrics, Contexts, and Data Source Integrations

The following sections provide information about the Data Sources, the Contexts linked to the data sources, and the corresponding KPIs and Metrics, and indicates if there is a need for consolidation when working with other data sources.
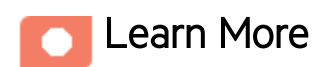

**Note:** The Period Universe context is not based on external data sources. It is used to manage periods internally.

### Application Lifecycle Management Data Source

Data source: ["Integration](#page-75-0) with ALM" on page 76

KPIs and Metrics: ["ALM-Related](#page-83-0) KPIs and Metrics" on page 84

Related CAPs: ALM\_Demo and ALM Content Acceleration Packs in the *Content Acceleration Packs Guide*.

Consolidation with PPM [\("Integration](#page-75-0) with ALM" on page 76)

### Asset Manager Data Source

Data source: ["Integration](#page-85-0) with AM" on page 86

KPIs and Metrics: KPIs and Metrics in the *Content Acceleration Packs Guide*.

Related CAPs: AM\_Demo and AM Content Acceleration Packs in the *Content Acceleration Packs Guide*.

### Amazon Web Services Data Source

Data source: ["Integration](#page-90-0) with AWS" on page 91

KPIs and Metrics: KPIs and Metrics in the *Content Acceleration Packs Guide*.

Related CAPs: CSA\_Demo and CSA Content Acceleration Packs in the *Content Acceleration Packs Guide*.

## Amazon Web Service CloudWatch Data Source

Data source: ["Integration](#page-95-0) with AWSCW" on page 96

KPIs and Metrics: KPIs and Metrics in the *Content Acceleration Packs Guide*.

Related CAPs: CSA\_Demo and CSA Content Acceleration Packs in the *Content Acceleration Packs Guide*.

### Azure Data Source

Data source: ["Integration](#page-100-0) with Azure" on page 101

KPIs and Metrics: KPIs and Metrics in the *Content Acceleration Packs Guide*.

Related CAPs: CSA\_Demo and CSA Content Acceleration Packs in the *Content Acceleration Packs Guide*.

### Configuration Management System Data Source

Data source: ["Integration](#page-111-0) with CMS" on page 112

KPIs and Metrics: KPIs and Metrics in the *Content Acceleration Packs Guide*.

Related CAPs: CMS\_Demo and CMS Content Acceleration Packs in the *Content Acceleration Packs Guide*.

## Cloud Service Automation Data Source

Data source: ["Integration](#page-117-0) with CSA" on page 118

KPIs and Metrics: KPIs and Metrics in the *Content Acceleration Packs Guide*.

Related CAPs: CSA\_Demo and CSA Content Acceleration Packs in the *Content Acceleration Packs Guide*.

### Project and Portfolio Management Data Source

Data source: ["Integration](#page-214-0) with PPM" on page 215

KPIs and Metrics: KPIs and Metrics in the *Content Acceleration Packs Guide*

Related CAPs: PPM\_Demo and PPM Content Acceleration Packs in the *Content Acceleration Packs Guide*

### Server Automation Data Source

Data sources: ["Integration](#page-218-0) with SA" on page 219

KPIs and Metrics: KPIs and Metrics in the *Content Acceleration Packs Guide*.

Related CAPs: SA\_Demo and SA Content Acceleration Packs in the *Content Acceleration Packs Guide*.

The Context includes the Node entity, so you can create a KPI based on that entity and then break it down by service and/or application.

Do not create a Service to Application drill down or an Application to Service drill down.

### Service Manager Data Source

Data source: ["Integration](#page-222-0) with SM" on page 223

KPIs and Metrics: KPIs and Metrics in the *Content Acceleration Packs Guide*.

Related CAPs: SM Content Acceleration Pack in the *Content Acceleration Packs Guide*.

# Virtual Performance View

Data source: ["Integration](#page-229-0) with vPV" on page 230

KPIs and Metrics: KPIs and Metrics in the *Content Acceleration Packs Guide*.

Related CAPs: CSA\_Demo and CSA Content Acceleration Packs in the *Content Acceleration Packs Guide*.

# <span id="page-75-0"></span>Integration with ALM

HP Application Lifecycle Management (ALM) empowers IT to manage the core application life cycle, from requirements through deployment, granting application teams the crucial visibility and collaboration needed for predictable, repeatable, and adaptable delivery of modern applications. ALM supports you through all phases of the application life cycle management. By integrating the tasks involved in application management,it enables you to better align IT with your business needs.

This section describes the integration, contexts, KPIs, Metrics, and reports, if any, associated with the integration with the Application Lifecycle Management data source. The purpose of the integration of ALM as a data source is to bring quality management information into the Data Warehouse.

The data warehouse is connected to ALM through high-level integration processes. A set of database views enables the extraction of the main ALM objects.

**Note:** To locate ALM documentation in the HPE Manual Site, you may have to input **QC** in the search field.

**To access:**

Select **ADMIN > Data Management > Connect Data Source** then click **Activate** to activate the integration processes for the **ALM** data source.

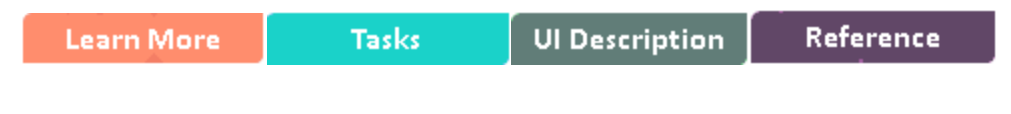

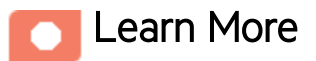

## Content Packs and their functionality

To learn about Content Packs and their functionality, see Connect the Data Source in the *Administrator Guide*.

## Important Information

• ALM supports multiple instances of the Content Pack.

- **DCS Integration:** An extractor using the Data Collection Service mechanism that extracts entities from the source and generates corresponding flat files. For details, see Data Collection Service (DCS) in the *Administrator Guide*.
- All fields are case-sensitive.

# ALM Adapter Limitations

- To control the data extraction page size from the Data Warehouse server side, set the **alm.page.size** parameter to **1000** in **%HPBA\_ Home%/ContentPacks/ALM/EXTRACTOR/extractor-alm/settings.properties**.
- The ALM Adapter transfers the relevant information from the ALM data source. In the ALM Site Administration, select the **Site Configuration** tab and make sure that the REST\_API\_MAX\_ PAGE\_SIZE configuration is at least 2000 pages. In the ALM activation page in ALM, the alm.page.size setting should be equal to or less than the REST\_API\_MAX\_PAGE\_SIZE setting.

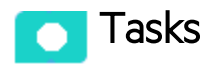

This section includes:

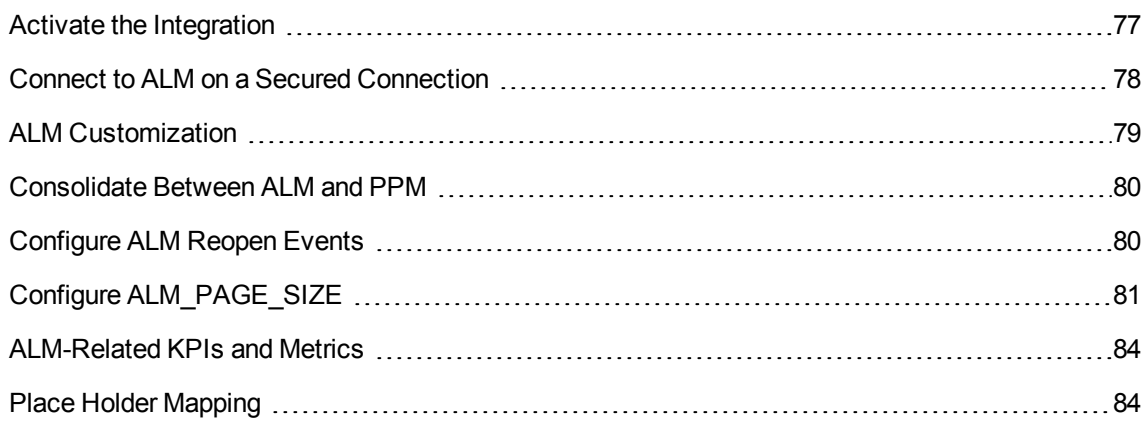

### <span id="page-76-0"></span>Activate the Integration

1. **Prerequisites:**

- <sup>o</sup> Port 8080 / 8443 must be available.
- 2. Select **ADMIN > Data Management > Install Content Pack** then click the install button relevant for the data source.
- 3. Select **ADMIN > Data Management > Connect Data Source** then click **Add data source**.
- 4. The Add Data Source page opens. Select the **ALM** data source type.
- 5. Select or enter the configuration parameters.
- <span id="page-77-0"></span>6. Click **Next** to proceed to the validation page.

### Connect to ALM on a Secured Connection

- 1. Export the ALM SSL certificate to a file. For details, see the ALM *Hardening Guide*.
- 2. After the installation procedure is finished, reveal the ALM certificate to Data Warehouse, you import the SSL certificate trusted by the ALM server into the JDK key store using the **keytool.exe** tool provided by the JDK by running the command :

**On the server side (glassfish):** Run the **<HP-BA>\jdk\jre\bin\keytool" -importcert -alias <alias> -file <path\_to\_certificate>" –keystore "<JRE>\lib\security\cacerts" -trustcacerts storepass changeit** command.

#### **Example**

"%HP\_BA\_Home%/jdk/jre/bin/keytool" -importcert -alias hpba -file

"c:\<HP-BA>\agora\jdk\jre\bin\keytool" -importcert -alias hpxs -file

**"%HP\_BA\_Home%/vmbtoarnd09.cer" –keystore "%HP\_BA\_ Home%/jdk/jre/lib/security/cacerts" –trustcacerts –storepass changeit**

- 3. Select the **Is secured** toggle-button in the activation parameters screen.
- 4. Change the port to a secured port (default is 8443).

#### **Note:**

• The default password for JVM keystore is **changeit**. If this password was not changed before, use the default keystore password for certificate import.

In Connect Data Source, the specified machine name must be identical to the name of the machine for which the certificate is issued.

# <span id="page-78-0"></span>ALM Customization

ALM Demand Management provides system parameter fields. You can change name and data length of these parameter fields in ALM Demand Management, depending on your purpose and requirements.

To support all customers' KPIs, all ALM customized fields of Demand Management are populated to the Data Warehouse and added as place holders in the universe. You can use these fields in BA KPI formulas.

#### **Related Dimension Tables and Views**

Related Dimension Tables

- REQUIREMENT\_PLHD\_DIM
- PROJECT\_PLHD\_DIM
- DEFECT\_PLHD\_DIM
- TEST\_PLHD\_DIM
- TESTINSTANCE\_PLHD\_DIM
- TESTRUN\_PLHD\_DIM
- TESTSET\_PLHD\_DIM

Related Views

- REQUIREMENT\_PLHD\_DIM\_V
- PROJECT\_PLHD\_DIM\_V
- <sup>l</sup> DEFECT\_PLHD\_DIM\_V
- TEST\_PLHD\_DIM\_V
- TESTINSTANCE\_PLHD\_DIM\_V
- TESTRUN\_PLHD\_DIM\_V
- <sup>l</sup> TESTSET\_PLHD\_DIM\_V

### <span id="page-79-0"></span>Consolidate Between ALM and PPM

If you are integrating ALM and PPM data sources, the consolidation process between ALM and PPM identifies ALM releases as child- projects of PPM projects.You can map which release of the ALM domain is connected to the specific PPM project. The manual mapping must be performed before running ETL.

To configure ALM and PPM consolidation:

- 1. Navigate to **%HP\_BA\_Home%/DataWarehouse/ExternalSources/ALM\_RELEASE\_ MAPPING**.
- 2. Open the **<External\_Source\_Folder>/ALM\_RELEASE\_MAPPING.csv** file.

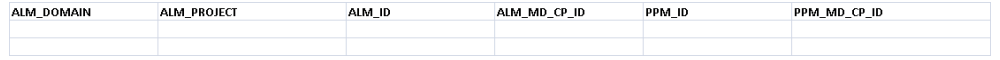

3.

**Note:** Do not remove the header row. In addition, if the spreadsheet has a dummy row under the header row, do not edit or delete the dummy record. This record tells the ETL process what data type to use when processing the column.

<span id="page-79-1"></span>4. Save your additions and changes.

# Configure ALM Reopen Events

You can configure a defect's reopen event by mapping which defect status changes can trigger a reopen event. When you configure the file, all of these status changes are marked as reopen events. This allows for a dynamic configuration of reopen events mapping.

To configure reopen event mapping:

- 1. Navigate to **%HPBA\_HOME%/ContentPacks/ALM/EXTERNAL/DEFECT\_REOPEN\_ MAPPING.CSV**.
- 2. Open the **<External\_Source\_Folder>/ALM\_DEFECT\_REOPEN\_MAPPING.csv** file.
- 3. Enter the required defect status, for example, old\_value = Fixed, new\_value= Open. All records that match this pattern will be marked as reopen event.
- 4. Save your additions and changes.

**Note:** Configuration must be done prior to running ETL. If data is processed without this configuration, no reopen events will be calculated (besides the out-of-the-box ones).

# <span id="page-80-0"></span>Configure ALM\_PAGE\_SIZE

In the ALM Site Administration, select the Site Configuration tab and make sure the REST\_API\_MAX\_ PAGE\_SIZE configuration is at least 2000. I

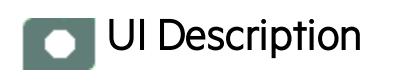

# ALM Activation Page

The data warehouse is connected to ALM through high-level integration processes. A set of database views enables the extraction of the main ALM objects.

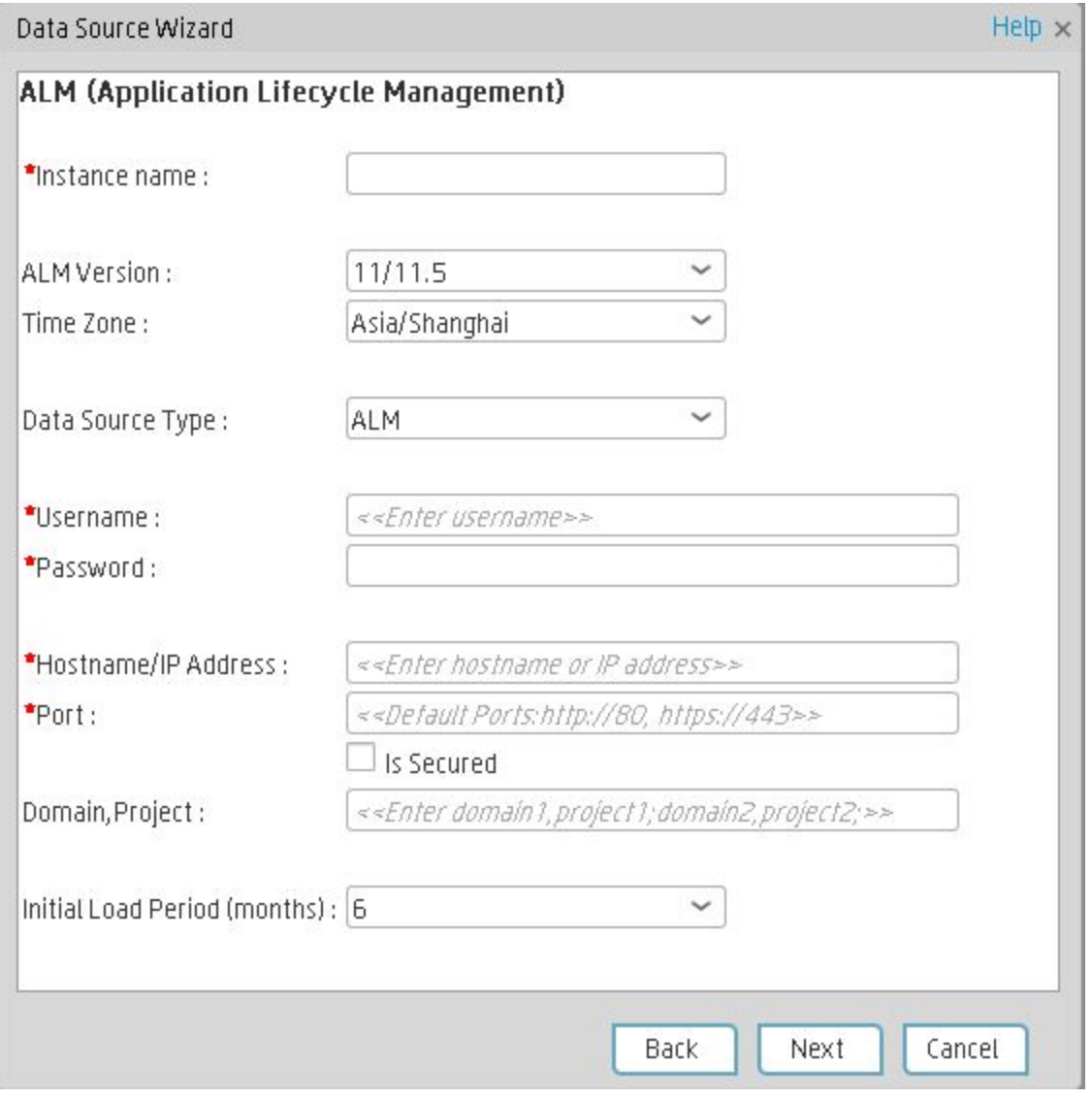

Mandatory fields are marked with a red asterisk.

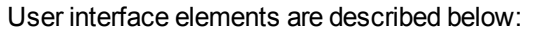

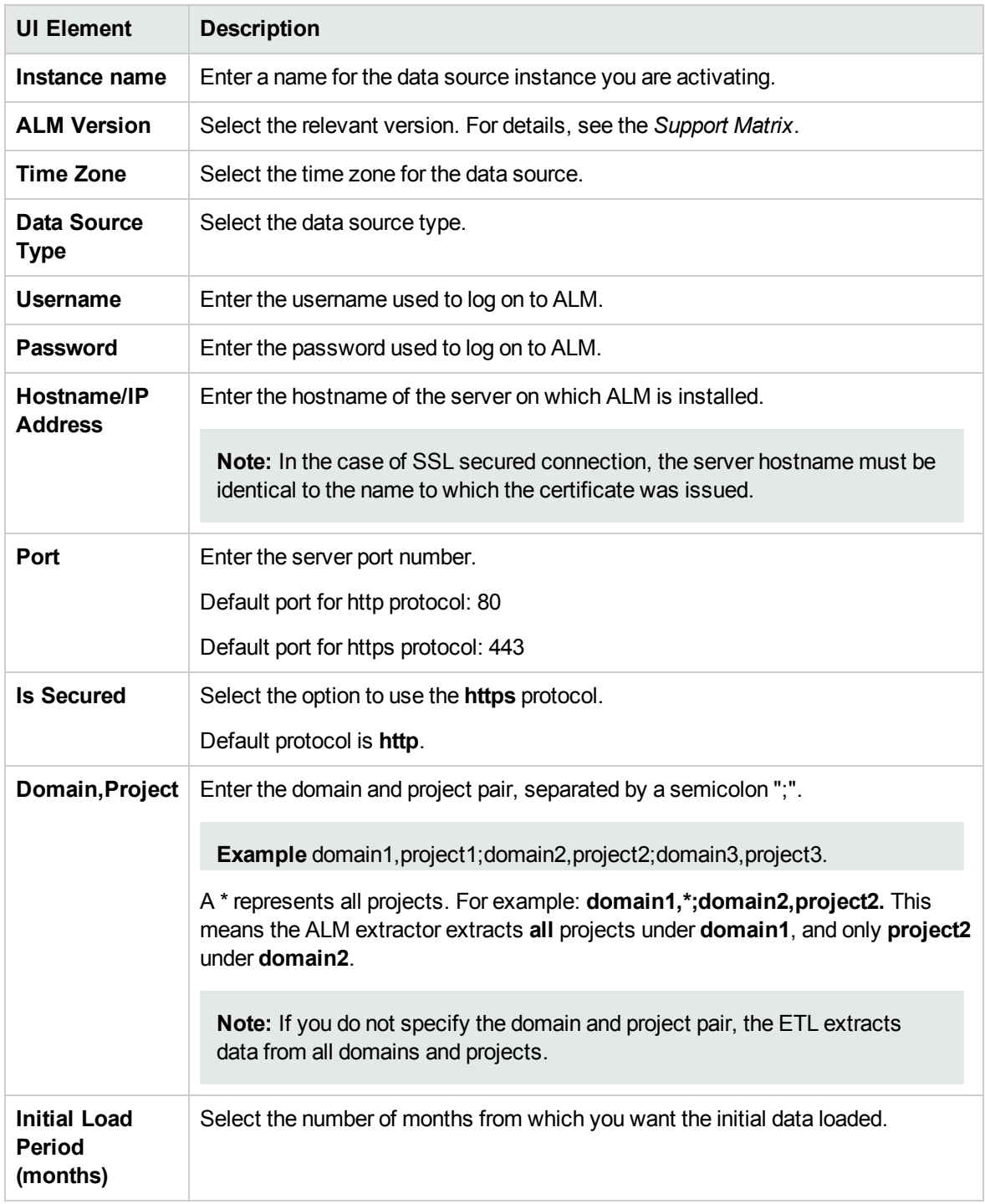

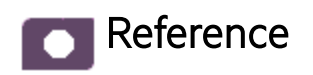

### <span id="page-83-0"></span>ALM-Related KPIs and Metrics

For a list of the ALM-related KPIs and Metrics, see KPIs and Metrics in the *Content Acceleration Packs Guide*.

# <span id="page-83-1"></span>Place Holder Mapping

The place holder entities: DEFECT\_PLHD, REQUIREMENT\_PLHD, PROJECT\_PLHD columns are listed below with their corresponding context columns:

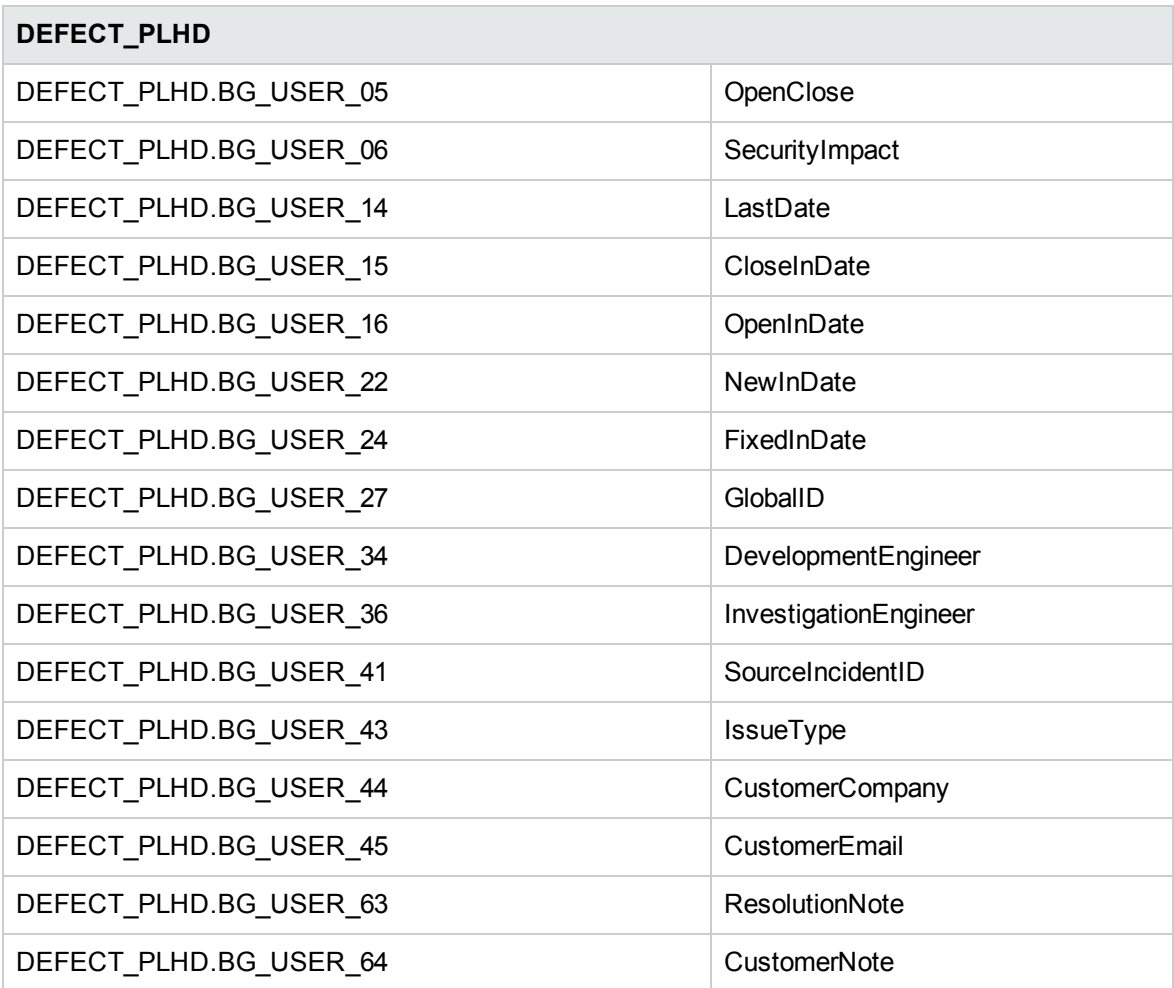

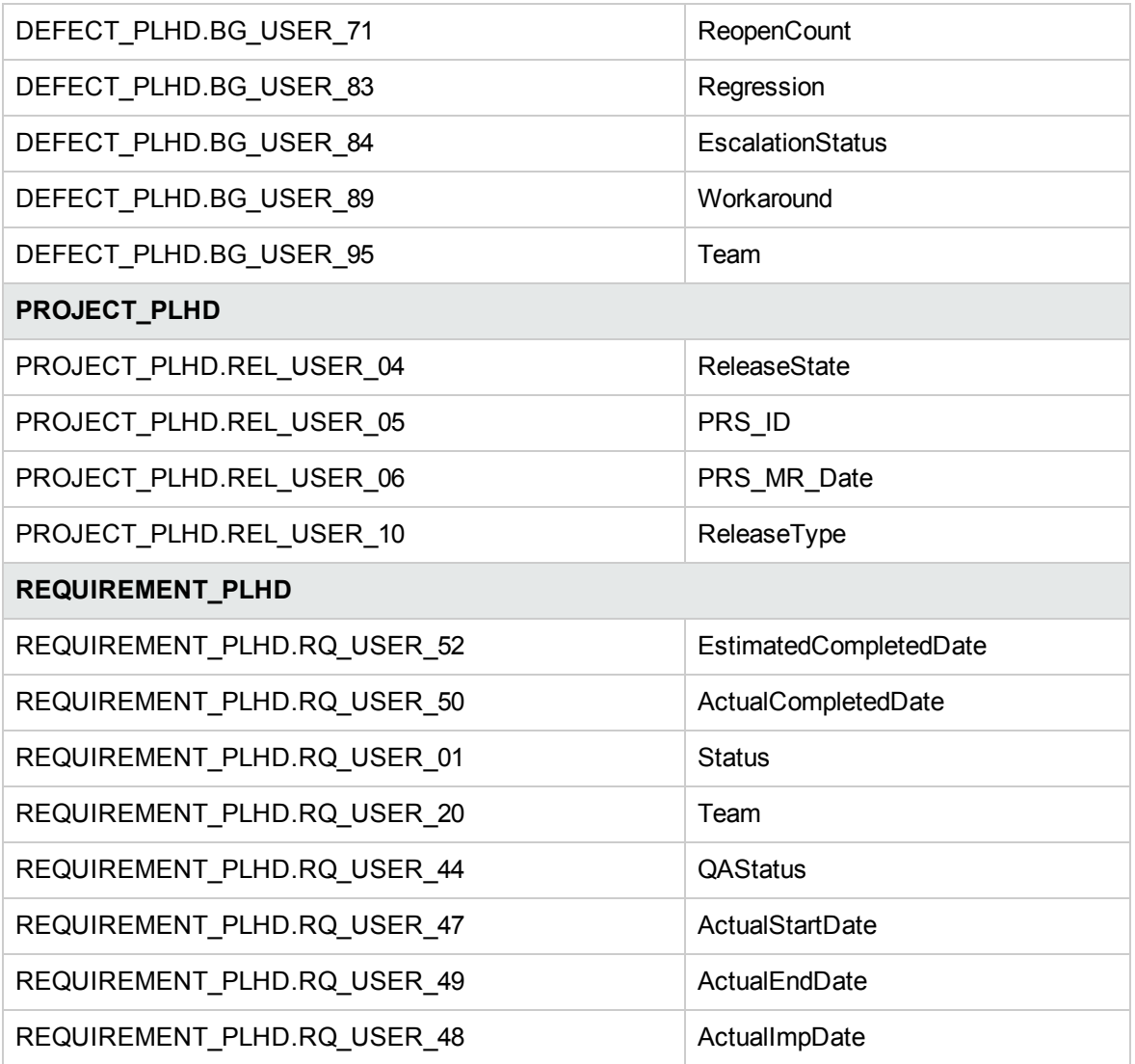

# <span id="page-85-0"></span>Integration with AM

Asset Management helps you to manage your assets across procurement, active lifecycle, and disposals so you can optimize end-to-end asset usage for optimal value and lower costs.

The AM integration uses the SAP BusinessObjects Data Services drivers for data store connections.

This section describes the integration, contexts, KPIs, Metrics, and reports, if any, associated with the integration with the Asset Manager data source.

The Asset Manager (AM) content pack enables you to receive data information from the AM application. AM is a fully integrated suite of modules delivered as part of the Service Management Center software package. AM software manages the physical, virtual, financial, and contractual aspects of assets.

**Note:** Information about the ALT data source and more general content issues are detailed in the *Content Reference Guide*.

#### **To access:**

Select **ADMIN > Data Management > Connect Data Source** then click **Add data source** and select **AM** to activate the integration processes for the **AM** data source.

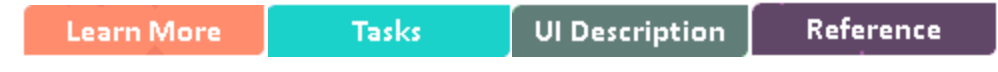

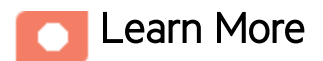

#### **Content Packs and their functionality**

To learn about Content Packs and their functionality see, Connect the Data Source in the *Administrator Guide*.

#### **Important Information**

- The AM Content Pack supports multiple instances.
- **DCS Integration:** An extractor using the Data Collection Service mechanism that extracts entities from the source and generates corresponding flat files. For details, see Data Collection Service

(DCS) in the *Administrator Guide*.

• All fields are case-sensitive.

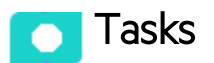

### Activate the integration

#### 1. **Prerequisite:**

The AM data source can have either the Oracle or the SQL Server type.

#### 2. **Activate the AM Data Source:**

- a. Select **ADMIN > Data Management > Connect Data Source** then click **Add data source**.
- b. The Add Data Source page opens. Select the **AM** data source type.
- c. Select or enter the configuration parameters.
- d. Click **Next** to proceed to the validation page.

**Note:** The system does not support changing the **Data Source Type**, therefore you must select the relevant type, SQL or Oracle, before activation.

# UI Description

#### **AM Activation Page**

The data warehouse is connected to Asset Manager through high-level integration processes.

User interface elements are described below:

#### **For the SQL server:**

The following is an example of the AM Activation page when the database backup of Asset Manager is restored on an SQL Server.

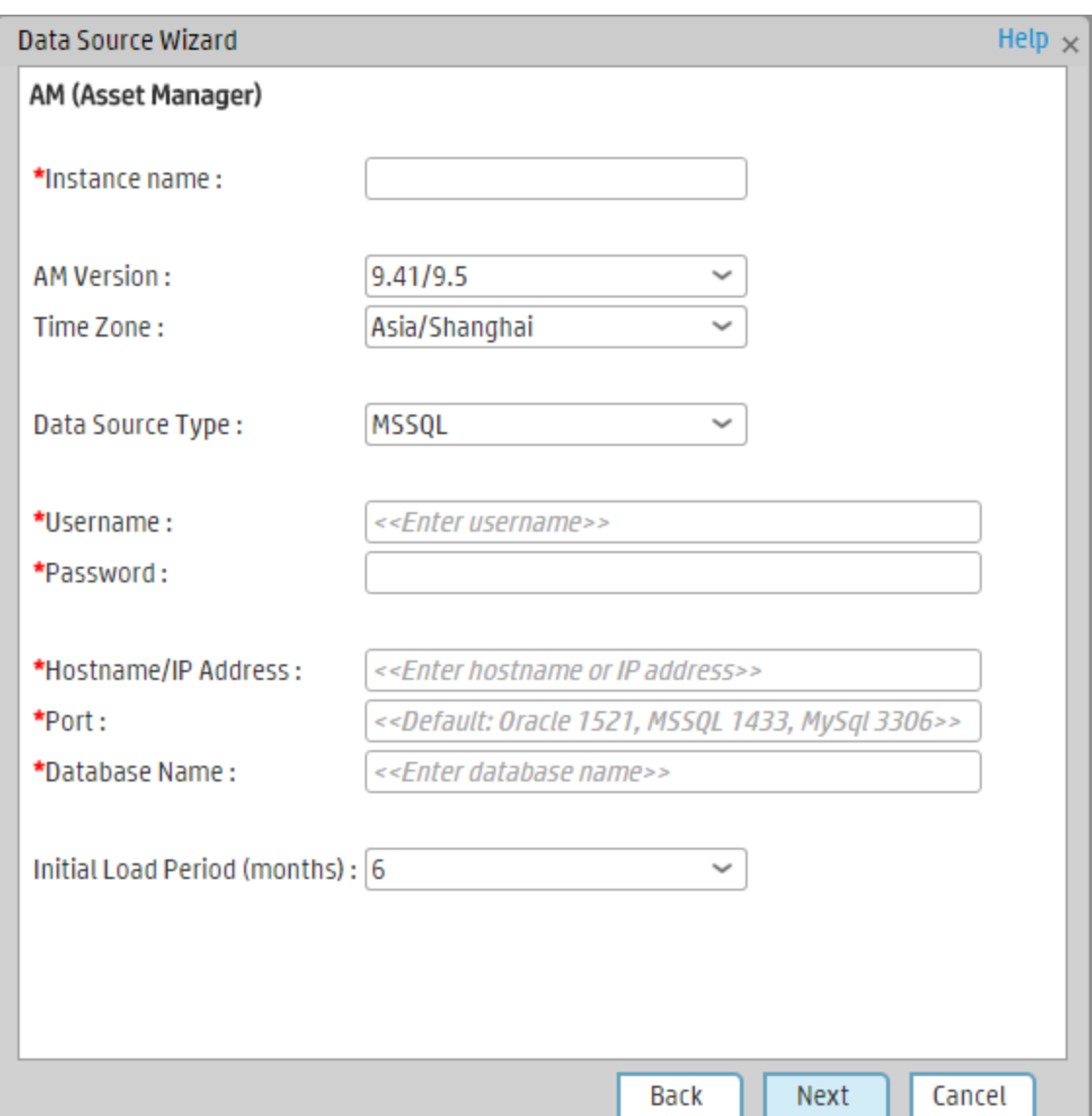

Mandatory fields are marked with a red asterisk.

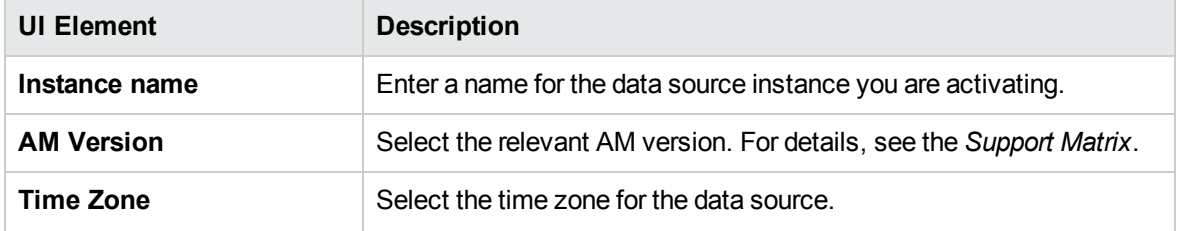

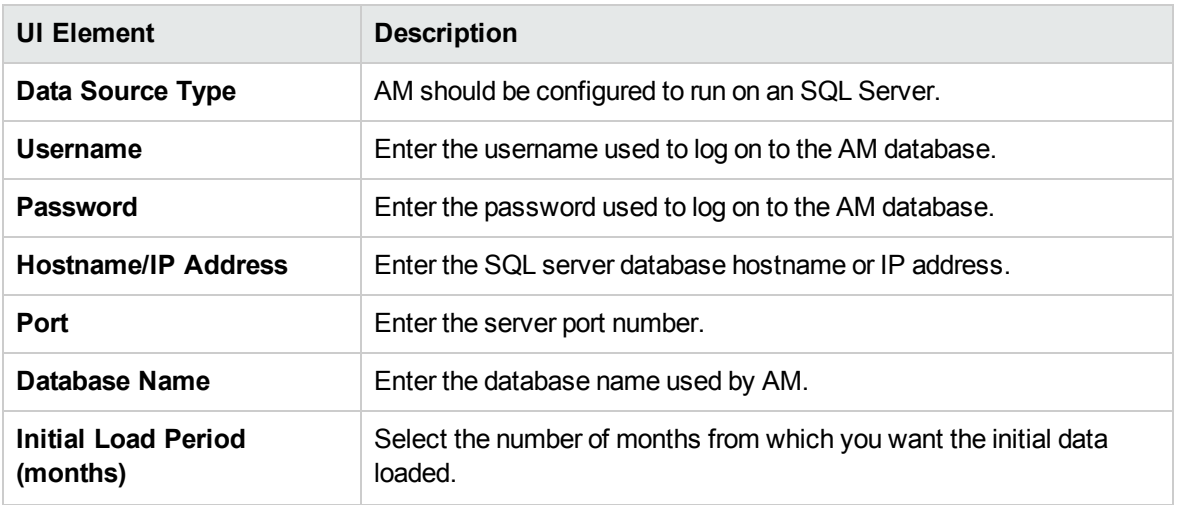

#### **For the Oracle Server:**

The following is an example of the AM Activation page when the database backup of Asset Manager is restored on an Oracle Server.

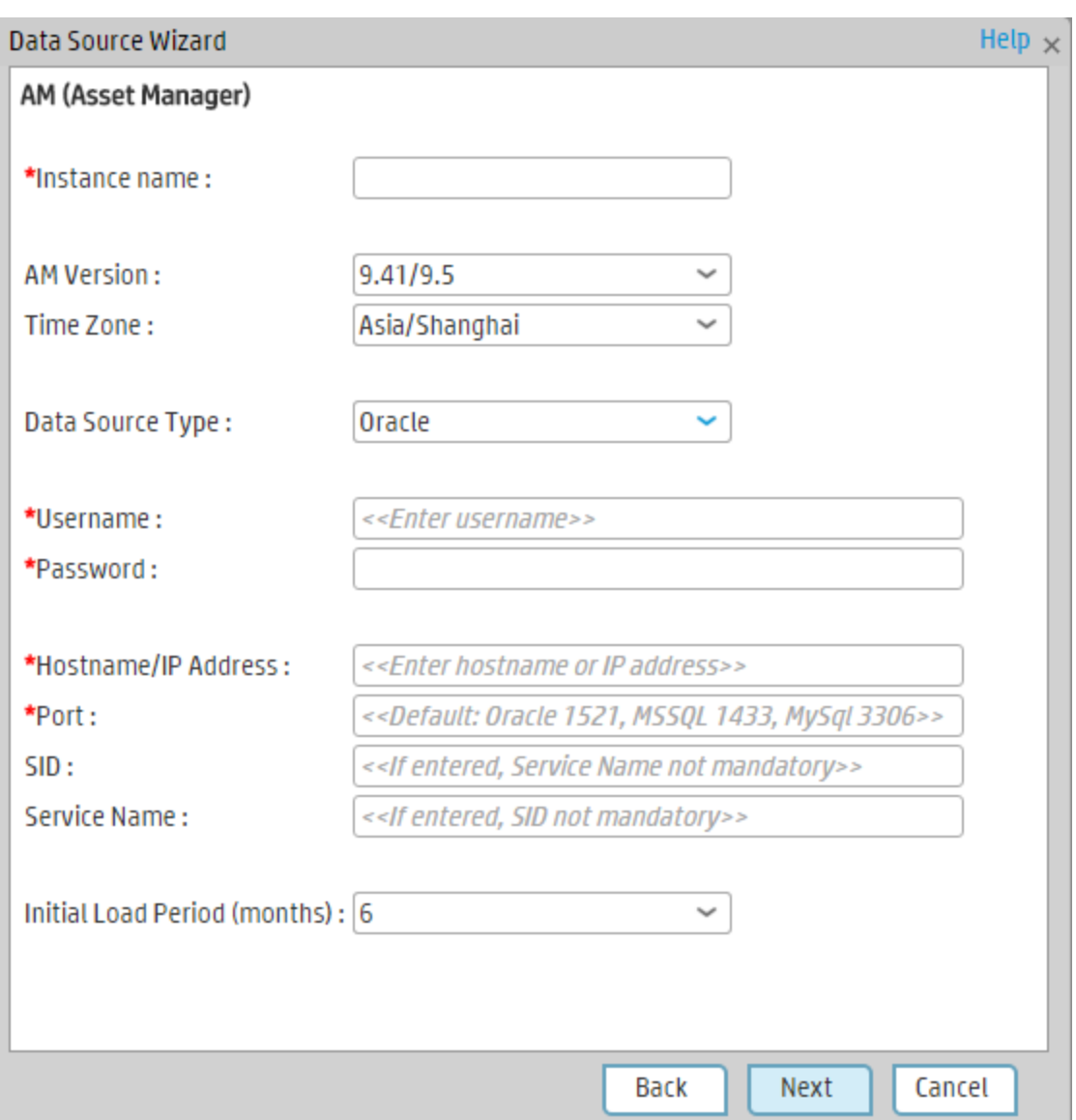

Mandatory fields are marked with a red asterisk.

**Note:** The Oracle database can have both Server ID (SID) and Service Name properties, but the user should specify only one. If you define the SID, then the SID is used, and if you define Service Name, then Service Name is used. If you define both in the UI, only SID is used.

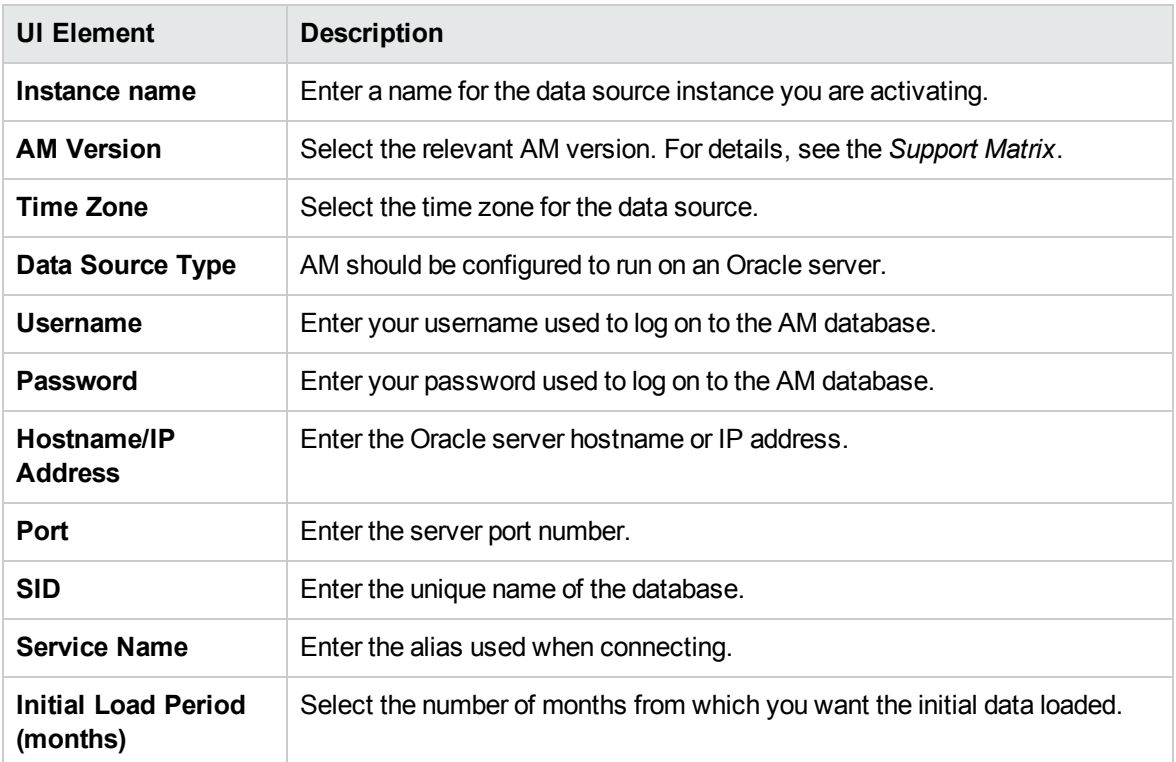

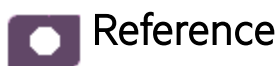

#### AM-Related KPIs and Metrics

For a list of the AM-related KPIs and Metrics, see KPIs and Metrics in the *Content Acceleration Packs Guide*.

# <span id="page-90-0"></span>Integration with AWS

This section describes the integration, contexts, KPIs, Metrics, and reports, if any, associated with the integration with the Amazon Web Services data source.

Amazon Web Services (AWS) offers a complete set of infrastructure and application services that enable you to run virtually everything in the cloud: from enterprise applications and big data projects to social games and mobile apps. One of the key benefits of cloud computing is the opportunity to replace up-front capital infrastructure expenses with low variable costs that scale with your business.

The purpose of the integration of AWS as a data source is to bring AWS information into the Data Warehouse.

#### **To access:**

Select **ADMIN > Data Management > Connect Data Source** then click **Add data source** and select **AWS** to activate the integration processes for the **AWS** data source.

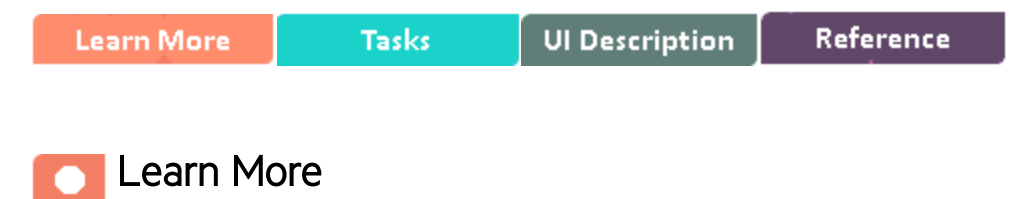

# Cloud Optimization Offering

The Cloud Optimization offering includes integrations with:

- <sup>l</sup> **Amazon Web Services** (AWS). For details see Integration with AWS in the *Content Reference Guide*.
- <sup>l</sup> **Amazon Web Service CloudWatch**(AWSCW). For details see Integration with AWSCW in the *Content Reference Guide*.
- <sup>l</sup> **Cloud Service Automation** (CSA). For details see Integration with CSA in the *Content Reference Guide*.

## Content Packs and their functionality

To learn about Content Packs and their functionality, see Connect the Data Source in the *Administrator Guide*.

## Important Information

- The AWS Content Pack supports multiple instances.
- **DCS Integration:** An extractor using the Data Collection Service mechanism that extracts entities from the source and generates corresponding flat files. For details, see Data Collection Service (DCS) in the *Administrator Guide*.
- All fields are case-sensitive.
- The AWS DCS extraction of the csv file from the S3 bucket uses a properties file along with the datasource.xml file. It is available once the AWS content pack is deployed under: **\$HPBA\_**

#### **Home/ContentPacks/AWS/conf**.

The properties file defines fixed csv properties, such as the csv file name, suffix, time format, filters in csv file, delayDay, and can be modified.

- AWS proxy parameters are optional in a public network.
- $\bullet$ **Tip:** If you integrate with both CSA and AWS/AWSCW, you must run the AWS/AWSCW ETL before the CSA ETL. If you do not run the ETL as recommended, you must wait for the end of the CSA ETL run to view the correct data.
- The cloud-related reports (Dashboard pages) provided in the CSA\_CAP and CSA\_Demo\_ CAP CAPs combine integrated data from the following data sources Cloud Service Automation (CSA), Amazon Web Services (AWS), Amazon Web Service CloudWatch (AWSCW)

For details, see CSA\_Demo and CSA Content Acceleration Packs in the *Content Acceleration Packs Guide*.

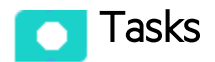

### Activate the Integration

- 1. Select **ADMIN > Data Management > Install Content Pack** then click the install button relevant for the data source.
- 2. Select **ADMIN > Data Management > Connect Data Source** then click **Add data source**.
- 3. The Add Data Source page opens. Select the **AWS** data source type.
- 4. Select or enter the configuration parameters.
- 5. Click **Next** to proceed to the validation page.

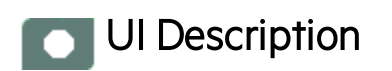

# AWS Activation Page

The following is an example of the AWS Activation page.

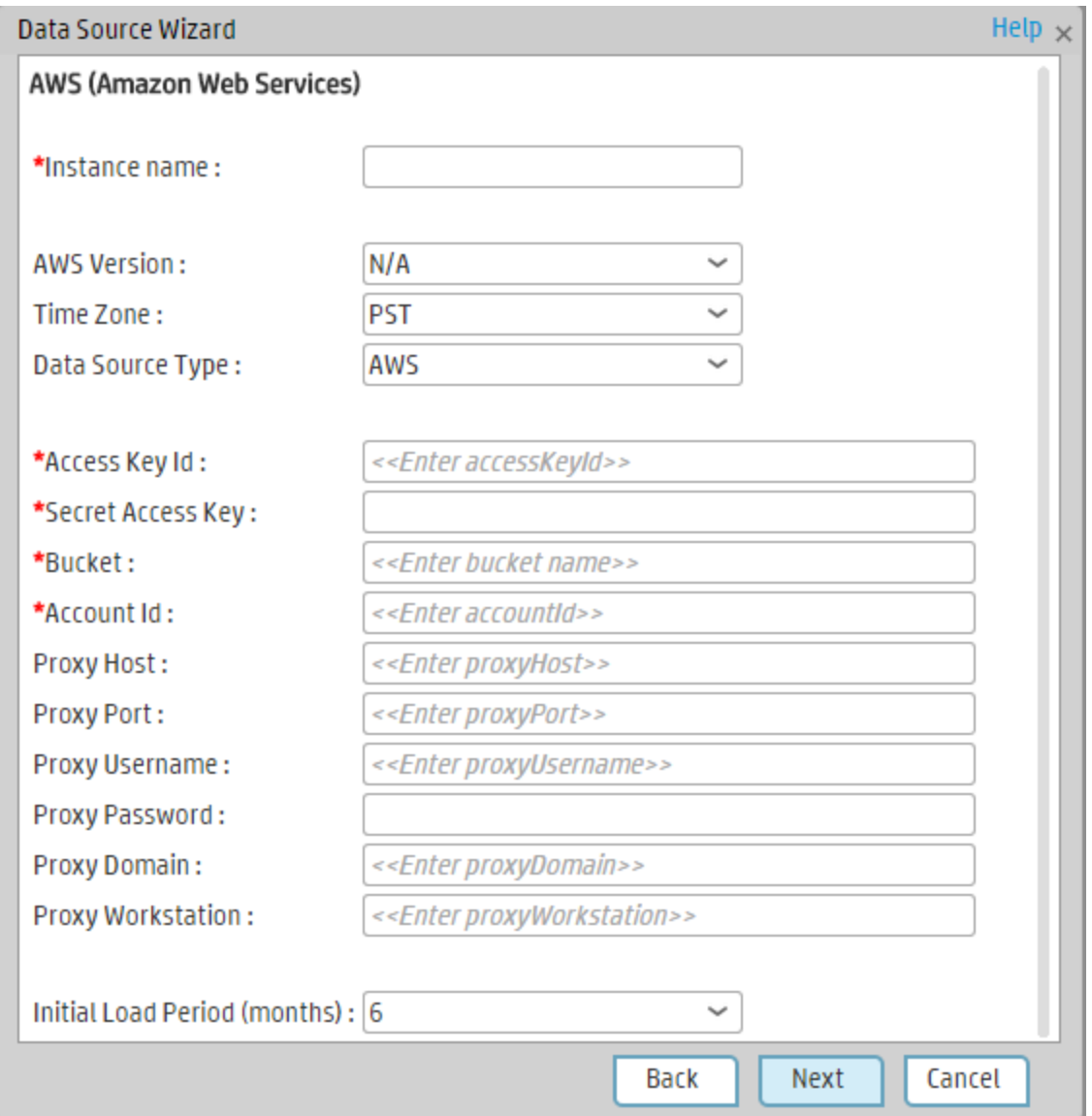

User interface elements are described below:

**Note:** If the AWS configuration is for a named instance connection, make sure to enter the named instance port.

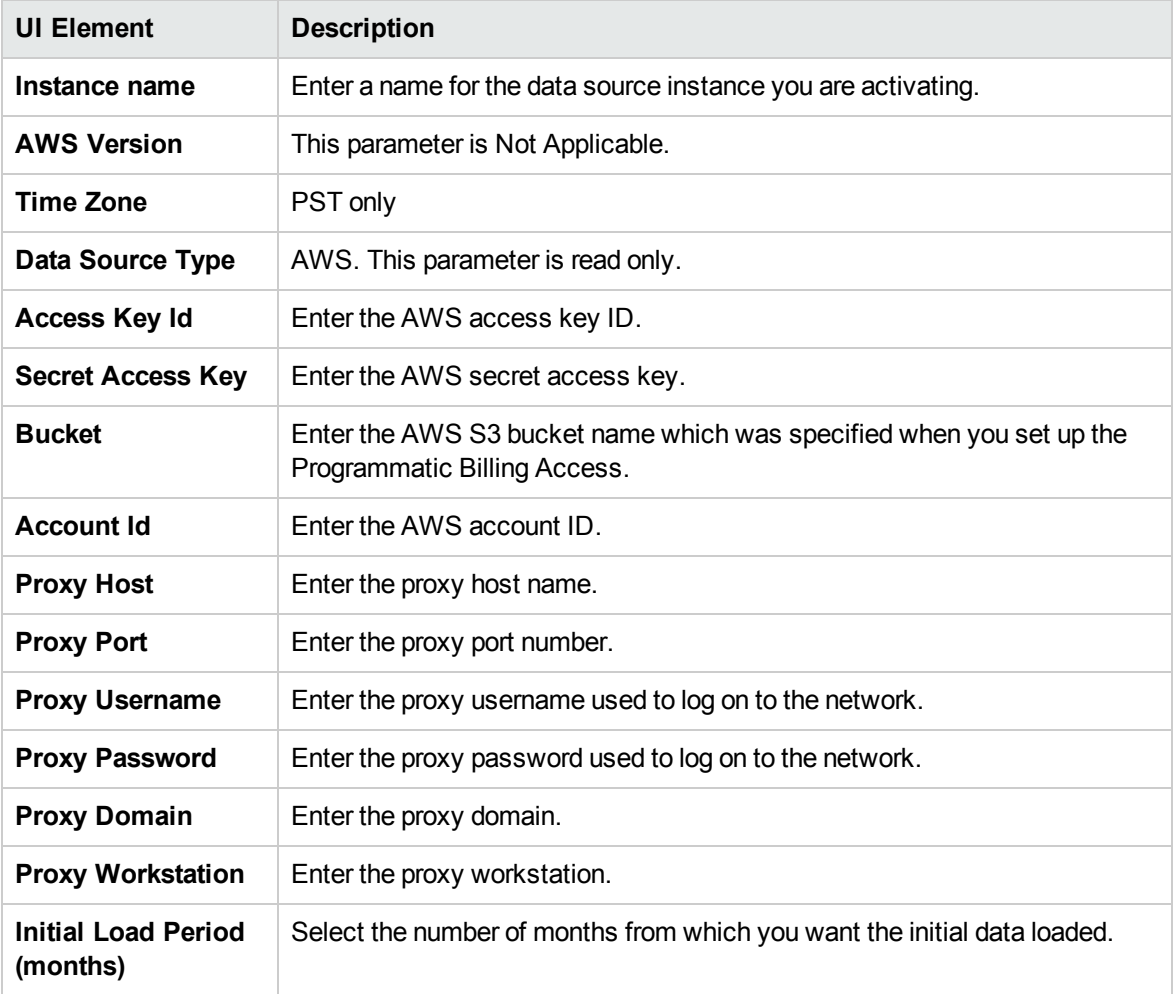

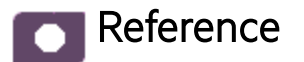

### AWS-Related KPIs and Metrics

The KPIs and Metrics related to the Amazon Web Services data source are provided in the CSA and CSA\_Demo CAPs. For details, see CSA\_Demo and CSA Content Acceleration Packs in the *Content Acceleration Packs Guide*.

# <span id="page-95-0"></span>Integration with AWSCW

This section describes the integration, contexts, KPIs, Metrics, and reports associated with the integration with the Amazon Web Service CloudWatch data source.

Amazon CloudWatch (AWSCW) monitors your Amazon Web Services resources and the applications you run on AWS in real-time. You can use CloudWatch to collect and track metrics, which are the variables you want to measure for your resources and applications. CloudWatch alarms send notifications or automatically make changes to the resources you are monitoring based on rules that you define. For example, you can monitor the CPU usage and disk reads and writes of your Amazon Elastic Compute Cloud (Amazon EC2) instances and then use this data to determine whether you should launch additional instances to handle increased load. You can also use this data to stop underused instances to save money. In addition to monitoring the built-in metrics that come with AWS, you can monitor your own custom metrics. With CloudWatch, you gain system-wide visibility into resource utilization, application performance, and operational health.

The purpose of the integration of AWSCW as a data source is to bring this information into the Data Warehouse.

To access:

Select **ADMIN > Data Management > Connect Data Source** then click **Add data source** and select **AWSCW** to activate the integration processes for the **AWSCW** data source.

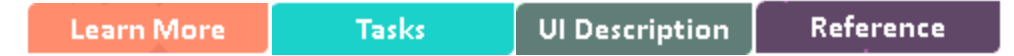

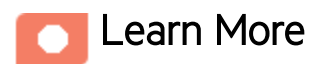

# Cloud Optimization Offering

The Cloud Optimization offering includes integrations with:

- <sup>l</sup> **Amazon Web Services** (AWS). For details see Integration with AWS in the *Content Reference Guide*.
- <sup>l</sup> **Amazon Web Service CloudWatch**(AWSCW). For details see Integration with AWSCW in the *Content Reference Guide*.

<sup>l</sup> **Cloud Service Automation** (CSA). For details see Integration with CSA in the *Content Reference Guide*.

# Content Packs and their functionality

To learn about Content Packs and their functionality, see Connect the Data Source in the *Administrator Guide*.

### Important Information

- The AWSCW Content Pack supports multiple instances.
- **DCS Integration:** An extractor using the Data Collection Service mechanism that extracts entities from the source and generates corresponding flat files. For details, see Data Collection Service (DCS) in the *Administrator Guide*.
- All fields are case-sensitive.
- The AWSCW DCS extracts the metric data from Amazon Web Service CloudWatch and uses it as a properties file along with the datasource.xml file. It is available once the AWSCW content pack is deployed under: **%HPBA\_Home%/ContentPacks/AWSCW/conf**.

The properties file defines the rule to extract the metrics data, such as **criteriaTimeFormat**, **dimensionDelimiter**, **valueDelimiter**, **period**, and **minimumScope**. Generally, the value of the period is changed to define the frequency of metrics data.

- AWSCW proxy parameters are optional in a public network.
- $\bullet$ **Tip:** If you integrate with both CSA and AWS/AWSCW, you must run the AWS/AWSCW ETL before the CSA ETL. If you do not run the ETL as recommended, you must wait for the end of the CSA ETL run to view the correct data.
- The cloud-related reports (Dashboard pages) provided in the CSA CAP and CSA Demo CAP CAPs combine integrated data from the following data sources Cloud Service Automation (CSA), Amazon Web Services (AWS), Amazon Web Service CloudWatch (AWSCW)

For details, see CSA\_Demo and CSA Content Acceleration Packs in the *Content Acceleration Packs Guide*.

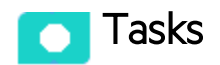

# Activate the Integration

- 1. Select **ADMIN > Data Management > Install Content Pack** then click the install button relevant for the data source.
- 2. Select **ADMIN > Data Management > Connect Data Source** then click **Add data source**.
- 3. The Add Data Source page opens. Select the **AWSCW** data source type.
- 4. Select or enter the configuration parameters.
- 5. Click **Next** to proceed to the validation page.

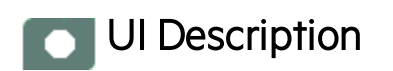

# AWSCW Activation Page

The following is an example of the AWSCW Activation page.

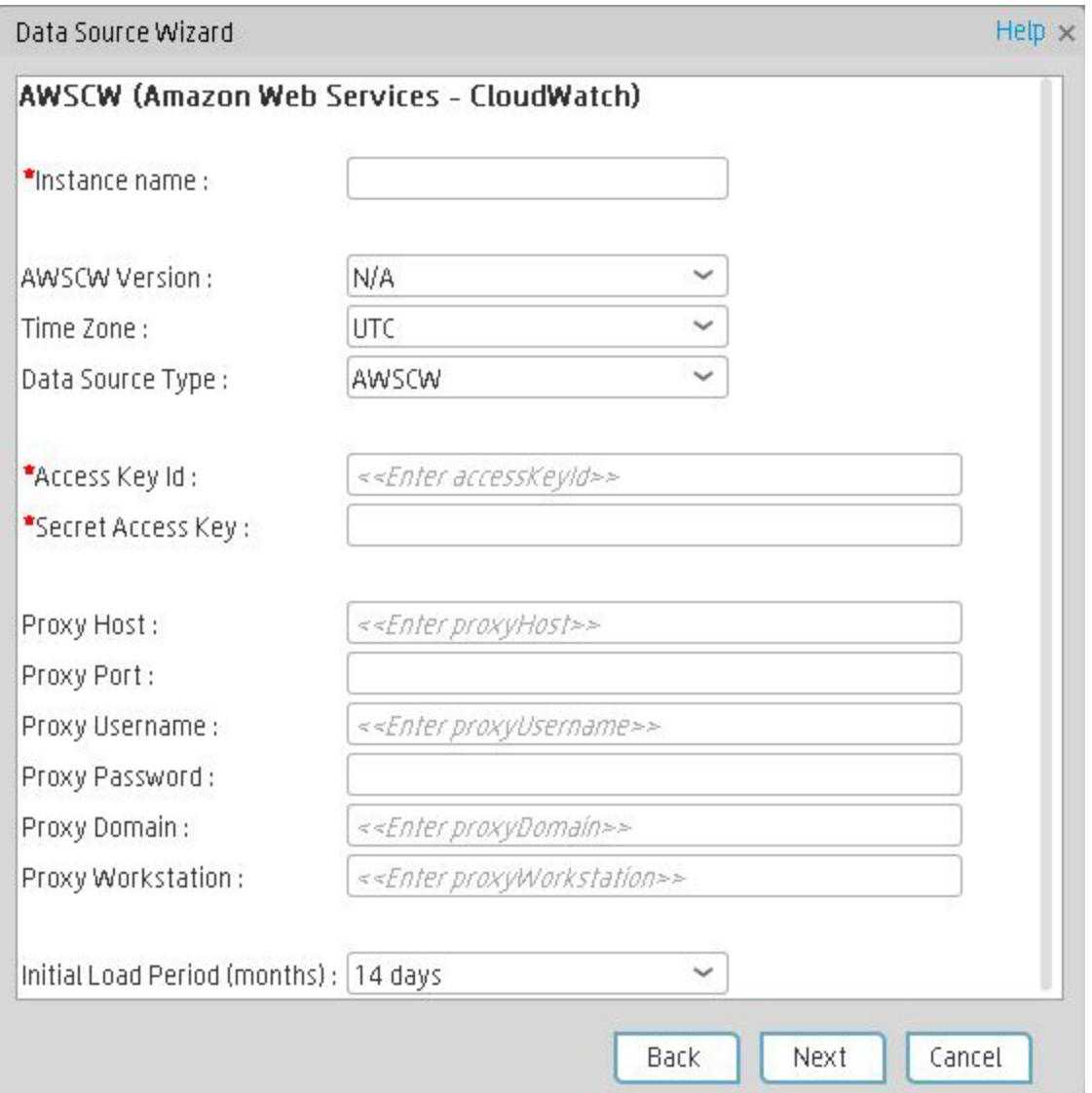

User interface elements are described below:

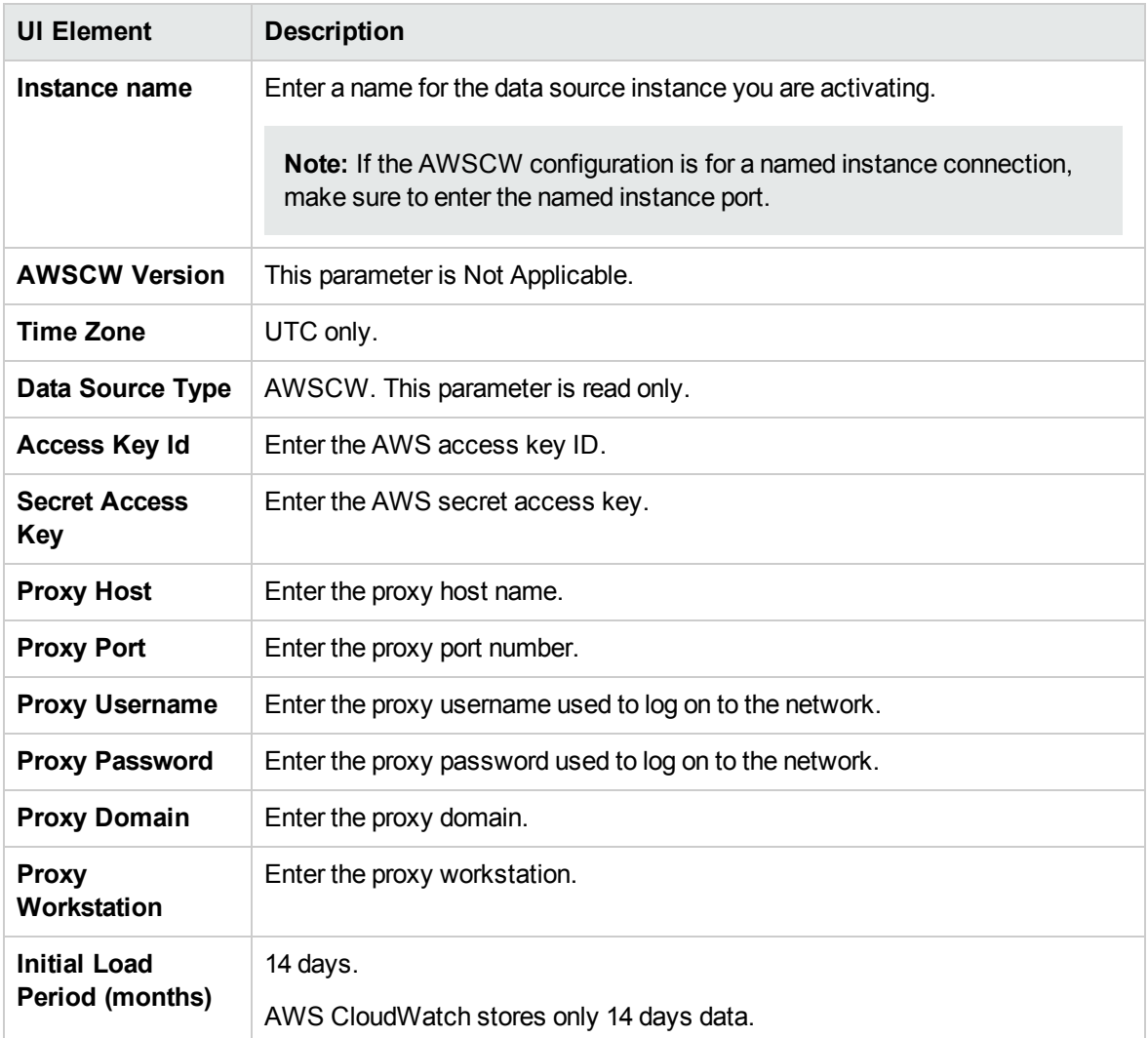

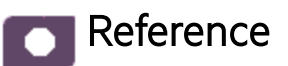

## AWSCW-Related KPIs and Metrics

The KPIs and Metrics related to the Amazon Web Service CloudWatch data source are provided in the CSA and CSA\_Demo CAPs. For details, see CSA\_Demo and CSA Content Acceleration Packs in the *Content Acceleration Packs Guide*.

# <span id="page-100-0"></span>Integration with Azure

Azure is Microsoft cloud computing platform, a growing collection of integrated services like analytics, computing, database, mobile, networking, storage, and web, for moving faster, achieving more, and saving money.

The purpose of the integration of Azure as a data source is to bring Azure information into the Data Warehouse.

The integration with Azure provides a general idea on how much money is spent on each Virtual Machine daily by different usage types. In addition, if the diagnostics function is enabled, you can also view the CPU utilization and Memory.

The data extracted from Azure is correlated to the data available in the KPIs and reports available in the CSA CAP. For details, see CSA\_Demo and CSA Content Acceleration Packs in the *Content Acceleration Packs Guide*.

#### **To access:**

Select **ADMIN > Data Management > Connect Data Source** then click **Add data source** and select **Azure** to activate the integration processes for the Azure data source.

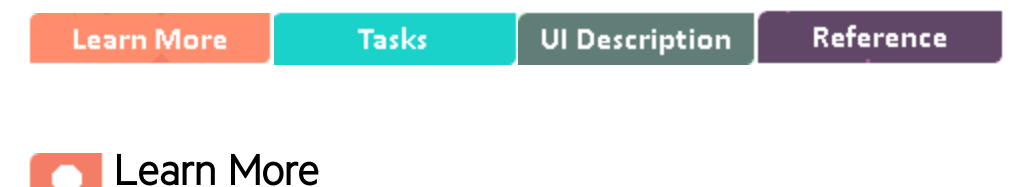

## Content Packs and their functionality

To learn about Content Packs and their functionality, see Connect the Data Source in the *Administrator Guide*.

### Important Information

- The Azure Content Pack supports multiple instances.
- **DCS Integration:** An extractor using the Data Collection Service mechanism that extracts entities

from the source and generates corresponding flat files. For details, see Data Collection Service (DCS) in the *Administrator Guide*.

- All fields are case-sensitive.
- Azure must be activated with the CSA data source. If you activate Azure alone, only the cost fact information is displayed, without the ability to drill down further.

### Azure Usage Data.

For performance reasons, the ETL job extracts only, at most, 1 month of data for the initial and delta loads.

### Utilization Data.

For performance reasons, the ETL job extracts only, at most, 1 week of data for the initial and delta loads.

Azure utilization data is based on the latest Microsoft Azure preview portal function. Make sure you switch on Diagnostic for the Microsoft Azure Cloud VM instances, to have utilization data returned by the Microsoft Azure Cloud Service API.

#### **Limitation:**

- You can create Virtual Machines, storage, web apps, and a lot of other components with one subscription ID under a global account of Azure. If the Virtual Machine type is Windows, BA can obtain the name of the Cloud Services and provide its utilization data. If the Virtual Machine type is Linux, BA cannot obtain the name of the Cloud Services and provide its utilization data. The impact is on the SERVICE\_PROVIDER\_UTILIZATION\_FACT entity.
- In Azure, you can enter your VM name when creating the VMs, and it is possible to use the same VM name for different Cloud Services. Due to the above limitation, the deployment ID is not displayed in the storage table, making it impossible to know the VM from which the metric data originates. So it is recommended **not** to create VMs with the same name.
- <sup>l</sup> When using CSA with Azure Content Pack version: 14.12, and the OOTB design : **CSL\_BP\_ MICROSOFT\_AZURE\_COMPUTE\_3.20\_CP3.0**, Azure usage related data is displayed in the **CSA-Resource Usage and Utilization for Consumer** and **CSA\_Resource Usage and Utilization for Resource Supplier Manager** reports, but Azure CPU utilization data is not available and is not displayed in these reports.

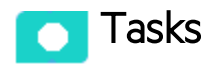

This section includes:

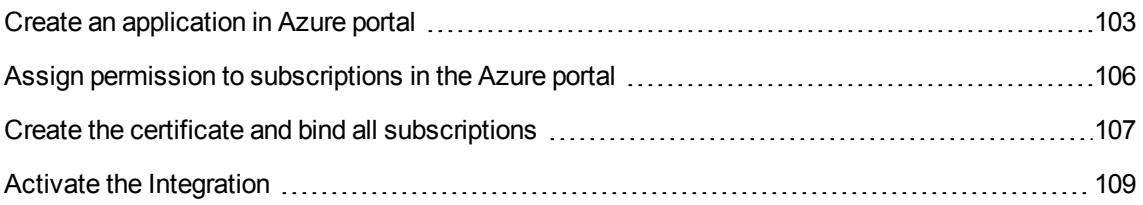

### <span id="page-102-0"></span>Create an application in Azure portal

1. To create an application in the Azure portal, open: <https://manage.windowsazure.com/> and click **ACTIVE DIRECTORY > Default Directory > APPLICATIONS > ADD > Add an application my organization is developing**.

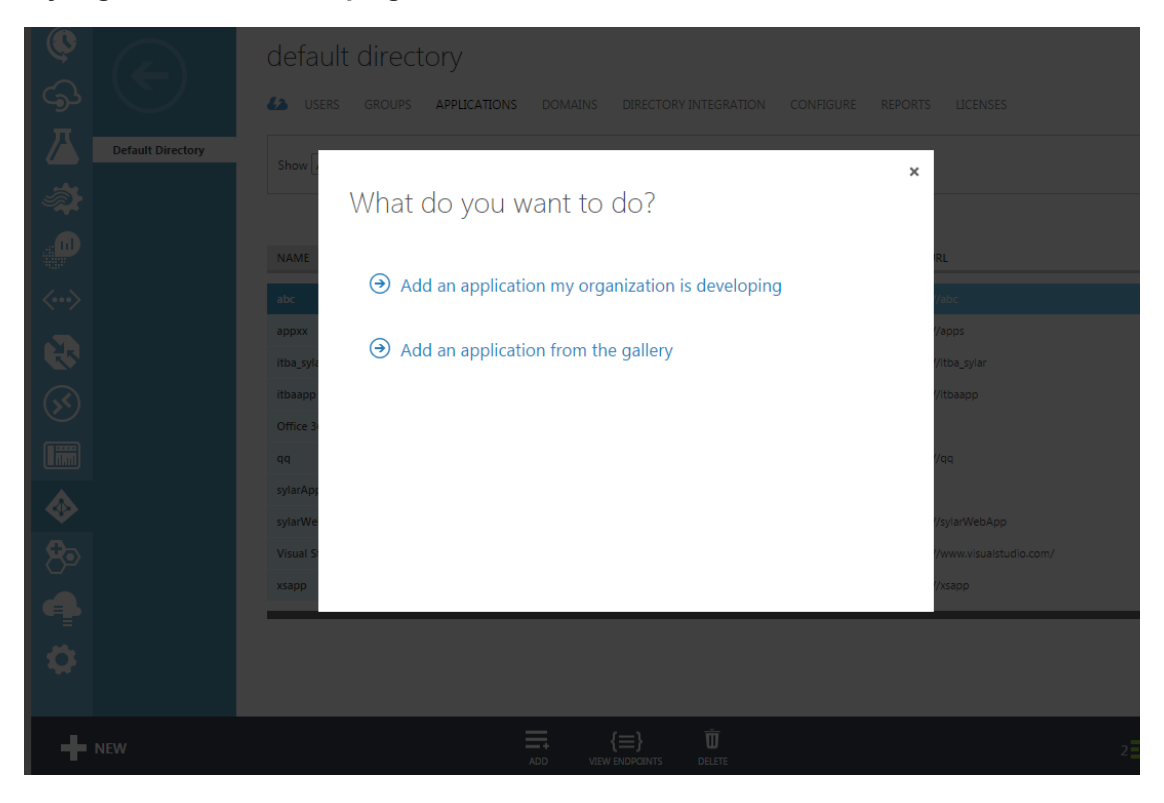

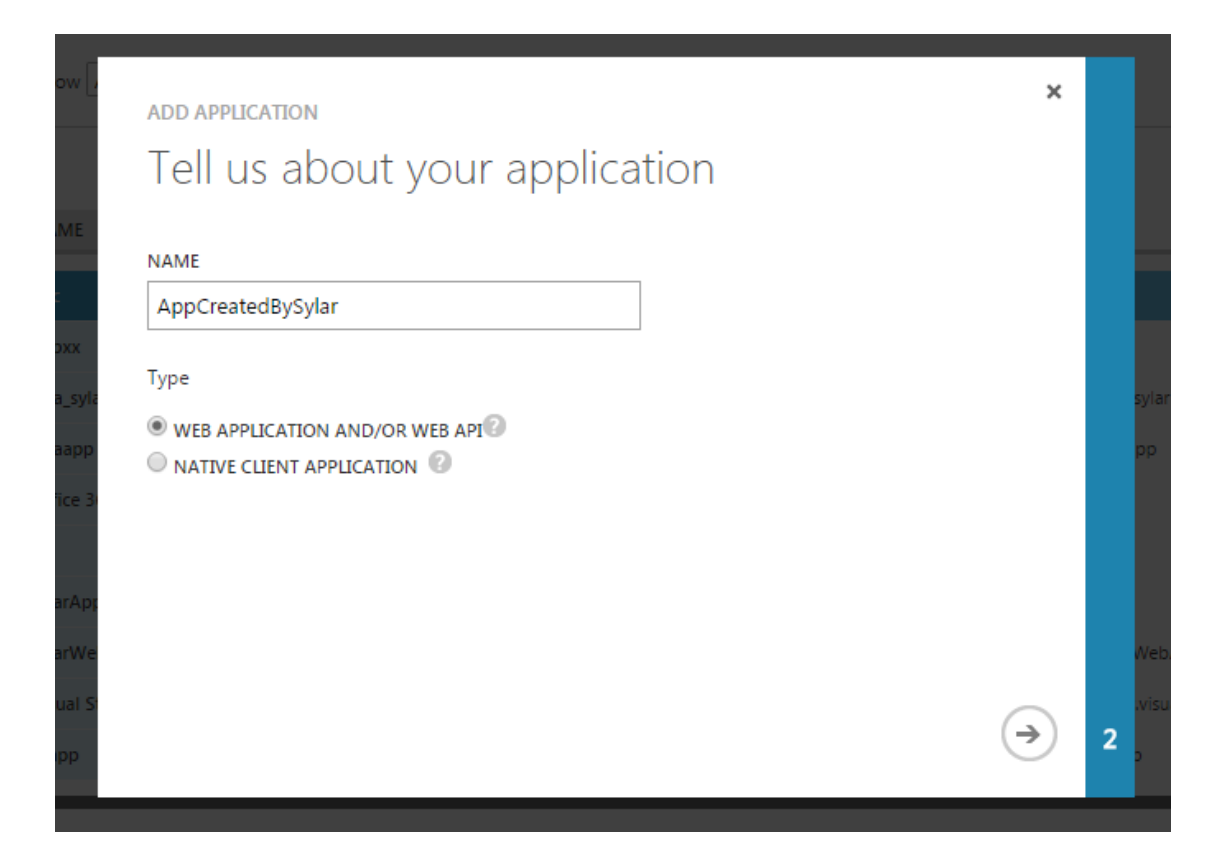

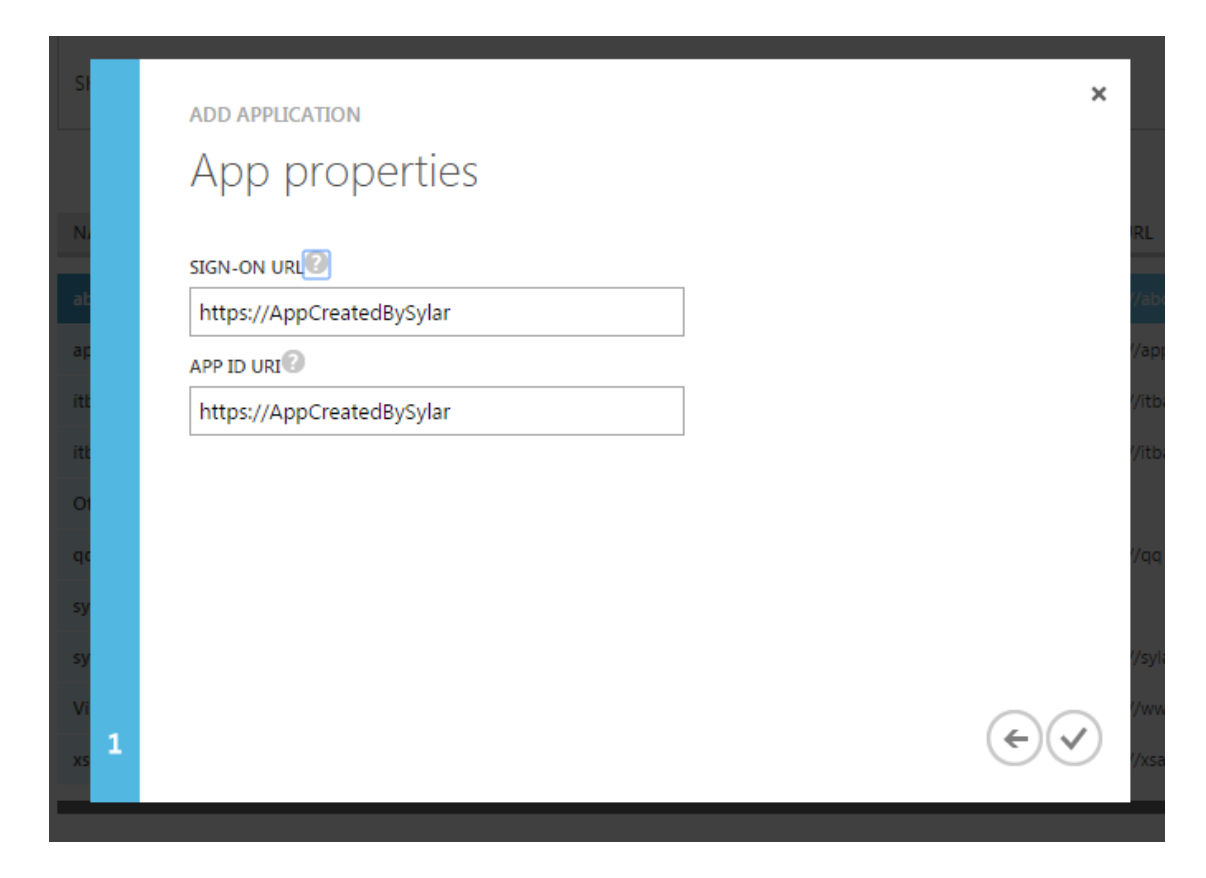

2. Click **<Application\_just\_created> > CONFIGURE > keys > Select Duration > Save** to get the key as **App password**; and the CLIENT ID as **App id**. They are used when configuring the data source in ITBA.

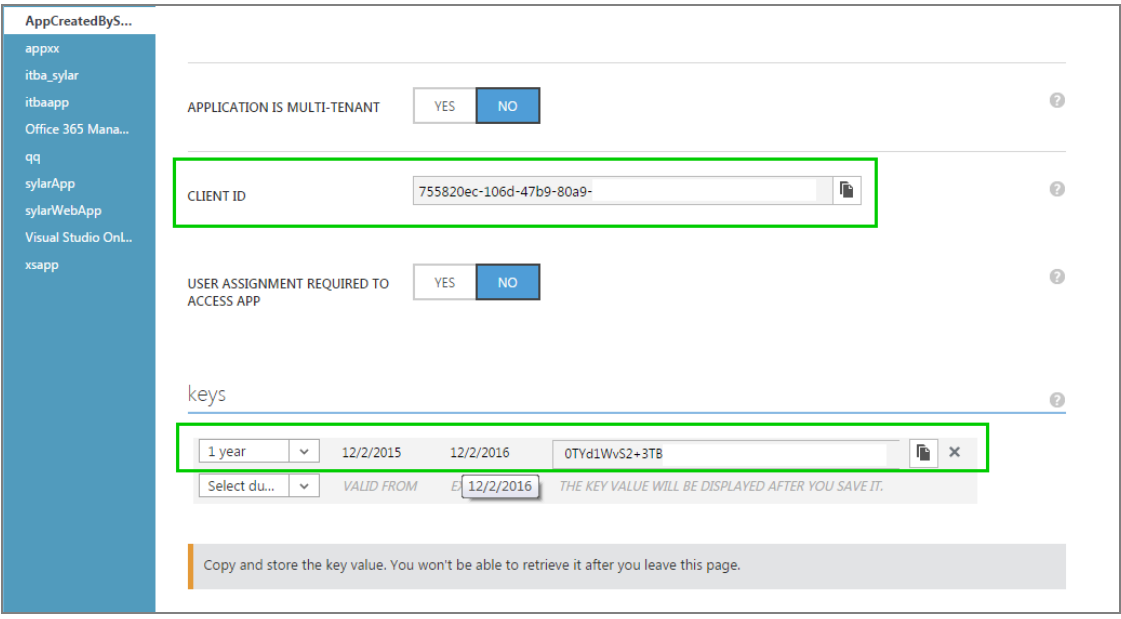

## <span id="page-105-0"></span>Assign permission to subscriptions in the Azure portal

1. To assign permissions to subscriptions in the Azure portal, open: <https://portal.azure.com/> and click **Subscriptions** , select the relevant subscription for which the customer wants to view data in ITBA, click **Access (Roles) > Reader** .

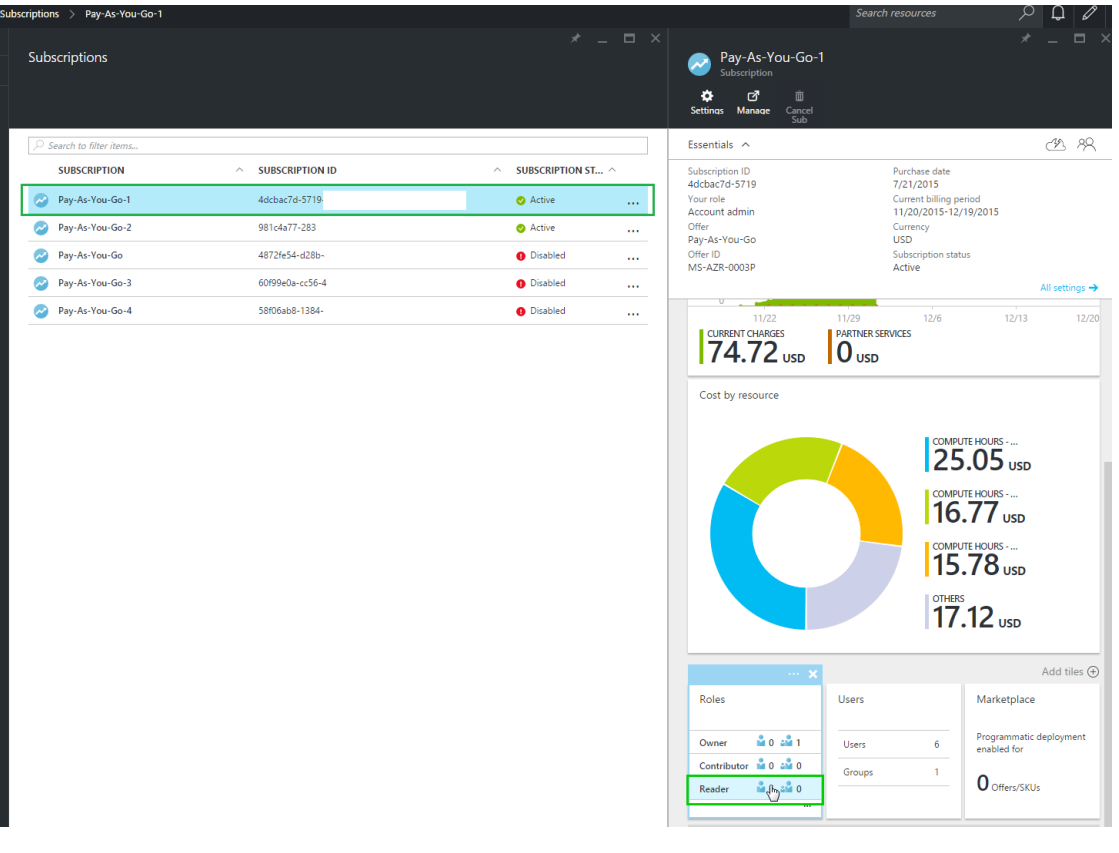

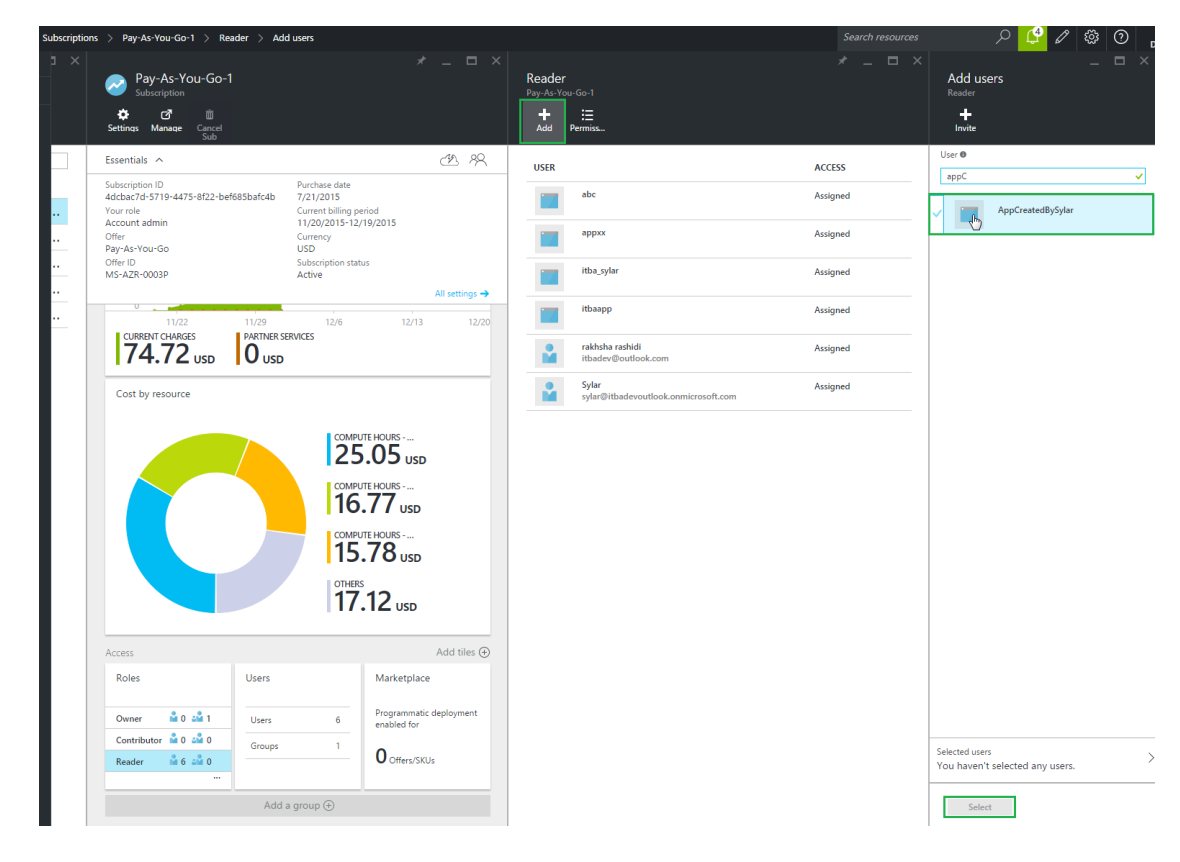

2. Click **Add** and select the application that the customer created for ITBA and click **Select**.

**Note:** If, in ITBA, you want to view data from multiple subscriptions you must assign the permissions to each subscription separately using the above procedure.

### <span id="page-106-0"></span>Create the certificate and bind all subscriptions

- 1. Generate a self-signed certificate using the JDK keytool:
	- a. After ITBA is installed, log on to the ITBA Linux server and use the following command in the command line to generate the certificate:

#### **cd \$HPBA\_HOME/jdk/bin**

**keytool -genkey -keyalg RSA -keystore <certificatename>.jks -keysize 2048**

where **<certificatename>** is the name of the certificate you want to create.

b. Enter the keystore password and the requested information.

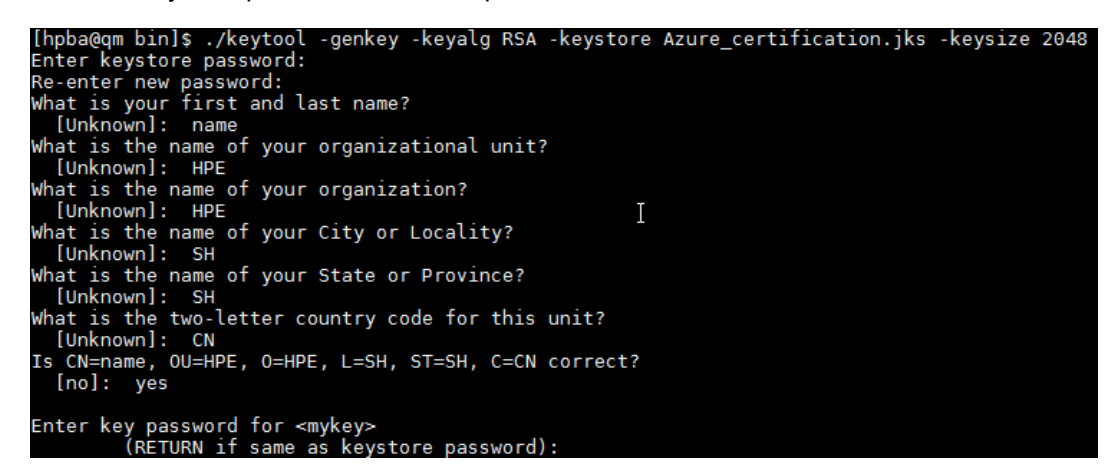

c. Convert **<certificatename>.jks** to **<certificatename>.cer** and **<certificatename>.pfx**. using the following command:

**keytool -importkeystore -srckeystore <certificatename>.jks -srcstoretype JKS -**

```
destkeystore <certificatename>.pfx -deststoretype PKCS12
```
d. Enter destination keystore password. Remember this password which will be used in the Connect to Data Source page.

Use the same password for destination keystore and source keystore.

```
l$ ./keytool -importkeysto<br>ation keystore password:<br>password:
                                                                                   re certification.iks -srcstoretvpe
password:<br>keystore password:<br>ias mykey successfully imported
```
e. Enter the following command:

**keytool -export -file <certificatename>.cer -keystore <certificatename>.jks**

Enter the keystore password.

[hpba@qm bin]\$ ./keytool<br>Enter keystore password: -file Azure\_certification.cer -keystore Azure\_certification.jk: export Certificate stored in file <Azure certification.cer
2. In the Azure Management Portal accessed via **https://manage.windowsazure.com/**, select **SETTINGS > MANAGEMENT CERTIFICATES > UPLOAD**.

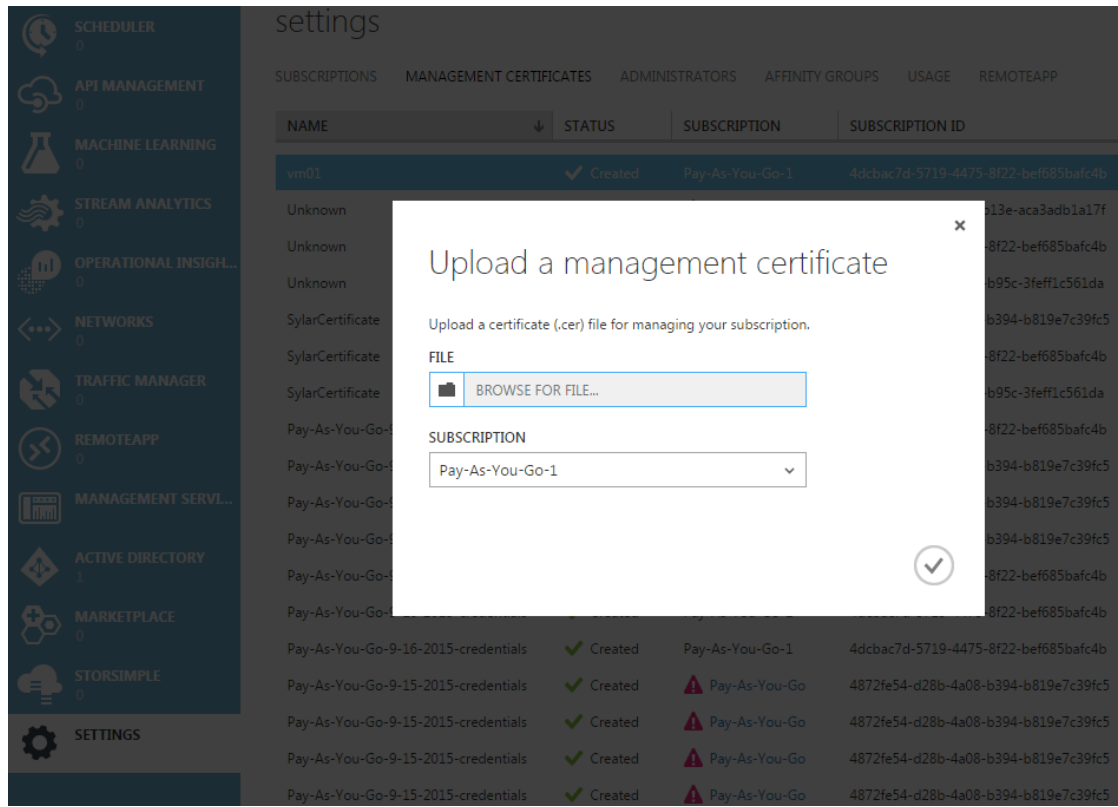

3. Upload **<certificatename>.cer** for each subscriptions.

### Activate the Integration

- 1. Select **ADMIN > Data Management > Connect Data Source** then click **Add data source**.
- 2. The Add Data Source page opens. Select the Azure data source type.
- 3. Select or enter the configuration parameters.
- 4. Click **Next** to proceed to the validation page.

**Note:** If you want to display Azure utilization data returned by the Microsoft Azure Cloud Service API, make sure you switch on Diagnostic for the Microsoft Azure Cloud VM instances.

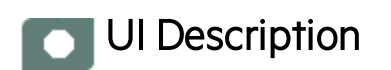

# Azure Activation Page

The following is an example of the Azure Activation page.

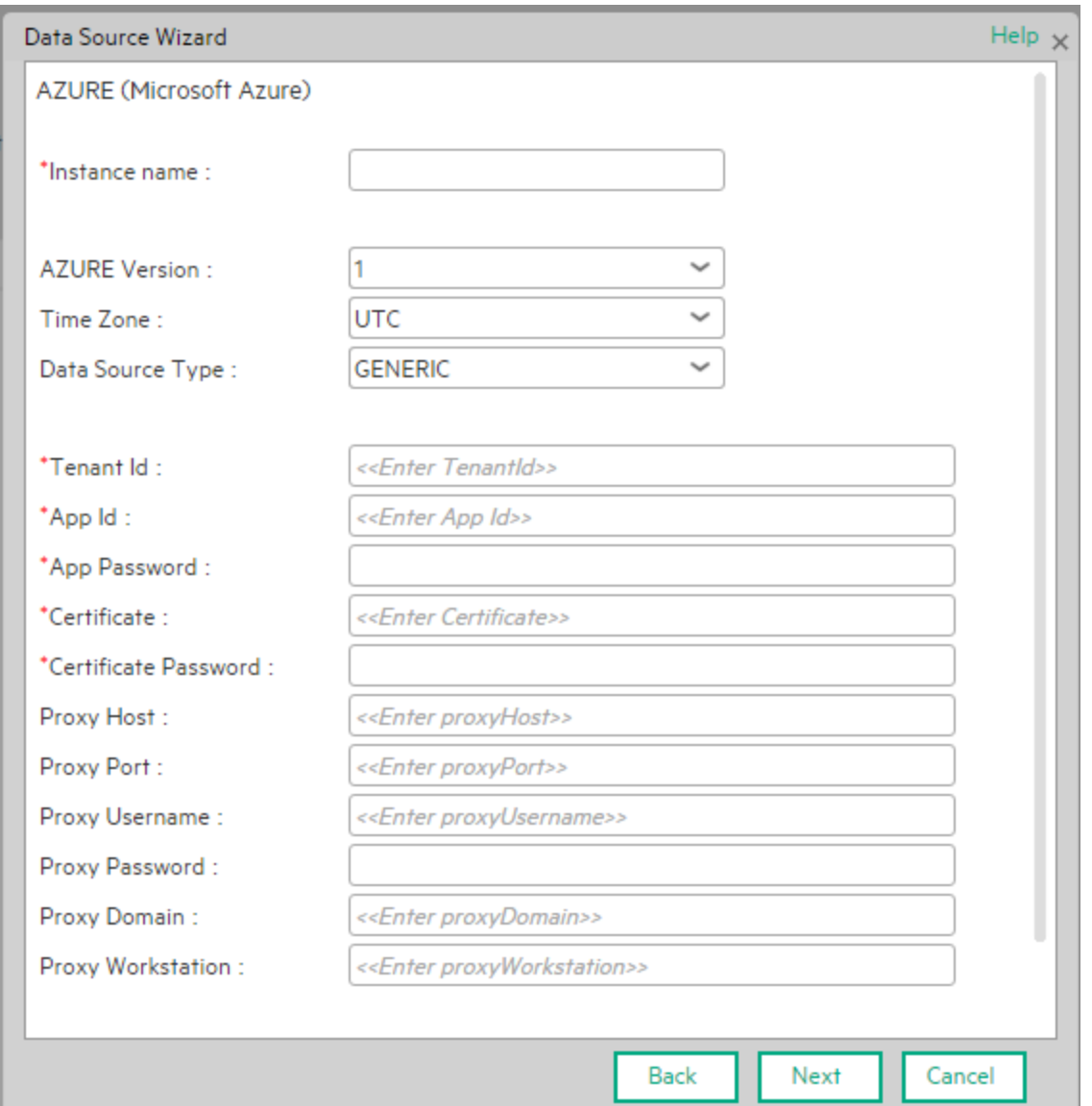

### User interface elements are described below:

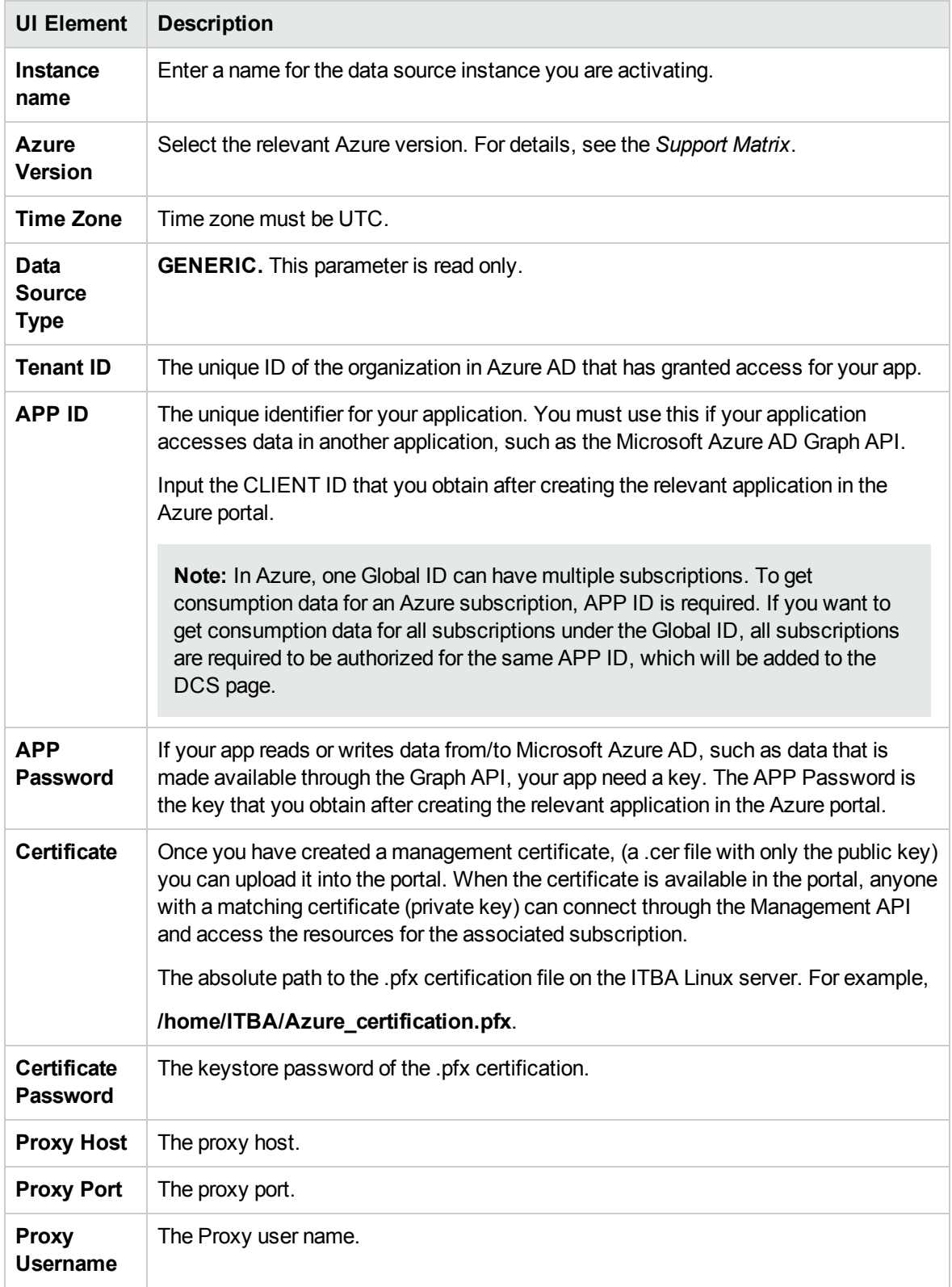

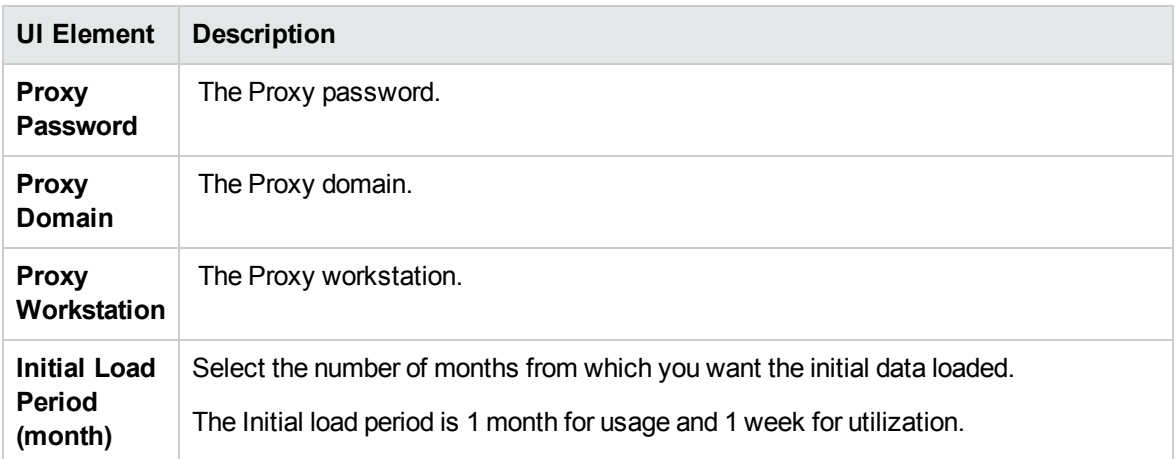

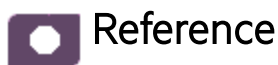

### **Azure-Related KPIs and Metrics**

The KPIs and Metrics related to the Azure data source are provided in the CSA and CSA\_Demo CAPs. For details, see CSA\_Demo and CSA Content Acceleration Packs in the *Content Acceleration Packs Guide*.

# Integration with CMS

HPE Configuration Management System (CMS) comprises three components: UCMDB, Discovery, and Configuration Manager. The UCMDB reconciles data from multiple discovered and federated sources into one data set, model your business services, calculate the potential impact of changes within these services, track changes for any configuration item, and contains reporting capabilities to transform CMDB data into comprehensible, actionable information that helps answer critical questions and solve business problems. HPE Universal Discovery (UD) software is used by UCMDB to acquire and maintain application and IT infrastructure data. Configuration Manager makes it possible to analyze IT environments in order to move toward fewer standards and improve IT management processes. This helps you improve data quality in your configuration management system (CMS), avoid single points of failure, achieve geographic redundancy of applications and drive changes based on configuration standards.

This section describes the integration, contexts, KPIs, Metrics, and reports, if any, associated with the integration with the Configuration Management System data source.

The purpose of the integration of Configuration Management System (CMS) as a data source is to bring quality management information into the Data Warehouse.

#### **To access:**

Select **ADMIN > Data Management > Connect Data Source** then click **Add data source** and select **CMS** to activate the integration processes for the **CMS** data source.

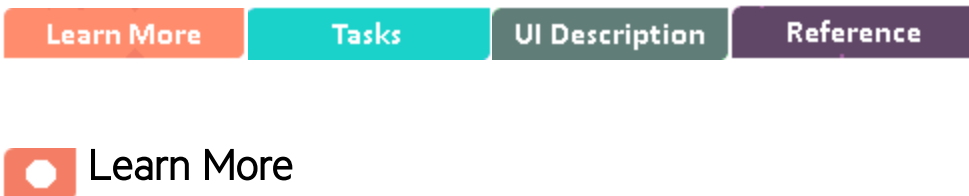

### **Content Packs and their functionality**

To learn about Content Packs and their functionality see, Connect the Data Source in the *Administrator Guide*.

## DCS Integration:

An extractor using the Data Collection Service mechanism that extracts entities from the CMS source and generates corresponding flat files using the TQL query language. For details, see Connect the Data Source in the *Administrator Guide*.

## Important Information

- CMS supports multiple instances of the Content Pack.
- All fields are case-sensitive.

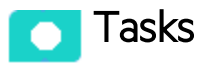

### Activate the integration

- 1. **Activate the CMS Data Source:**
	- a. Select **ADMIN > Data Management > Connect Data Source** then click **Add data source**.
	- b. The Add Data Source page opens. Select the **CMS** data source type.
- c. Select or enter the configuration parameters.
- d. Click **Next** to proceed to the validation page.

**Note:** The system does not support changing the **Data Source Type**, therefore you must select the relevant type: CAC or non-CAC, before activation.

**Note:** Before reactivating the CMS data source, click **Edit Settings** and enter the **Username** and **Password**.

## Connect to CMS on a Secured Connection

- 1. Export the CMS SSL certificate to a file. For details, see the CMS *Hardening Guide* available in the HPE [Software](https://softwaresupport.hp.com/group/softwaresupport/home) Support Online web site (https://softwaresupport.hp.com/group/softwaresupport/home).
- 2. If you have selected CAC, perform this step, otherwise go to the next step.

To reveal the CMS certificate to Data Warehouse, import the SSL certificate trusted by the CMS server into the JDK key store using a tool provided by the JDK called **keytool.exe** by running the command :

**\$HPBA\_Home/dk/jre/bin/keytool -importcert -alias <alias> -file <file> -keystore %HPBA\_Home%/jdk/jre/lib/security\cacerts -trustcacerts**

**Note:** The default password for JVM keystore is a 'changeit'. If this password wasn't changed before, use the default keystore password for certificate import.

- 3. Restart the ITBA server.
- 4. Select **Is secured** in the activation parameters page.

**Is secured** unchecked with NON CAC still works.

5. Change the port to a secured port. Default port is 8080. Secured default port is 8443, CAC default port is 8444.

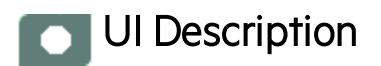

### **CMS Activation Page**

The data warehouse is connected to Configuration Management System through high-level integration processes.

### <sup>l</sup> **Non CAC Access:**

Mandatory fields are marked with a red asterisk.

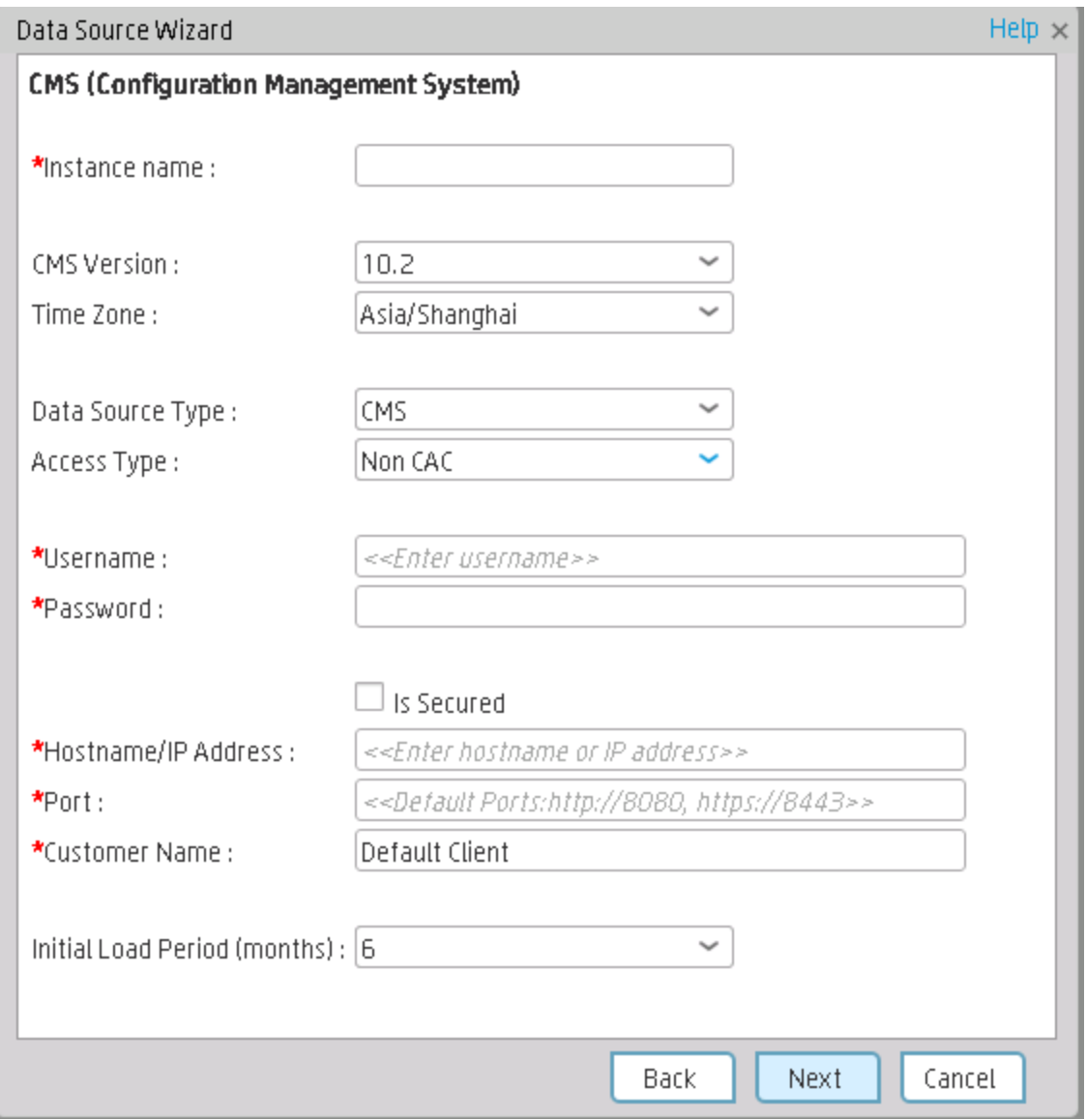

### <sup>l</sup> **CAC Access:**

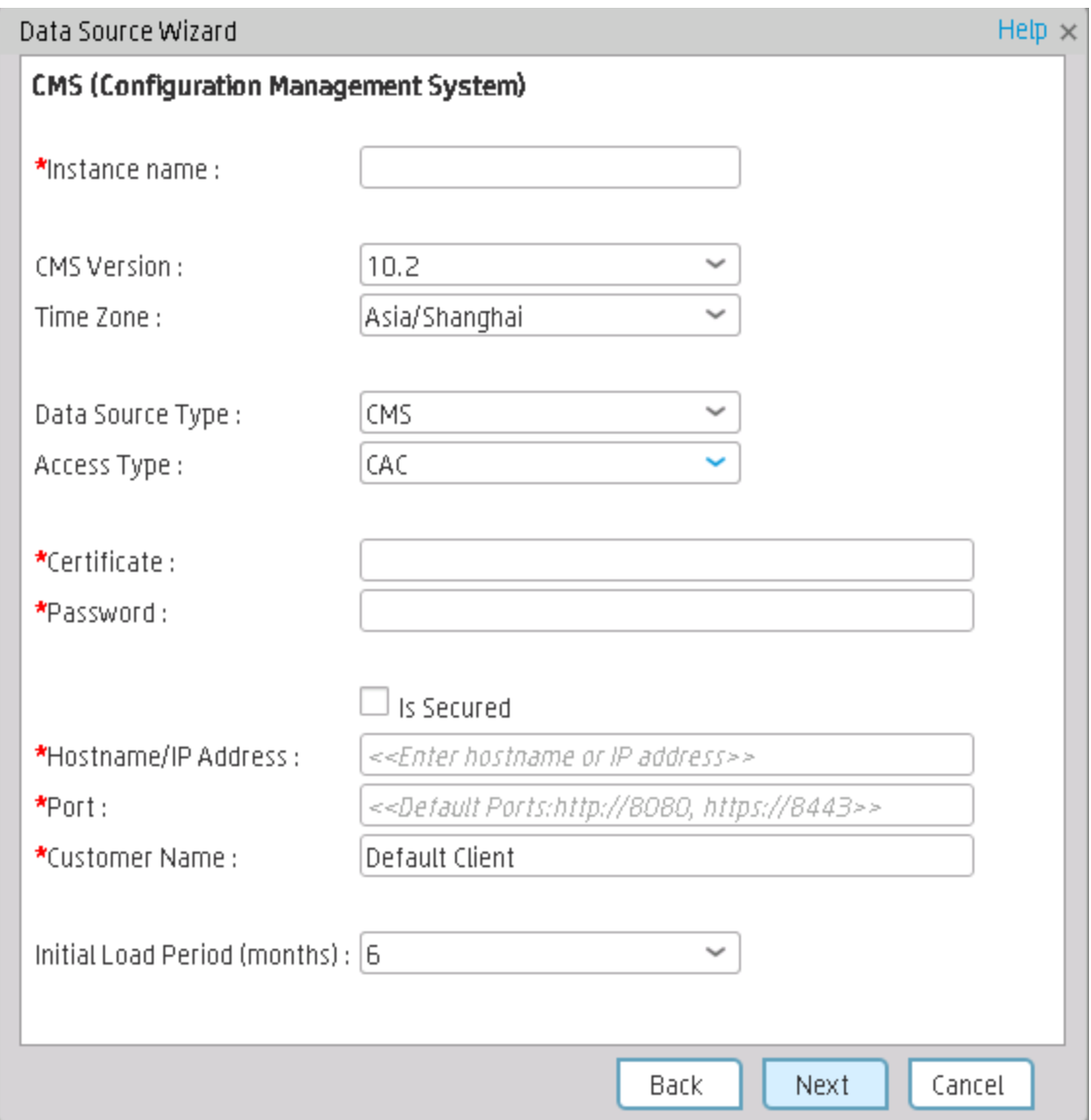

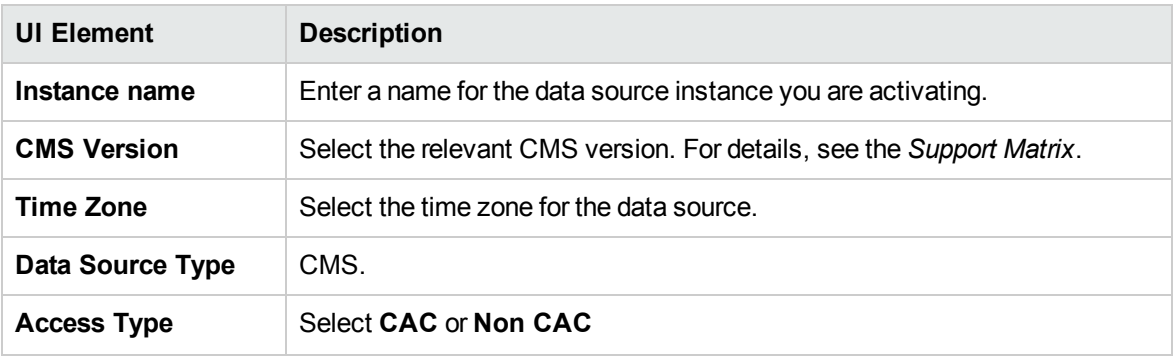

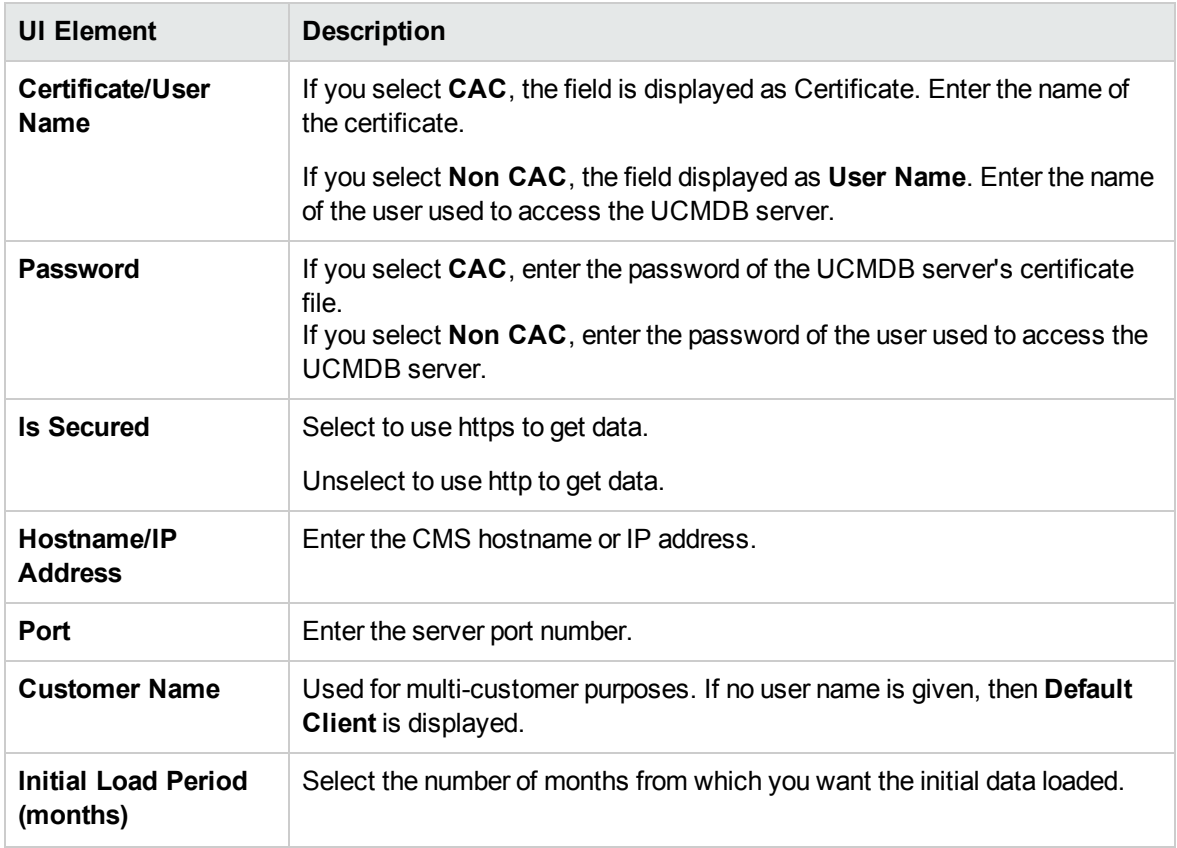

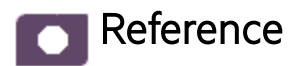

CMS-Related KPIs and Metrics

For a list of the CMS-related KPIs and Metrics, see KPIs and Metrics in the *Content Acceleration Packs Guide*.

# Integration with CSA

Cloud Service Automation (CSA) is a platform that orchestrates the deployment of computation and infrastructure resources and of complex multi-tier application architectures. HP CSA integrates and leverages the strengths of a hybrid cloud environment, providing the ability to design and deploy enterprise-ready cloud services tailored to the business needs of your organization. It works through a catalog-based subscription process. Subscribers request and modify cloud service offerings with predefined pricing and other customer-specific features. Once the request is approved, through a policydriven process, HP CSA deploys the cloud service offering using a structured lifecycle with pre-defined integration mechanisms for invoking external processes.

The integration with CSA as new content pack provides reporting analysis based on CSA data model.

The purpose of the integration of CSA as a data source is to bring this information into the Data Warehouse.

This section describes the integration, contexts, KPIs, Metrics, and reports, if any, associated with the integration with specific data sources.

### **To access:**

Select **ADMIN> Data Management > Connect Data Source** then click **Add data source** and select **CSA** to activate the integration processes for the **CSA** data source.

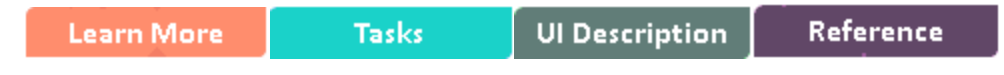

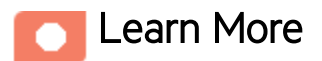

# Cloud Optimization Offering

The Cloud Optimization offering includes integrations with:

- <sup>l</sup> **Amazon Web Services** (AWS). For details see Integration with AWS in the *Content Reference Guide*.
- <sup>l</sup> **Amazon Web Service CloudWatch**(AWSCW). For details see Integration with AWSCW in the *Content Reference Guide*.

<sup>l</sup> **Cloud Service Automation** (CSA). For details see Integration with CSA in the *Content Reference Guide*.

# Other Data Sources

The data from the below data sources is integrated with the data from CSA and displayed in the CSA CAP pages, KPIs, and Metrcs. For details, see CSA\_Demo and CSA Content Acceleration Packs in the *Content Acceleration Packs Guide*.

• Amazon Web Services (AWS) offers a complete set of infrastructure and application services that enable you to run virtually everything in the cloud: from enterprise applications and big data projects to social games and mobile apps. One of the key benefits of cloud computing is the opportunity to replace up-front capital infrastructure expenses with low variable costs that scale with your business.

The integration with AWS provides cost and usage reports based on the cost allocation report provided by AWS account.

- Amazon CloudWatch (AWSCW) monitors your Amazon Web Services resources and the applications you run on AWS in real-time. You can use CloudWatch to collect and track metrics, which are the variables you want to measure for your resources and applications. CloudWatch alarms send notifications or automatically make changes to the resources you are monitoring based on rules that you define. For example, you can monitor the CPU usage and disk reads and writes of your Amazon Elastic Compute Cloud (Amazon EC2) instances and then use this data to determine whether you should launch additional instances to handle increased load. You can also use this data to stop under-used instances to save money. In addition to monitoring the built-in metrics that come with AWS, you can monitor your own custom metrics. With CloudWatch, you gain systemwide visibility into resource utilization, application performance, and operational health.
- Azure is Microsoft cloud computing platform, a growing collection of integrated services like analytics, computing, database, mobile, networking, storage, and web, for moving faster, achieving more, and saving money.
- Virtual Performance Viewer (vPV) is a web-based analysis and visualization tool that analyzes performance trends of elements in virtualized environments. vPV gives you at-a-glance visibility across your virtual environment for real-time insights into performance, capacity, and health. This helps you to optimize your infrastructure and quickly solve virtualization and cloud performance issues. It enables virtualization monitoring by providing an overview of the environment, near-realtime and historical data analysis and triaging using an interactive dashboard. It also enables monitoring for cloud and hypervisor environments. HPE vPV provides performance monitoring, graphing, and reporting in a single interface.

## Important Information

- To learn about Content Packs and their functionality, see Connect the Data Source in the *Administrator Guide*.
- The CSA Content Pack supports multiple instances.
- All fields are case-sensitive.
- The CSA ETL job aggregates the CSA Subscription Price with a daily granularity in the target database. This means that the ETL job gets the price from CSA, converts it into the actual cost according to the ETL running date, generates a cost record for that day, and stores it in the target database. For example, if the current date is April 22nd, for the month of April, after the ETL run has completed, you see a total of the 22 aggregated records of the CSA subscription Price in the target database.
- $\bullet$ **Example of a CSA subscription price calculation:** If, for example, the price of one daily subscription is \$10, you have just used the subscription for 12 hours, and the ETL starts to run at this moment, the total you have to pay is 10\*12/24=\$5. The CSA subscription price is calculated for the real usage accurate to the second. Though some customers would prefer to see \$10 on the report even if the usage is not yet 24 hours, BA displays \$5 after the ETL load because it represents the real usage.
- **DCS Integration:** An extractor using the Data Collection Service mechanism that extracts entities from the source and generates corresponding flat files. For details, see Data Collection Service (DCS) in the *Administrator Guide*.
- $\bullet$ **Tip:** If you integrate with both CSA and AWS/AWSCW, you must run the AWS/AWSCW ETL before the CSA ETL. If you do not run the ETL as recommended, you must wait for the end of the CSA ETL run to view the correct data.
- The CSA and CSA Demo CAPs are associated with the CSA data source, its context, KPIs, and Metrics. For details, see the CSA\_Demo and CSA Content Acceleration Packs in the *Content Acceleration Packs Guide*.
- <sup>l</sup> When using CSA with Azure Content Pack version: 14.12, and the OOTB design : **CSL\_BP\_ MICROSOFT\_AZURE\_COMPUTE\_3.20\_CP3.0**, Azure usage related data is displayed in the **CSA-Resource Usage and Utilization for Consumer** and **CSA\_Resource Usage and Utilization for Resource Supplier Manager** reports, but Azure CPU utilization data is not available and is not displayed in these reports.

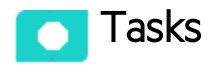

This section includes:

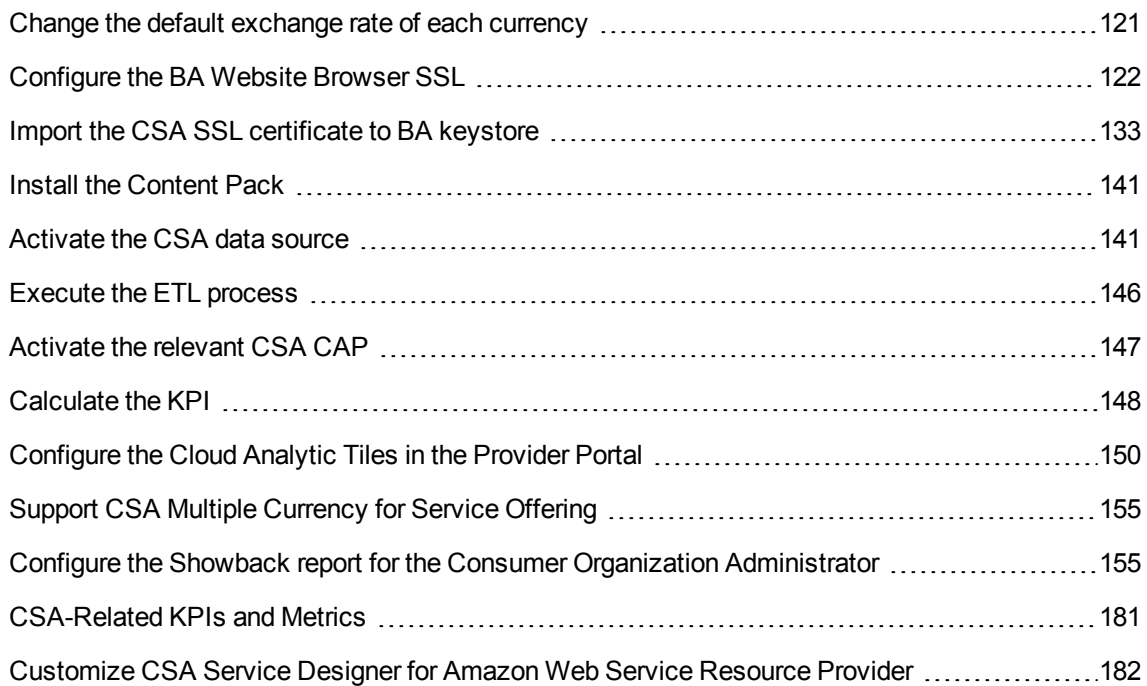

# <span id="page-120-0"></span>Change the default exchange rate of each currency

To help you convert the billing amount to different currencies, ITBA has pre-configured their default exchange rates.

If you want to change the default exchange rate of each currency, open the **\$HPBA\_ HOME/ContentPacks/CSA/EXTERNAL/EXCHANGE.csv** file and change the rates.

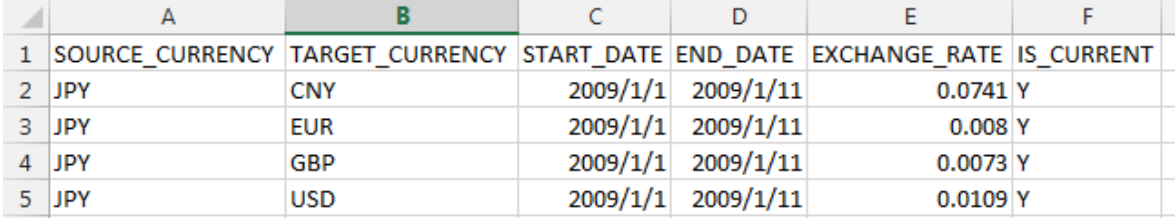

## <span id="page-121-0"></span>Configure the BA Website Browser SSL

1. Log on to BA, and click **Continue to this website (not recommended)**.

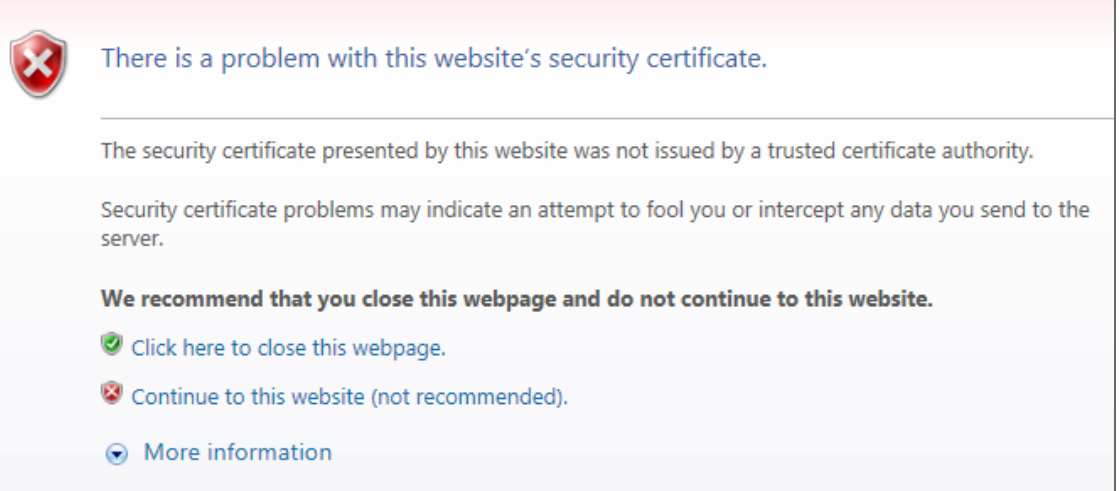

2. Click **Certificate error** and then click **View certificates**.

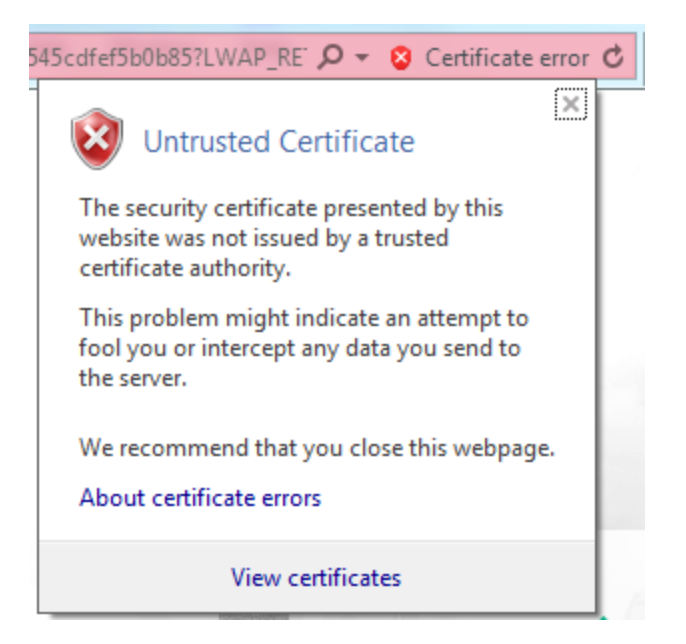

3. Click the **Details** tab and click **Copy to File …**

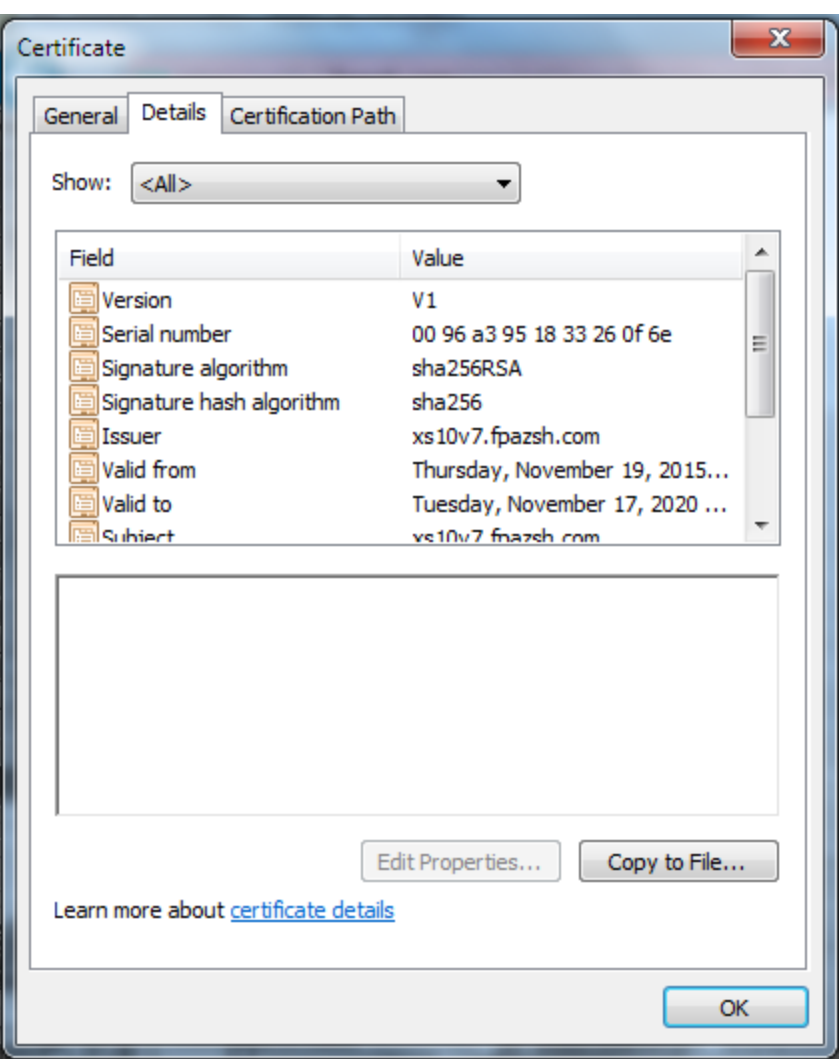

Click **Next**.

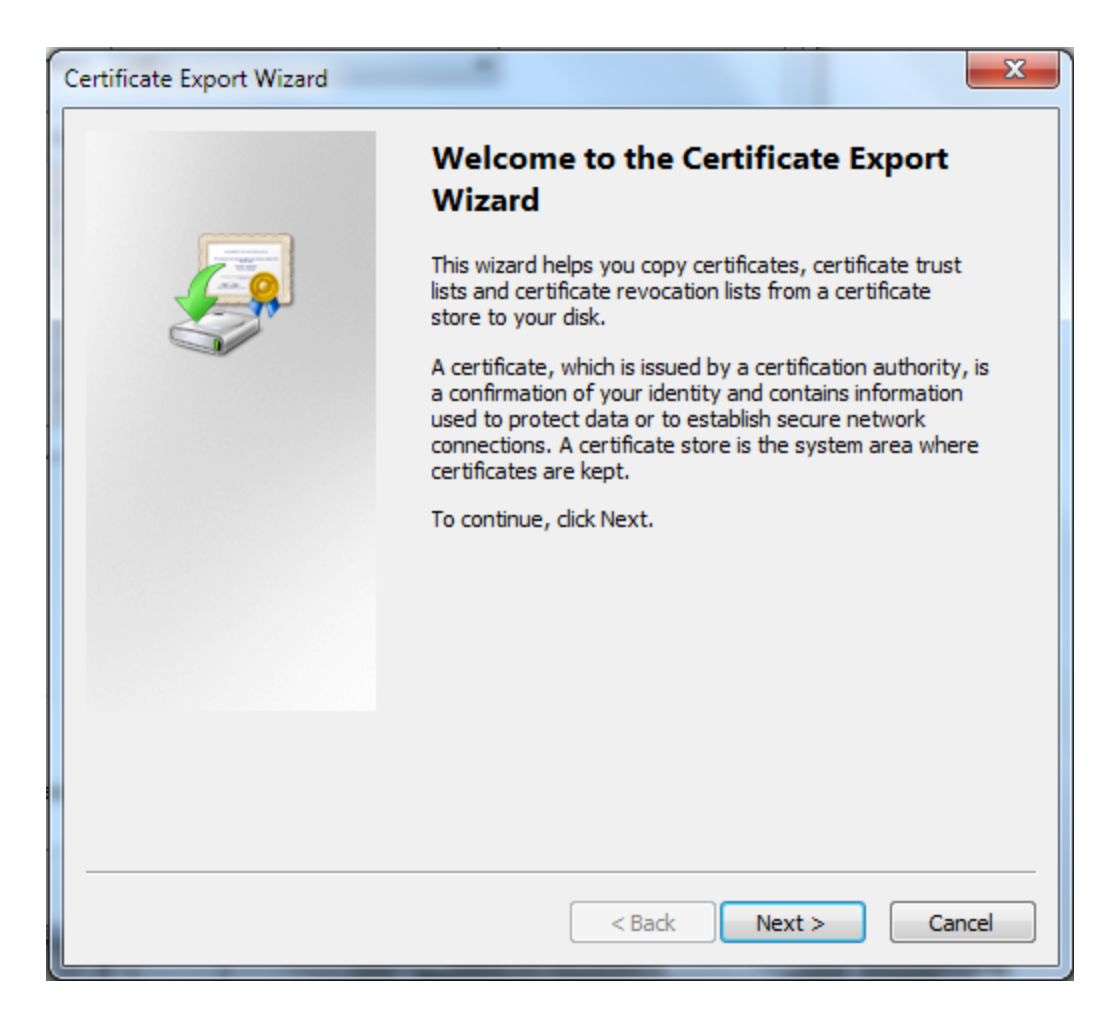

Click **Next**.

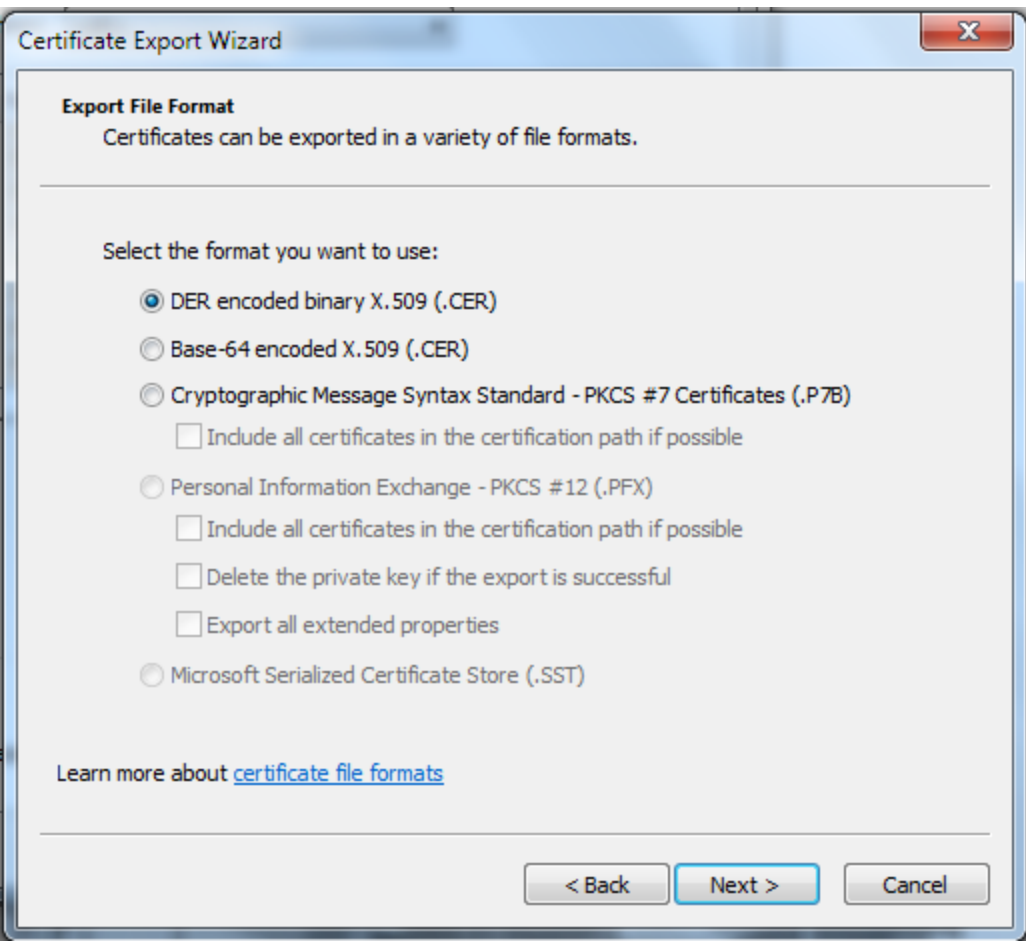

Click the **Browse...** button and give a file name, such as **CSA45.cer**, and click **Next**.

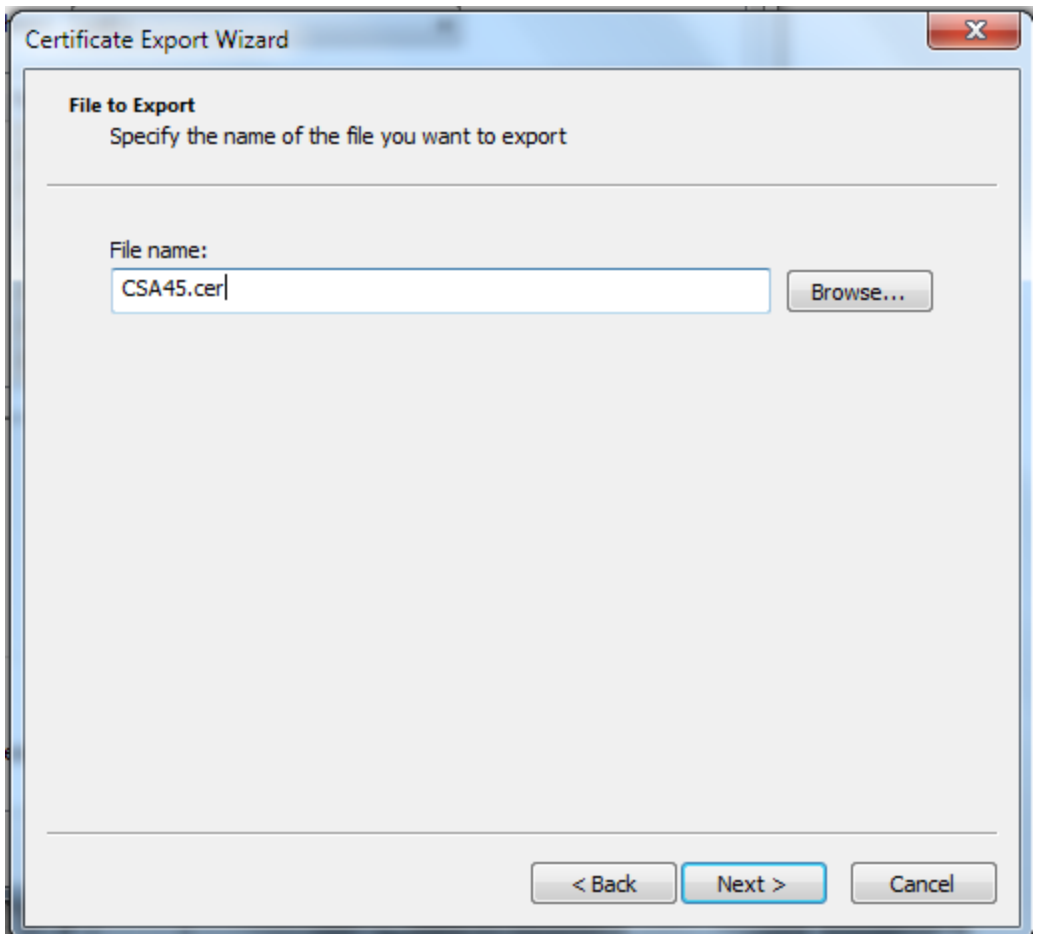

Click the **Finish** button.

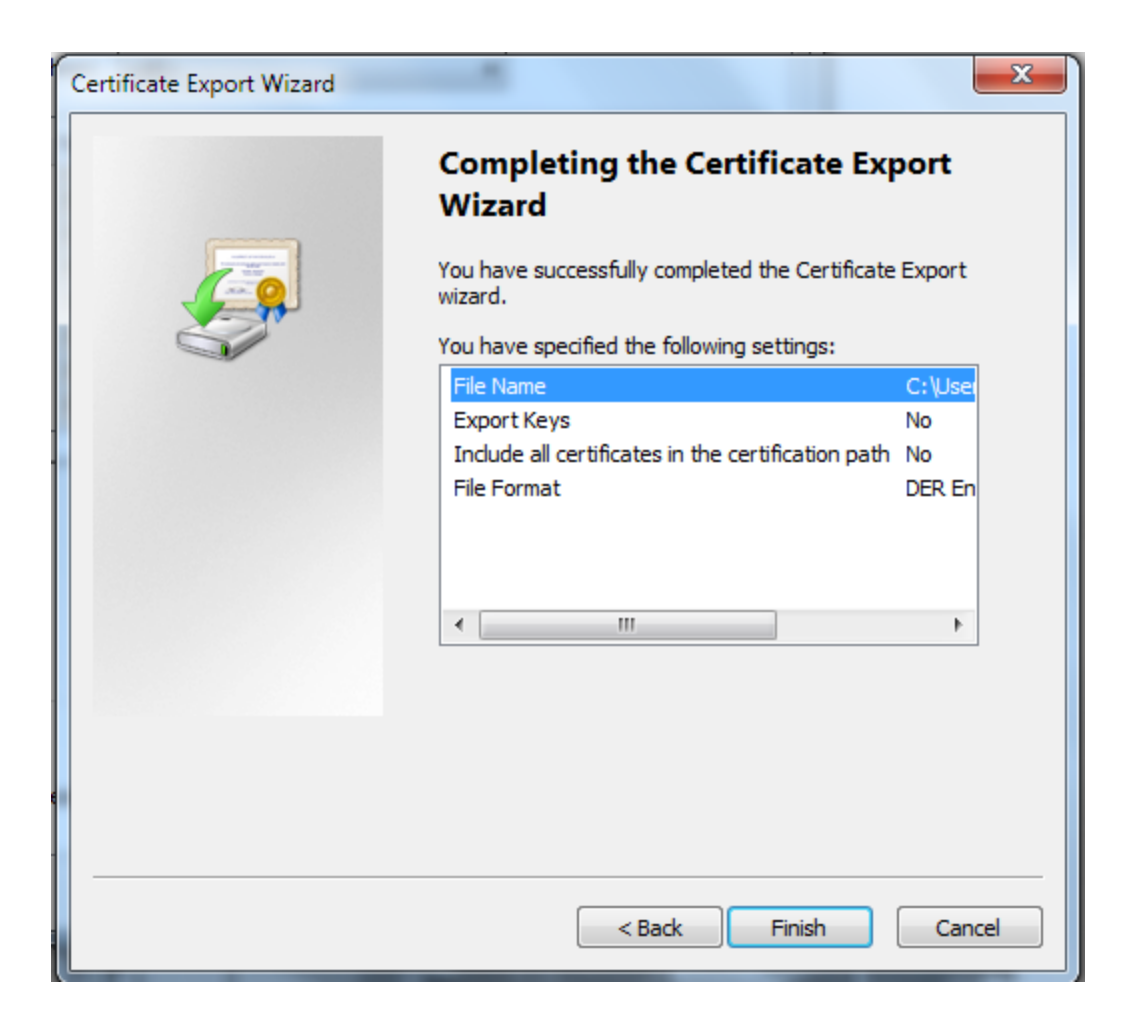

4. Open the **Internet Options > Content** and click **Certificates**.

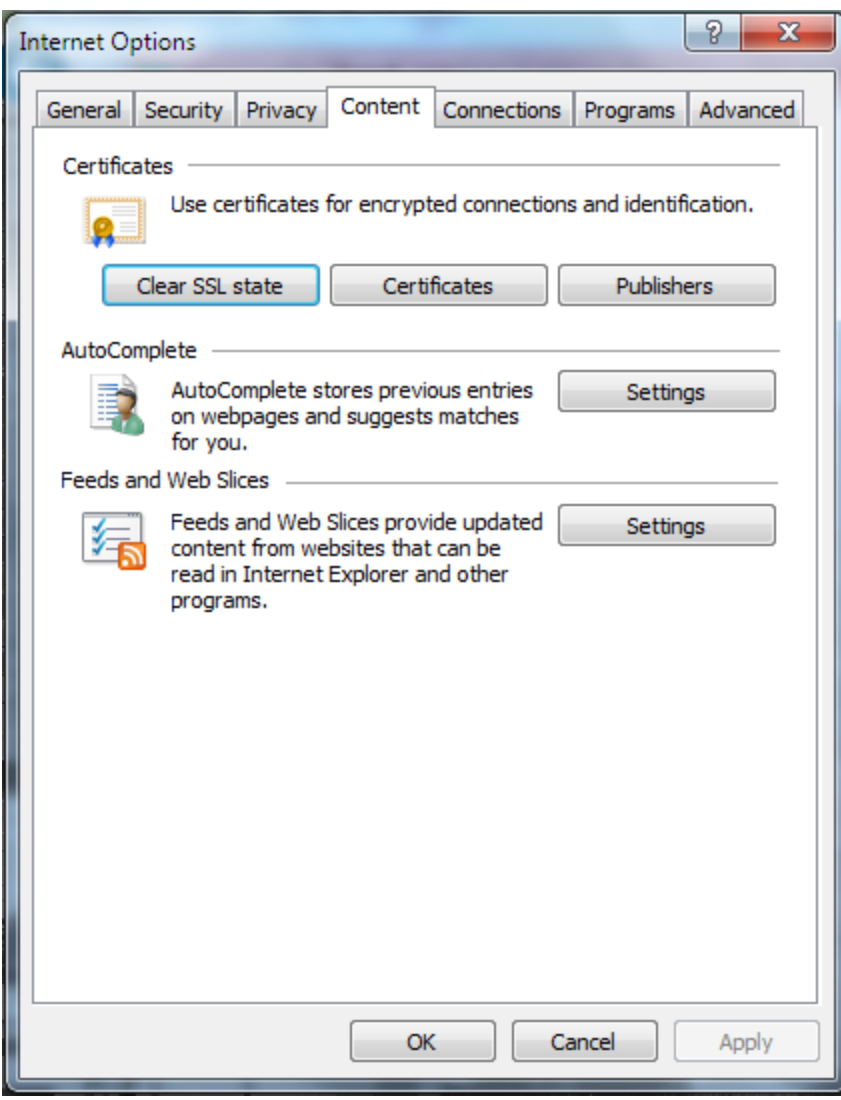

5. Open the **Trusted Root Certification Authorities** and click **Import…** link.

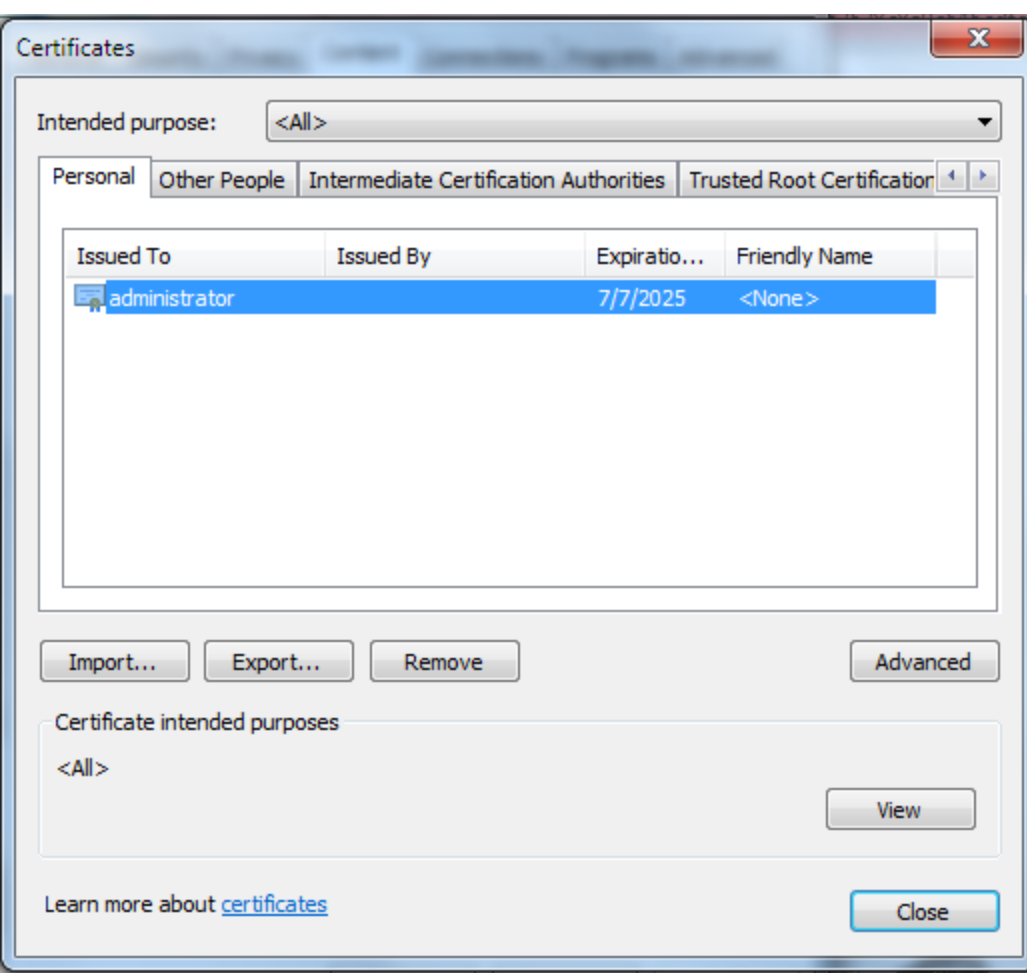

- 6. Select the relevant certificate file and click **Import**.
- 7. Click **Next**.

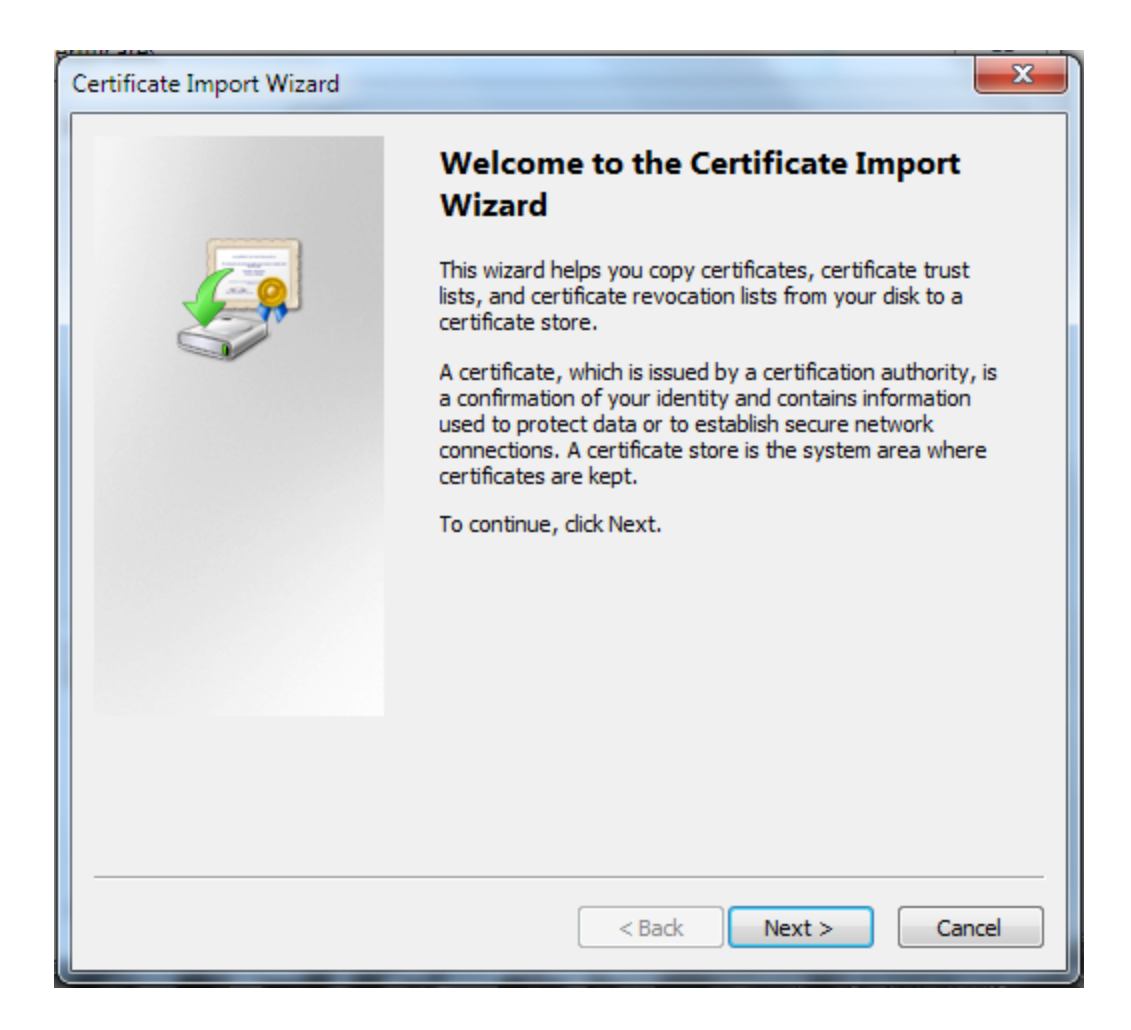

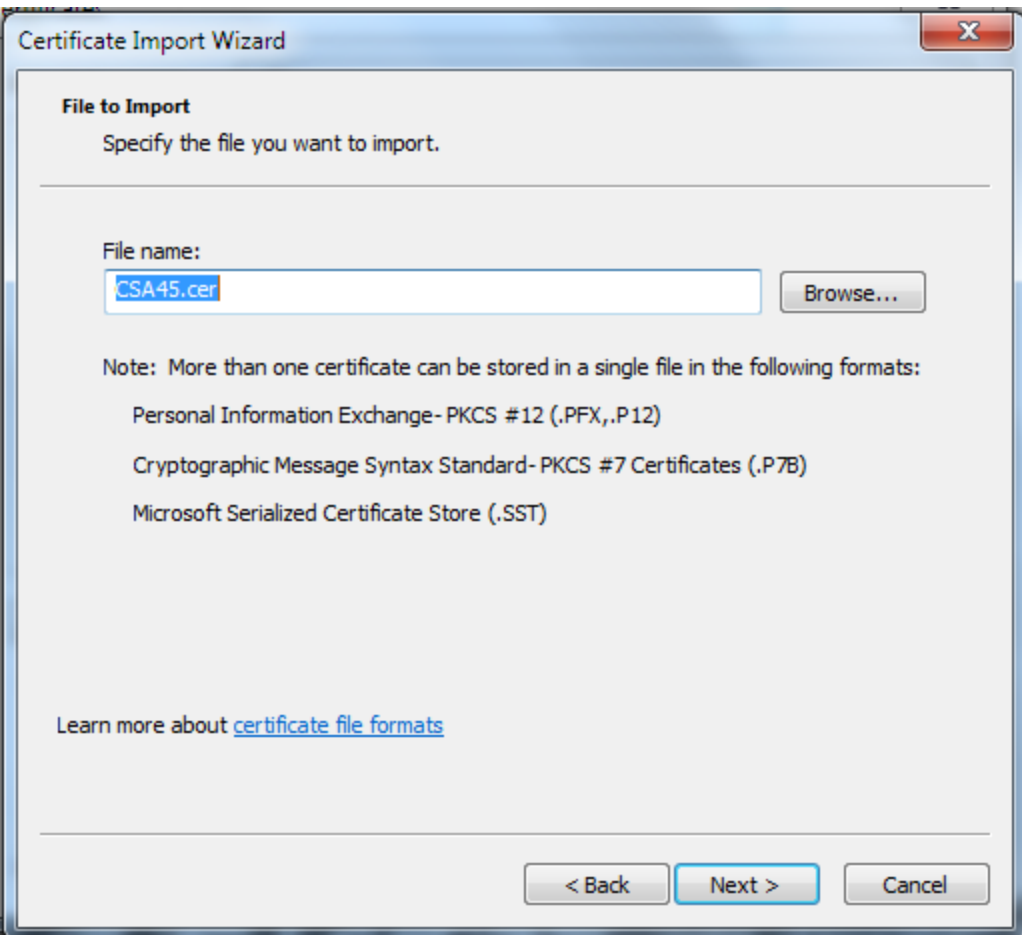

8. Click **Yes**.

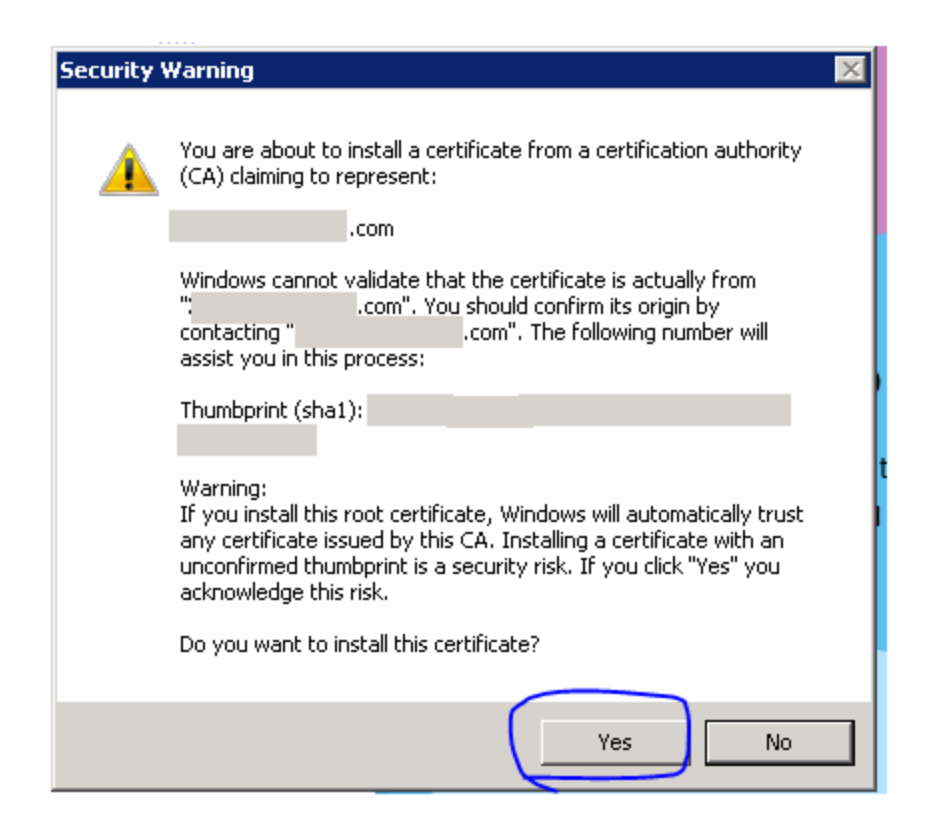

9. Open your browser and reopen the BA logon page.

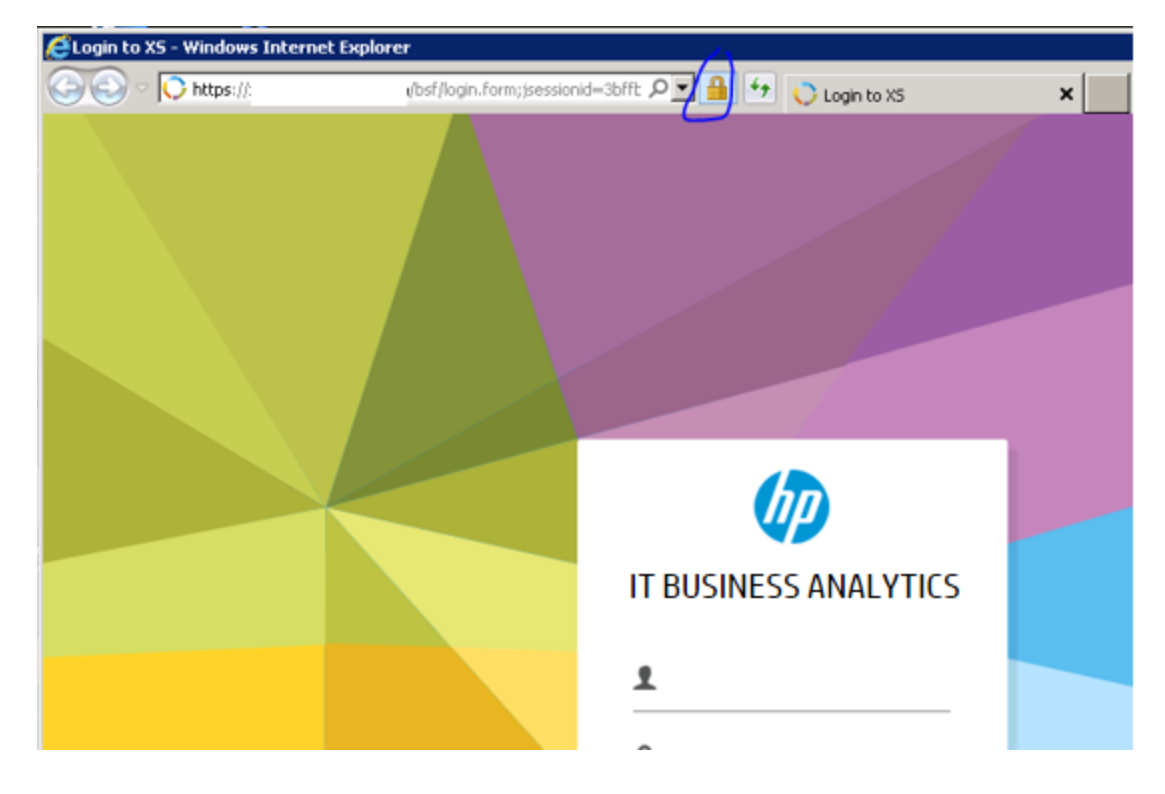

# <span id="page-132-0"></span>Import the CSA SSL certificate to BA keystore

- 1. Export the CSA SSL certificate:
	- a. Access the CSA portal from the browser of the BA server.

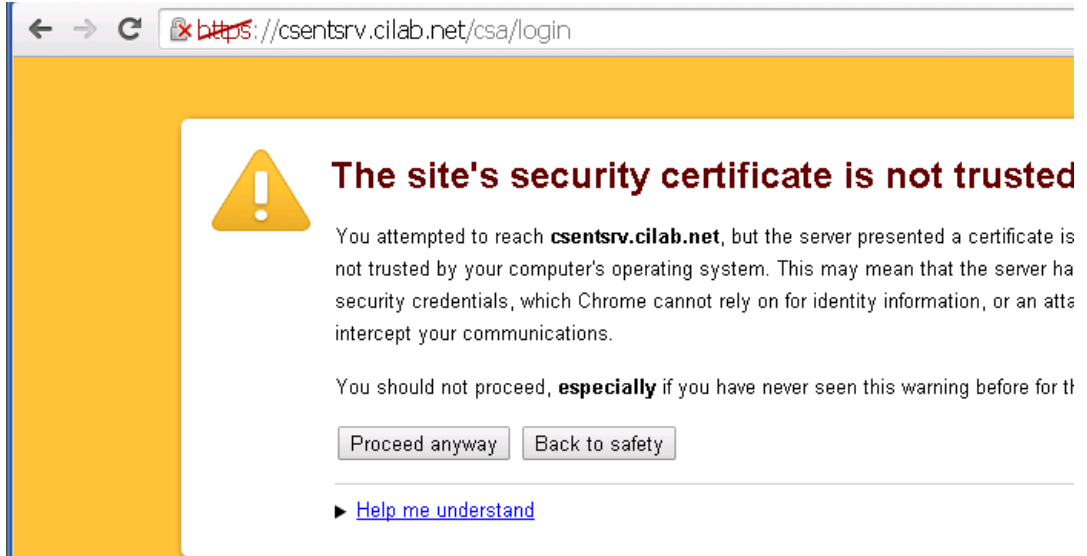

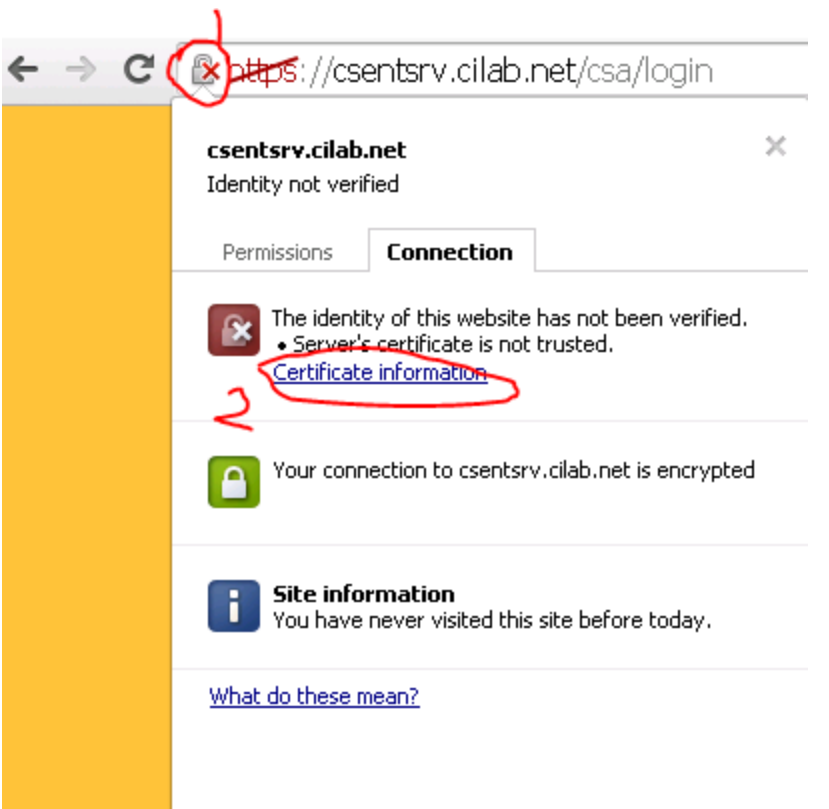

b. Click the red cross in the URL bar and then click **Certificate information**.

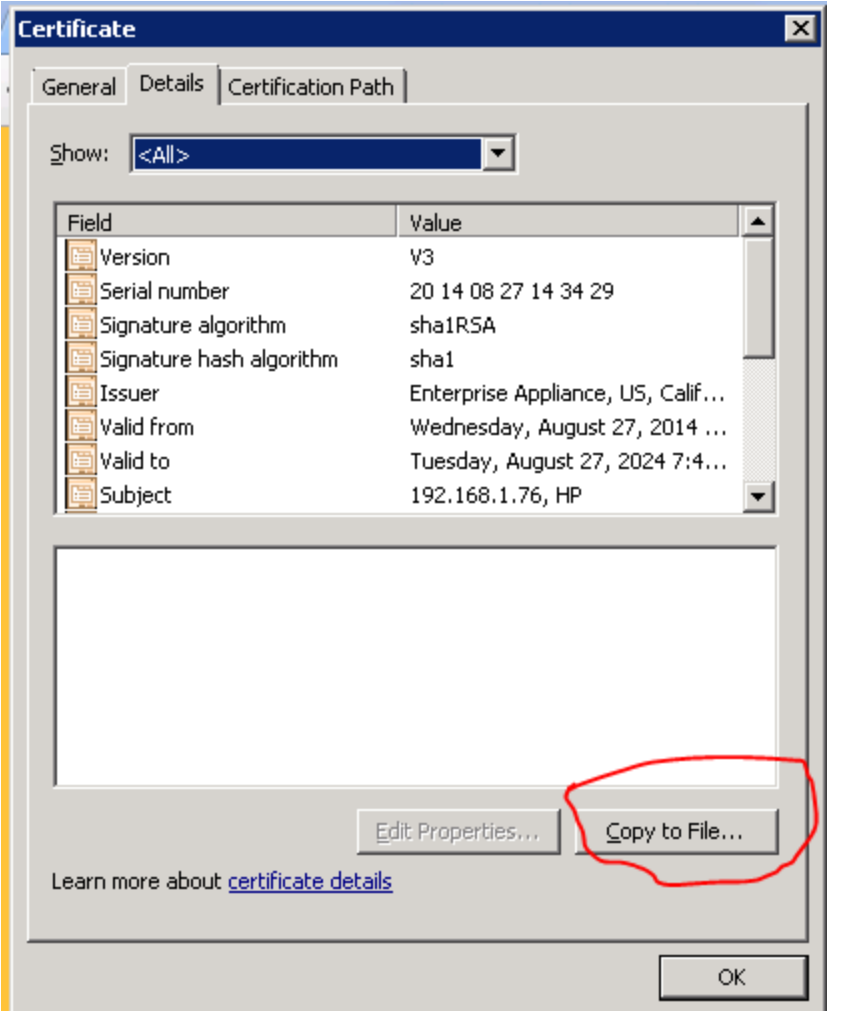

c. In the window that pops up, click the **Details** tab, and click the **Copy to File** … button.

d. In the window that pops up, click **Next**.

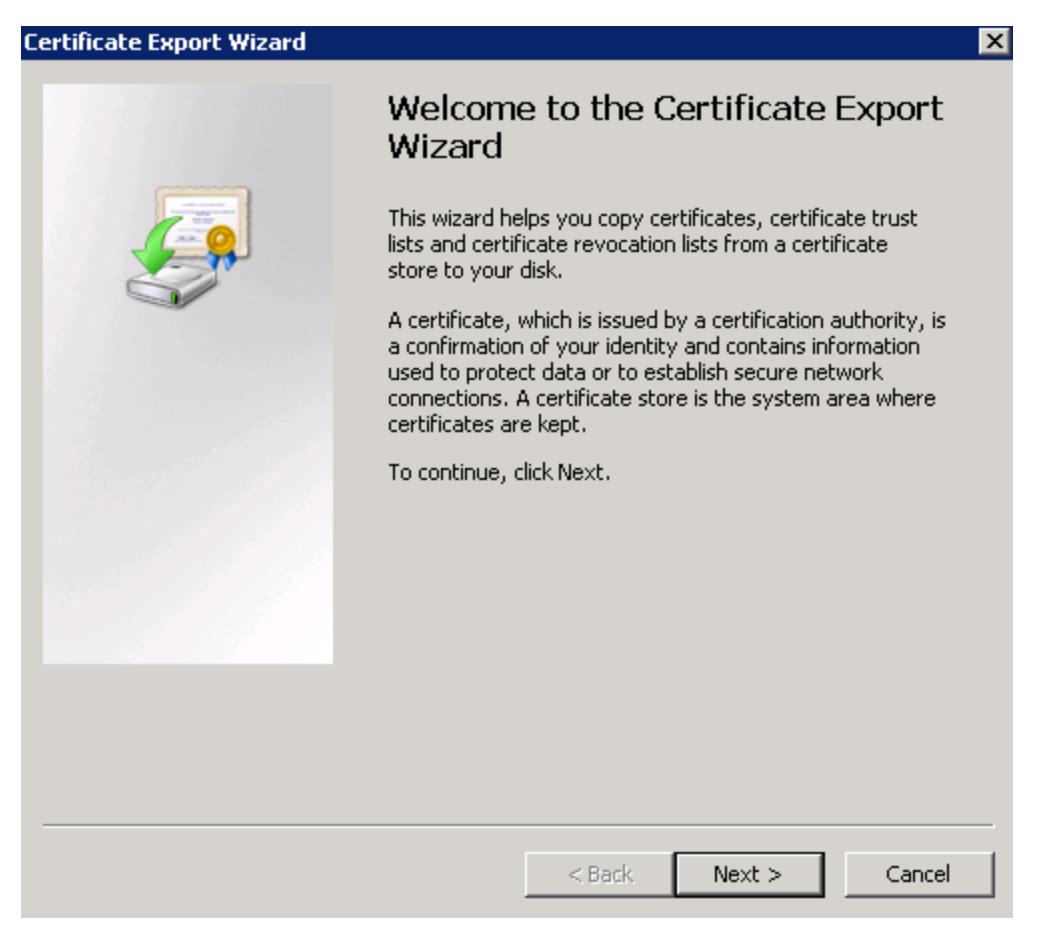

e. Click **Next**.

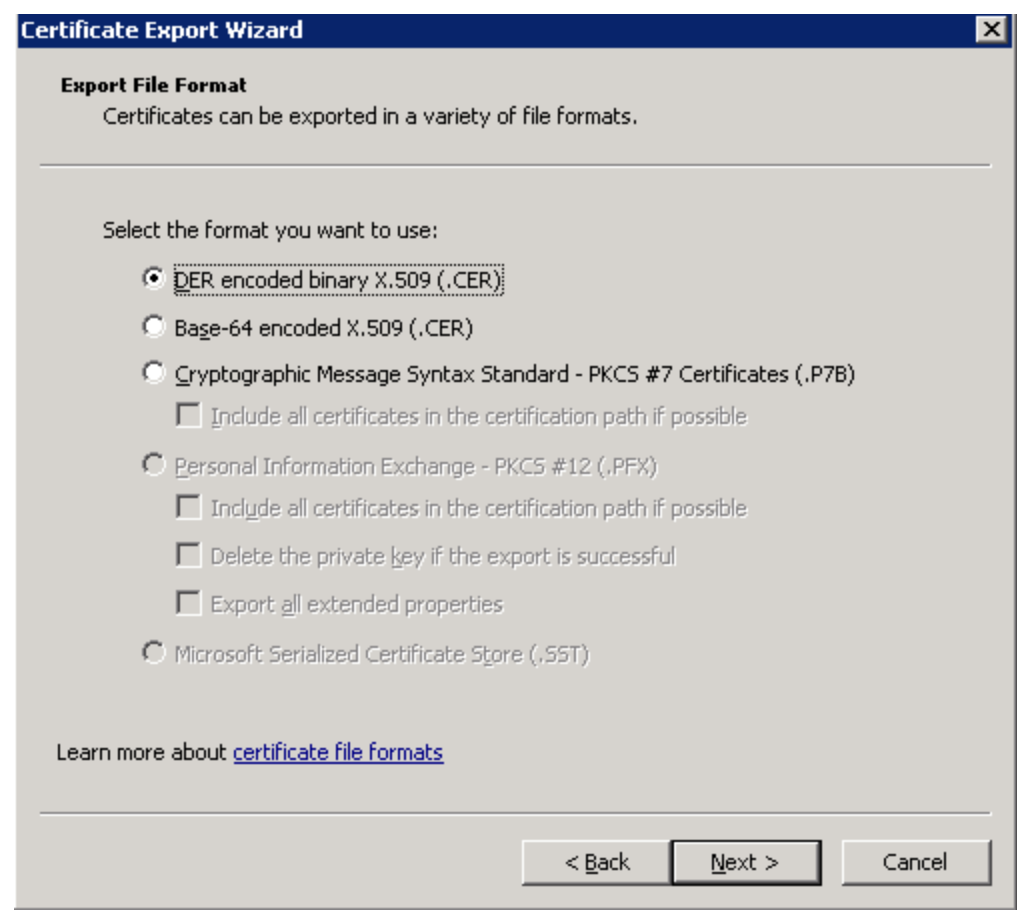

f. Specify the name of the file you want to export and click **Next**.

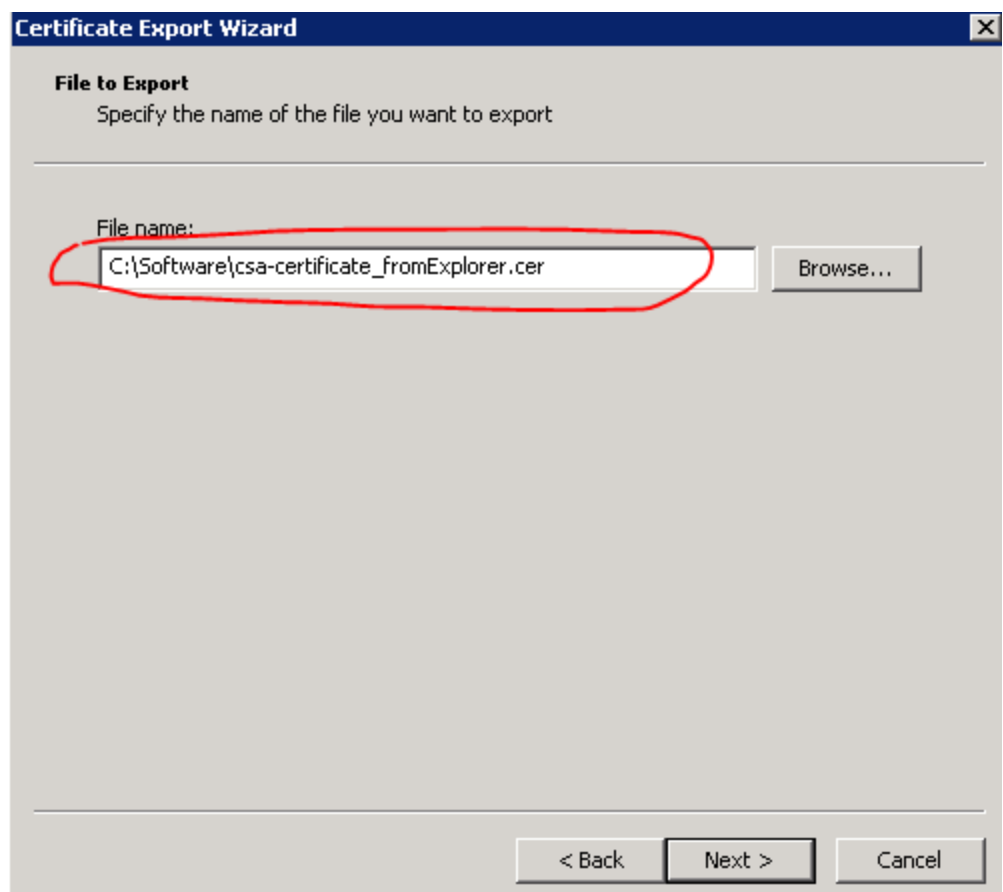

g. In the next page, click **Finish**.

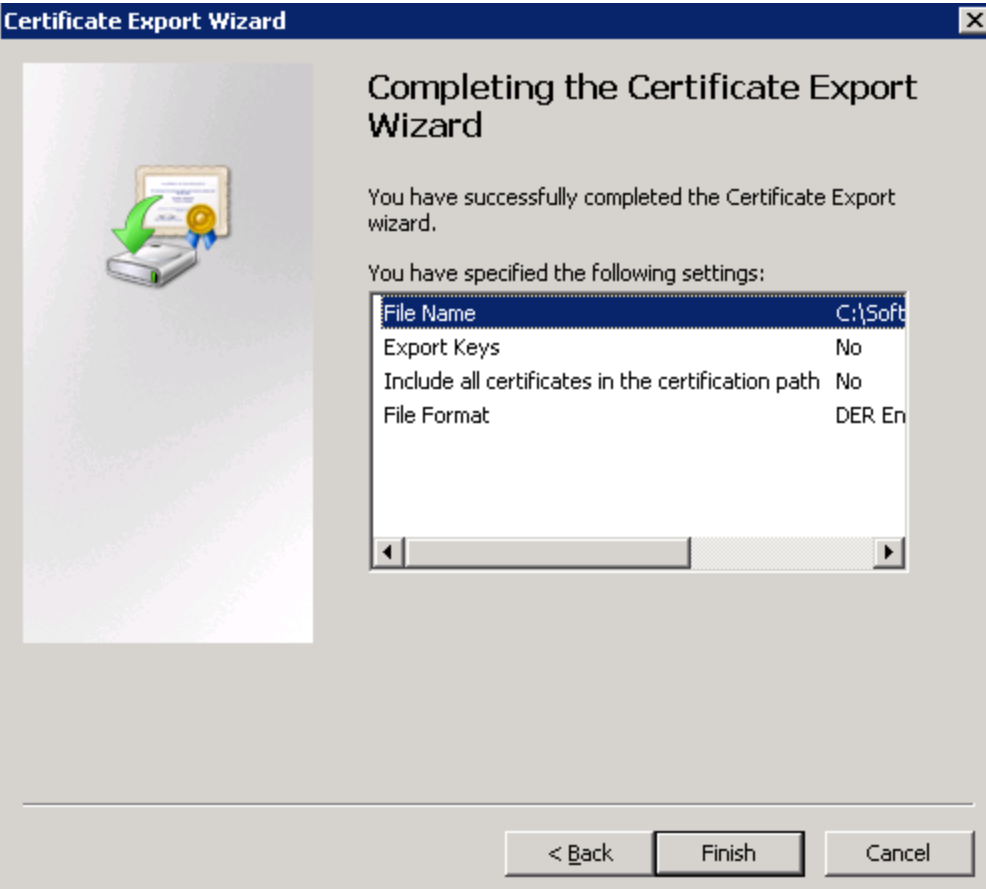

The CSA SSL cert file is now exported.

In the above example, the file is located at **C:\software\csa-certificate\_ fromExplorer.cer%HPBA\_Home%/software/csa-certificate\_fromExplorer.cer**.

- 2. Open a command prompt and run the following commands:
	- <sup>o</sup> In Linux:

**keytool -importcert -alias csa -file %HPBA\_Home%/software/csa-certificate\_ fromExplorer.cer -keystore %HPBA\_Home%/jdk/jre/lib/security/cacerts -trustcacerts**

<sup>o</sup> In Windows:

**cd <HPBA\_Home>\jdk\jre\bin**

**keytool –importcert –alias csa –file "c:/Software\csa-certificate\_fromExplorer.cer" – keystore C:/%HPBA\_Home%/jdk/jre/lib/security/cacerts –trustcacerts**

- a. When prompted for the keystore password, type **changeit**.
- b. When prompted to trust this certificate, type **yes**.

```
\BoxD\BoxEX Administrator: C:\Windows\system32\cmd.exe
 c:\HPXS\agora\jdk\jre\bin>keytool -importcert -alias csa -file C:\software\csa-c<br>ertificate_fromExplorer.cer -keystore C:\HPXS\agora\jdk\jre\lib\security\cacerts
                                                                                                                                                                                                                    \blacktriangleertificate_fromExplorer.cer -keystore C:\HPXS\agora\jdk\jre\lib\security\cacerts<br>
-trustcacerts<br>
Enter keystore password:<br>
Owner: CN=I92.168.1.76, O=HP<br>
Issuer: CN=Enterprise Appliance, C=US, ST=California, L=Palo Alto, OU
 Extensions:
#1: ObjectId: 2.5.29.19 Criticality=false<br>BasicConstraints:[<br>CA:false<br>, PathLen: undefined
 #2: ObjectId: 2.5.29.15 Criticality=false<br>
KeyUsage [<br>
DigitalSignature<br>
Non_repudiation<br>
Non_repudiation<br>
(Egy_Encipherment<br>
Data_Encipherment<br>
Van Qoncapper
      Key_Agreement
#3: ObjectId: 2.16.840.1.113730.1.1 Criticality=false<br>NetscapeCertType I<br>SSL client<br>SSL server<br>S/MIME<br>Object Signing
#4: ObjectId: 2.5.29.17 Criticality=false<br>SubjectAlternativeName [<br>DNSName: csentsrv.cilab.net<br>DNSName: csentsrv<br>IPAddress: 192.168.1.76<br>1 DNSName: 192.168.1.76
 #5: ObjectId: 2.5.29.14 Criticality=false<br>SubjectKeyIdentifier [<br>KeyIdentifier [<br>0000: 9B 0E 4D BF F4 55 1D 51   4C E8 83 7B B4 0E 4B A1  ..M..U.QL.....K.<br>0010: 7A FD FC F0
 |<br>| Trust this certificate? [no]: yes<br>| Certificate was added to keystore
 |c:\HPXS\agora\jdk\jre\bin>_
```
- c. Restart the **HP IT Business Analytics** Service from Services Windows admin tools.
- d. Run **%HPBA\_Home%/supervisor/bin/hpba-restart.sh** to restart BA.
- e. Wait a few minutes for the services to fully start.

## <span id="page-140-0"></span>Install the Content Pack

- 1. Make sure you have imported the CSA SSL Certificate (see above).
- 2. Log on to the BA application.
- 3. Click **ADMIN > Data Management**, click **Install Content Pack** to install the CSA Content Pack. For details, see Install Content Pack.
	- $\blacktriangleright$  Data Management Data Management Guide **Install Content Pack Connect Data Source Configure Consolidation Run ETL Activate CAP**

# <span id="page-140-1"></span>Activate the CSA data source

- 1. Make sure you have imported the CSA SSL Certificate (see above).
- 2. Log on to the BA application.
- 3. Make sure you have installed the Content Pack (see above).
- 4. Click **ADMIN > Data Management** and the click **Connect Data Source** .

### 5. Click **Add data source**.

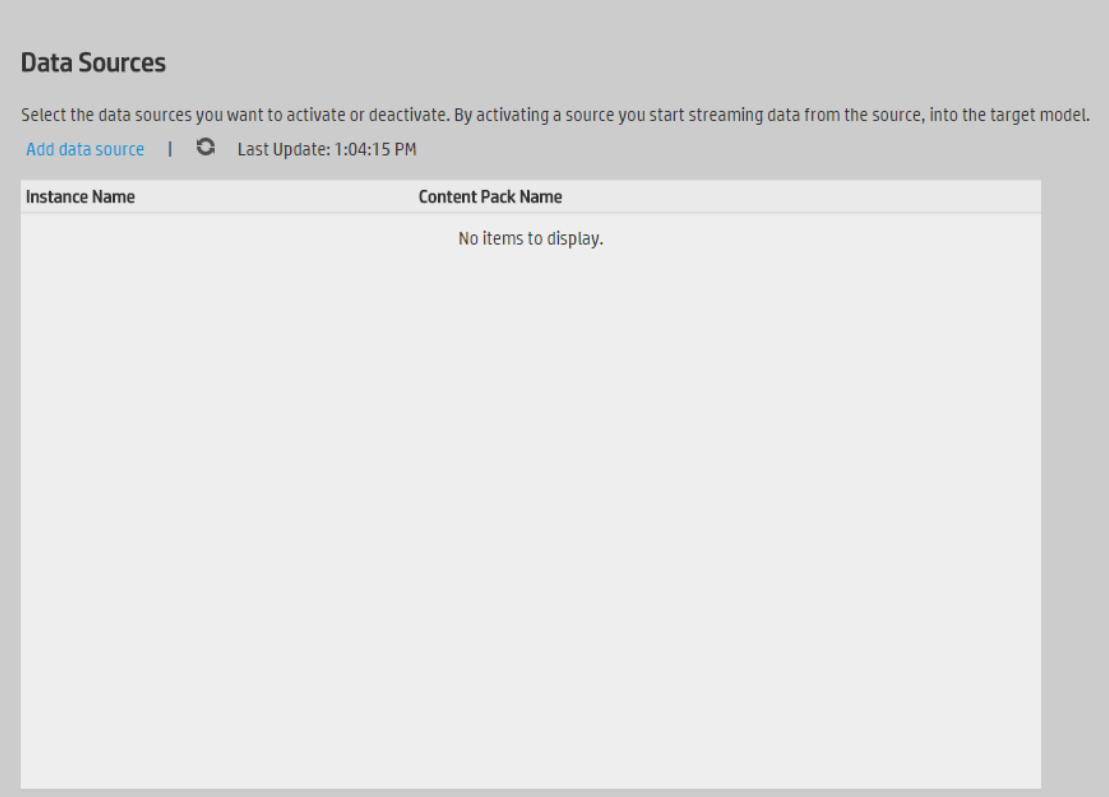

### 6. Select the CSA data source type and press **Next**.

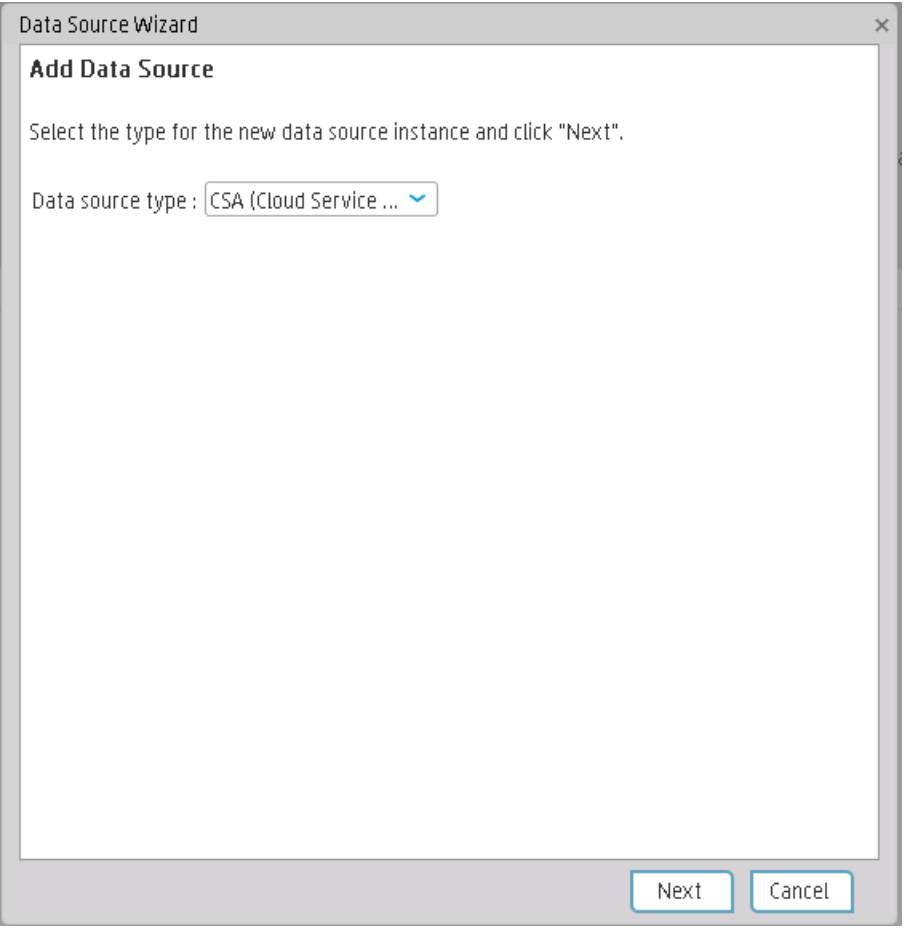

If the **Next** button does not appear in the Wizard dialog box, click the edge of the Data Source Wizard and when the black cross appear, move the window upwards until you see the **Next** button.

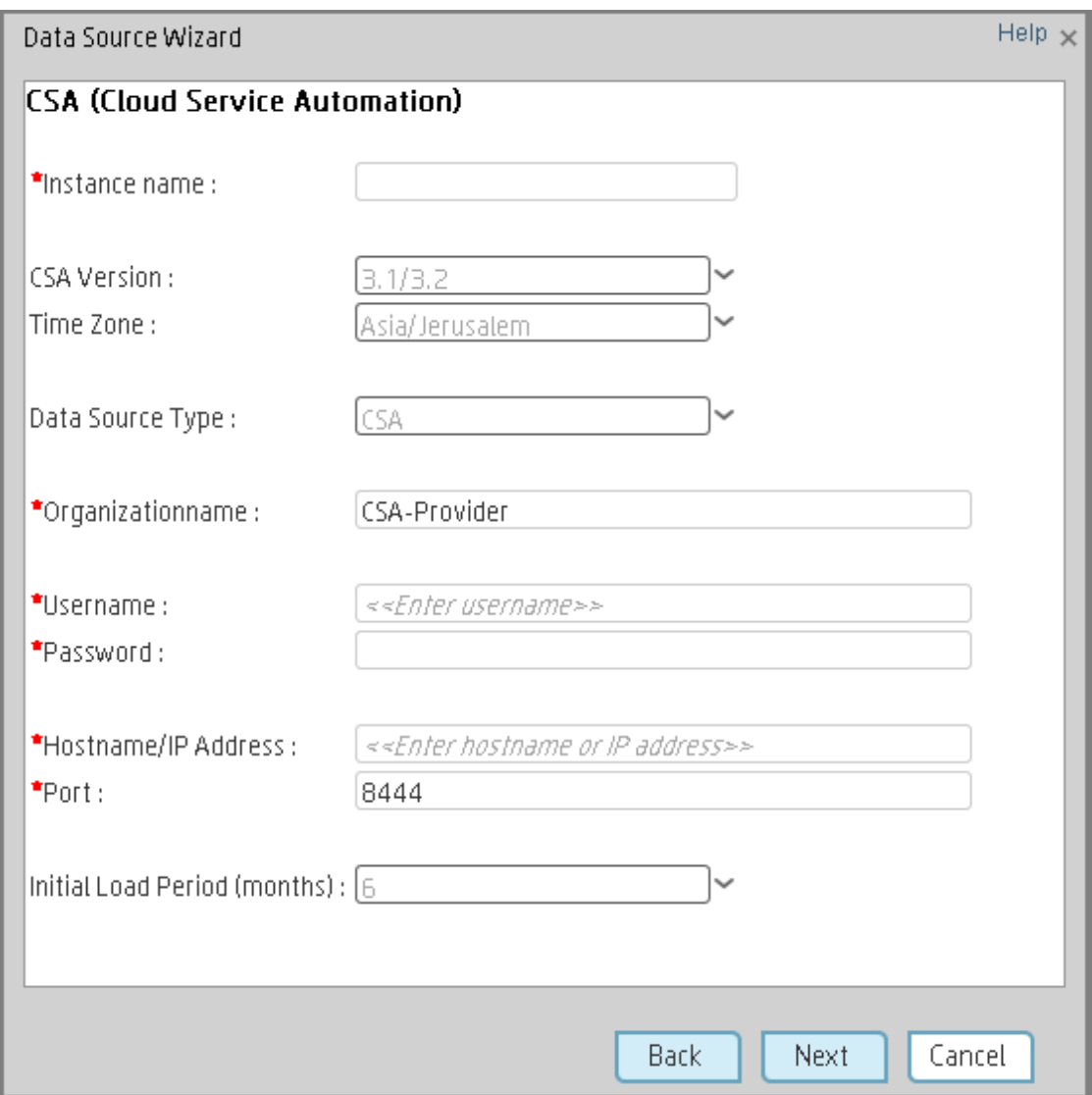

User interface elements are described below:

**Note:** If the CSA configuration is for a named instance connection, make sure to enter the named instance port.
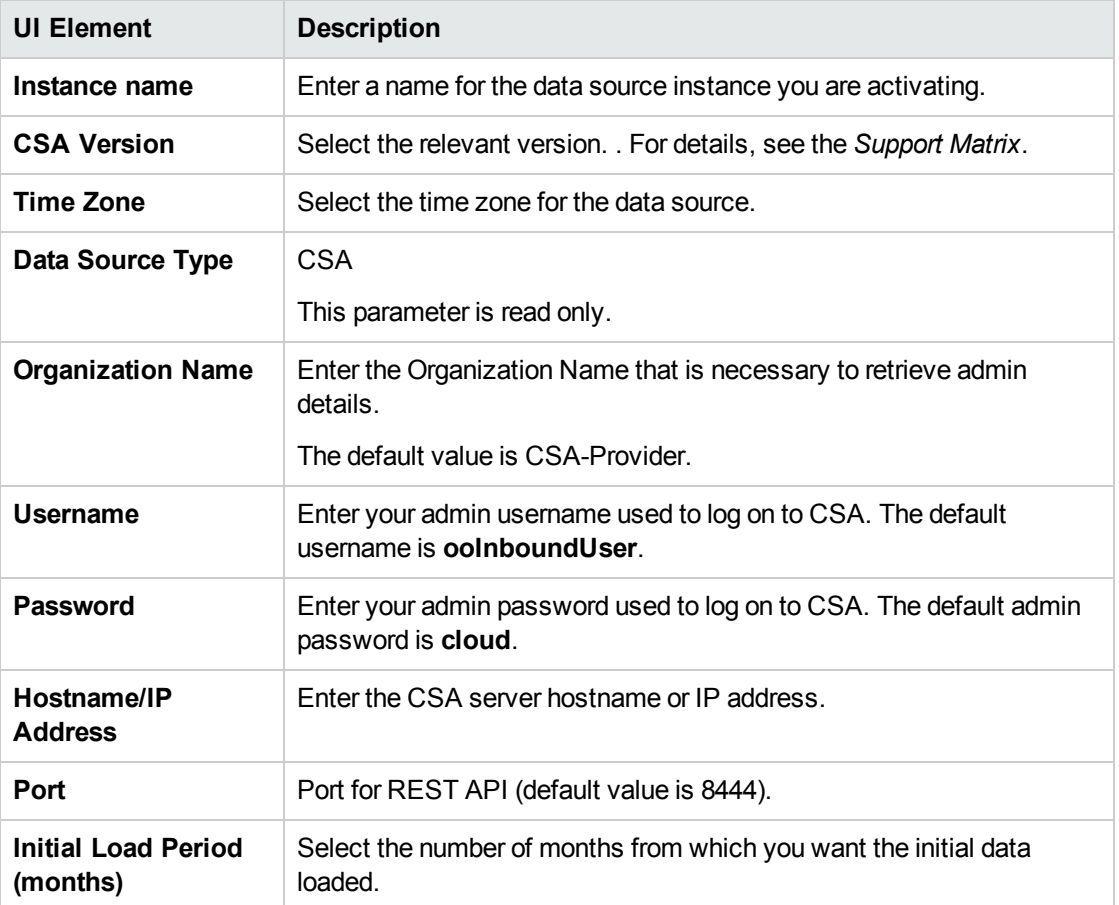

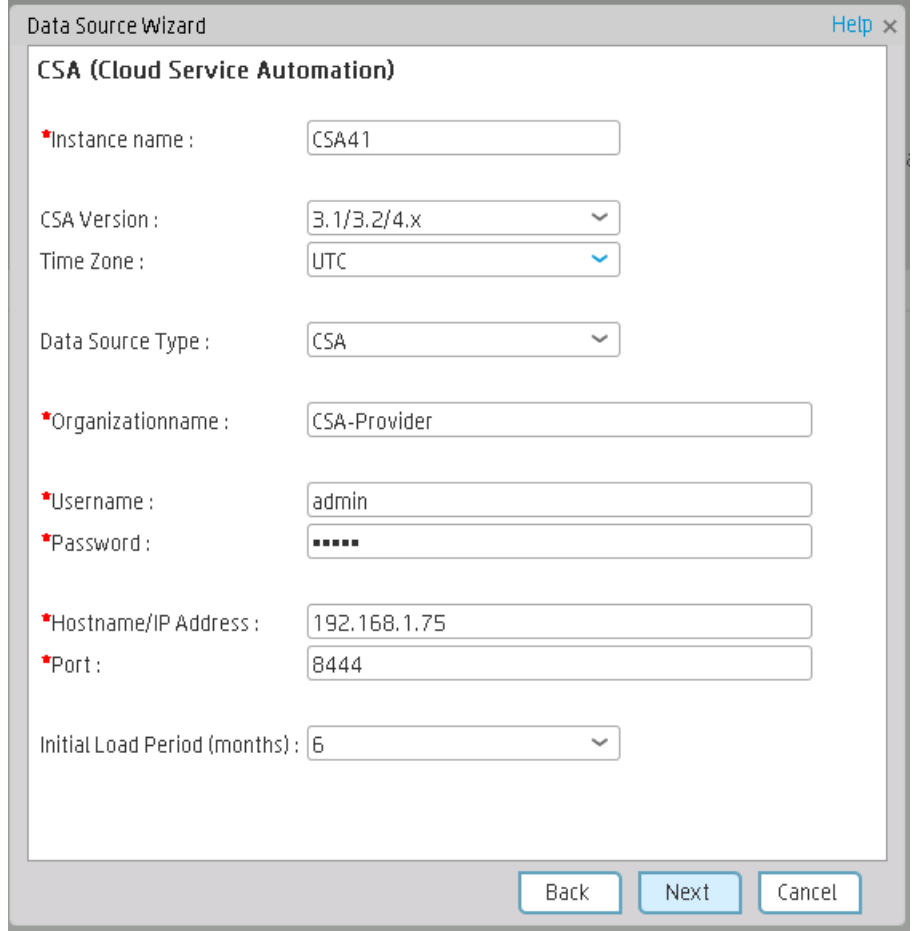

7. Enter the CSA configuration parameters and click **Next** to validate the parameters.

## <span id="page-145-0"></span>Execute the ETL process

After adding the CSA data source, you need to run the ETL to pull data from CSA source.

You can schedule the running of the ETL process. For details, see Run ETL - Content Flow Managementin the *Administrator Guide*.

- 1. Log on to the BA application.
- 2. Make sure you have imported the CSA SSL Certificate (see above).
- 3. Make sure you have installed the Content Pack (see above).
- 4. Make sure you have activated the data source (see above).
- 5. Click **ADMIN > Data Management > Run ETL**.

6. Click **Add Scheduler** to schedule the ETL run or click >. This loads the data from the CSA data source.

**Note:** The ETL run might last some time depending on the volume of data it has to load.

### Activate the relevant CSA CAP

Activate the CSA\_Demo CAP for demo purposes or activate the CSA CAP for live data into BA.

For live data cases, if you had activated the CSA\_Demo previously, you must deactivate it before you activate the CSA CAP.

- 1. Log on to the BA application.
- 2. Ignore the **Unreachable Java Applet**. Click **OK**.

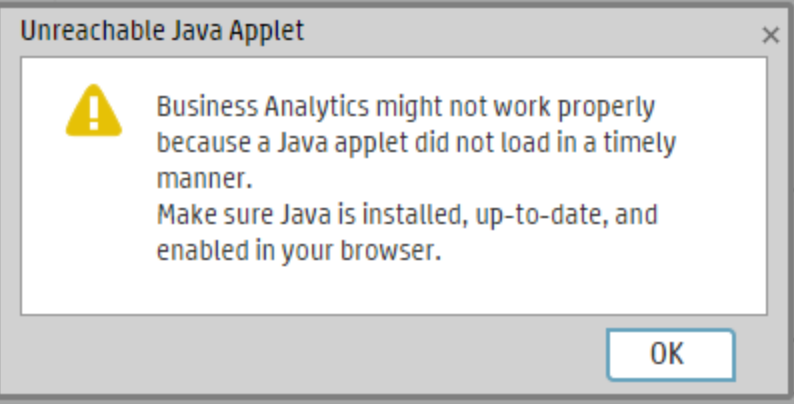

- 3. Make sure you have imported the CSA SSL Certificate (see above).
- 4. Log on to the BA application.
- 5. Make sure you have installed the Content Pack (see above).
- 6. If you plan to activate the CSA\_Demo proceed to the next step. If you plan to activate the CSA, make sure you have executed the ETL (see ["Execute](#page-145-0) the ETL process" on the previous page).
- 7. Click **ADMIN > Data Management** and click **Activate CAP**.
- 8. Select the **CSA** or the **CSA\_Demo** in the list of CPs, and click **Activate** to activate the CAP. Click **Yes** to begin the activation process. Then wait until the CAP activation is successful.
- 9. Close the **ADMIN** tab.

# Calculate the KPI

- 1. Log on to the BA application.
- 2. Click the **STUDIO** tab and click the calculation tool and select **Recalculate**.

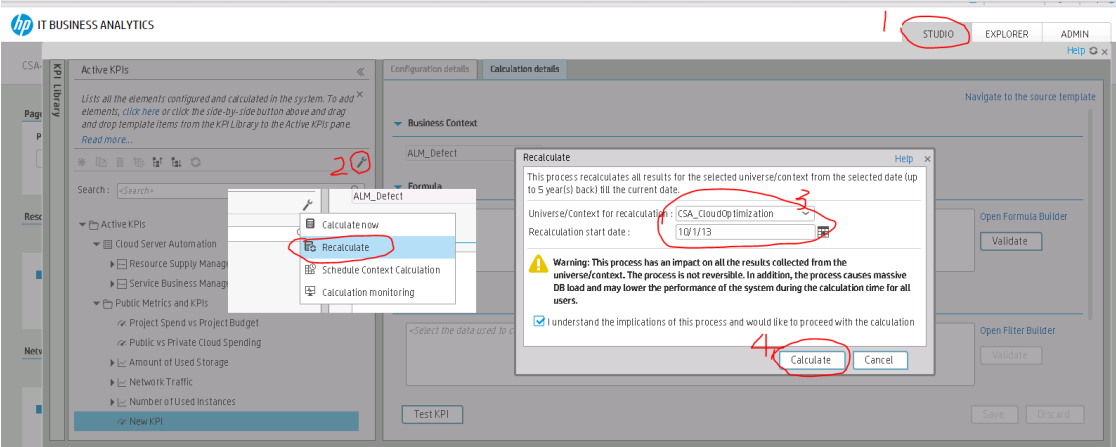

- a. Select the **CSA\_CloudOptimization** in the **Universe/Context for recalculation** list.
- b. Select the recalculation start date.
- c. Check the check box.
- d. Click **Calculate**.

The calculation may take a few minutes.

3. To check the KPI calculation status, click the calculation tool and select **Calculation monitoring**.

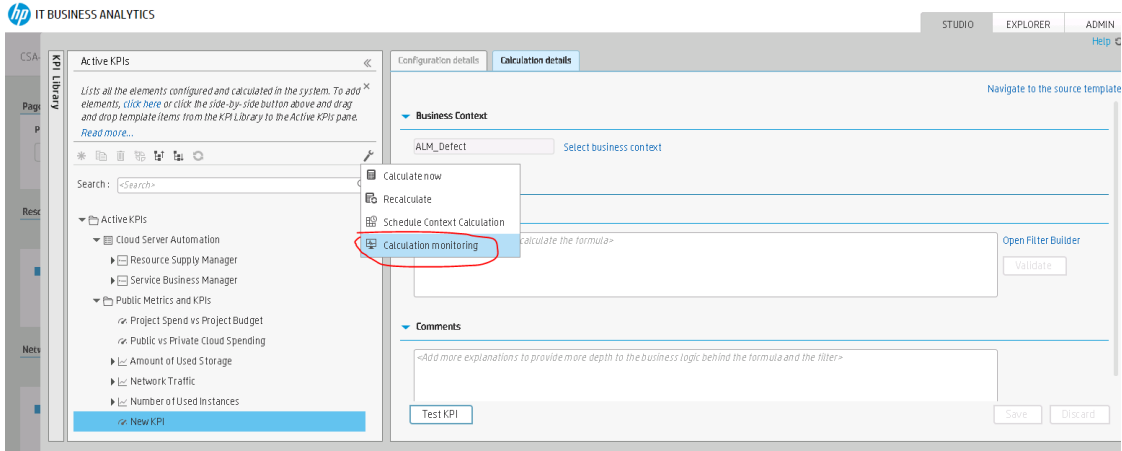

4. Select **Calculations running now** in the Monitoring options.

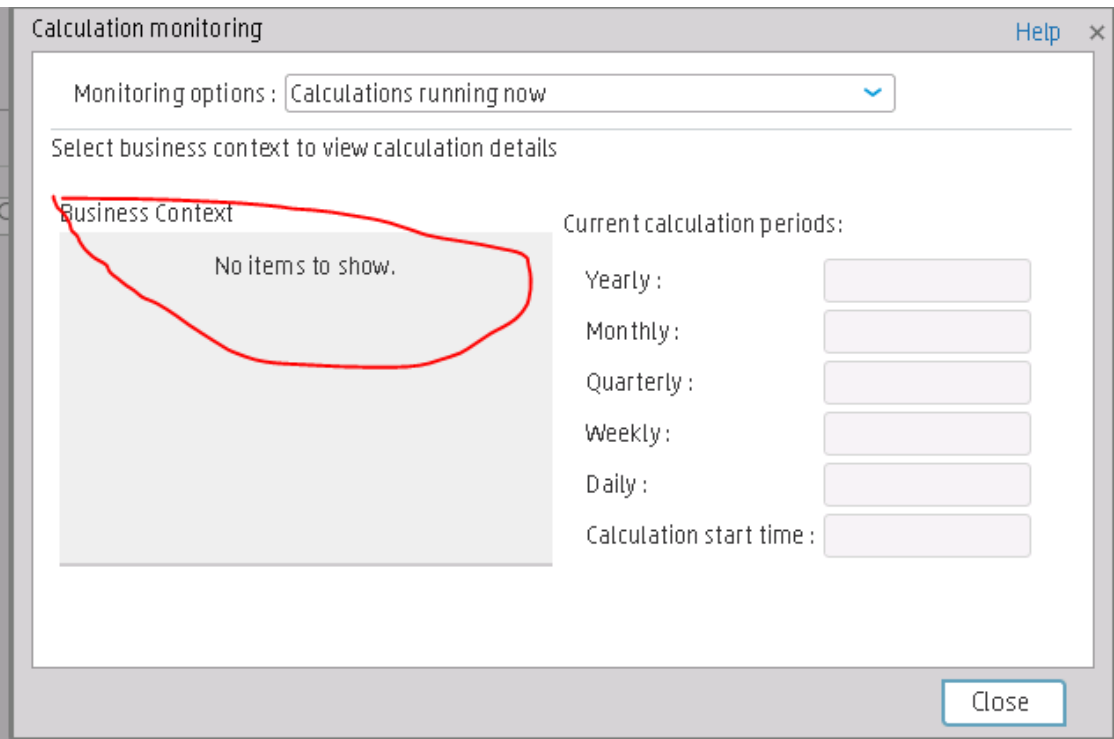

If **No items to show** is displayed, the KPI calculation is finished.

Now you can view the CSA dashboard pages with live data.

You can schedule the Scheduled calculation of the KPI. For details, see Calculation Scheduling in the *Business Analyst Guide*.

## Configure the Cloud Analytic Tiles in the Provider Portal

- 1. Create a user in ITBA with the same login name as in CSA.
	- a. From the ITBA ADMIN tab, create an ITBA user account with same login name as CSA (admin). The password does not need to be the same. The password needs to be complex.

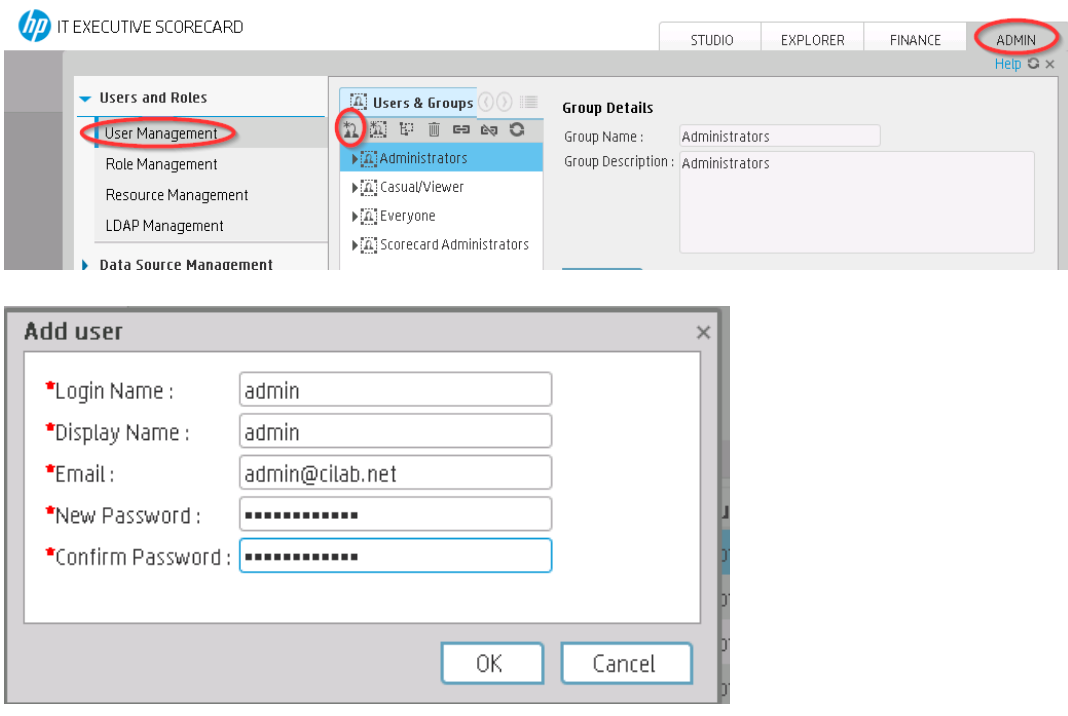

- b. Log out from ITBA, and log on again in as the administrator.
- c. Select the pages relevant to CSA and make sure you can see the pages with live data.

#### 2. **Configure single sign-on:**

a. Enable SSO between the CSA Cloud Service Management Console (SMC) and BA. For details, see "Enabling the Cloud Analytics Secondary Tiles" in the *HP Cloud Service Automation Configuration Guide*.

Enable SSO between the Marketplace Portal (MPP) and BA. For details, see "Configure the Showback Report Tile" in the *HP Cloud Service Automation Configuration Guide*.

b. In CSA, initString is configured in the crypto element in the **%CSA\_HOME%\jboss-as-7.1.1.Final\standalone\deployments\csa.war\WEB-INF\hpssoConfiguration.xml** file.

The initString value represents a secret key and should be treated as such in your environment.

Navigate to the <crypto> tag and enter the relevant value in the initString parameter.

c. In BA, click **ADMIN > Settings > Single Sign-on** and set the LW-SSO Token Creation key (initString) with the key above (without the double-quote and without the string "initString"). Change the domain name to the BA server domain (CSA server should have the same domain name). Click **Save**.

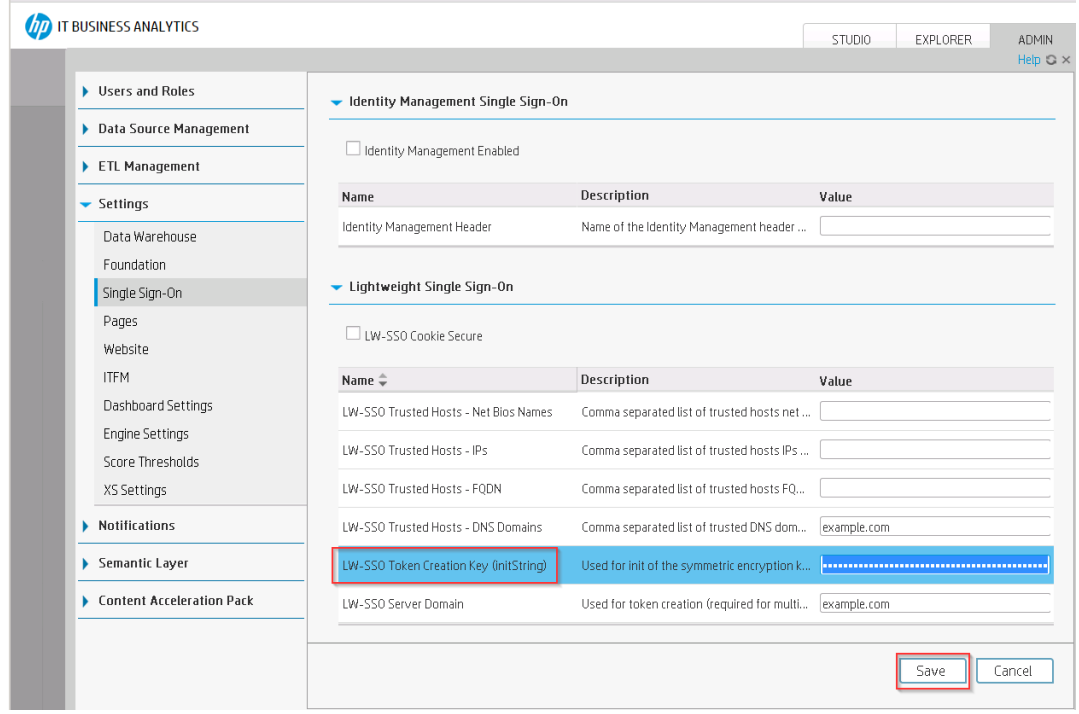

- 3. Configure the embedded page URL:
	- a. In CSA server, backup the **%CSA\_HOME%/jboss-as-7.1.1.Final/standalone/deployments/csa.war/dashboard/config.json** file (where %CSA\_ HOME% is the directory in which Cloud Service Automation is installed).
	- b. Edit the **config.json** file.

c. Search for the **id: executive\_scorecard** tile (beware there are two such tiles), start from the second (type = secondary) as shown below:

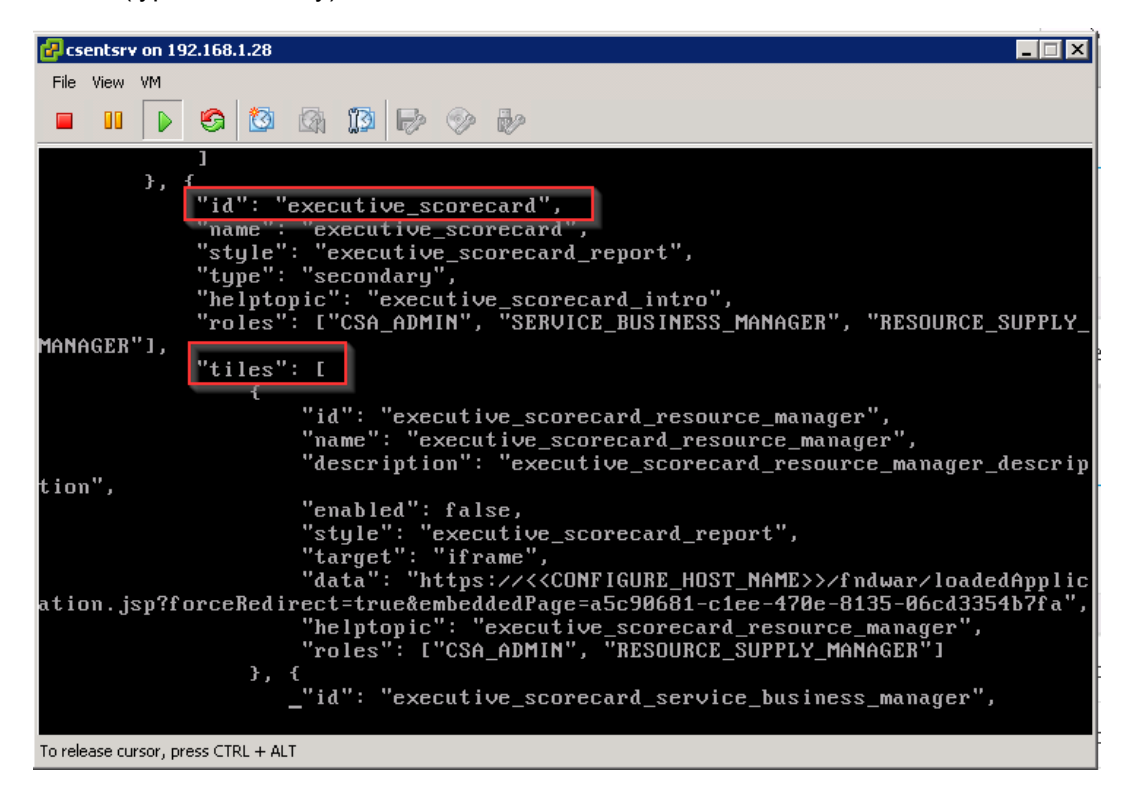

- d. Under the **tiles** node, change **"enabled": false** to **"enabled": true**, for the following ids:
	- i. **Executive\_scorecard\_resource\_manager**
	- ii. **Executive\_scorecard\_service\_business\_manager**
	- iii. **Executive\_scorecard\_showback\_report**
- e. Do not change it in the id: **executive\_scorecard\_standalone**.
- f. Change **"enabled": true** to **"enabled": false**in the id: **assistance\_executive\_scorecard**.

g. For all tiles that are under the id: **executive\_scorecard**, in the data section, change **<CONFIGURE\_HOST\_NAME>** to match the hostname of your Business Analytics installation. For example **xs.example.com**.

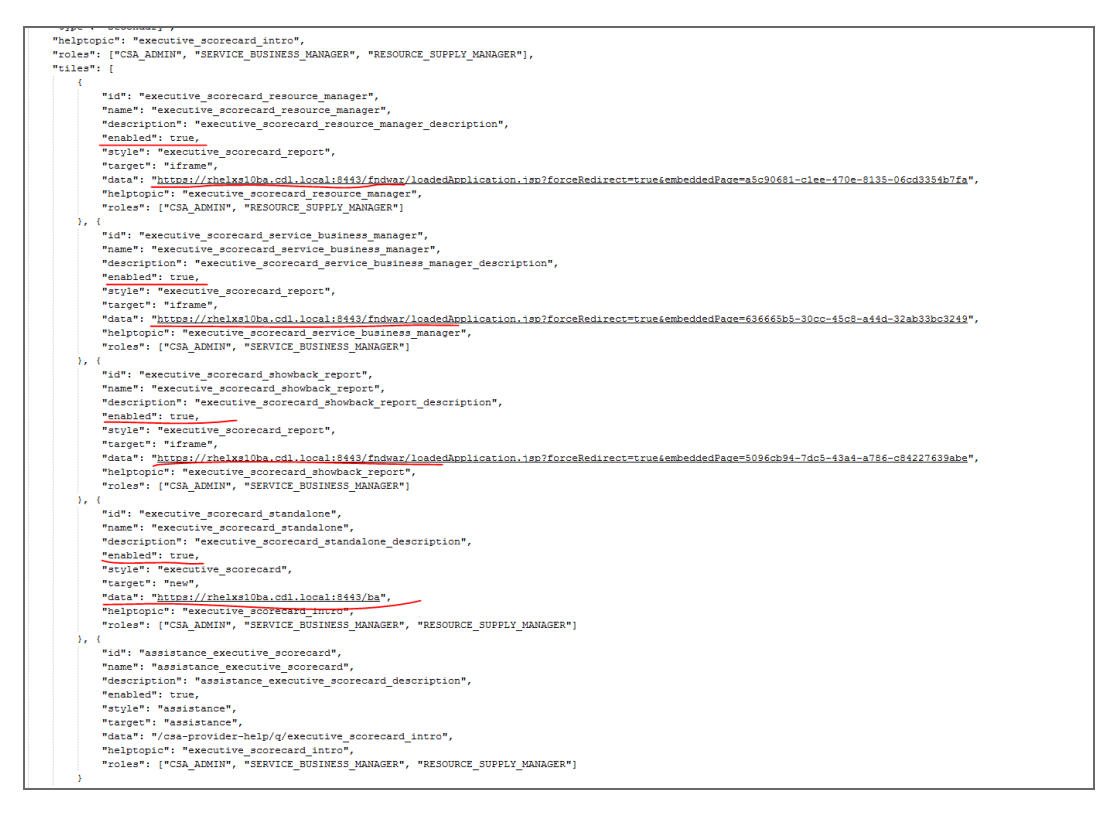

4. Access BA pages in the CSA system:

a. Log on to CSA using the full qualifier domain name (FQDN) URL.

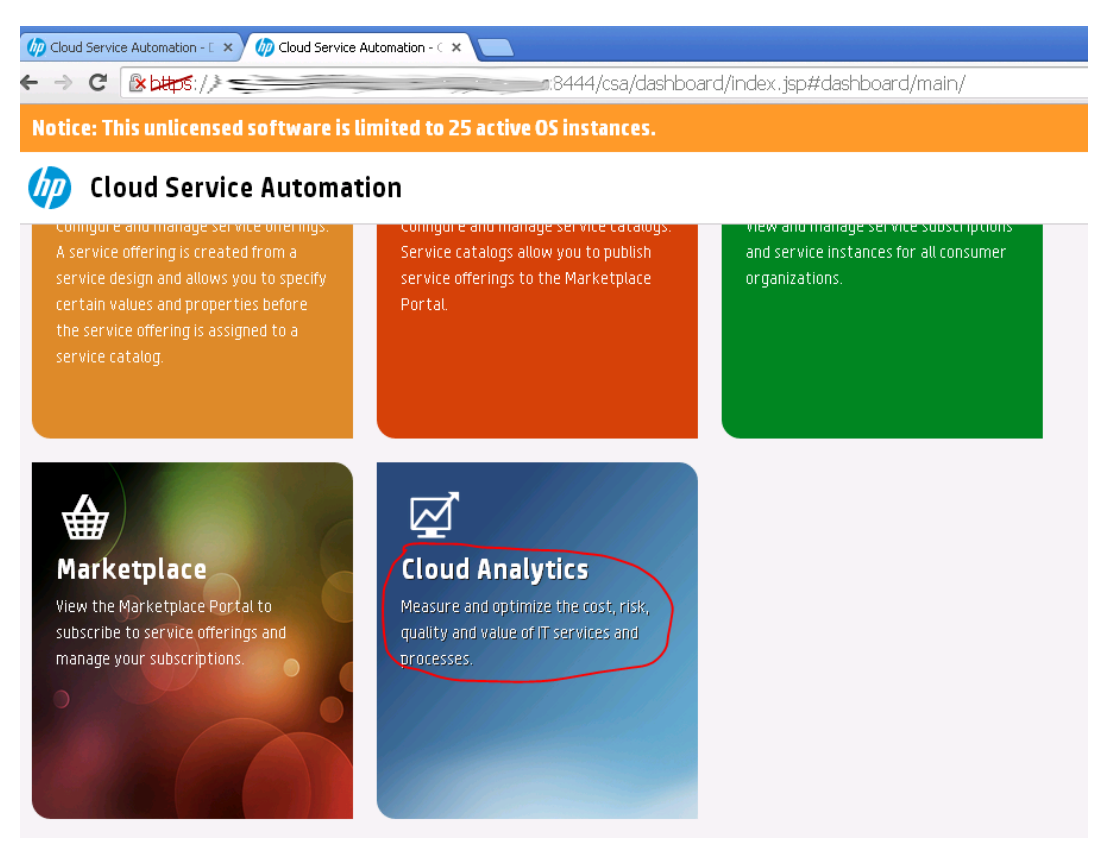

b. Open the embedded BA pages in the CSA system.

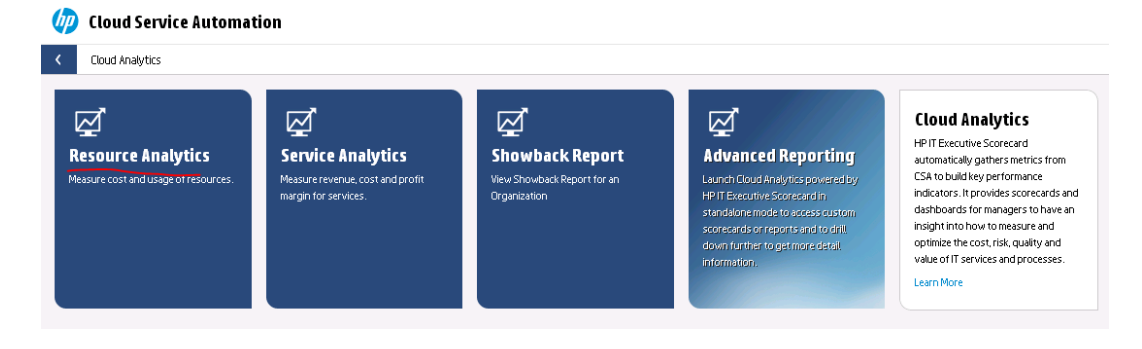

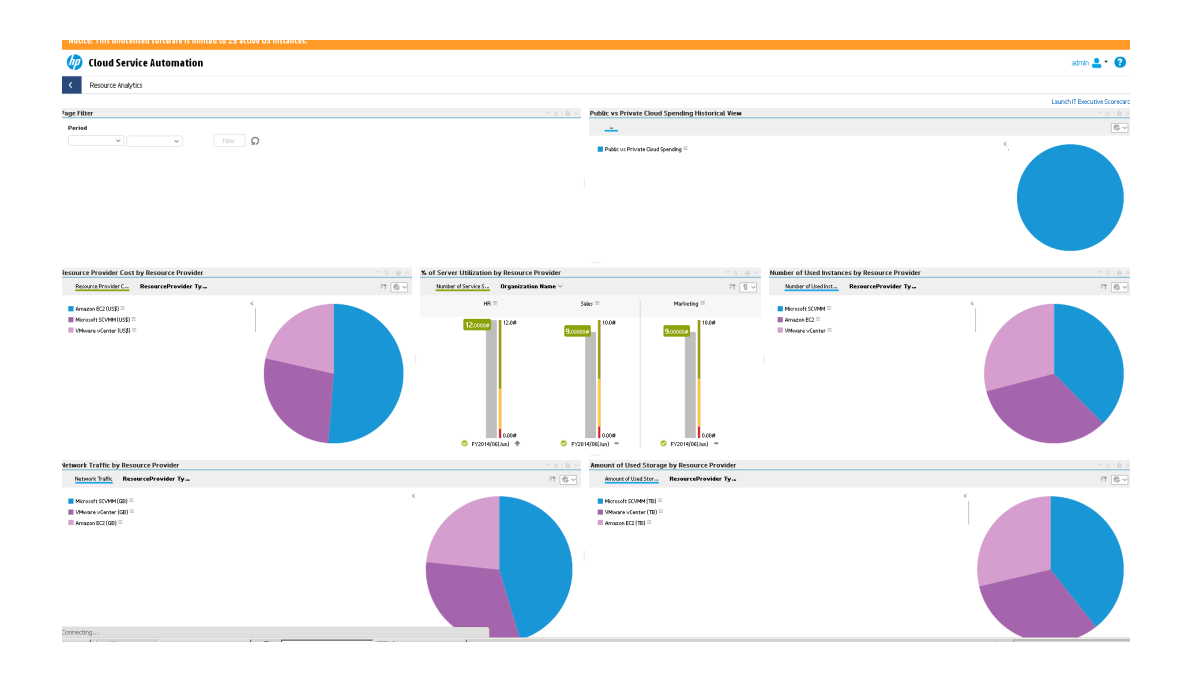

## Support CSA Multiple Currency for Service Offering

- 1. Edit **EXCHANGE.csv**.
- 2. Upload **EXCHANGE.csv** to **%HPBA%/ContentPacks/CSA/EXTERNAL** in the BA server.
- 3. Run the ETL to import exchange data. For details, see Run ETL Content Flow Managementin the *Administrator Guide*.

# Configure the Showback report for the Consumer Organization Administrator

In this section, we simulate the CSA Consumer Organization administrator use case that leverages two existing groups in the LDAP server. Each group can only see its own group's data. CSAEngineers group can only see the engineering group data and the CSAHR group can only see the HR group data. For details, see also Setting access restrictions on a universe in the *Universe Designer for BusinessObjects XI 3.1*.

"Step 1 - Configure resource, user and [permission"](#page-155-0) on the next page

- "Step 2 Configure the [restriction](#page-165-0) of Cloud Billing universe" on page 166
- "Step 3 [Configure](#page-177-0) the Business Analytics tile in the CSA Market Place Portal" on page 178

#### <span id="page-155-0"></span>**Step 1 - Configure resource, user and permission**

1. In the CSA integrated LDAP server, select 2 groups: CSAHR and CSAEngineers.

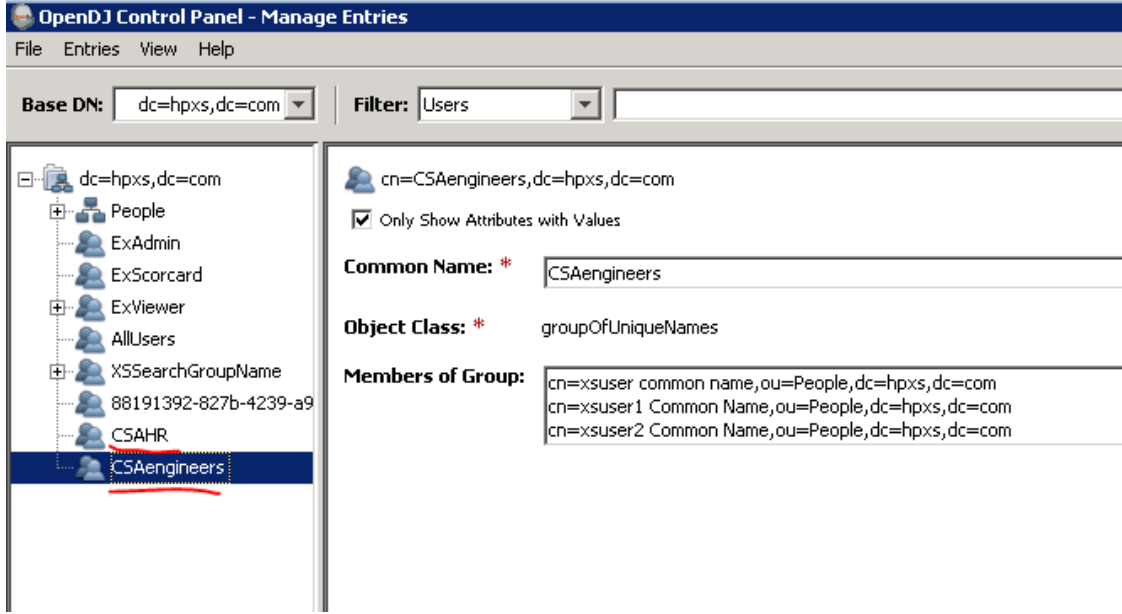

2. In the ITBA application, configure LDAP. For details, see LDAP Management in the *Administrator Guide*.

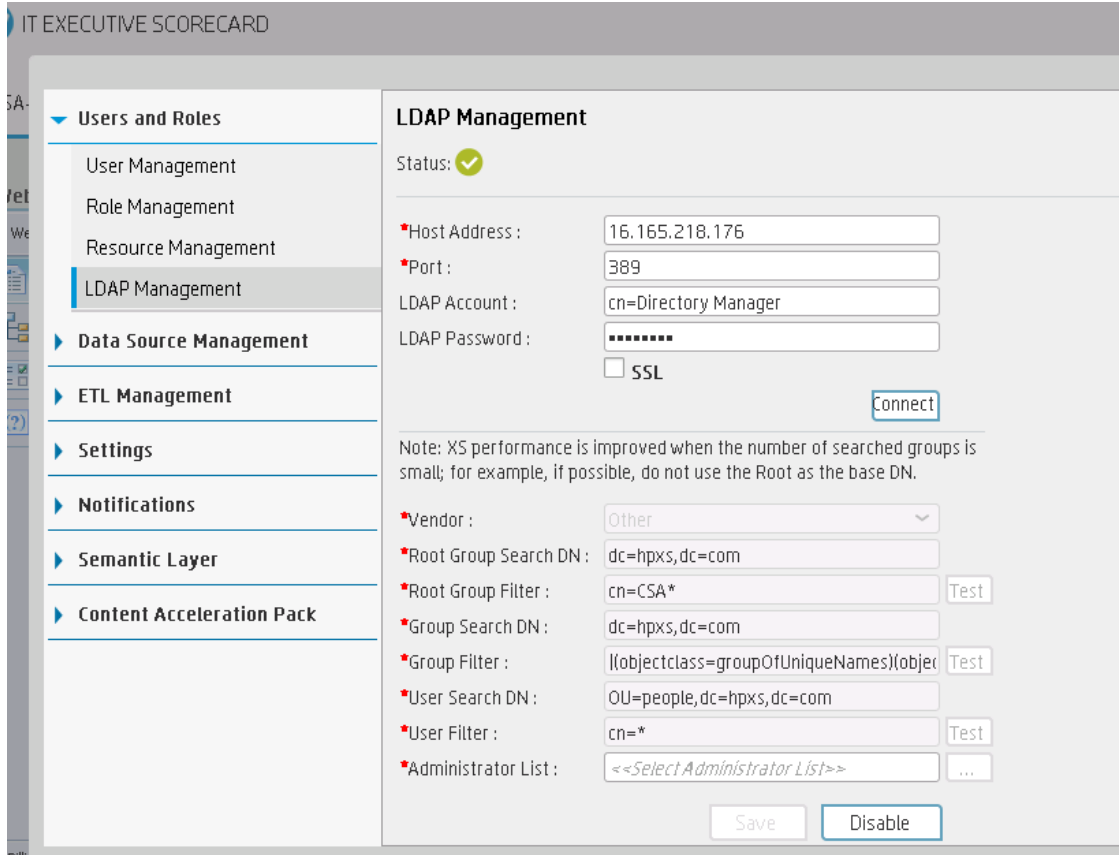

Create the CSAengineers and CSAHR groups and assign them users.

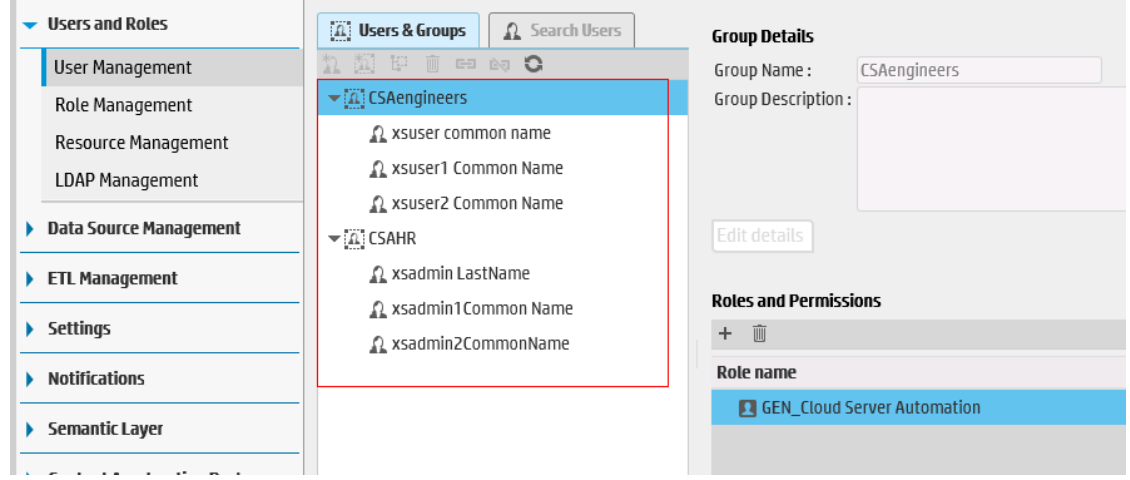

3. Create the resource for the CSA-Showback for Consumer Organization Admin page.

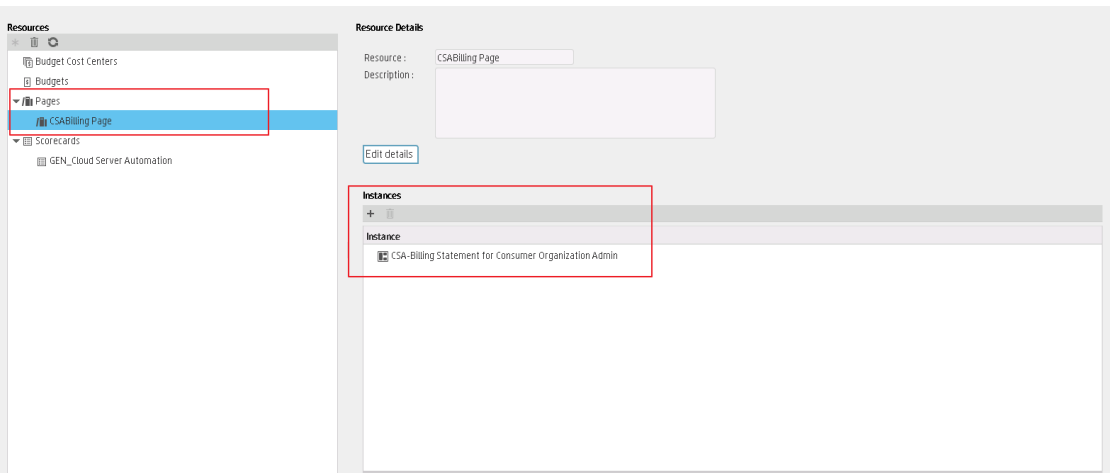

4. Create the CSAreportviewer role.

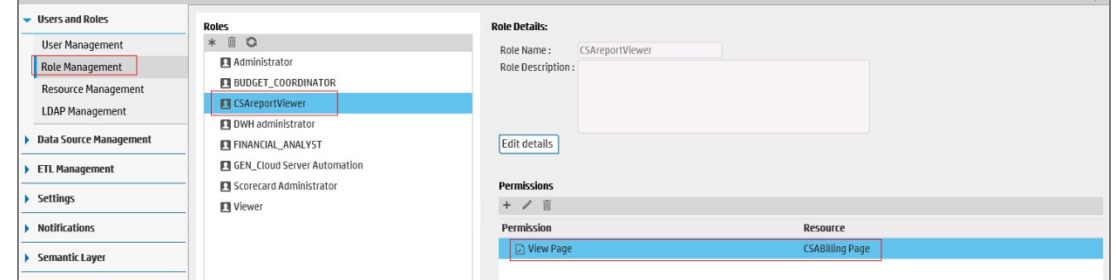

5. Assign the role CSAreportviewer to two groups.

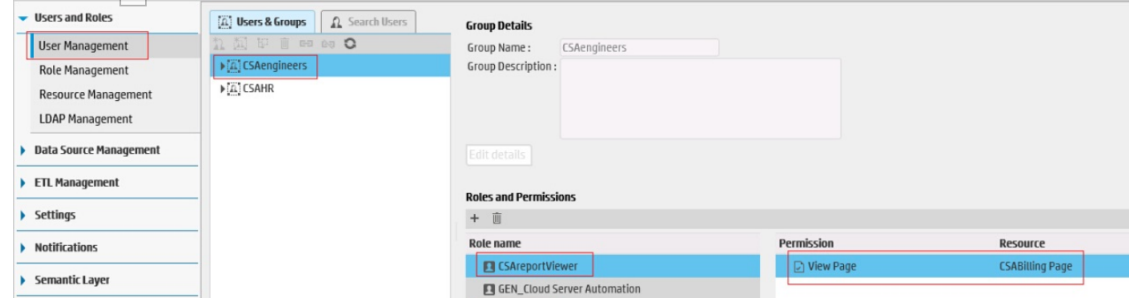

6. Configure LDAP with BOE. For details, see LDAP in BusinessObjects in the *Administrator Guide*.

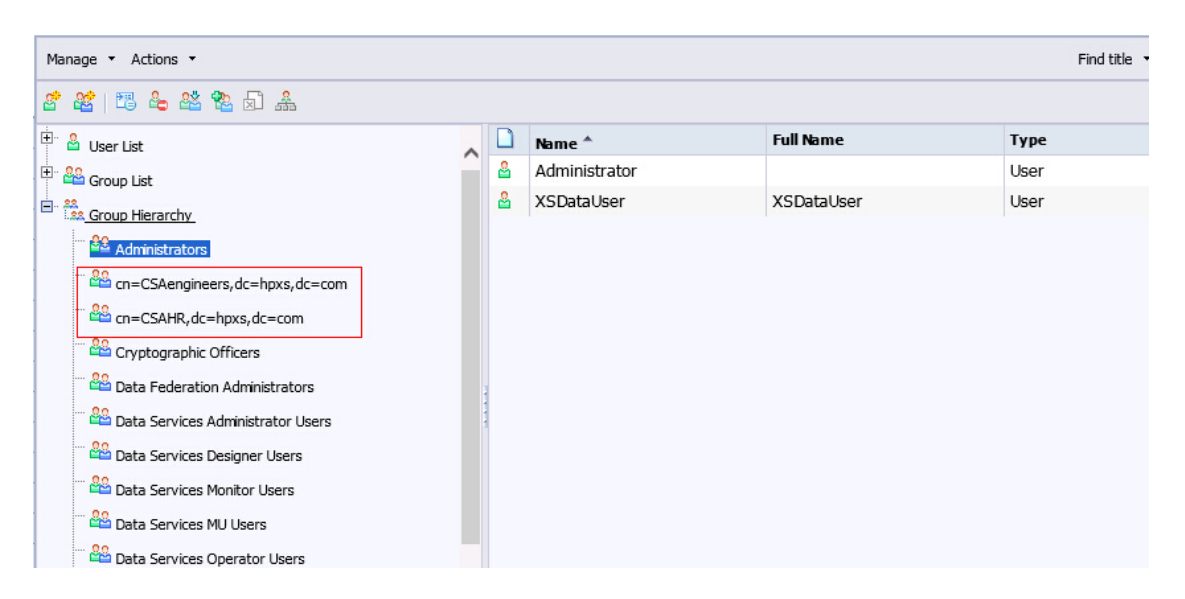

- 7. Configure the group permission in the BOE server:
	- a. Log on to BusinessObjects Central Management Console (http:// <local BOE server name>:8080/BOE/CMC) using the administrator name and password and configure LDAP with BOE. For details, see LDAP in BusinessObjects in the *Administrator Guide*.
	- b. Open the Connections:

#### **Central Management Console**

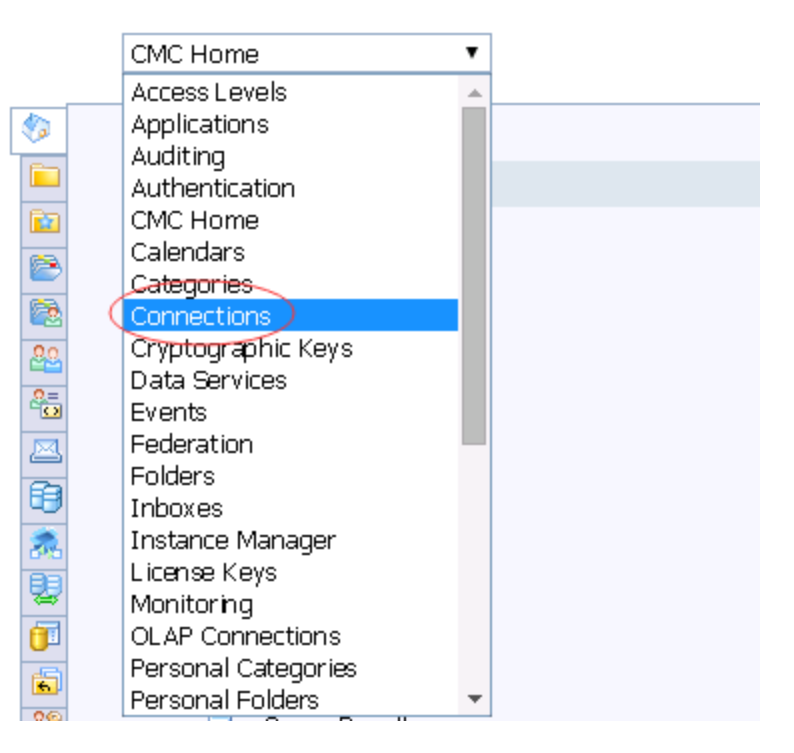

c. Select the XS\_DWH\_JDBC connection that your report uses and click **User Security**.

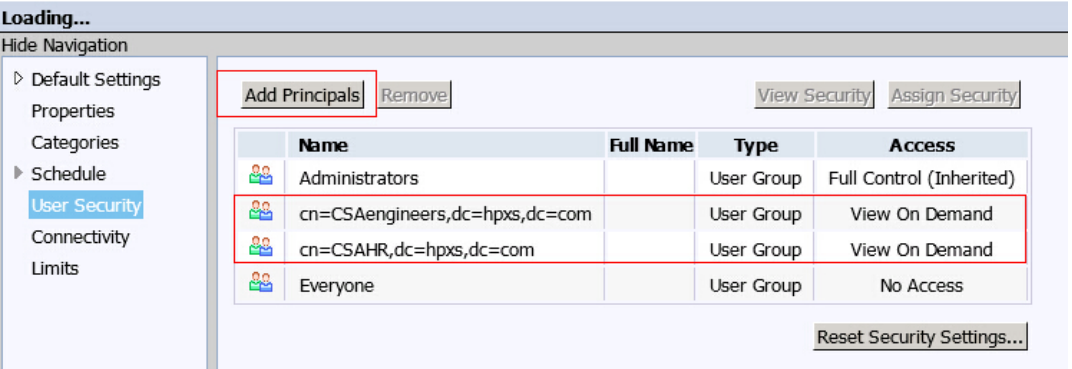

d. Grant the **View On Demand** permission to the two groups.

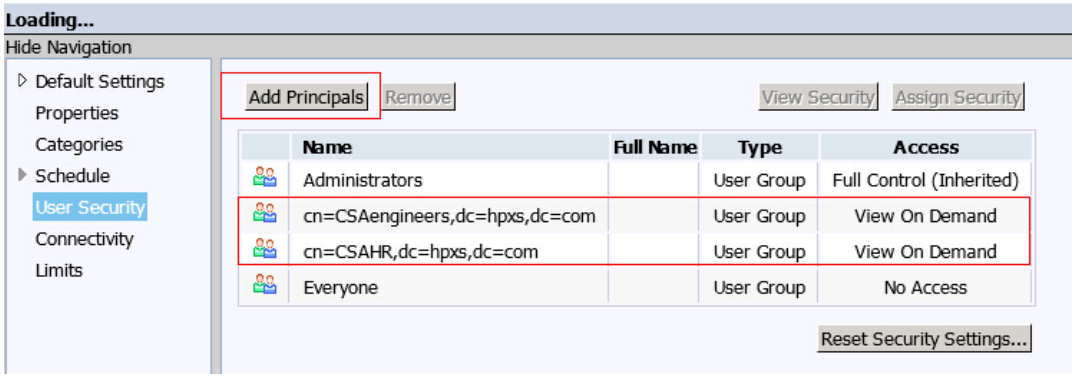

8. Open the Universes.

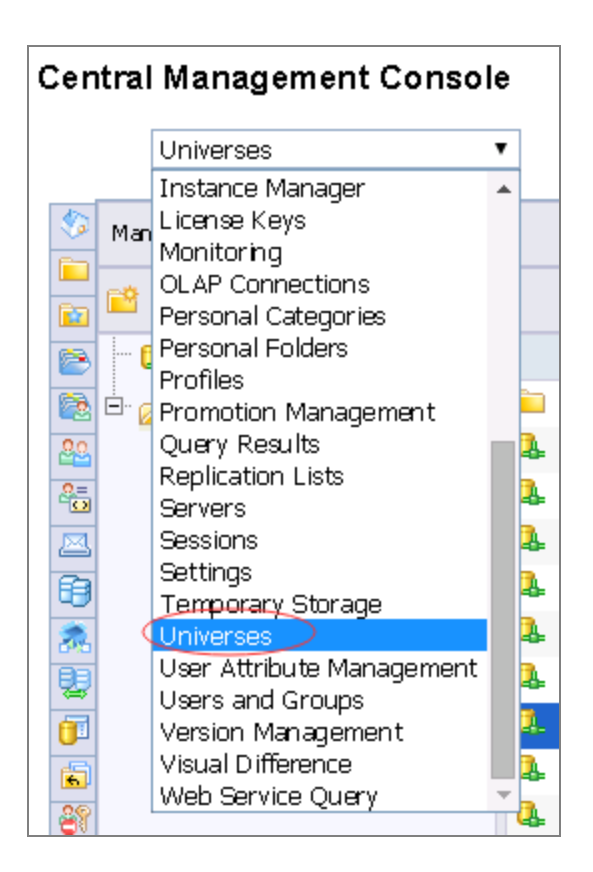

9. Select the **CloudBilling** universe that your report uses and click **Universe Security**.

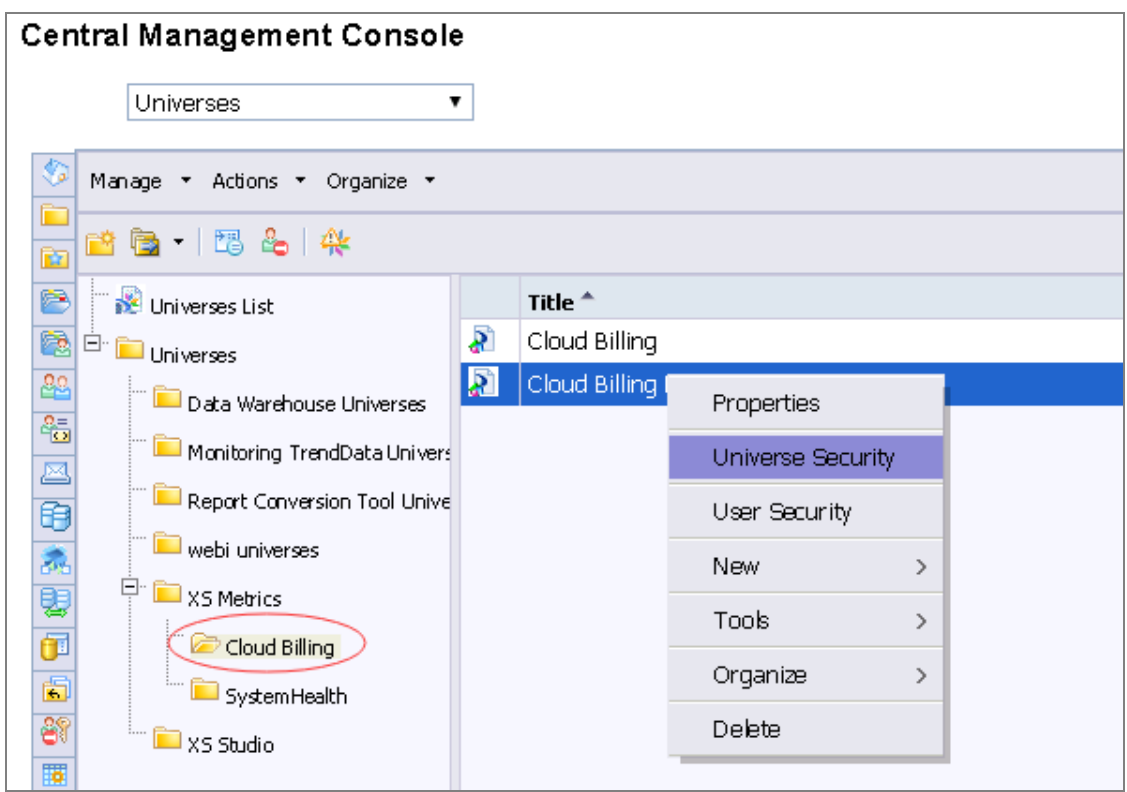

10. Add the **Private** security to the two groups.

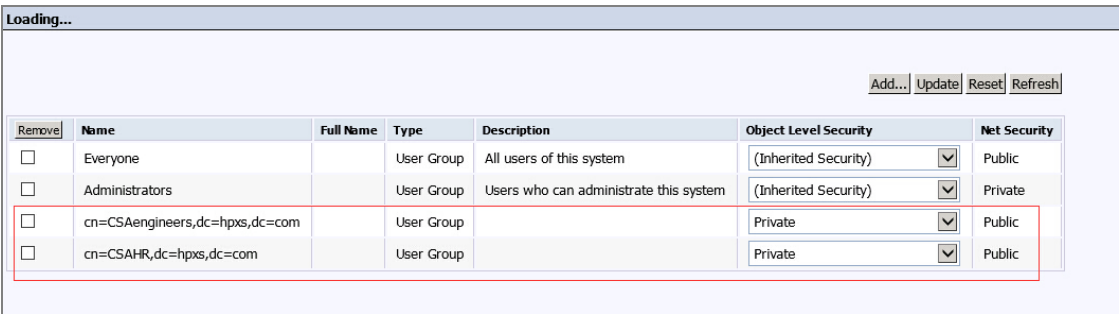

11. Grant the **View on Demand** permission to the 2 groups in **User Security**.

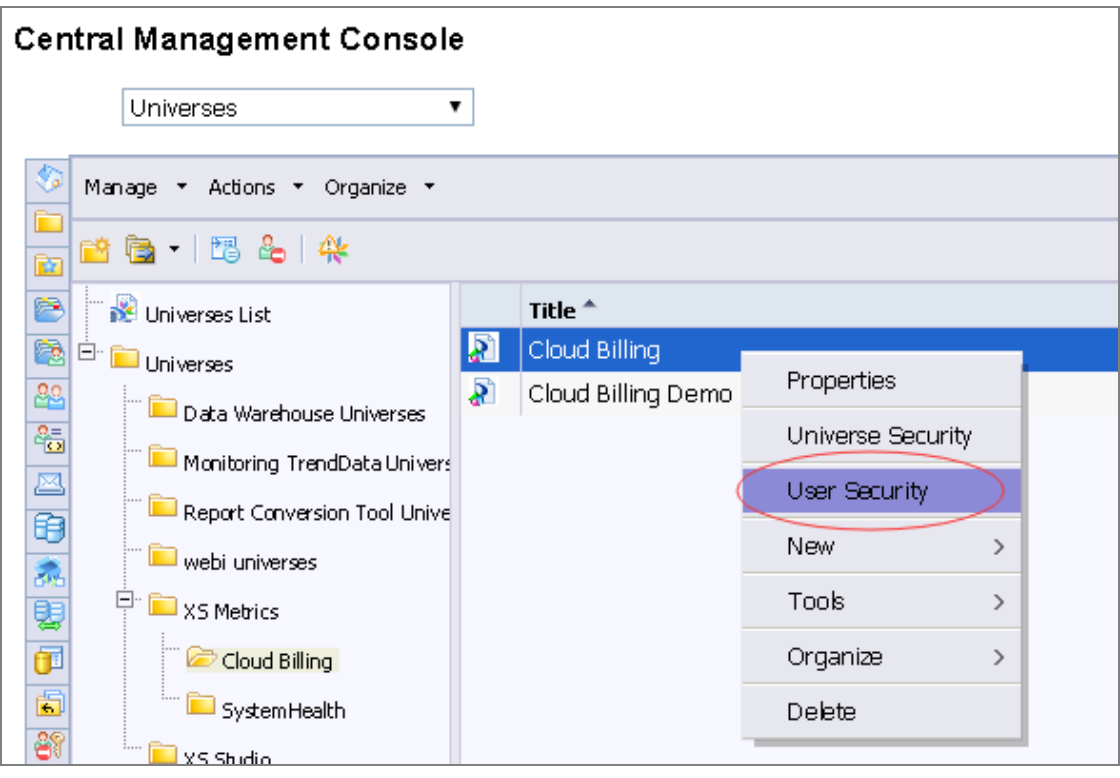

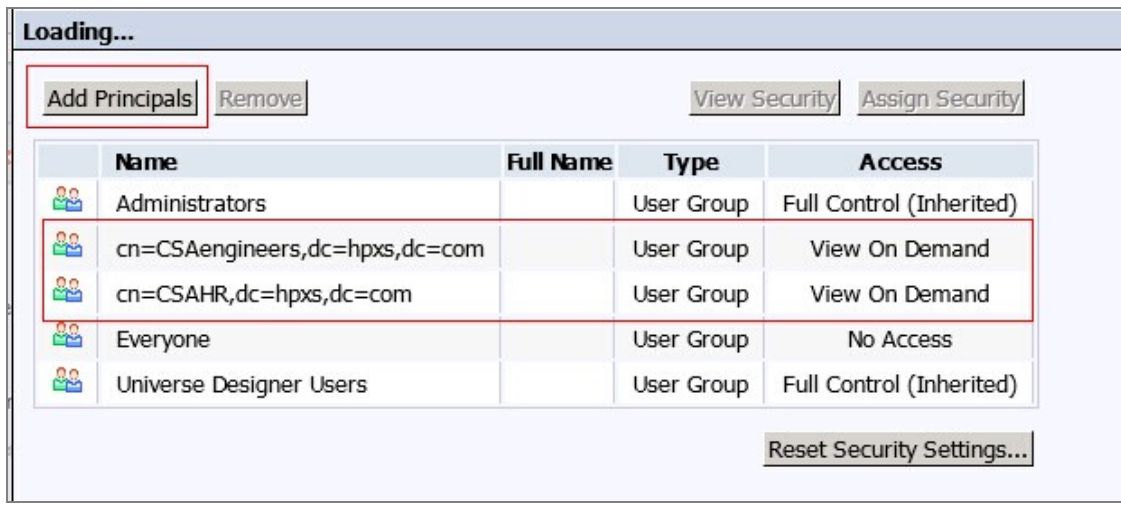

#### 12. Select **Folders**.

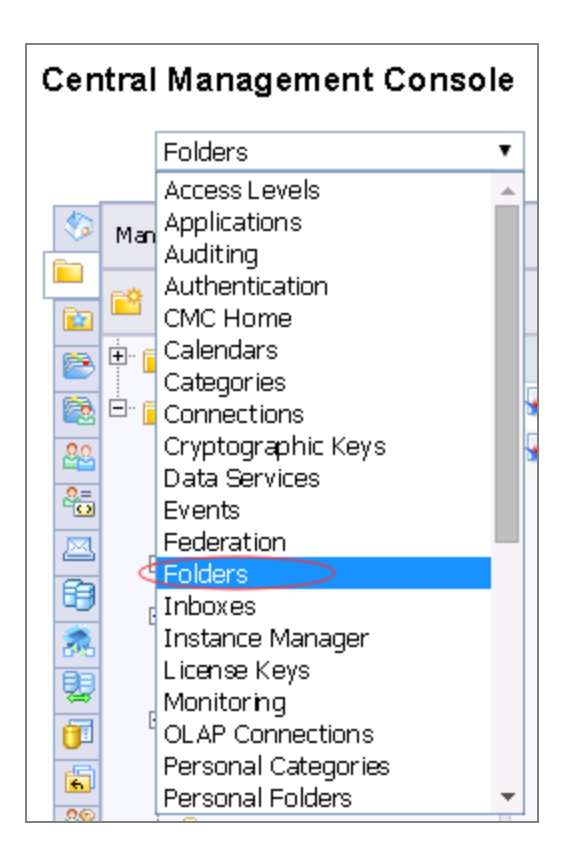

13. Select the **Showback for Consumer Organization Admin** report and click **User Security**.

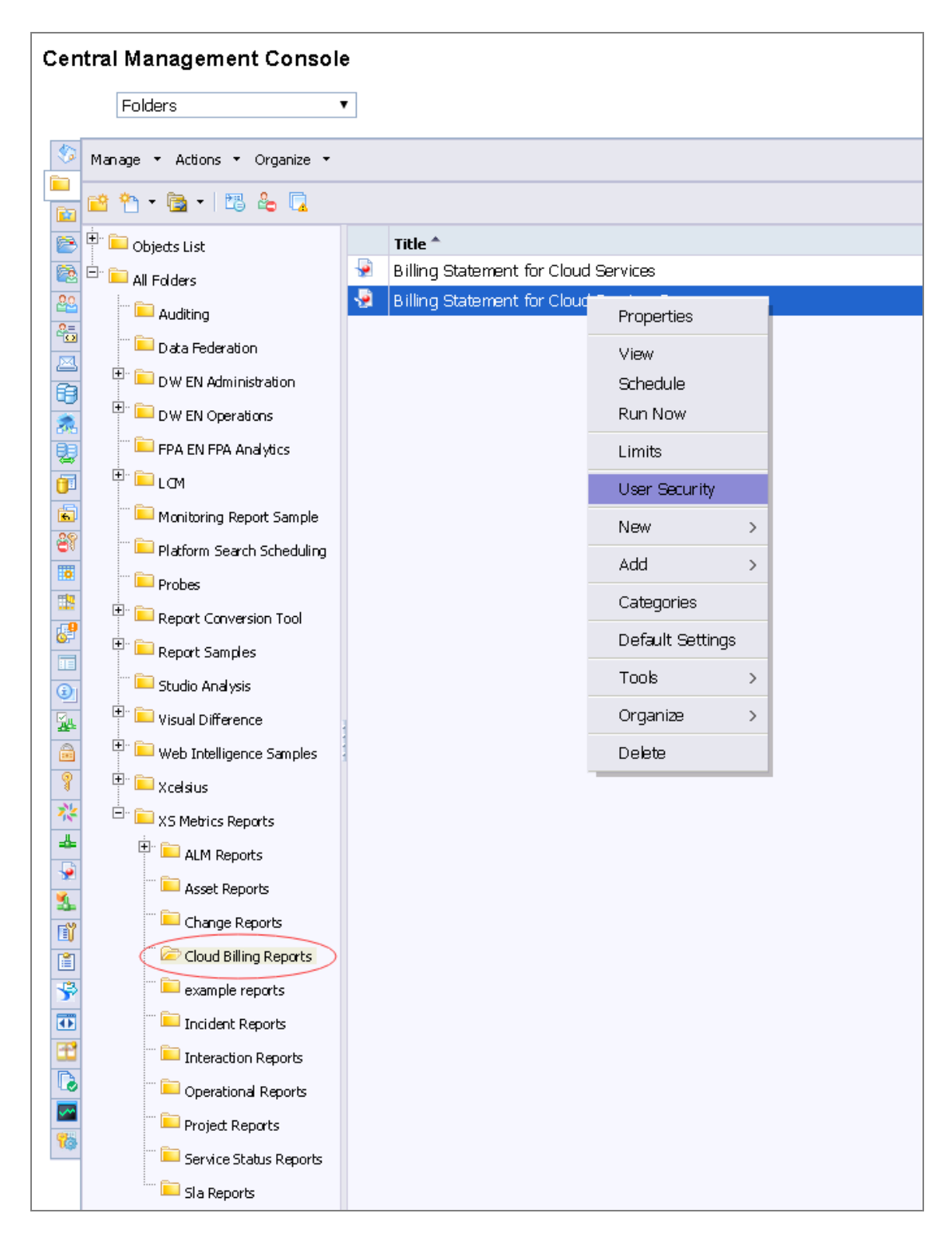

14. Grant the **View On Demand** to the 2 groups.

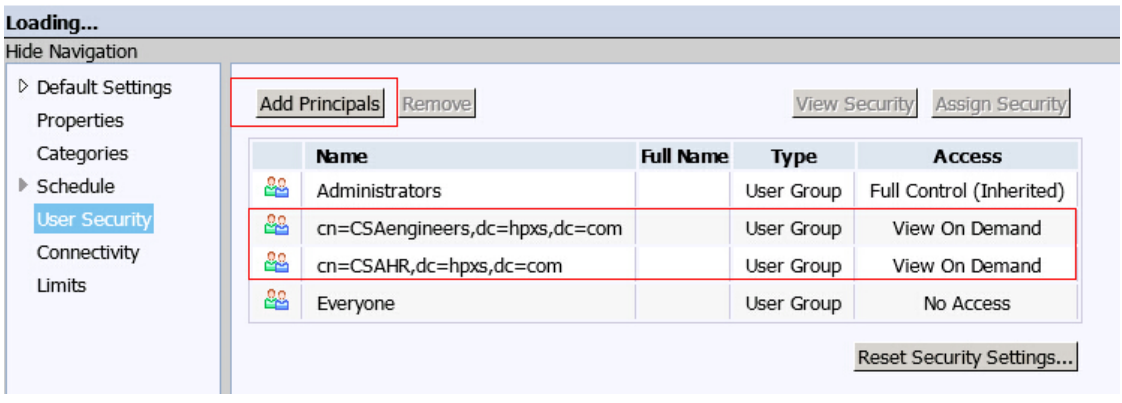

#### <span id="page-165-0"></span>**Step 2 - Configure the restriction of Cloud Billing universe**

- 1. Configure the restrictions of the Cloud Billing universe:
	- a. On the BOE server, install SAP BusinessObjects BI platform 4 Client Tools. Unzip the **bipclient.ZIP** file from installation file and click **setup.exe** to install it.

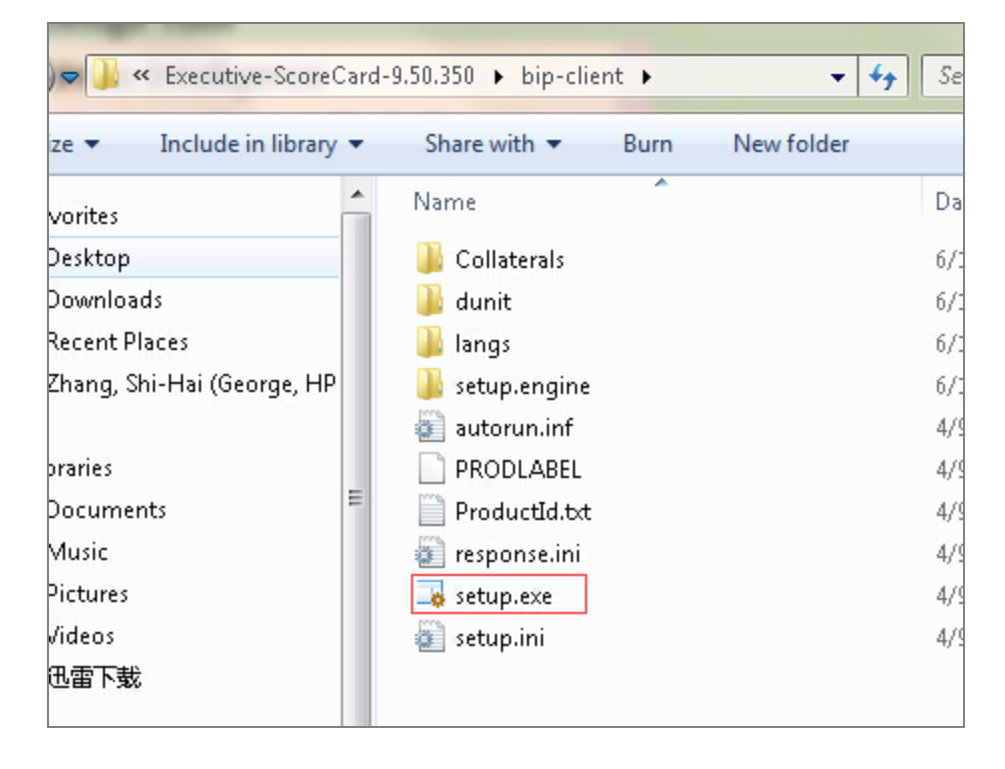

b. Open the Universe Design Tool.

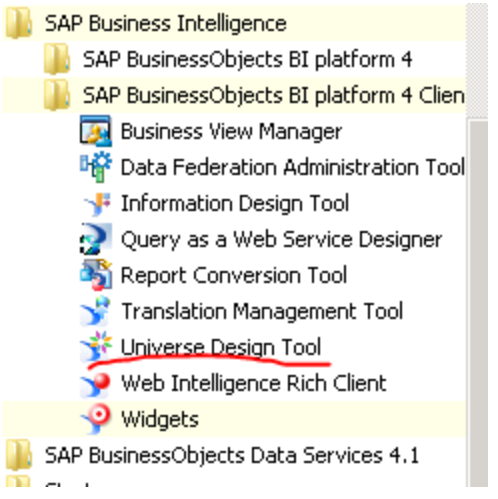

c. Log on to the Universe Design using the BOE administrator.

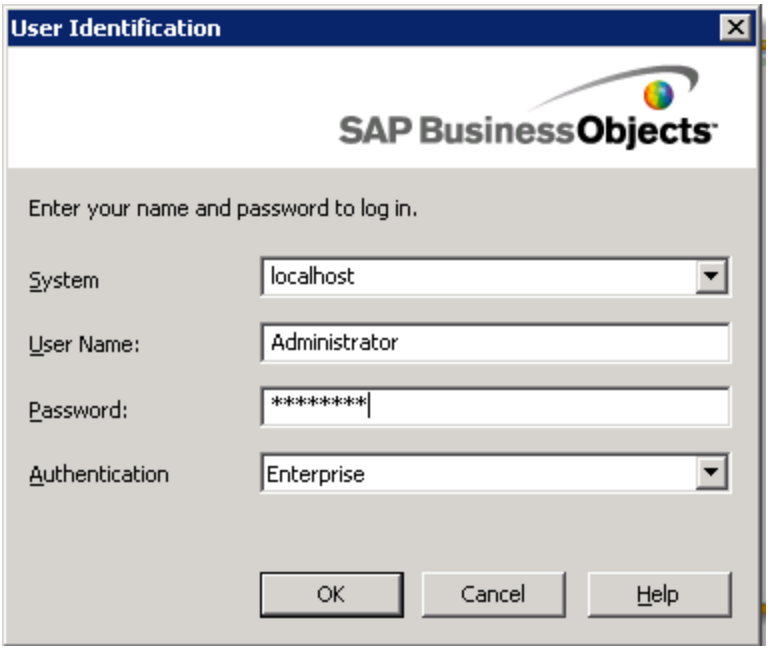

d. Click the **Import** button.

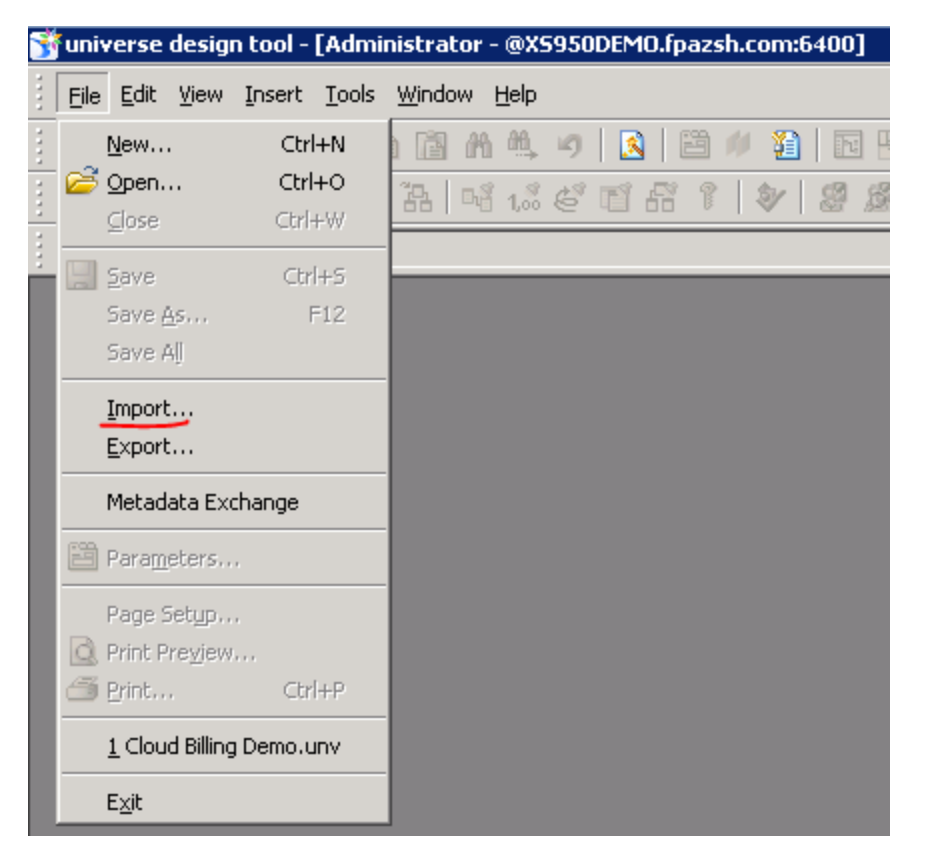

e. Open the Cloud Billing universe.

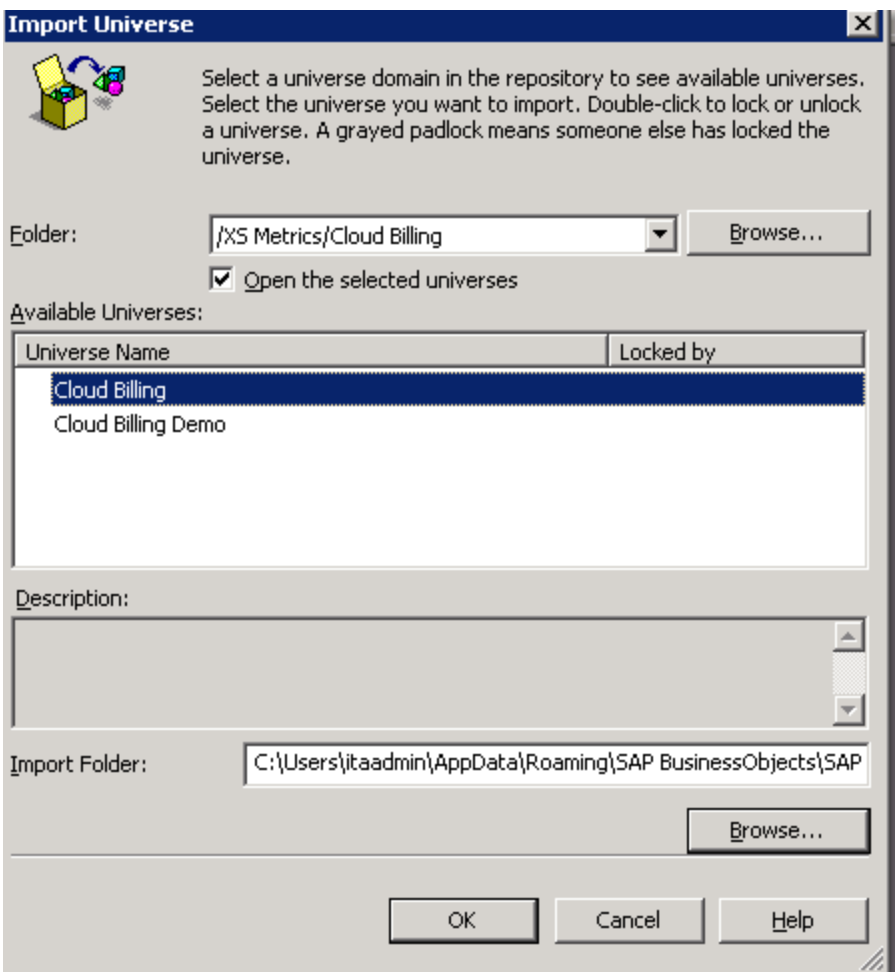

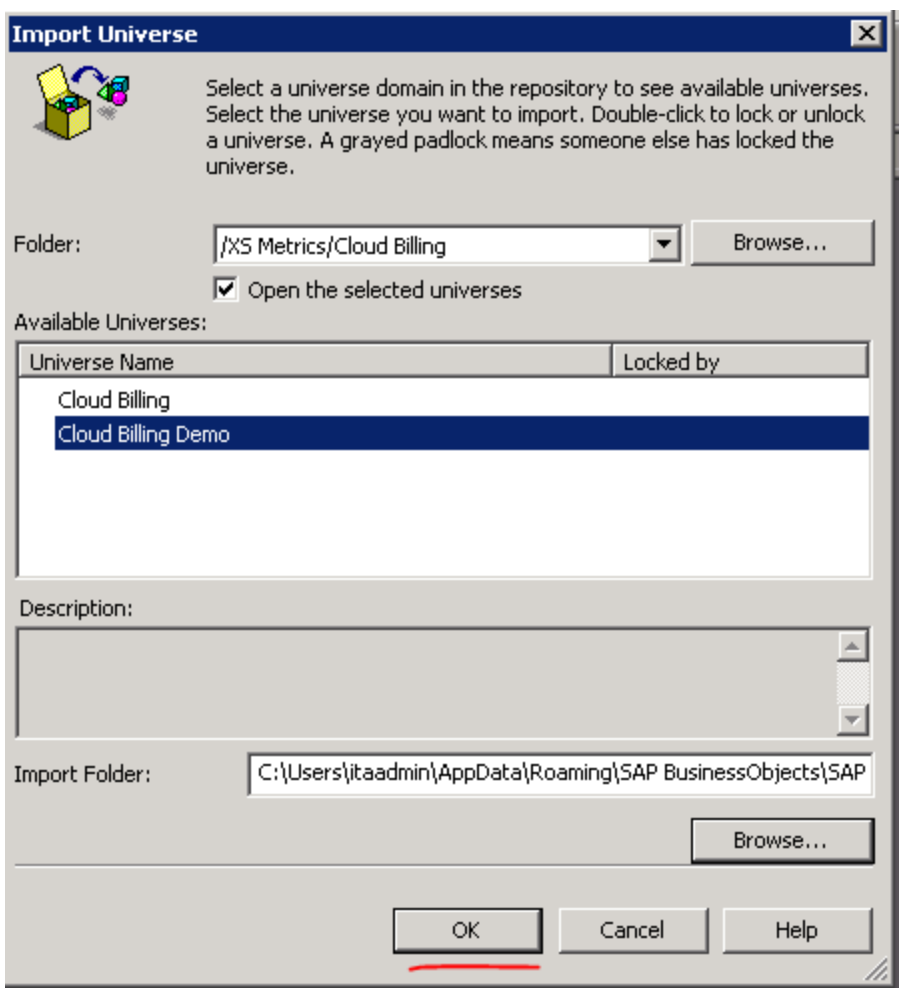

- f. Add the relevant restrictions in the Manage Access Restrictions wizard:
	- Engineer\_restriction is set for CSAengineers which is configured to see only the engineering group's data.
	- HR\_restriction is set for CSAHR which is configured to see only the HR group's data.

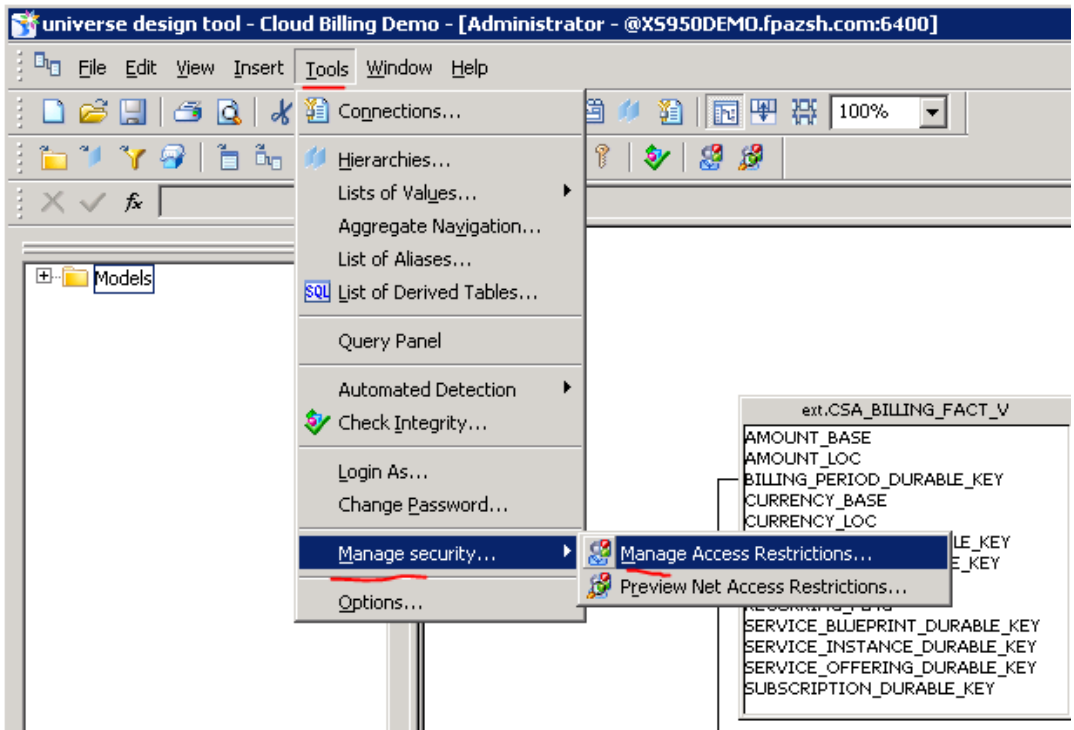

<span id="page-170-0"></span>g. **Create the restriction.**

- i. Click **New** in the wizard.
- ii. Click the **Rows** tab and click **Add...**.

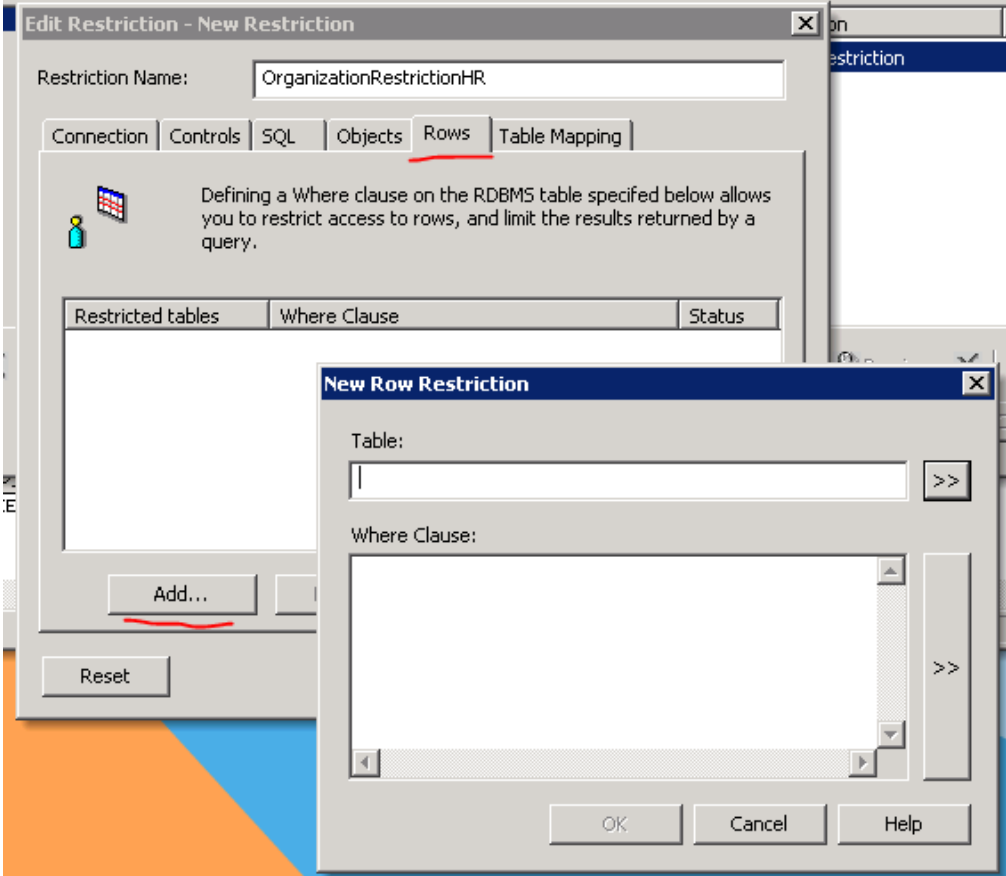

iii. Select the **XS\_BUSINESS\_UNIT\_DIM\_V** table in the **Table** list, and set the SQL query in as follows:

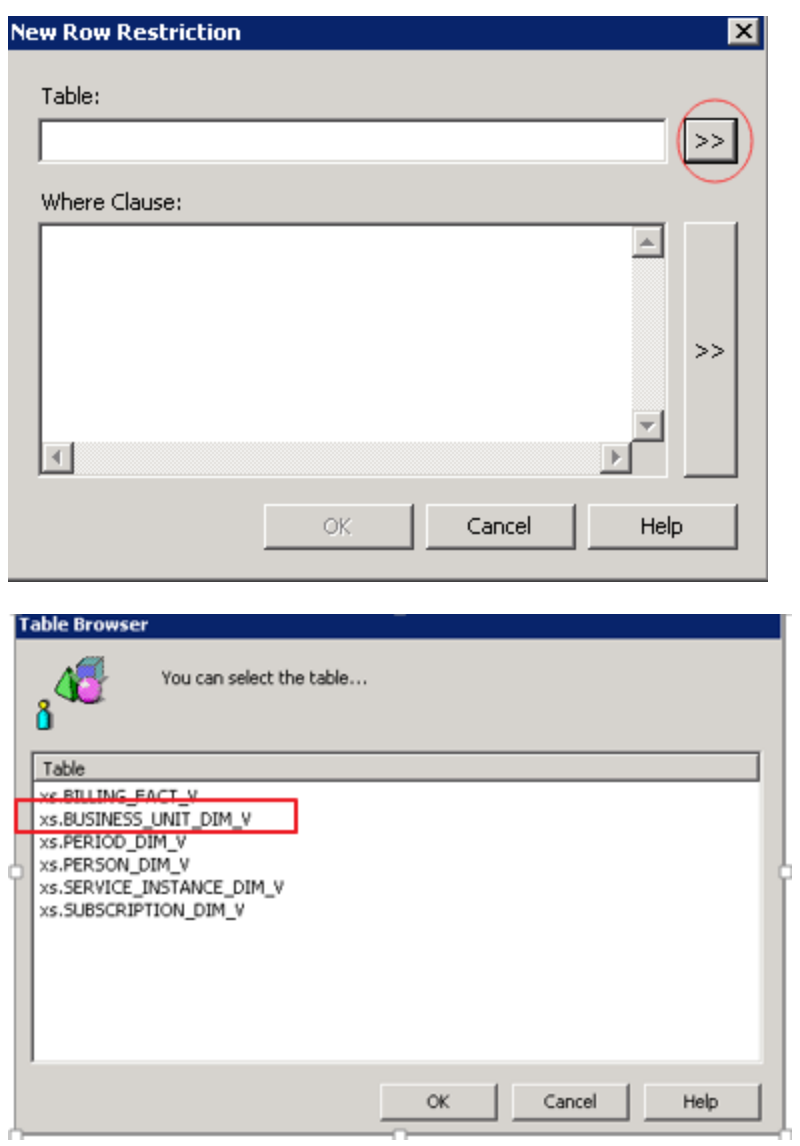

- iv. Click **OK**.
- v. Add restrictions1 as XS.BUSINESS\_UNIT\_DIM\_V.Name = 'Engineering'.

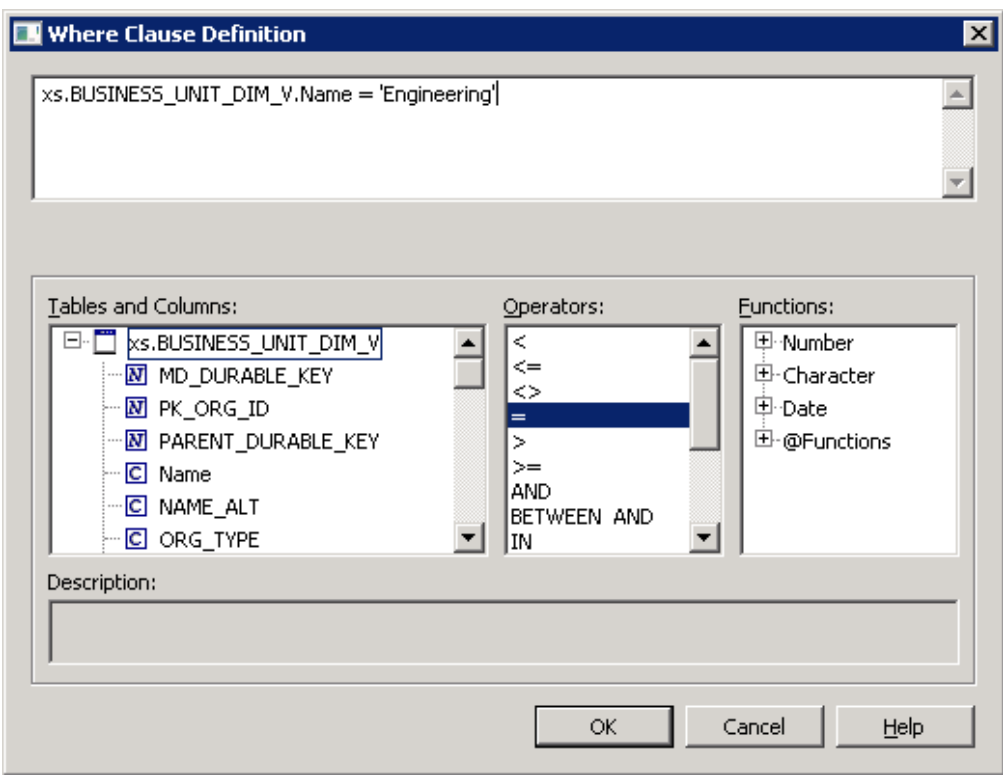

- vi. Click **OK**.
- h. Repeat the steps from "Create the [restriction.](#page-170-0) " on page 171 to create the second restriction.

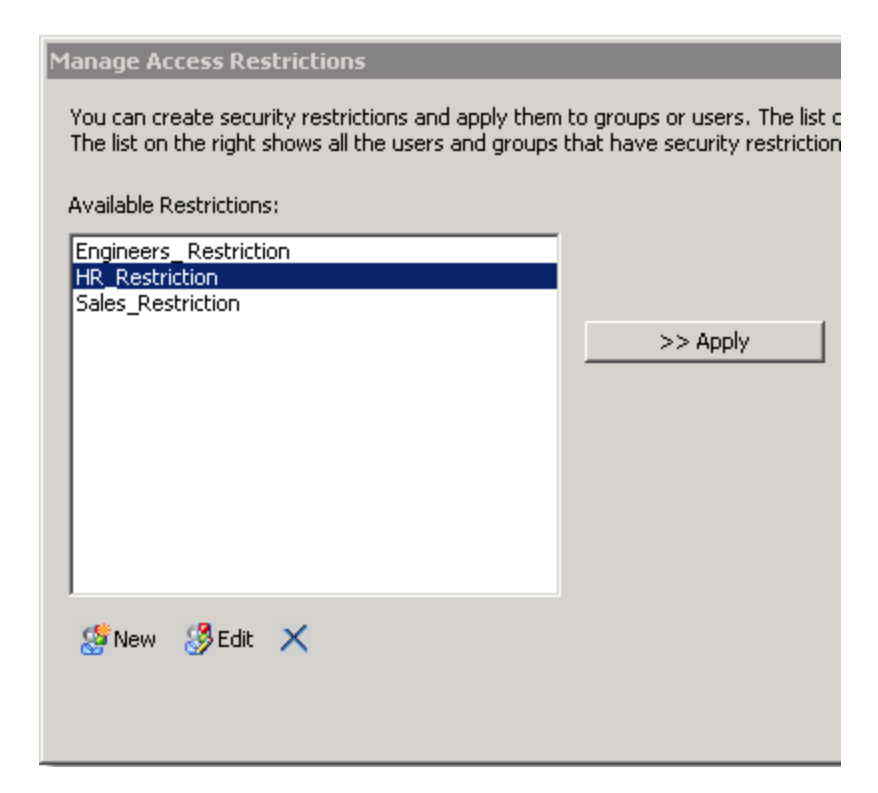

2. Click the **Add user** or **Add group** button, select the user and click the > button.

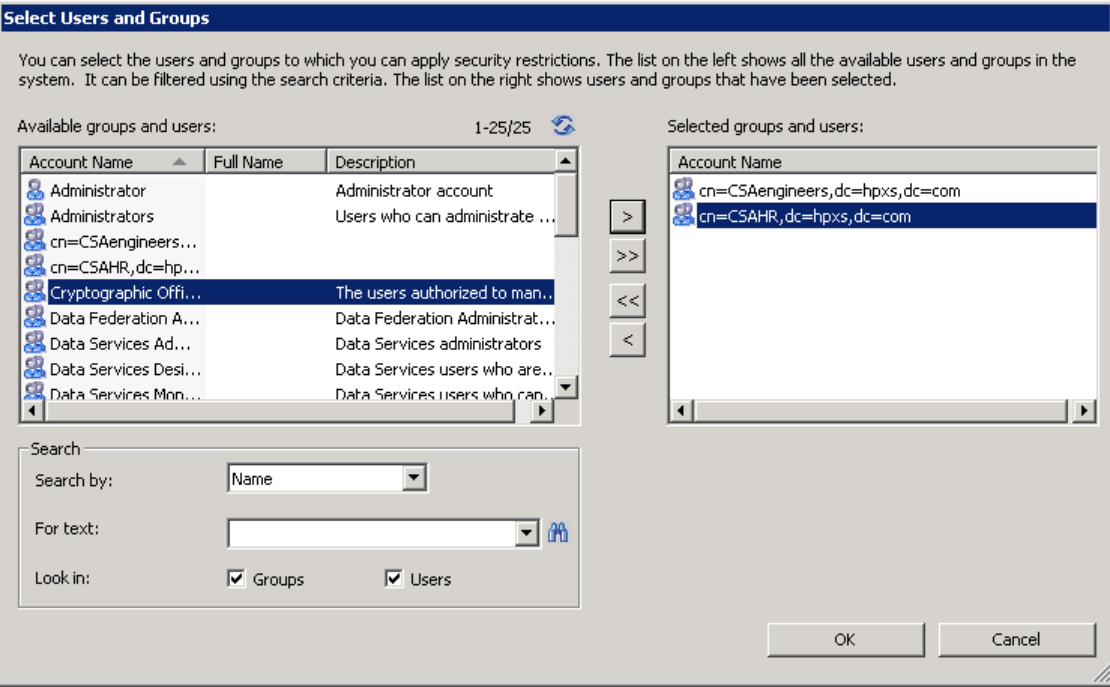

3. Click **OK**.

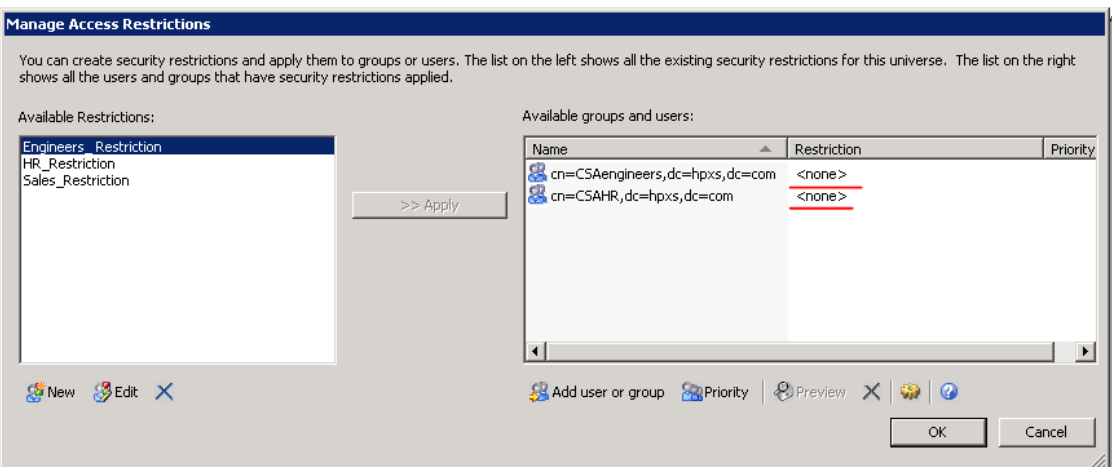

4. Select **Engineers\_Restriction** in **Available Restrictions** area, select the **CSAengineers** group in the **Available groups and users** area, and then click the **>>Apply** button.

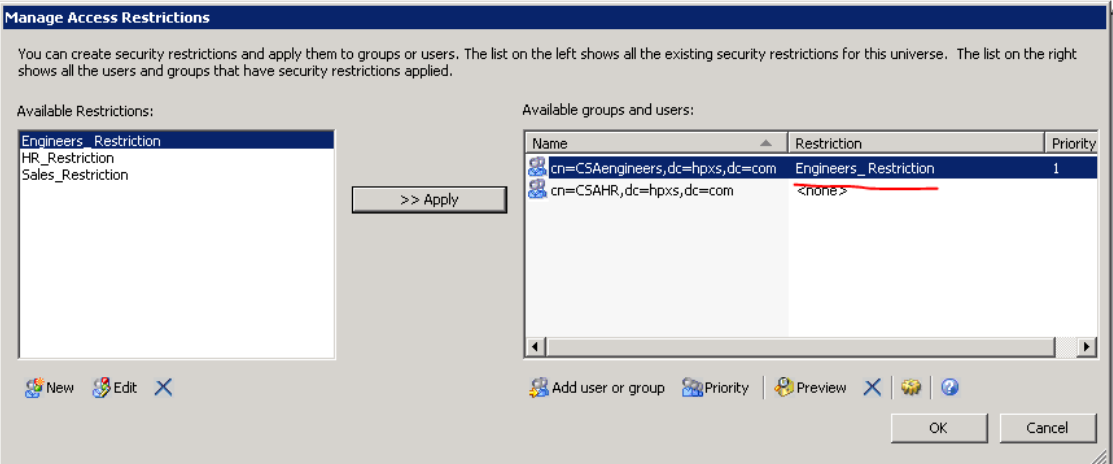

5. Repeat the previous step for the **HR\_Restriction** and the HR group.

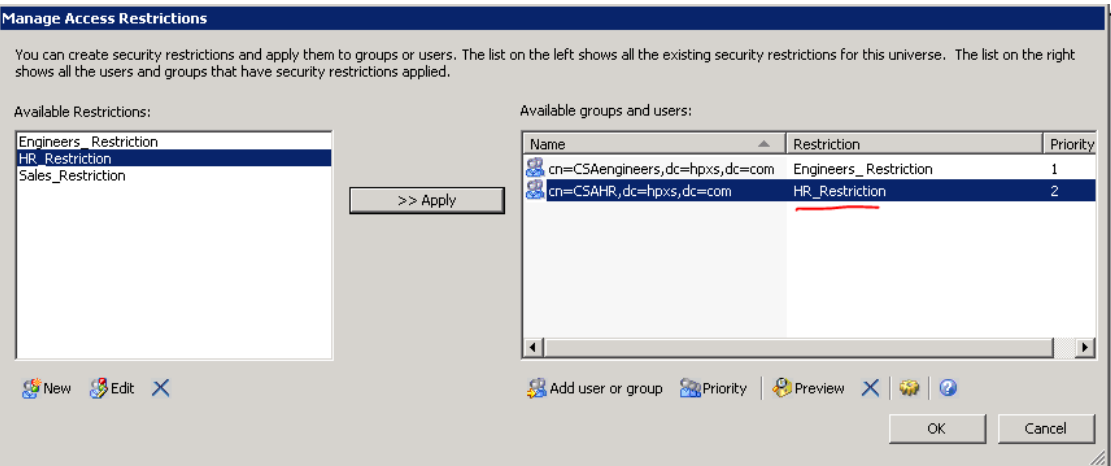

6. Click **Export...**

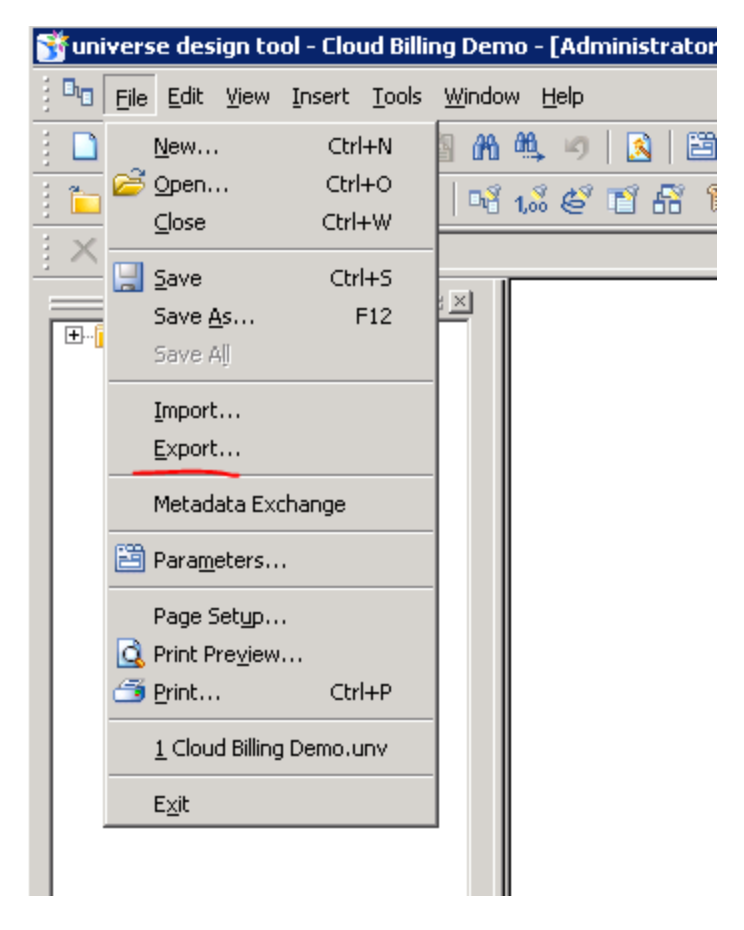

- 7. Click **OK**.
- 8. Log on to BA as the HR group one user and open the CSA billing report in the Dashboard.

9. Click the **Refresh** button to display the following value for Org Name.

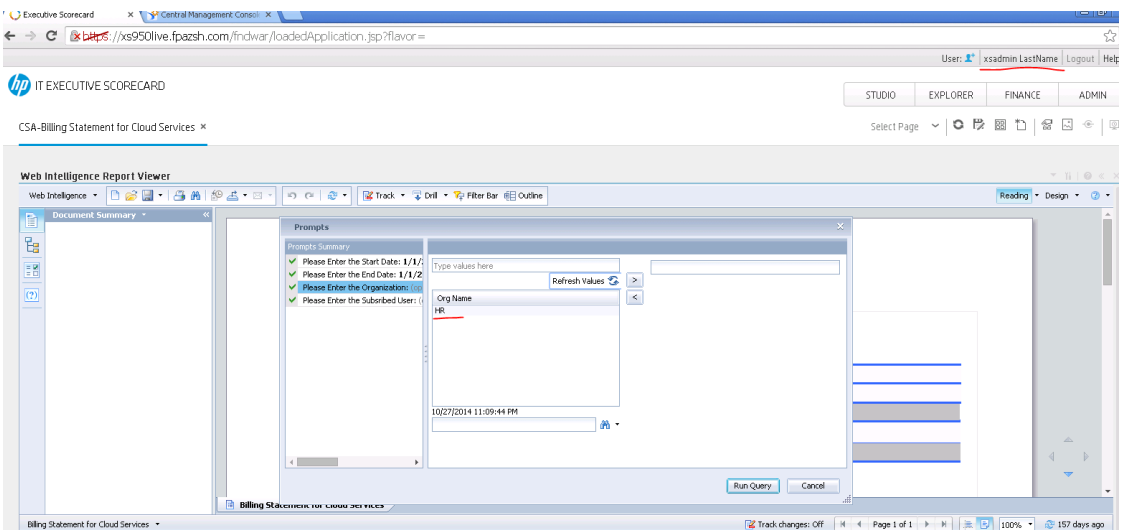

- 10. Log on BA as the Engineers group one user and open the CSA billing report in the Dashboard.
- 11. Click the **Refresh** button to display the following value for Org Name.

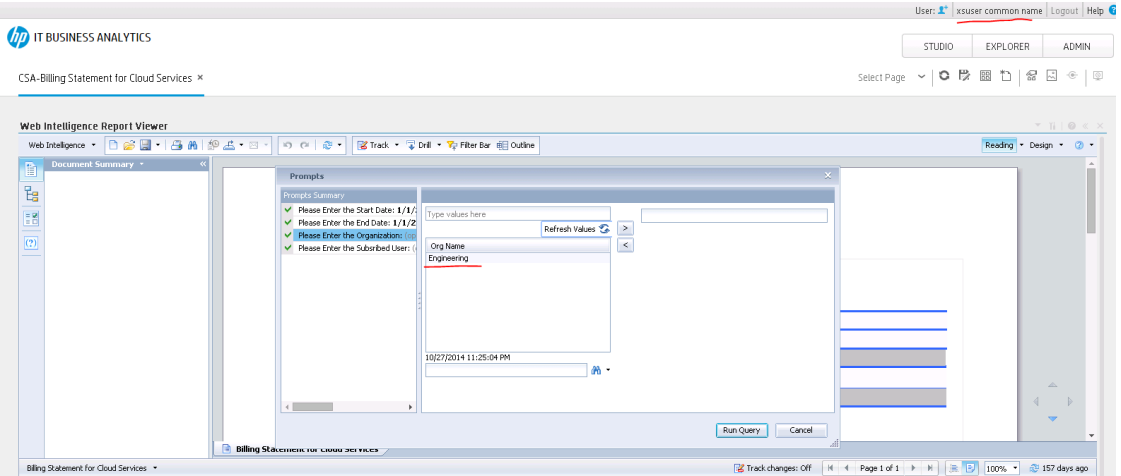

#### <span id="page-177-0"></span>**Step 3 - Configure the Business Analytics tile in the CSA Market Place Portal**

To enable and configure the Showback report on the CSA Market Place Portal for the Consumer Organization Administrator persona:

- 1. Locate the **%CSA\_HOME%\portal\conf\dashboard.json** file.
- 2. In the file, locate the section below and in the highlighted url replace the <CONFIGURE\_HOST\_ NAME> placeholder with the host name of the BA instance.

```
{
    "label": "common.section.ADMINISTRATION.label",
    "role": ["CONSUMER_ORGANIZATION_ADMINISTRATOR"],
    "tiles": {
      "default": {
        "className": "light-gray"
      },
      "items": [{
        "label": "common.items.MANAGE_USER_SUBSCRIPTIONS",
        "icon": {
          "className": "icon-manage-subscriptions"
        },
        "link": "#/user/manage"
      }, {
        "label": "common.items.SCORECARD",
        "icon": {
          "className": "icon-status"
        },
        "link": {
          "url":"https://<CONFIGURE_HOST_
NAME>/fndwar/loadEmbeddedPage.jsp?com.hp.bsm.uim.pageUID=ef63ab7f-b86b-43c8-
b8d8-bb81869b73dc",
          "target": "_blank"
        }
      }]
    }
  }
```
3. Save.

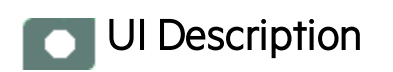

## CSA Activation Page

The following is an example of the CSA Activation page.

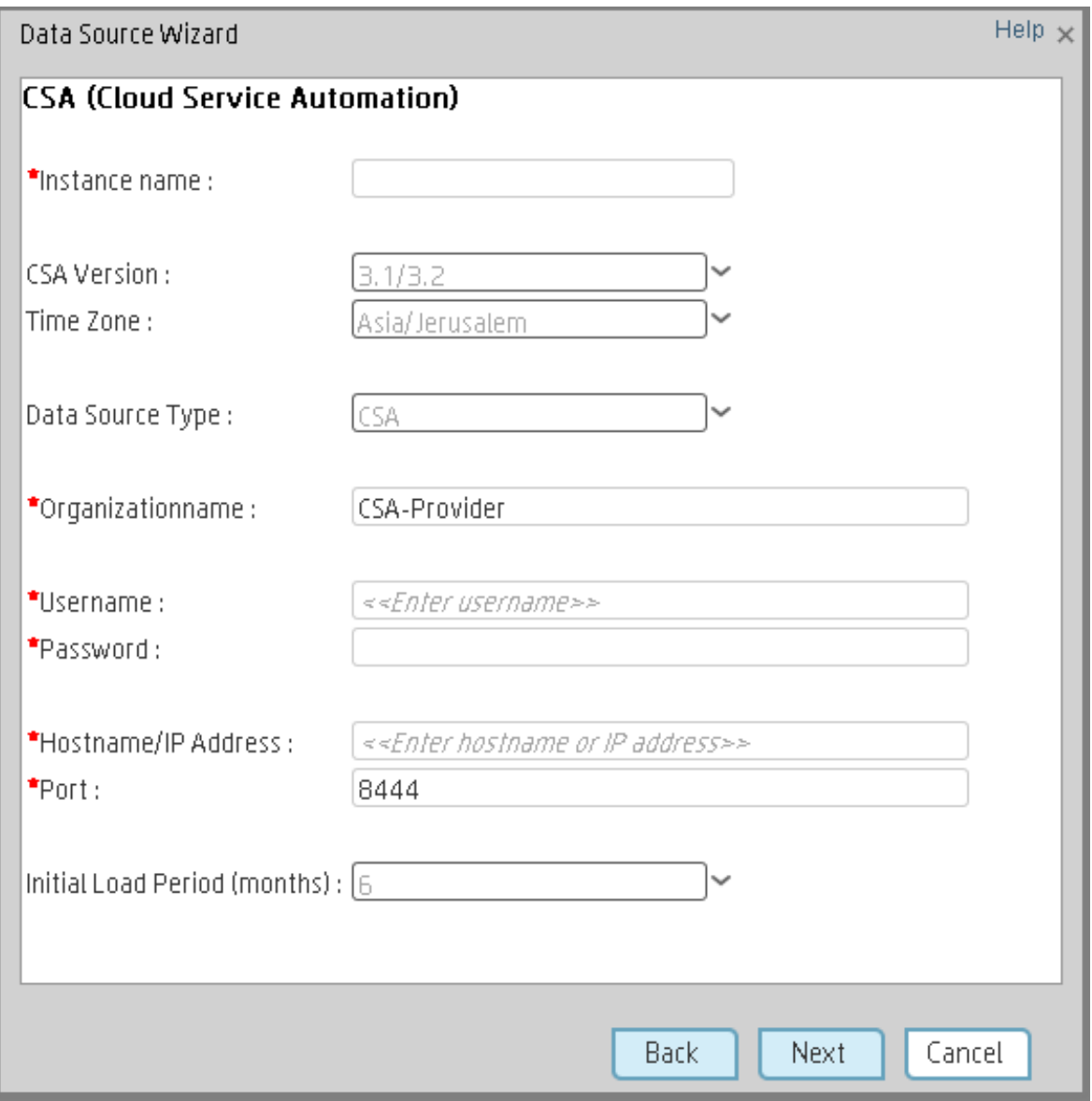

User interface elements are described below:
**Note:** If the CSA configuration is for a named instance connection, make sure to enter the named instance port.

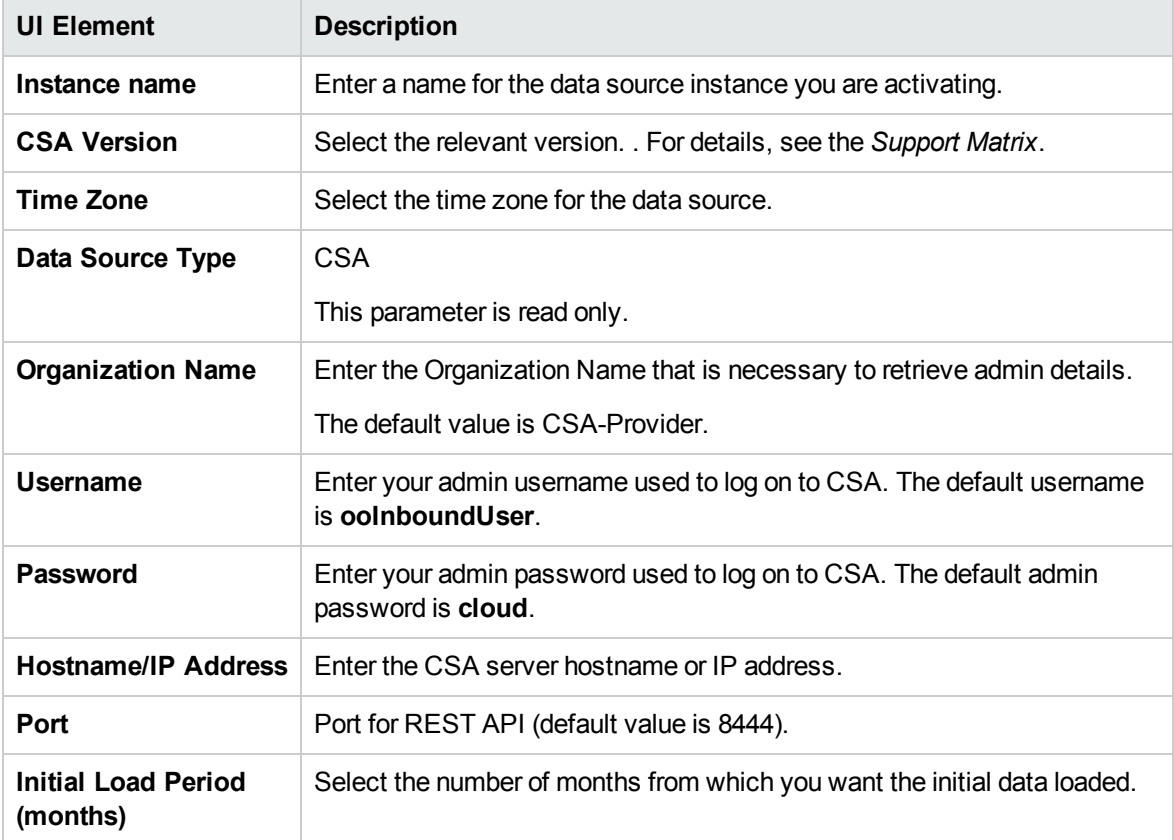

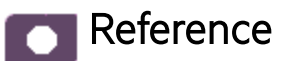

# CSA-Related KPIs and Metrics

For a list of the KPIs and Metrics related to the Cloud Service Automation data source, see KPIs and Metrics in the *Content Acceleration Packs Guide*.

# <span id="page-181-0"></span>Customize CSA Service Designer for Amazon Web Service Resource Provider

In CSA, you can define different service designs for Amazon Provider and those service designs can be different from user to user, and can be different from the CSA OOTB service design.

By default, the ETL logic hardcodes, the component type value, the component property value, and the values match only the CSA OOTB service design. If you do not use the CSA OOTB service designer, then you must change the ETL scripts manually.

In addition, when you add fields to component property list, and then display these field in the report, the data model does not include the new customized data.

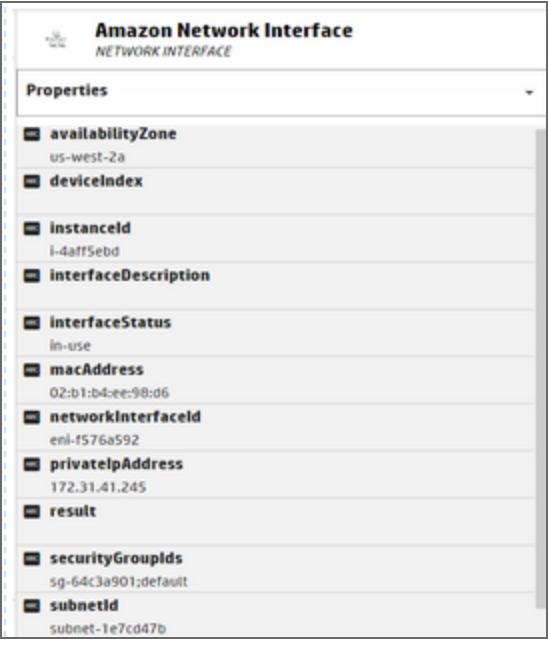

### <sup>l</sup> **The CSA Content Pack provides a separate ETL logic to support customized CSA service designs**

Below is the ETL logic that you can use to get the component value from the AWS service design. To easily customize the logic in the ETL scripts:

- a. The logic used to handle the AWS service design is extracted into a separate script instead of having all logic in one Server Side Includes (SSI) step. The file name of the script is **AWSservice-design**.
- b. Afterwards, you can modify the OOTB logic to support your own CSA service design, without

impacting the others. Modify the **\$HPBA\_**

**HOME/ContentPacks/CSA/INBUILT/ETL/COMPONENT/CSA\_COMPONENT\_CONF\_ DF.sql** file by providing the SSI scripts folder and the file name for the SSI component in the **CSTM\_PROPERTY\_<NN>** fields.

```
case
        when positionb(\frac{|\wedge|}{|\wedge|}||ext.propertylist,\frac{|\wedge|}{|\wedge|}||'INSTANCEID'||\frac{|\wedge|}{|\wedge|} = 0 then null
        else
                ext.SERVICEINSTANCEID || ':' ||split_part(split_part(substrb('^|''||
                \verb"ext.propertylist, positionb" (^{ + \wedge \mid} \mid \mid \verb"ext.propertylist," ^ { \wedge \mid} \mid \mid \mid \verb"INSERTNCRID" \mid \mid \mid ^ { \wedge \equiv \wedge \mid} \verb") \; , ^ { \wedge \mid \wedge \mid} \; , ^ { \wedge \mid \wedge \mid} \; ; ^ { \wedge } \verb") \; ,end as CSTM PROPERTY 01,
case
       when positionb(\frac{1}{2}||ext.propertylist,\frac{1}{2}||'IPaddress'||'<sup>A</sup>=<sup>A</sup>') = 0 then null
        else
                ext.SERVICEINSTANCEID || ':' ||split_part(split_part(substrb('^|^'||
                \boxed{\verb|ext.propertylist, position[(+|^A)^+]|\verb|ext.propertylist|, [A]^+]|\verb|'Raddress'|]|^{A^A}}\left(\frac{1}{2}\right)^{A^A^A}|\left(\frac{1}{2}\right)^{A^A^A}|\left(\frac{1}{2}\right)^{A^A^A}|\left(\frac{1}{2}\right)^{A^A^A}|\left(\frac{1}{2}\right)^{A^A^A}|\left(\frac{1}{2}\right)^{A^A^A}|\left(\frac{1}{2}\right)^{A^A^A}|\left(\frac{1}{2}\right)^{A^A^A}|\left(\frac{1}{2}\right)^{A^A^A}|\left(\frac{1}{2}\right)^end as CSTM PROPERTY 02,
```
<sup>l</sup> **Additional Customized Fields in the Component Entity to Support Customized CSA Service Designs**

Currently, you cannot add extra fields to the **Showback for Cloud Services** report as the current data model cannot accommodate customized fields.

To support the capability of adding customized fields to the **Showback for Cloud Services** report, the component was modified to include 10 additional customized fields. For details, see ["Customize](#page-181-0) CSA Service Designer for Amazon Web Service Resource Provider" on the previous [page](#page-181-0).

### <sup>l</sup> **BILLING\_FACT table details**

To support option level pricing calculation, the existing BILLING\_FACT table was modified. It stores the real cost based on the subscription details including the subscription request, request option, and option property. The granularity of BILLING\_FACT table is at the levels of subscription, request, option, property, daily.

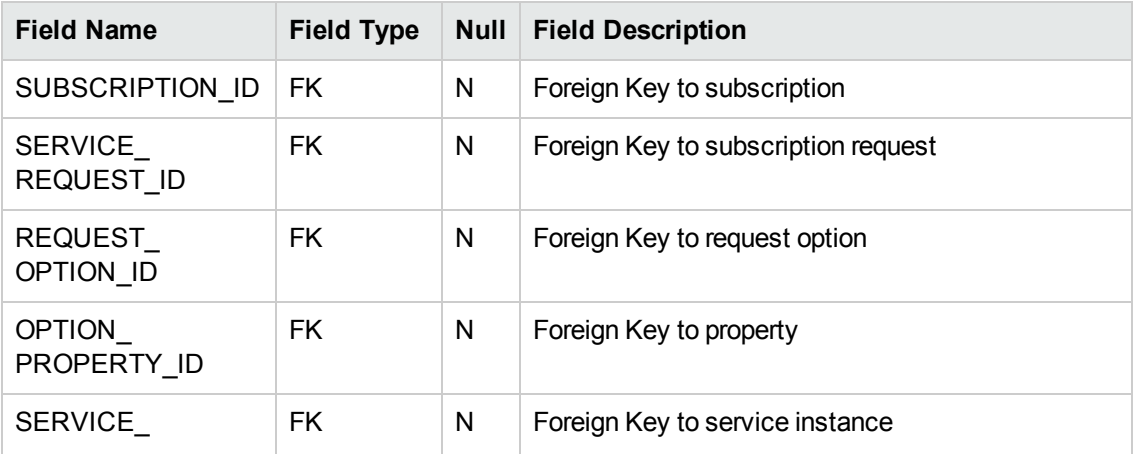

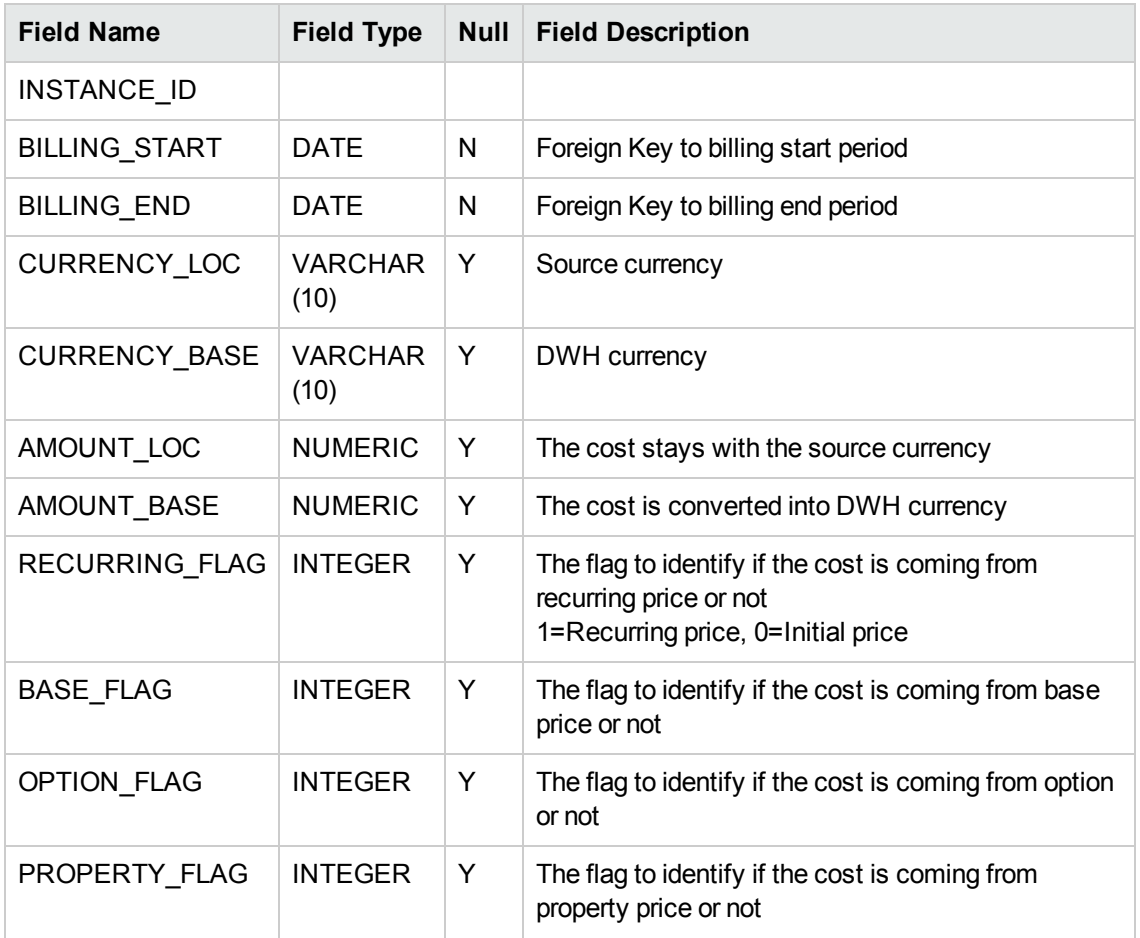

### <sup>l</sup> **SERVICE\_REQUEST\_DIM table details**

The user can subscribe to any on-shelf service offering in the CSA Consumer portal. When the user subscribes to a service, CSA creates the relevant request for the subscription, and if the user changes the subscription option from CPU 1 to CPU 2, another request is generated for the modified subscription.

The SERVICE\_REQUEST\_DIM table holds the subscription request information for the business analysis.

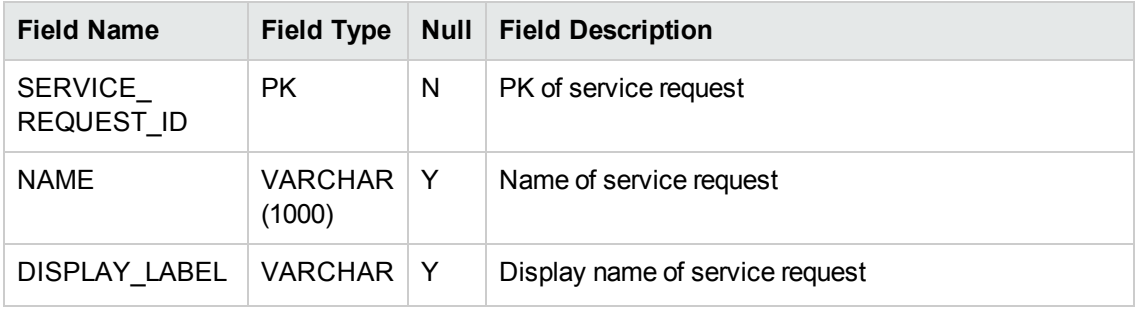

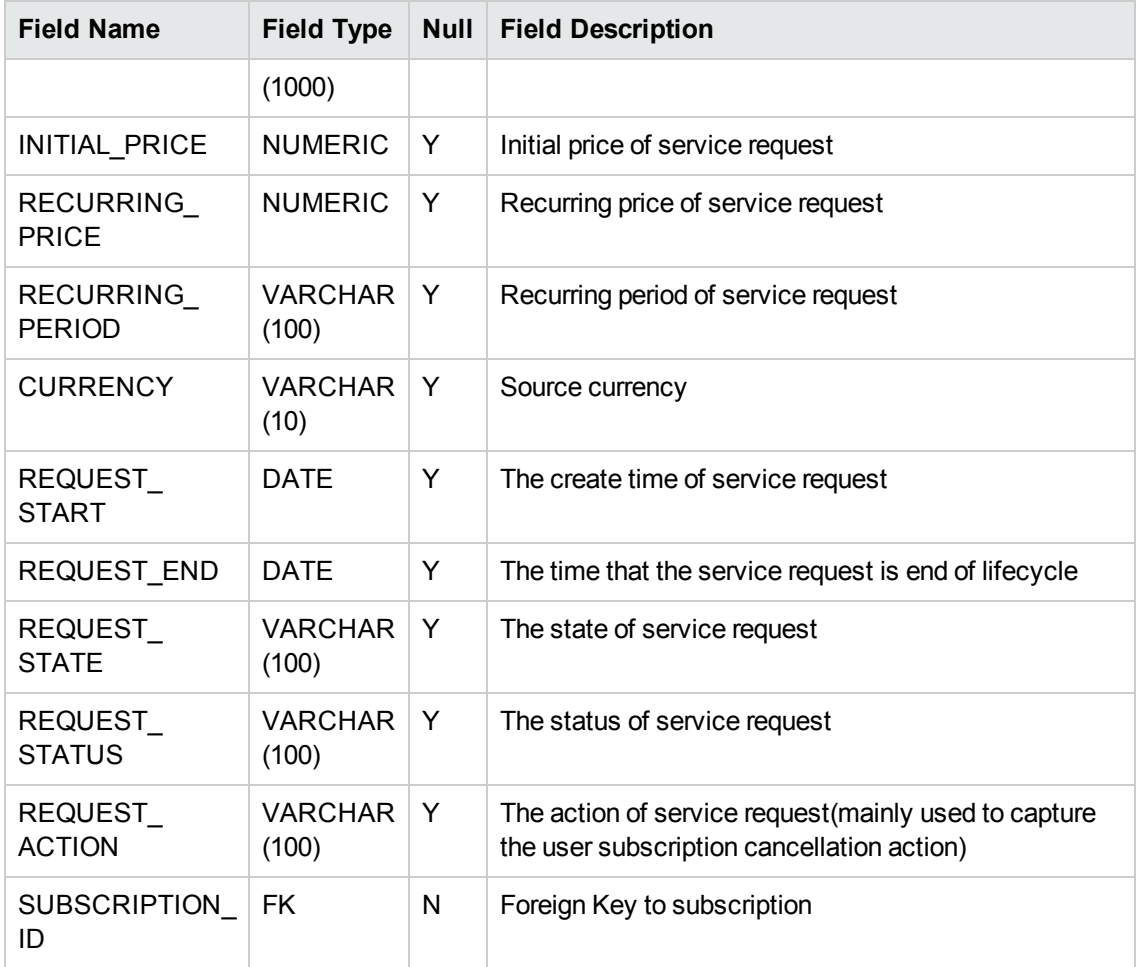

### <sup>l</sup> **REQUEST\_OPTION\_DIM table details**

The user can subscribe to any on-shelf service offering in the CSA Consumer portal. When subscribing to a service, the user can select the relevant option.

Below is the screenshot for CSA catalog ordering, **Application ABC (1.0.0)** is the subscription. It contains three options **Primary Storage**, **Backup Storage**, and **Application Scaling**. Each option can define its own initial price and recurring price.

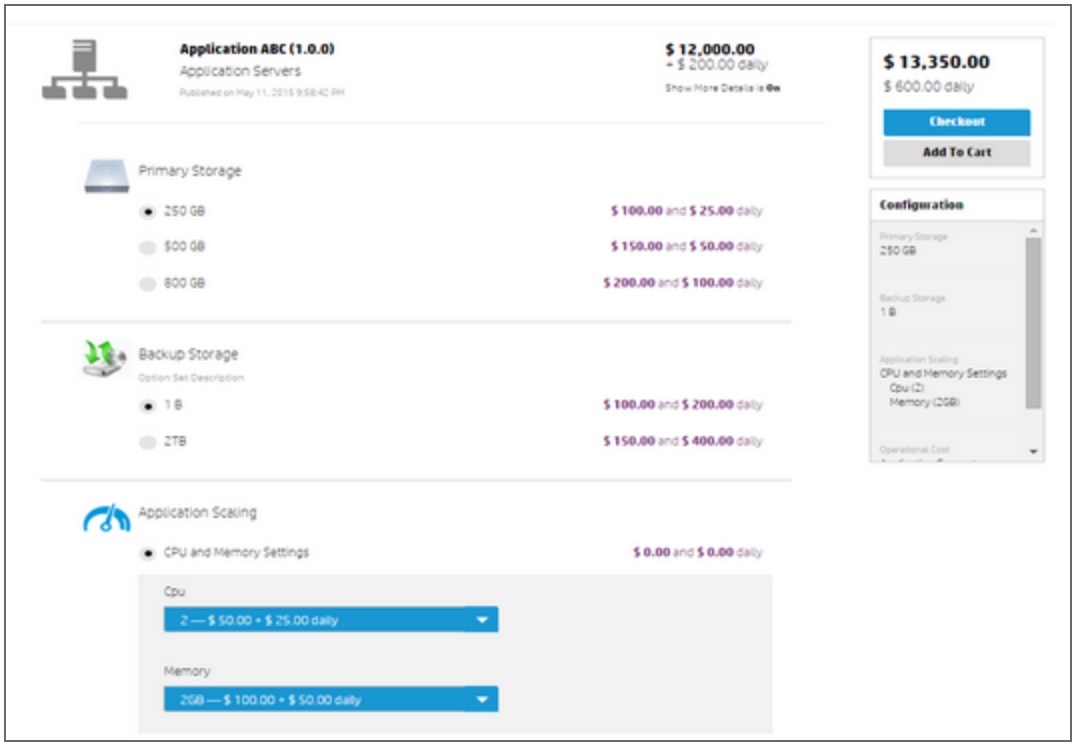

The REQUEST\_OPTION\_DIM table is designed to store the option level price information for each user submitted service request.

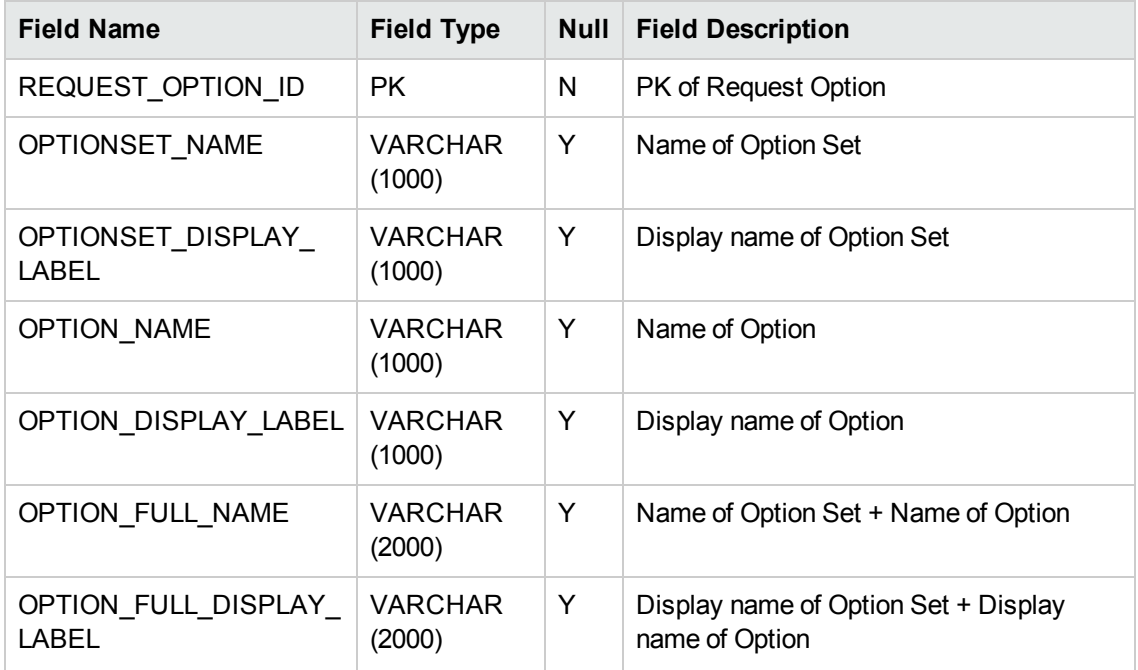

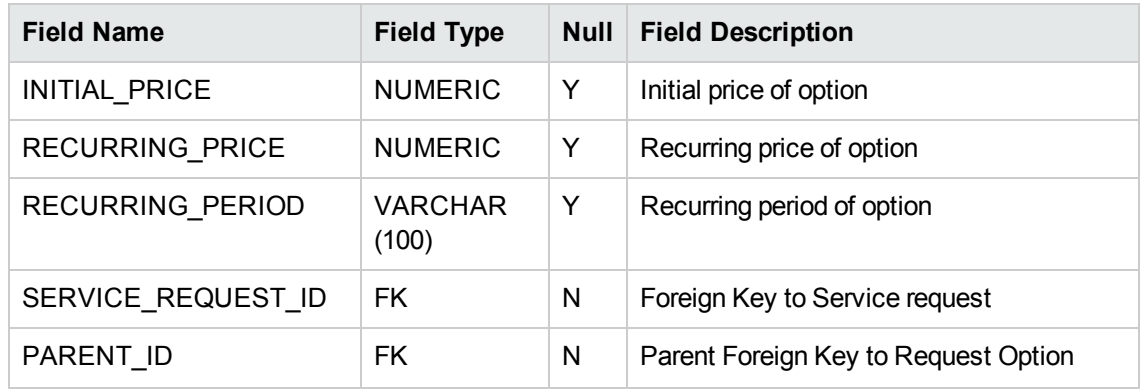

### <sup>l</sup> **REQUEST\_OPTION\_DIM\_HIER table details**

The user can subscribe any on-shelf service offering in the CSA Consumer portal. When subscribing to a service, the user can select the relevant option. Each option can contain sub options, which can themselves include sub options.

The REQUEST\_OPTION\_DIM\_HIER table stores the option name hierarchy information for each user submitted service request. The maximum supported number of levels in the hierarchy is 20.

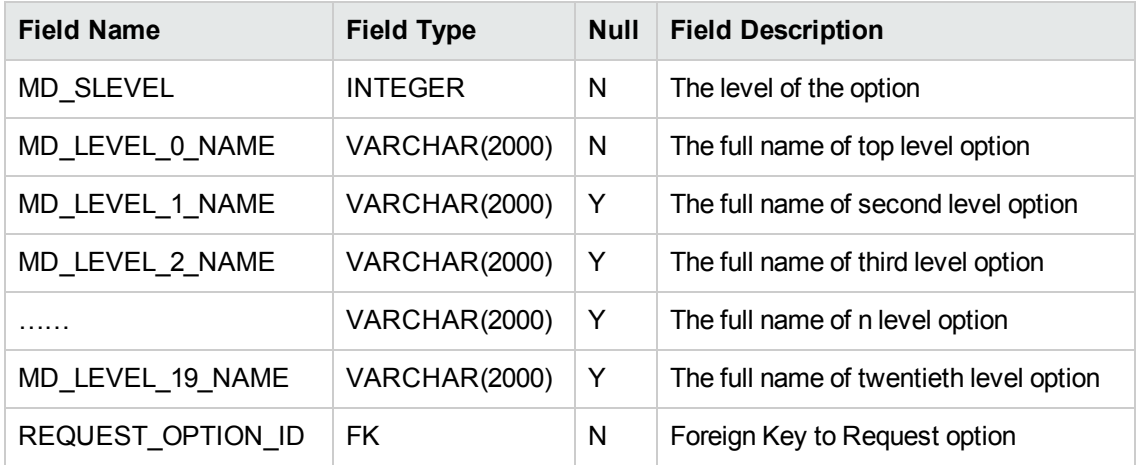

For example, if you have the following hierarchy: option1 > option1.1> option1.1.1, then the row is displayed as follows:

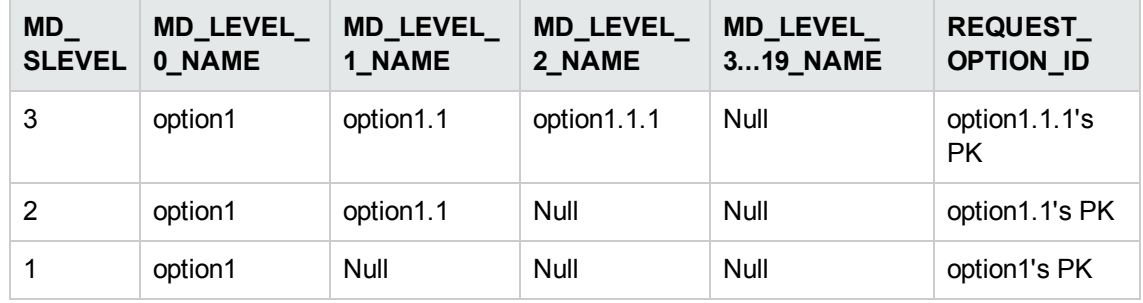

#### <sup>l</sup> **OPTION\_PROPERTY\_DIM table details**

The user can subscribe any on-shelf service offering in the CSA Consumer portal. When subscribing to a service, the user can select the relevant option. The option contains three properties (**250 GB**, **500 GB**, **800 GB**), and each property can define its own initial price and recurring price. The price supports fixed values, listed values, or multiple values.

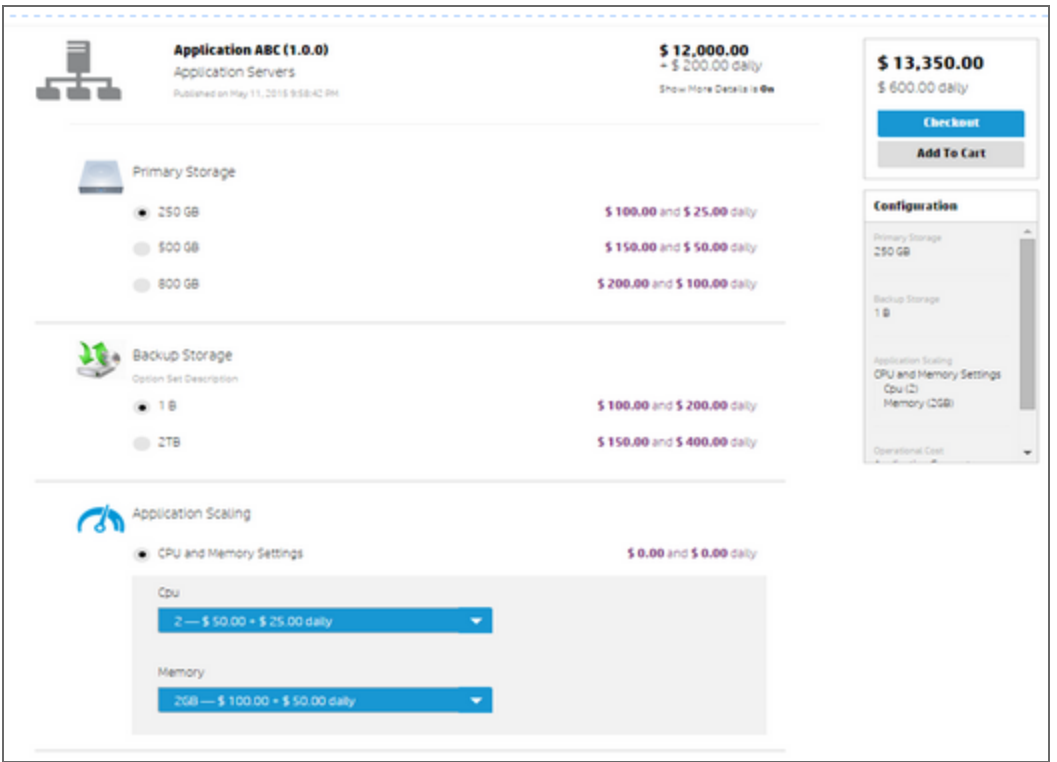

The OPTION\_PROPERTY\_DIM table stores the property information for each user selected property value in its related service request.

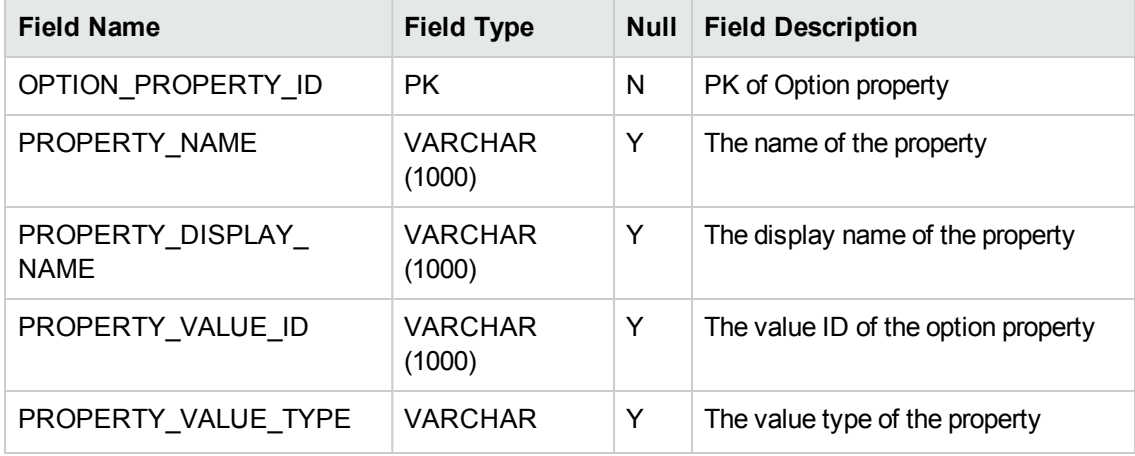

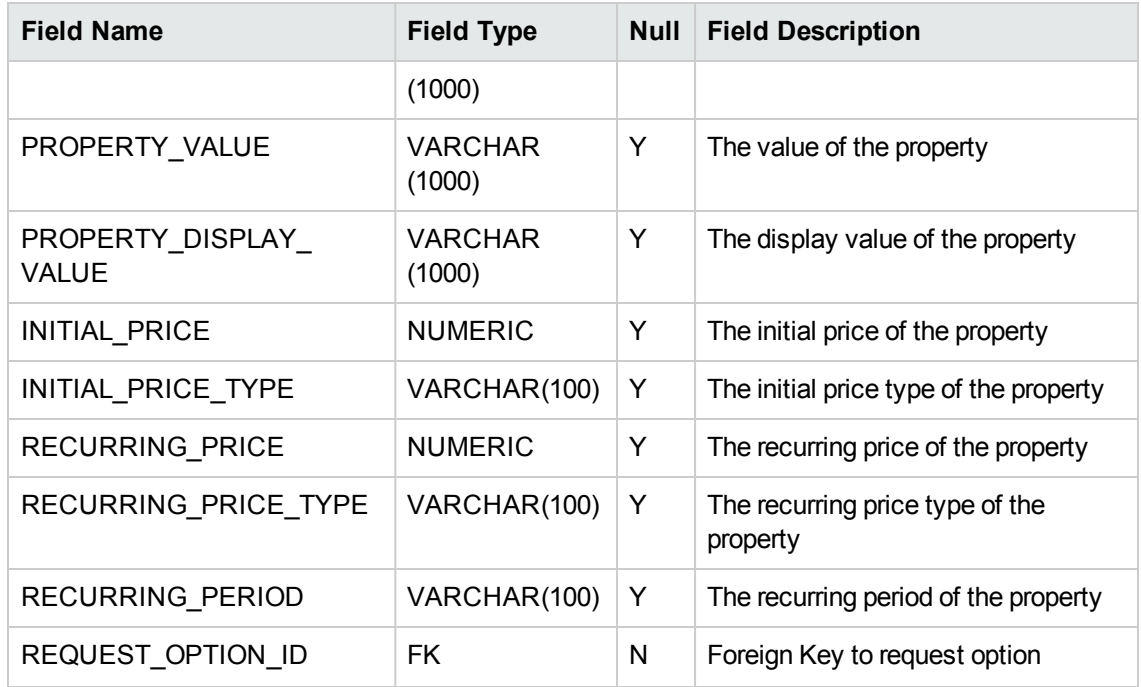

### <sup>l</sup> **COMPONENT\_DIM table enhancements**

The existing COMPONENT\_DIM table was extended by adding more component properties to support customized service designs.

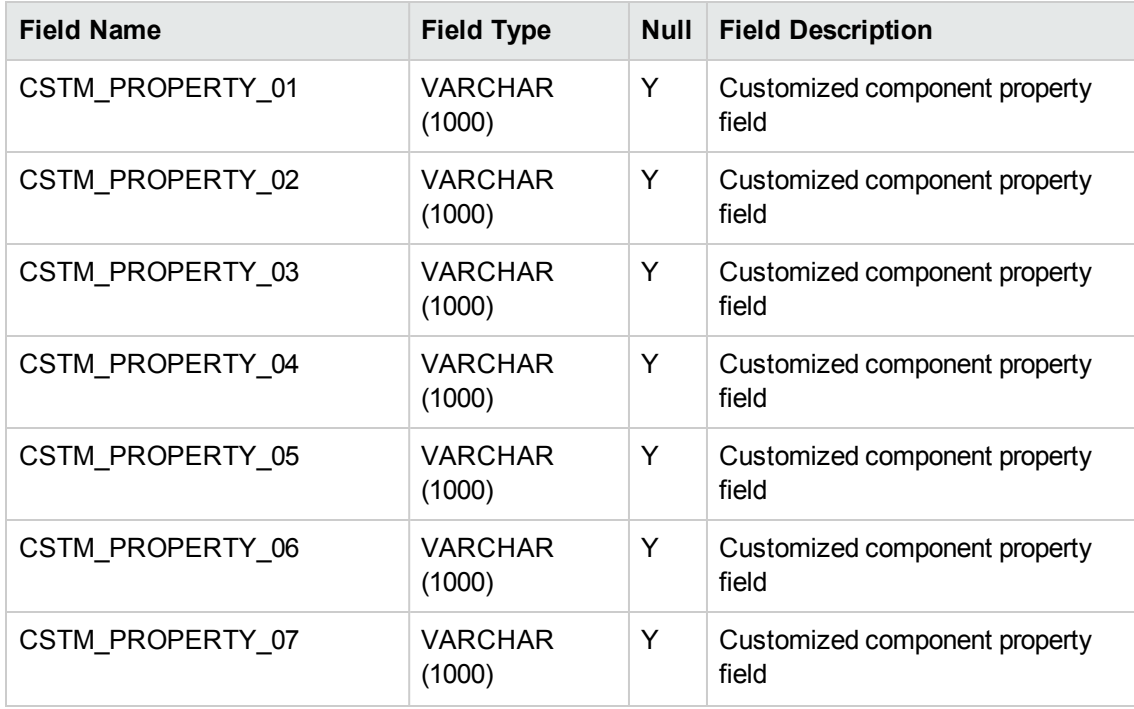

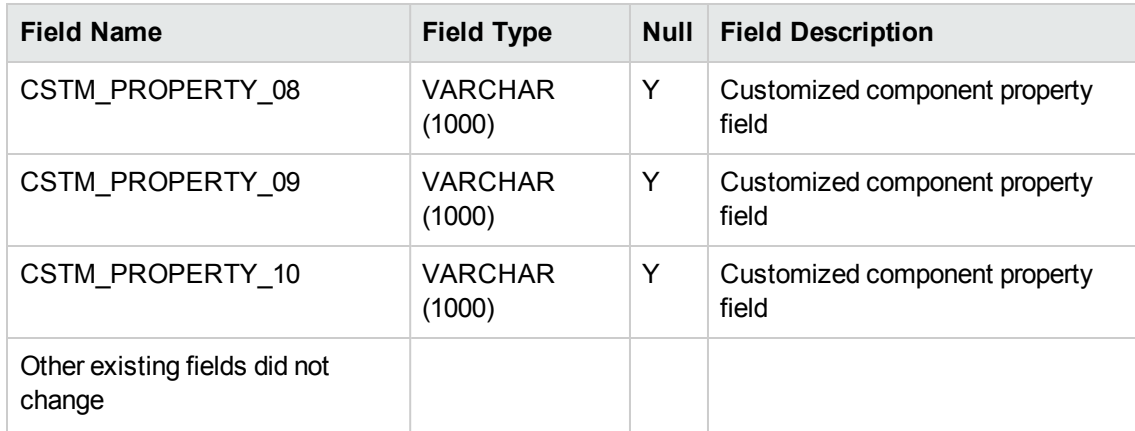

### <sup>l</sup> **CSA Component\_Property entity**

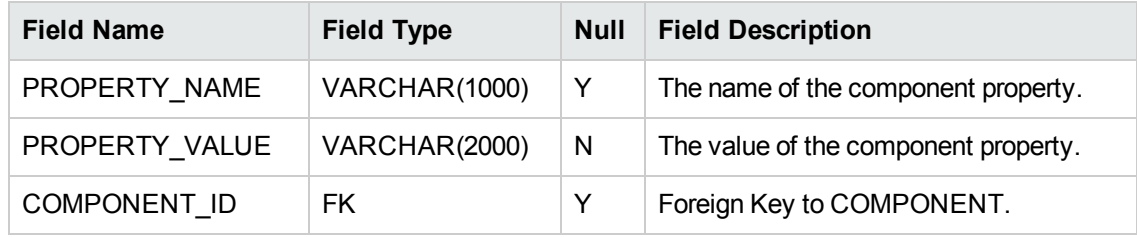

### <sup>l</sup> **CSA Target entity**

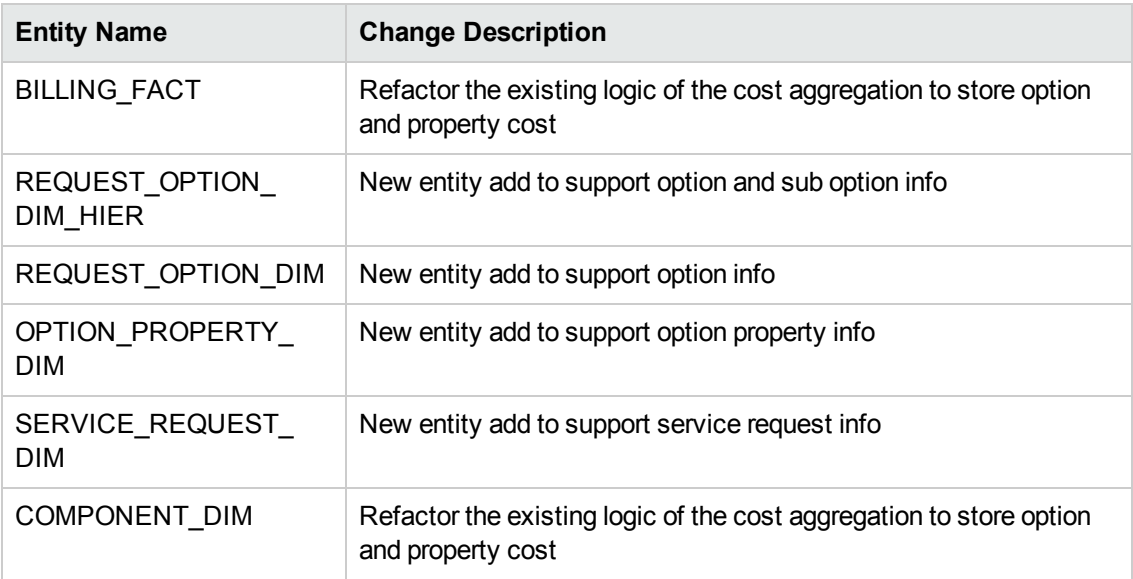

# How to Upload .BIAR Files

Some Webi reports are supported in ITBA. You can view these reports in the relevant ITBA Dashboard pages. They are provided in the CSA CAP and the CSA\_Demo CAP.

You can view these reports through the Dashboard pages that are linked to the BOE server.

Only the CSA CAP reports are imported into the BOE server automatically if you have configured the BOE connection while installing ITBA.

### **Note:**

- <sup>l</sup> **Cloud\_Billing.biar** is needed for the **Billing Statement for Cloud Services** or **Billing Statement for Consumer Organization Admin** reports provided in the CSA CAP.
- <sup>l</sup> **Cloud\_Billing\_Demo.biar** is needed for the **Billing Statement for Cloud Services Demo** report provided by the CSA\_Demo CAP.

If you did not configure the BOE connection while installing ITBA, or if you want to watch demo reports, run the below steps.

### To import the **Cloud\_Billing.biar** or the **Cloud\_Billing\_Demo.biar**:

1. Copy the **.biar** files from the ITBA server:

### **\$HPBA\_HOME /ContentPacks/CSA/INBUILT/BI/BOE/Cloud\_Billing.biar**

### **\$HPBA\_HOME /ContentPacks/DEMO\_CONTENT/INBUILT/BI/BOE/Cloud\_Billing\_ Demo.biar**

2. Log on to the SAP BusinessObjects Central Management Console (CMC) at: **http://<BOE\_ Server\_IP>:8080/BOE/CMC**.

3. Click **Promotion Management**.

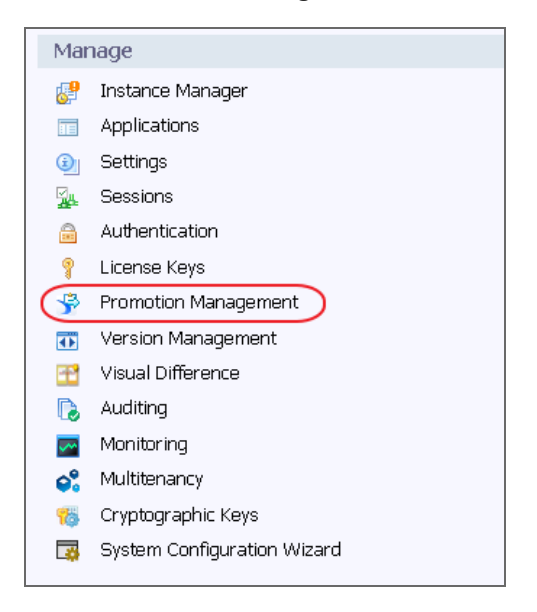

4. Click **Promotion Jobs > Import > Import file**.

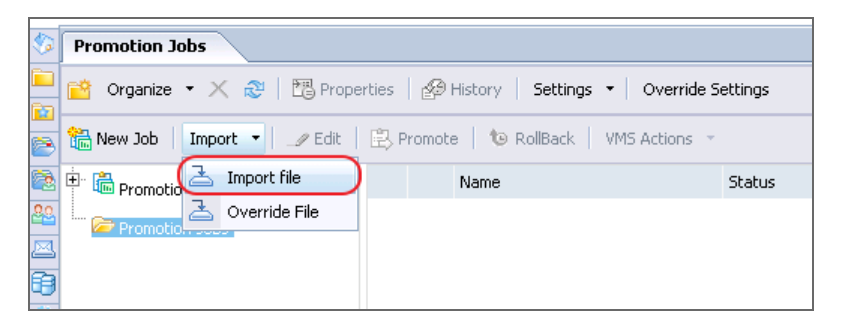

5. Click **Choose File** and select the relevant .biar file.

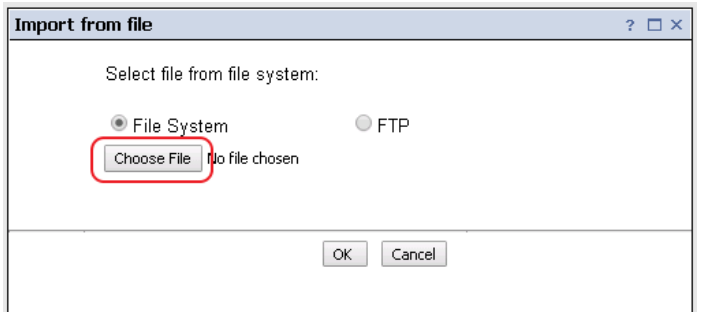

6. In the **Destination** field, select **Login to a New CMS**.

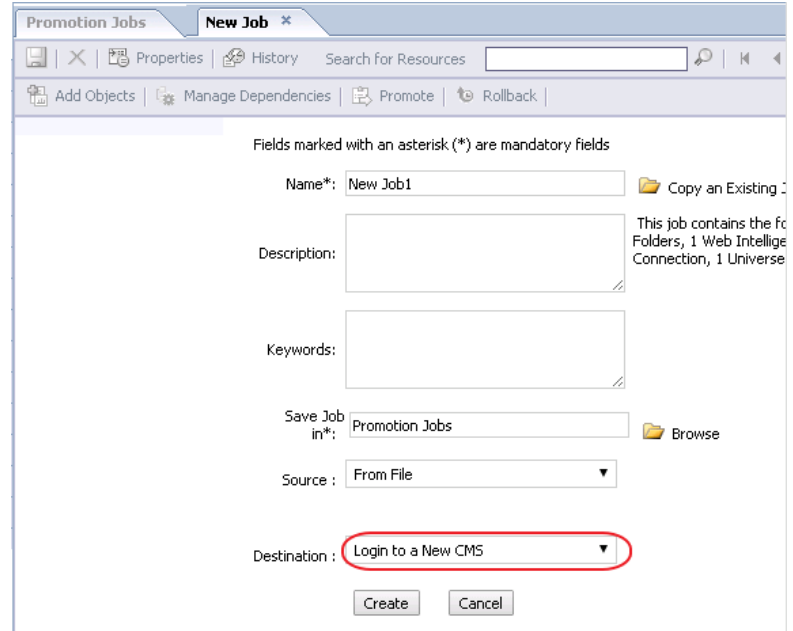

7. Enter the BOE server IP number or server name, user name, and password, and then click **Login**.

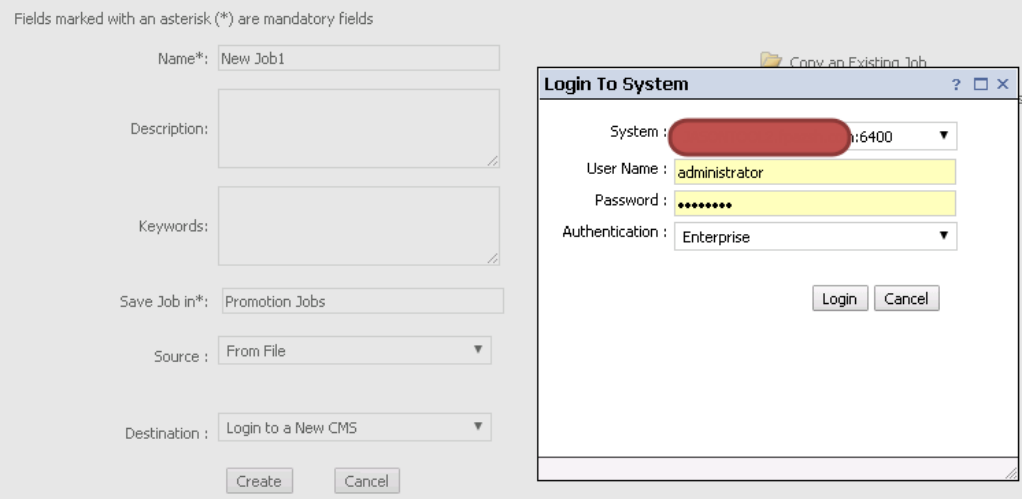

8. Click **Create** to create promotion job.

#### 9. Click **Promote**.

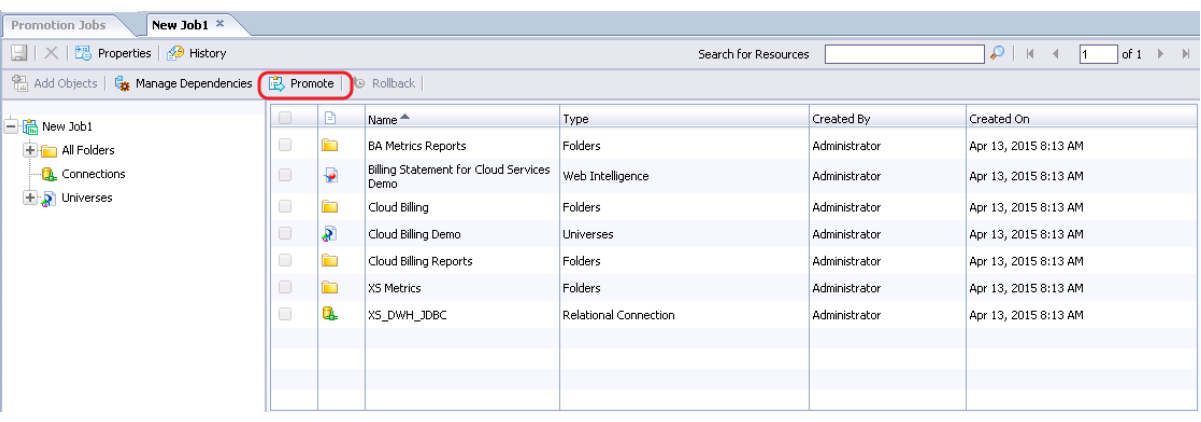

### 10. Click **Promote**.

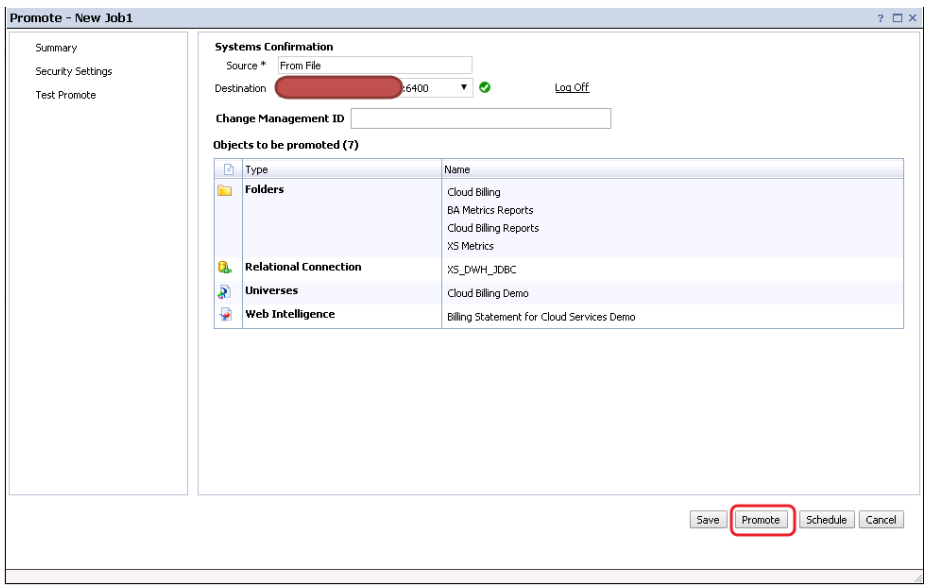

The .biar file is uploaded successfully.

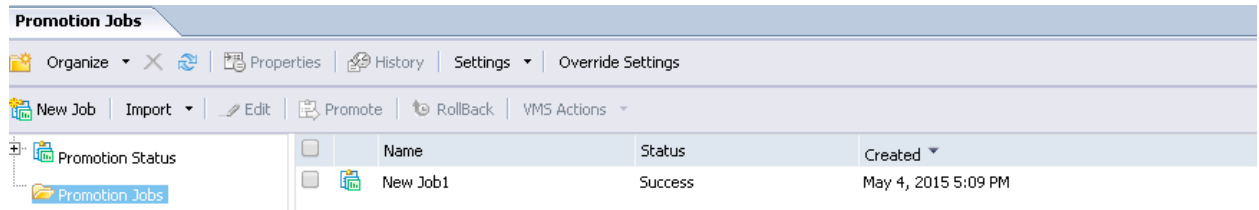

11. Log on to the **Universe Design Tool** from the BOE Client.

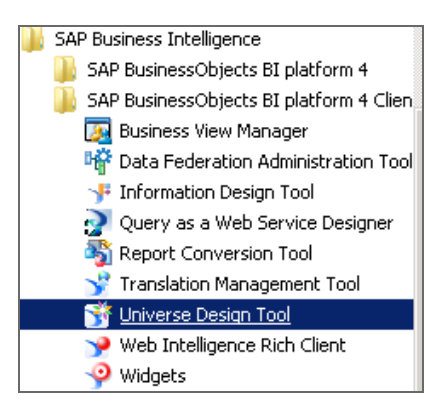

12. Click **Tools > Connections…**. Edit the relevant connection.

If you are uploading the CSA CAP, edit **XS\_DWH\_JDBC**.

If you are uploading the CSA\_Demo CAP, edit **XS\_EXT\_JDBC**.

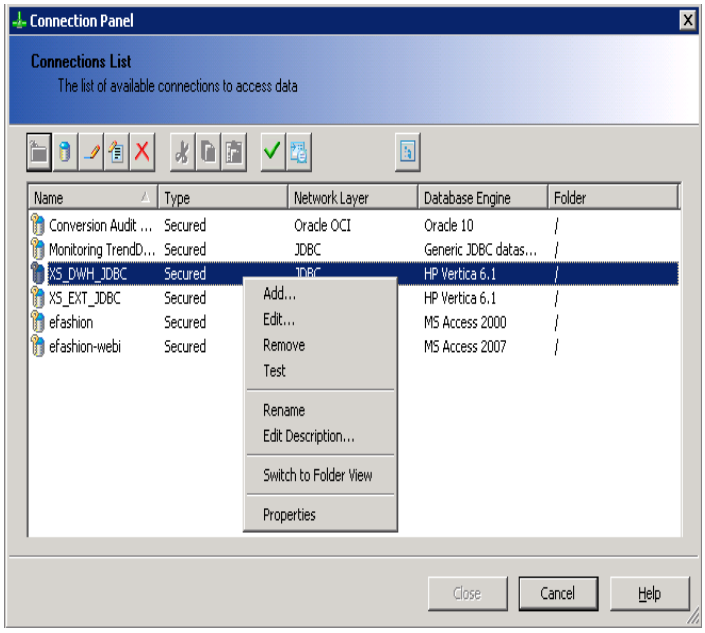

13. Enter the relevant connection message of the Vertica server and click **Next**.

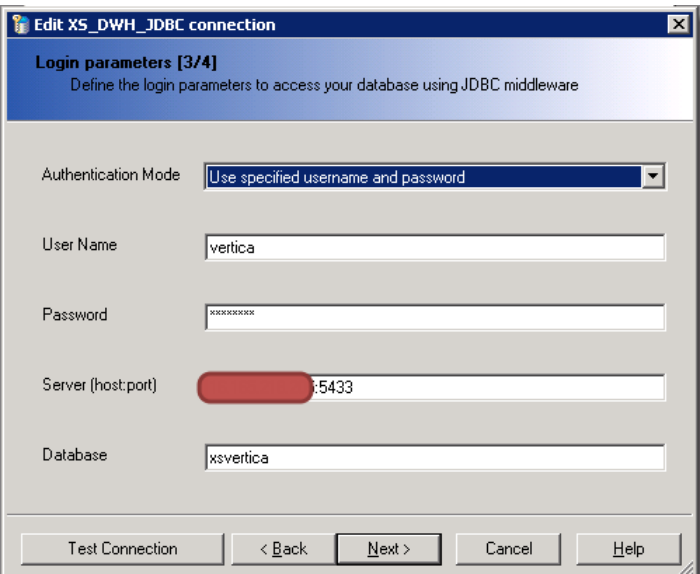

14. Click **Next > Finish > Close**.

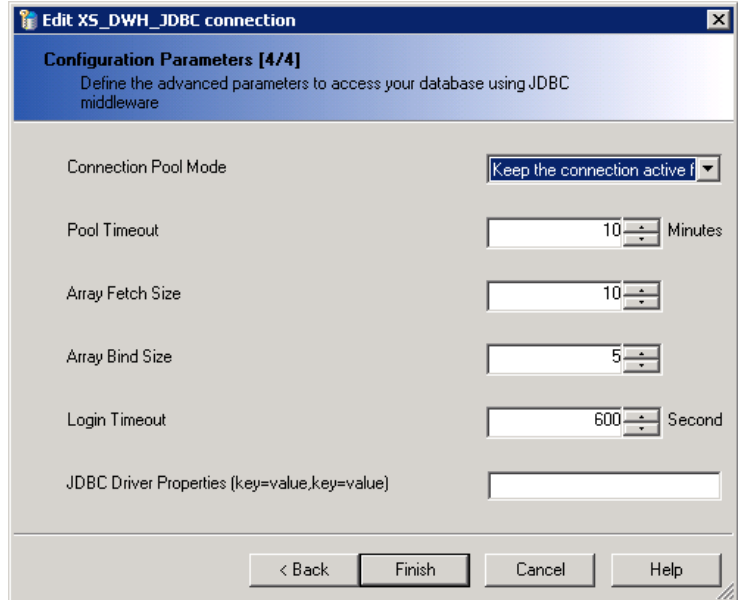

The import of the .biar files is complete.

15. By default, the application schema name is **BA**, the extension schema name is **ext**, and the database name is **xsvertica**. If the customer server settings are different, change the as shown below.

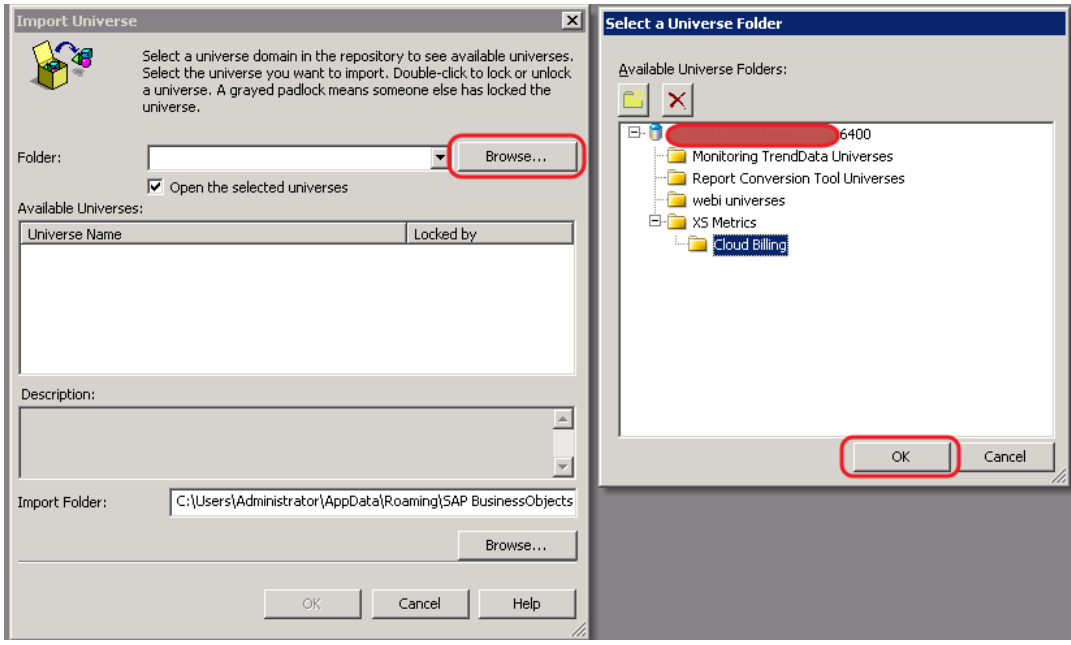

a. Click **File > Import…**, and select the **Cloud Billing** universe directory.

b. Select **Cloud Billing** and click **OK**.

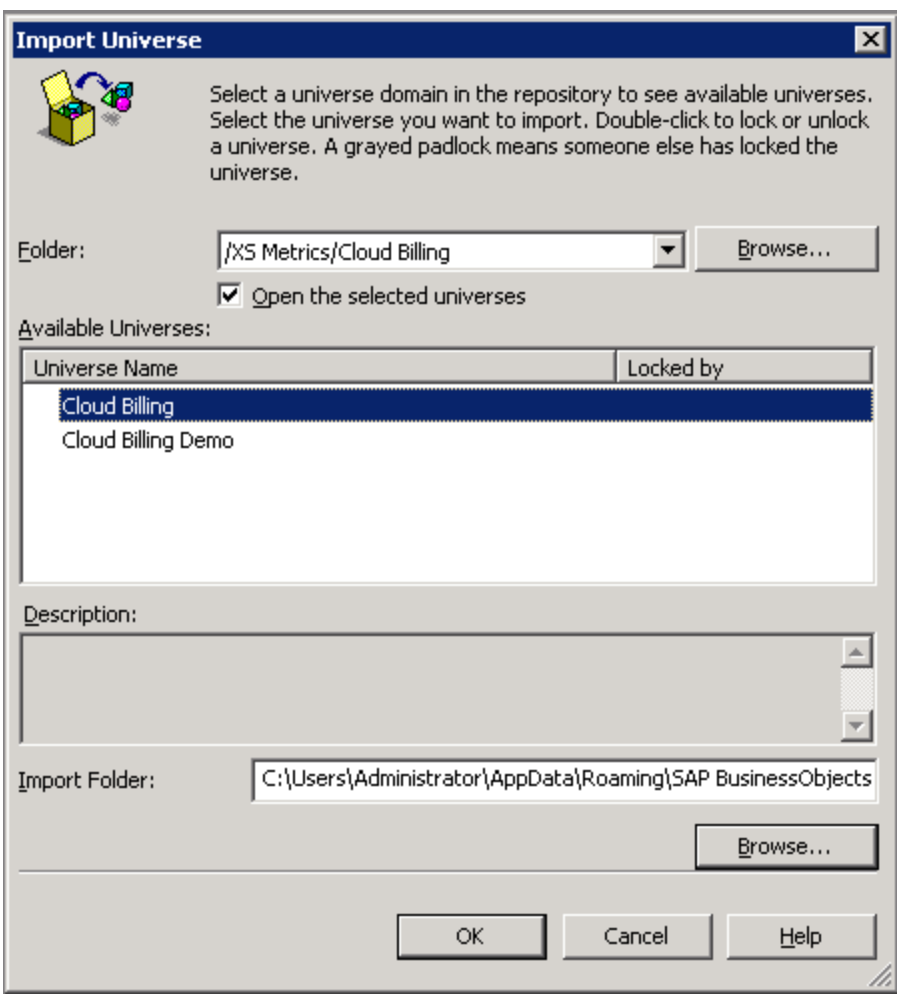

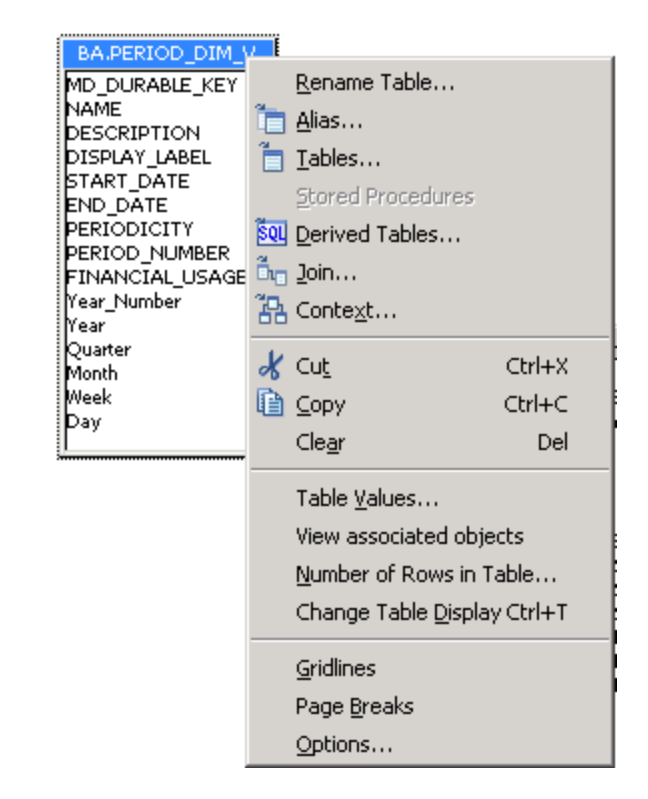

c. Right-click the relevant table, and select **Rename Table**.

d. In the **Owner** field enter the correct application schema name and in the **Qualifier** field enter the correct database name.

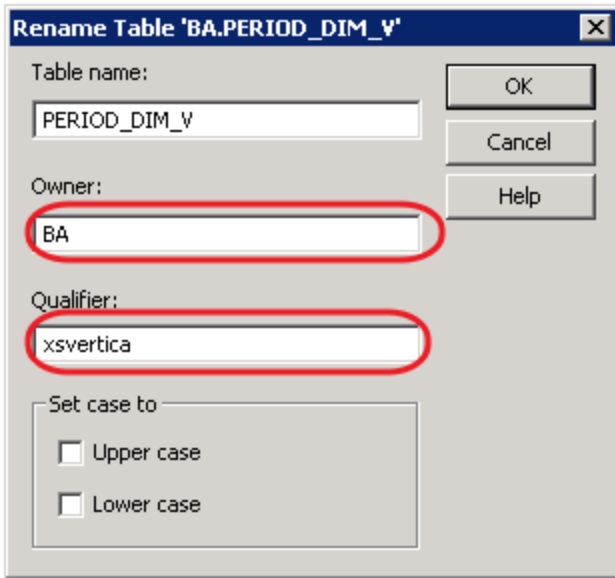

e. After modifying all the relevant tables as shown above, click **File > Export…**.

- f. Click **OK** to upload the changes to BOE the server.
- 16. Proceed in the same way for the Cloud Billing Demo universe directory.

# CSA-Related Reports

The Showback for Cloud Services, Showback for Cloud Services Demo, and the Showback for Consumer Organization Admin reports are available as Dashboard pages when you activate the relevant CSA or CSA\_Demo CAPs. For details, see CSA\_Demo and CSA Content Acceleration Packs in the *Content Acceleration Packs Guide*.

The reports can also be viewed in a Web Intelligence Viewer component that you can add to a Dashboard page. For details, see The Web Intelligence Report Viewer Component in the *Business Analyst Guide*.

The CSA-Showback for Cloud Services report displays the subscription cost incurred, during the time period specified when the user opened the report, by the organizations for which the user has permission. It also displays the Option Full Name, Property Name, Property Value, and Cost for each selected user subscription. The period granularity of this report is daily. You can search by specific date range, by user name, or by organization name.

The CSA-Showback for Cloud Services report displays the subscription cost incurred by each organization based on demo data.

The CSA-Showback for Consumer Organization Admin report displays the subscription cost incurred by each organization during the time period you specified when you opened the report for the Admin user.

### **To access:**

In the Dashboard, click the **CSA-Showback for Cloud Services** or the **CSA-Showback for Cloud**

**Services Demo** tab, if it is displayed, or click the **Page Gallery** button in the Dashboard toolbar, and drag the **CSA-Showback for Cloud Services** or the **CSA-Showback for Cloud Services Demo** page outside the **Page Gallery** box, and close the box.

The cloud-related reports (Dashboard pages) provided in the CSA\_CAP and CSA\_Demo\_CAP CAPs combine integrated data from the following data sources Cloud Service Automation (CSA), Amazon Web Services (AWS), Amazon Web Service CloudWatch (AWSCW)

For details, see CSA\_Demo and CSA Content Acceleration Packs in the *Content Acceleration Packs Guide*.

# **Troubleshooting**

This section includes:

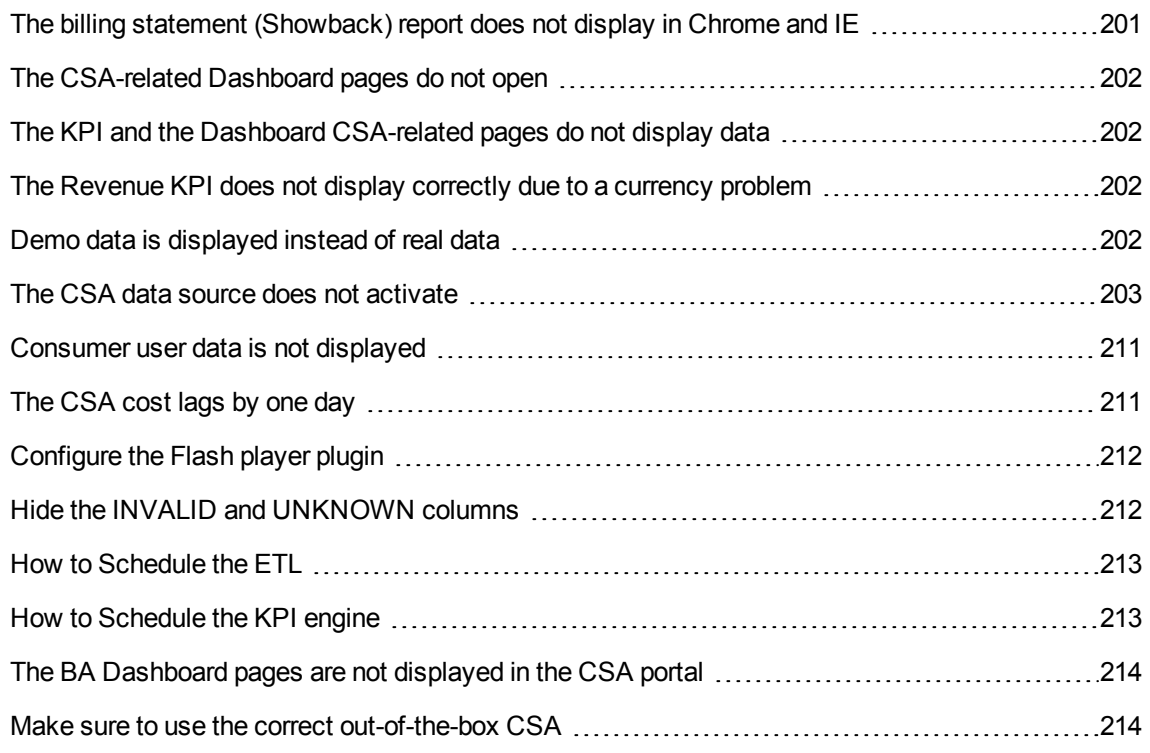

## <span id="page-200-0"></span>The billing statement (Showback) report does not display in Chrome and IE

To run the BOE reports in an BA Dashboard page, you must set Chrome to allow the running of unsecure content, by default. If you do not do that, the shield icon is displayed in the browser address bar, each time you start the application. .

<sup>l</sup> In Chrome, click the gray shield on the right top corner of the application, click **Load unsafe script**, and click **Done**.

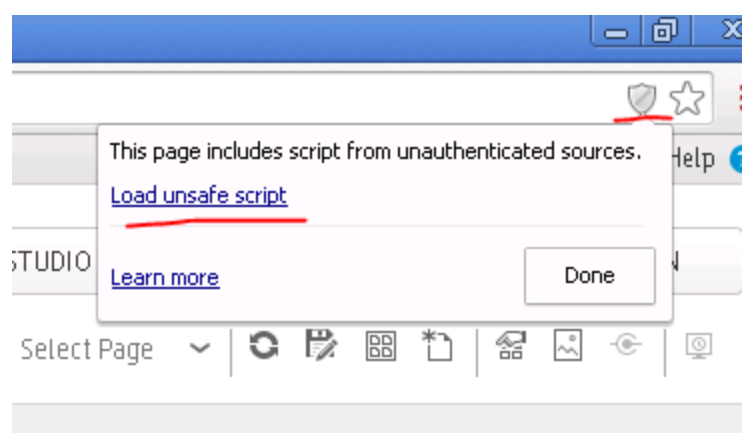

<sup>l</sup> In IE, click the **Show all content** link.

<span id="page-201-0"></span>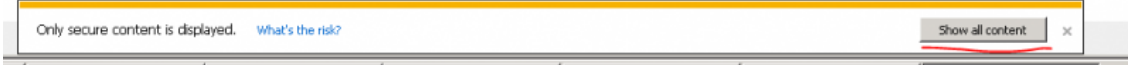

## The CSA-related Dashboard pages do not open

Make sure you have activated the CSA-related CAPs: **CSA** or **CSA\_Demo**.

<span id="page-201-1"></span>**Note:** Only one of these two CAPs can be activated at a time in the BA application.

## The KPI and the Dashboard CSA-related pages do not display data

<span id="page-201-2"></span>Make sure that the CSA data source is activated, then run the ETL, and calculate the KPI. Run the KPI calculation from the Studio.

### The Revenue KPI does not display correctly due to a currency problem

Do the following:

- 1. Edit **EXCHANGE.csv**.
- 2. Upload **EXCHANGE.csv** to **%HP\_BA%/ContentPacks/CSA/EXTERNAL**.
- <span id="page-201-3"></span>3. Run ETL to import exchange data.

## Demo data is displayed instead of real data

Make sure you de-activated the **CSA\_Demo** and activate the **CSA** CAP.

## <span id="page-202-0"></span>The CSA data source does not activate

Make sure you have imported the CSA SSL Certificate before activating the CSA data source.

To configure the CSA SSL Certificate:

- 1. Export the CSA SSL certificate:
	- a. Access the CSA portal from browser of BA server:

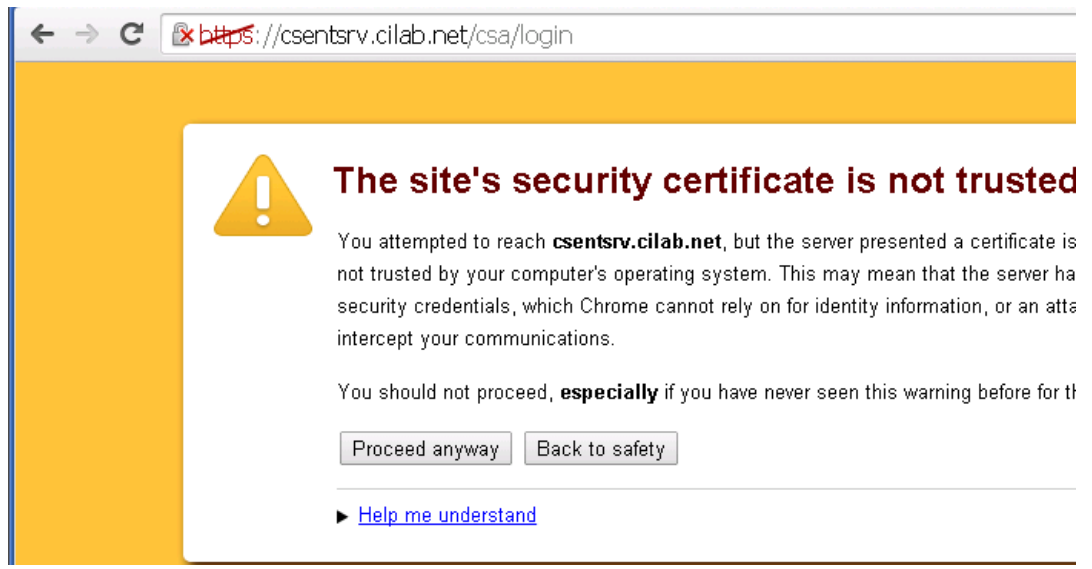

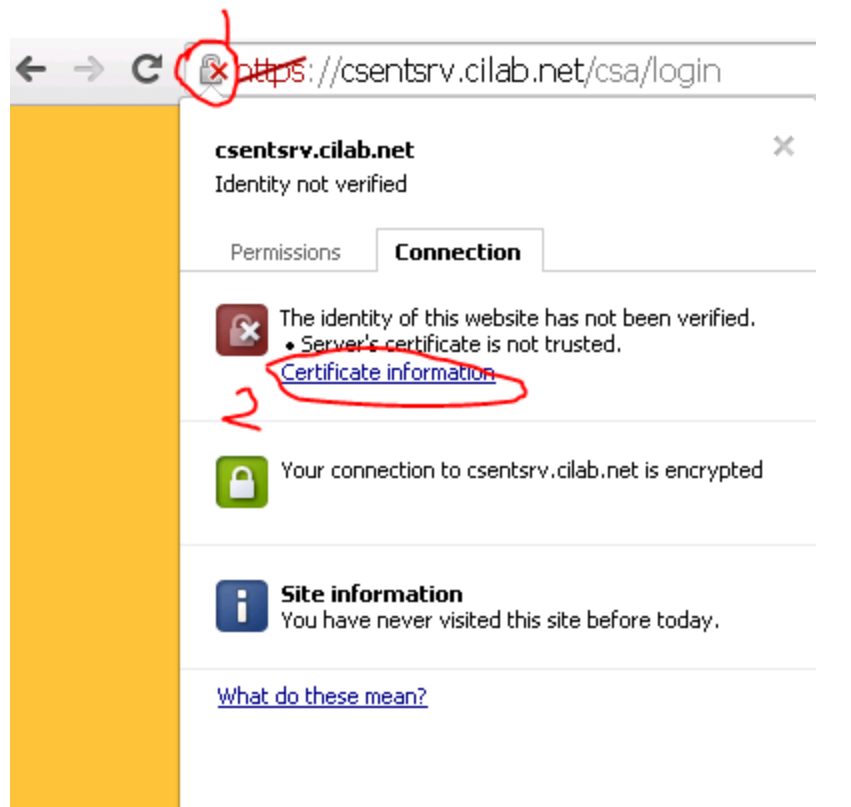

b. Click the red cross on the left side of the URL bar and click Certificate information.

c. Click the **Details** tab and click **Copy to File …**

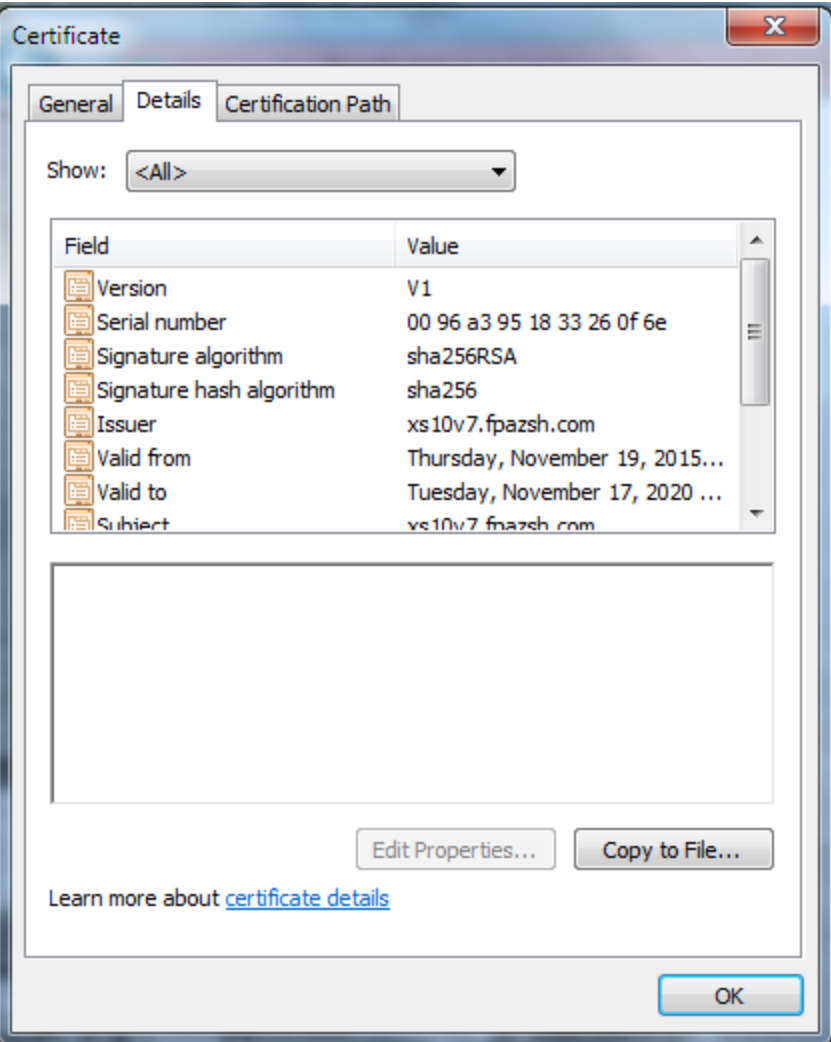

#### Click **Next**.

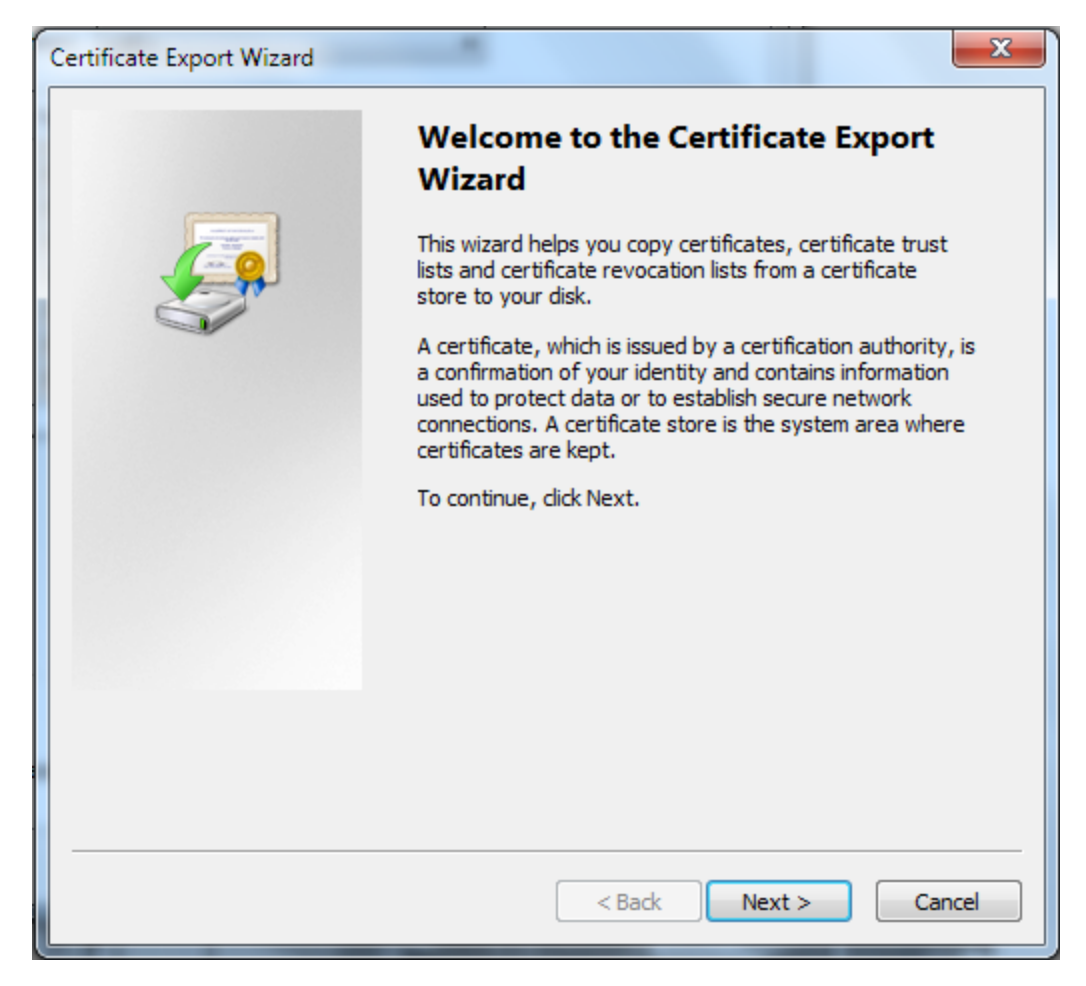

### Click **Next**.

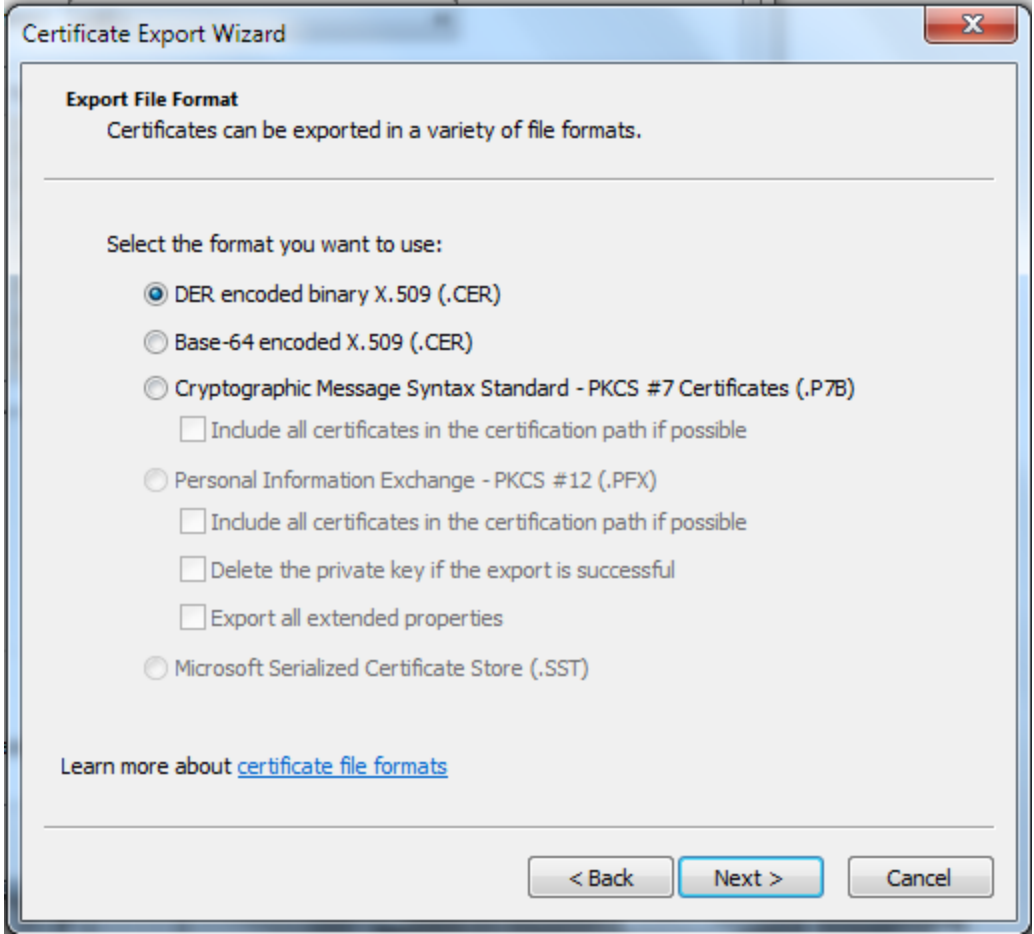

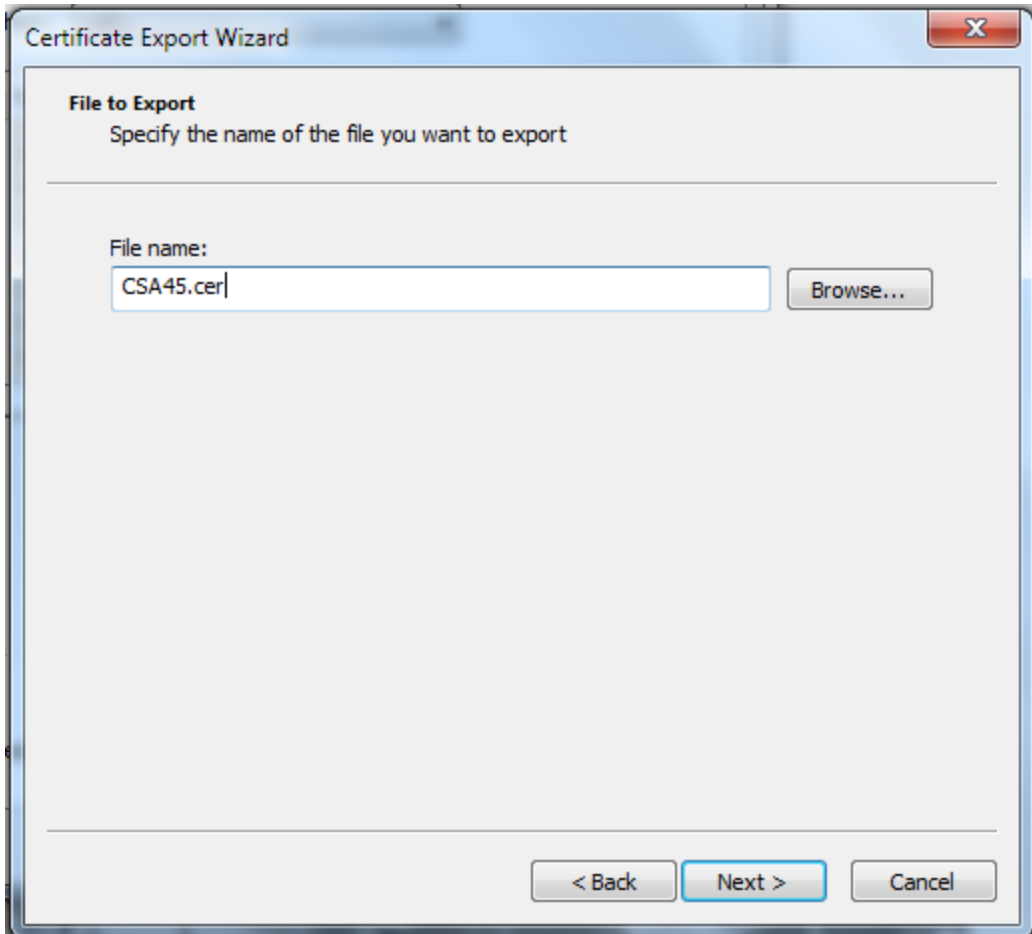

Click the **Browse...** button and give it a file name, such as **CSA45.cer**, and click **Next**.

#### Click the **Finish** button.

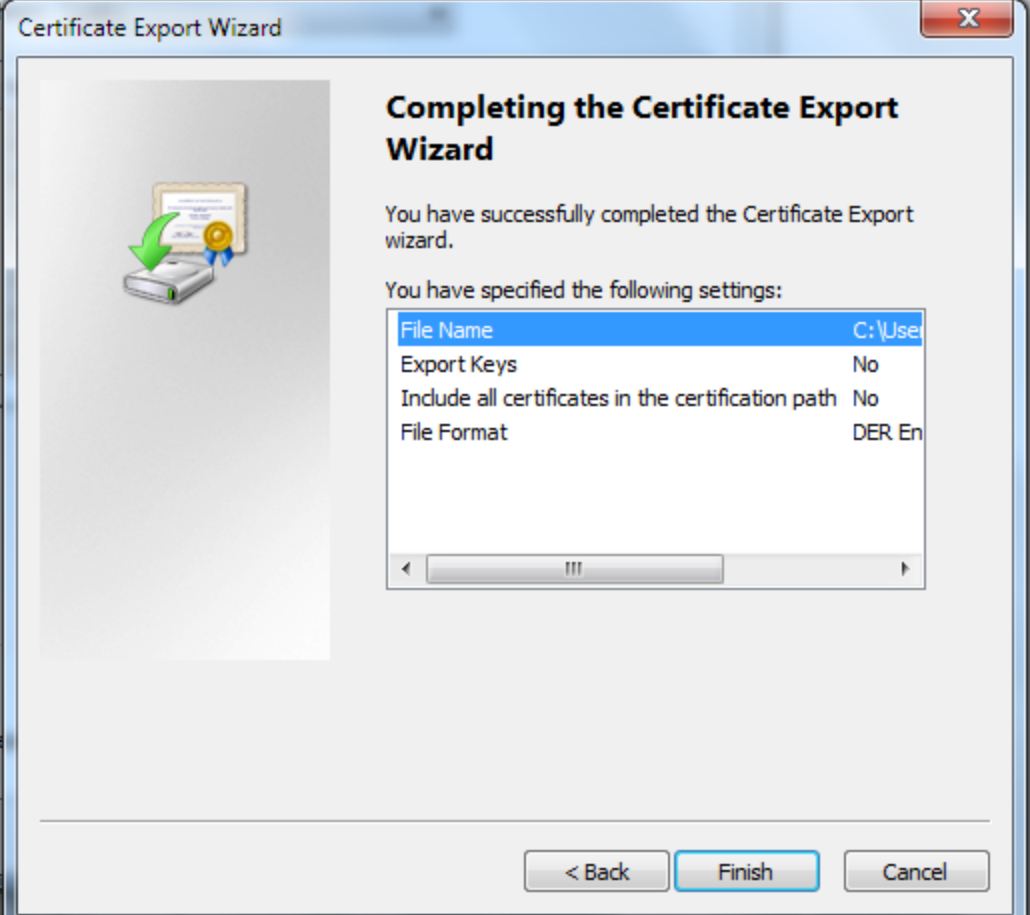

The CSA SSLcert file is now exported. In this example, the file is located at **C:\software\csacertificate\_fromExplorer.cerC:/software/csa-certificate\_fromExplorer.cer**.

- 2. Import the certificate to BA keystore:
	- a. Open a command prompt:

```
cd "C:\<HP-BA>\agora\jdk\jre\bin"
keytool –importcert –alias csa –file
"c:\Software\csa-certificate_fromExplorer.cer"
–keystore C:\<HP-BA>\agora\jdk\jre\lib\security\cacerts
–trustcacerts
cd "%HPBA_Home%/jdk/jre/bin"
keytool –importcert –alias csa –file
"c:/Software/csa-certificate_fromExplorer.cer"
–keystore %HPBA_Home%/jdk/jre/lib/security/cacerts
–trustcacerts
```
- b. When prompted for the keystore password, type **changeit**.
- c. When prompted to trust this certificate, type **yes**.

```
ex Administrator: C:\Windows\system32\cmd.exe
                                                                                                                                                                                                                                  \blacksquare\blacksquare\timesExternal and Control Community of Section<br>C-NHPXSNagoraNjdkNjre\bin>keytool -importcert -alias csa -file C:\software\csa-c<br>ertificate_fromExplorer.cer -keystore C:\HPXSNagoraNjdkNjre\libNsecurity\cacerts<br>_-trustcacerts
                                                                                                                                                                                                                                               \blacktriangle-trustcacerts<br>
Enter keystore<br>
1921-168.1.76, 0=HP<br>
Issuer: CN=IPT1:068.1.76, 0=HP<br>
Issuer: CN=IPT1:068.1.76, 0=HP<br>
Issuer: CN=IPT1:068.1.76, 0=HP<br>
Issuer: CN=IPT1:068.1.76, 0=HP<br>
Serial number: 201406227143429<br>
2014 derif
Extensions:
#1: ObjectId: 2.5.29.19 Criticality=false<br>BasicConstraints:[<br>CA:false<br>| PathLen: undefined
#2: ObjectId: 2.5.29.15 Criticality=false<br>Reylsage I<br>DigitalSignature<br>Non_repudiation<br>Rey_Encipherment<br>Data_Encipherment<br>Data_Encipherment<br>Rey_Agreement<br>Rey_Agreement
#3: ObjectId: 2.16.840.1.113730.1.1 Criticality=false<br>NetscapeCertType I<br>SSL client<br>SSL server<br>SX_IISPORE<br>SX_IISPORE<br>SX_IIINE<br>Dobject Signing
#4: ObjectId: 2.5.29.17 Criticality=false<br>SubjectAlternativeName [<br>DNSName: csentsrv.cilab.net<br>DNSName: csentsrv.cilab.net<br>IPAddress: 192.168.1.76<br>, DNSName: 192.168.1.76
#5: ObjectId: 2.5.29.14 Criticality=false<br>SubjectKeyIdentifier [<br>KeyIdentifier [<br>0000: 9B 0E 4D BF F4 55 1D 51   4C E8 83 7B B4 0E 4B A1  ..M..U.QL.....K.<br>0010: 7A FD FC F0
Trust this certificate? [no]: yes<br>Certificate was added to keystore
|c:\HPXS\agora\jdk\jre\bin><mark>_</mark>
```
- d. Restart the **HP Executive Scorecard** Service from the Services Windows admin tools.
- e. Run **%HP\_BA\_Home%/supervisor/bin/hpba-restart.sh** to restart BA.
- f. Wait a few minutes for the services to fully start.

## <span id="page-210-0"></span>Consumer user data is not displayed

Configure the **<HP-XS>\agora\ContentPacks\CSA\conf\csa.properties%HP\_BA\_ Home/ContentPacks/CSA/conf/csa.properties** file and remove the invalid users.

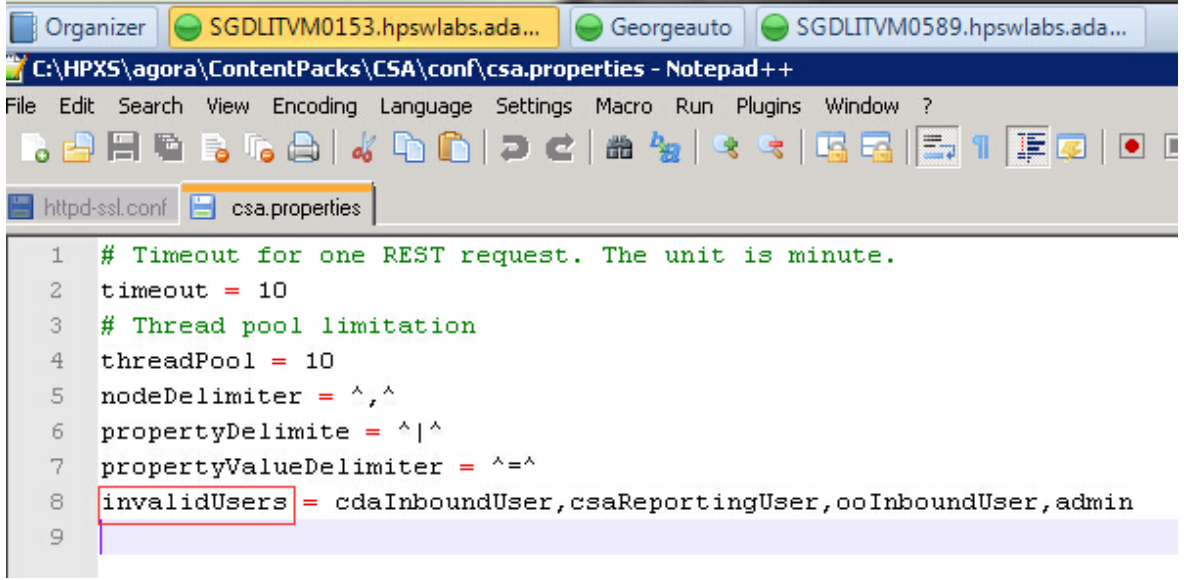

## <span id="page-210-1"></span>The CSA cost lags by one day

ETL only get data for the last closed date, so for the current date, you must wait for 1 more day. This issue will be fixed in a patch after version 9.50.

## <span id="page-211-0"></span>Configure the Flash player plugin

Disable the Chrome embedded Flash, and install the Adobe Flash plugin.

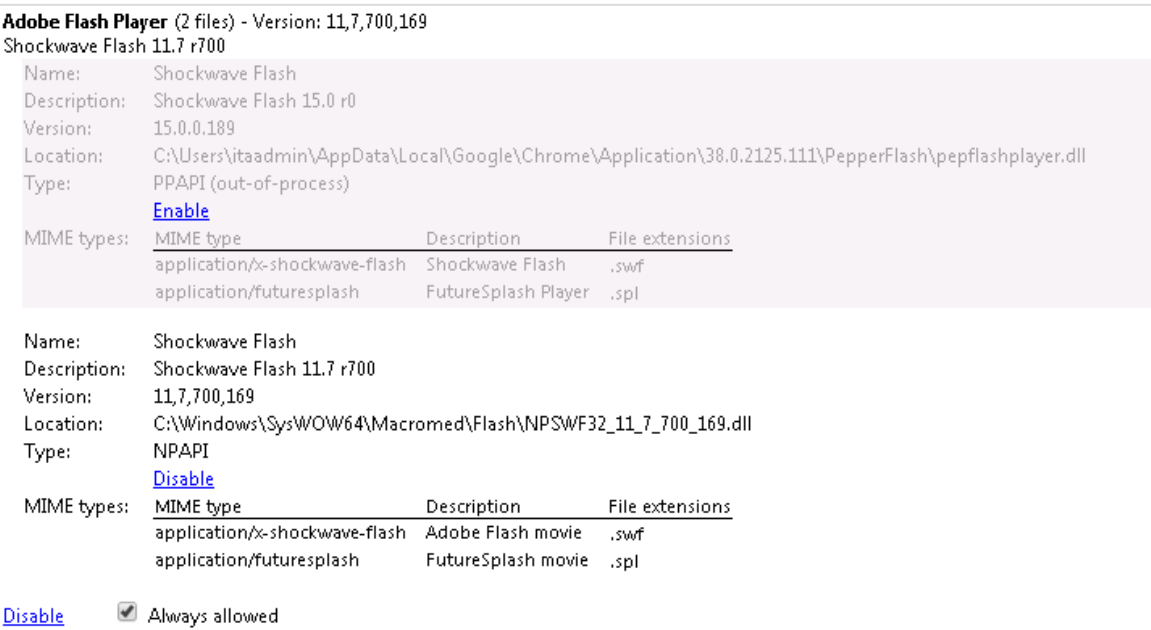

## <span id="page-211-1"></span>Hide the INVALID and UNKNOWN columns

The **INVALID** / **UNKNOWN** columns are the default columns for KPIs in BA. Based on the data that BA has to generate KPIs, these columns may or may not have proper data to display in a Dashboard page.

To hide these default columns, complete the following steps:

- 1. Open the component that shows the INVALID / UNKNOWN columns.
- 2. Click "Configure Component" option from the tray.

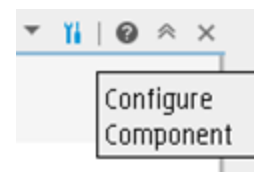

3. Select a number from the **Maximum number of slices** list that is higher than the number of slices that are displayed in the component. For example: The number of slices displayed in a component

are 3 then by selecting 4 from the pick list, the UNKNOWN and INVALID columns are replaced with the OTHER column.

## <span id="page-212-0"></span>How to Schedule the ETL

To schedule a batch job:

1. Select **ADMIN > Content Flow Management > Add Scheduler** to configure the ETL run schedule.

The Stream Scheduler dialog box opens.

- 2. Select the **Load -Batch Scheduler** tab.
- 3. Select the relevant **Schedule Type** and times and click **Save**.

To schedule the run\_steps command:

- 1. Select **ADMIN > Content Flow Management** and click in the Stream Information area. The Stream Scheduler dialog box opens.
- 2. Select the **Run-Steps Scheduler** tab.
- 3. Click **Add New** to create a new schedule for a specific stream.
- 4. Click **Save**.
- <span id="page-212-1"></span>5. Click **Delete** to delete a displayed schedule. You can then add a new one to replace it.

## How to Schedule the KPI engine

In this section, you will learn how to schedule an automatic context calculation, so the calculation runs automatically according to your configuration and the data that is presented in the Dashboard is the latest data. The calculation engine will then run automatically according to your settings.

To schedule a business context calculation

- 1. Click the **Studio** tab.
- 2. In the Active KPIs pane, select the relevant KPI, click the **Calculation options** button, and select the option. Note that you schedule the calculation per Business Context.
- 3. In the Business Context Calculation Scheduling dialog box, select the relevant business context in the drop down **Business Context** list, and in the **Schedule details** area, enter the day and time

when you want to run the scheduled calculation.

<span id="page-213-0"></span>4. Click **Save**.

## The BA Dashboard pages are not displayed in the CSA portal

<span id="page-213-1"></span>Make sure you configured the BA website SSL. For details, see "Configure the [BA Website](#page-121-0) Browser [SSL"](#page-121-0) on page 122.

## Make sure to use the correct out-of-the-box CSA

Make sure that you are using the out-of-the-box CSA provided by Amazon Service Design, vCenter Service Design, and Hyper-V service design in their service offering and related subscriptions, so the following KPIs display their values in Business Analytics:

- Network Traffic
- Public vs Private Cloud Spending
- Number of Used Instances
- Amount of Used Storage
- % of Server Utilization
- Resource Provider Cost

The Service Designs are as follows:

• For Amazon service design, the service design name is CSL\_BP\_AMAZON\_EC2\_COMPUTE 3.10.

# Integration with PPM

Project and Portfolio Management (PPM) Software provides an integrated platform for planning, staffing and monitoring Agile development projects, as well as managing application quality. PPM Center offers a consolidated view of all IT activities so that management has better visibility into the portfolio, more effective controls, greater flexibility in applying automated processes, and better-defined quality standards.

This section describes the integration, contexts, KPIs, Metrics, and reports, if any, associated with the integration with the Project and Portfolio Management data source.

The purpose of the integration of PPM as a data source is to bring quality management information into the Data Warehouse.

#### **To access:**

Select **ADMIN > Data Management > Connect Data Source** then click **Add data source** and select **PPM** to activate the integration processes for the **PPM** data source.

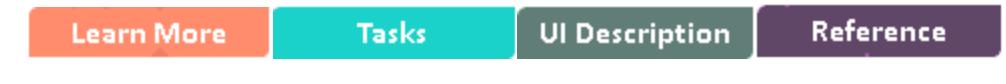

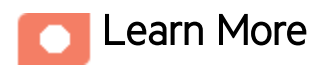

# Content Packs and their functionality

To learn about Content Packs and their functionality see, Connect the Data Source in the *Administrator Guide*.

## Important Information

- The PPM Content Pack supports multiple instances.
- **DCS Integration:** An extractor using the Data Collection Service mechanism that extracts entities from the source and generates corresponding flat files. For details, see Data Collection Service (DCS) in the *Administrator Guide*.
- All fields are case-sensitive.

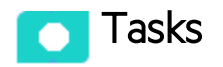

This section includes:

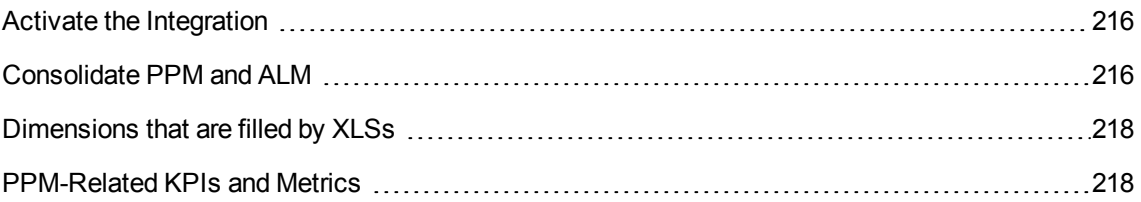

# <span id="page-215-0"></span>Activate the Integration

- 1. Select **ADMIN > Data Management > Install Content Pack** then click the install button relevant for the data source.
- 2. Select **ADMIN > Data Management > Connect Data Source** then click **Add data source**.
- 3. The Add Data Source page opens. Select the **PPM** data source type.
- 4. Select or enter the configuration parameters.
- <span id="page-215-1"></span>5. Click **Next** to proceed to the validation page.

## Consolidate PPM and ALM

If you are integrating ALM and PPM data sources, the consolidation process between ALM and PPM identifies ALM releases as child- projects of PPM projects.You can map which release of the ALM domain is connected to the specific PPM project. The manual mapping must be performed before running ETL. For details, see Consolidate Between ALM and PPM in the *Content Reference Guide*.
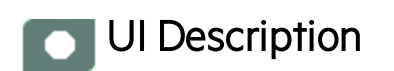

### PPM Activation Page

The data warehouse is connected to Project and Portfolio Management through high-level integration processes. A set of database views enables the extraction of the main PPM objects.

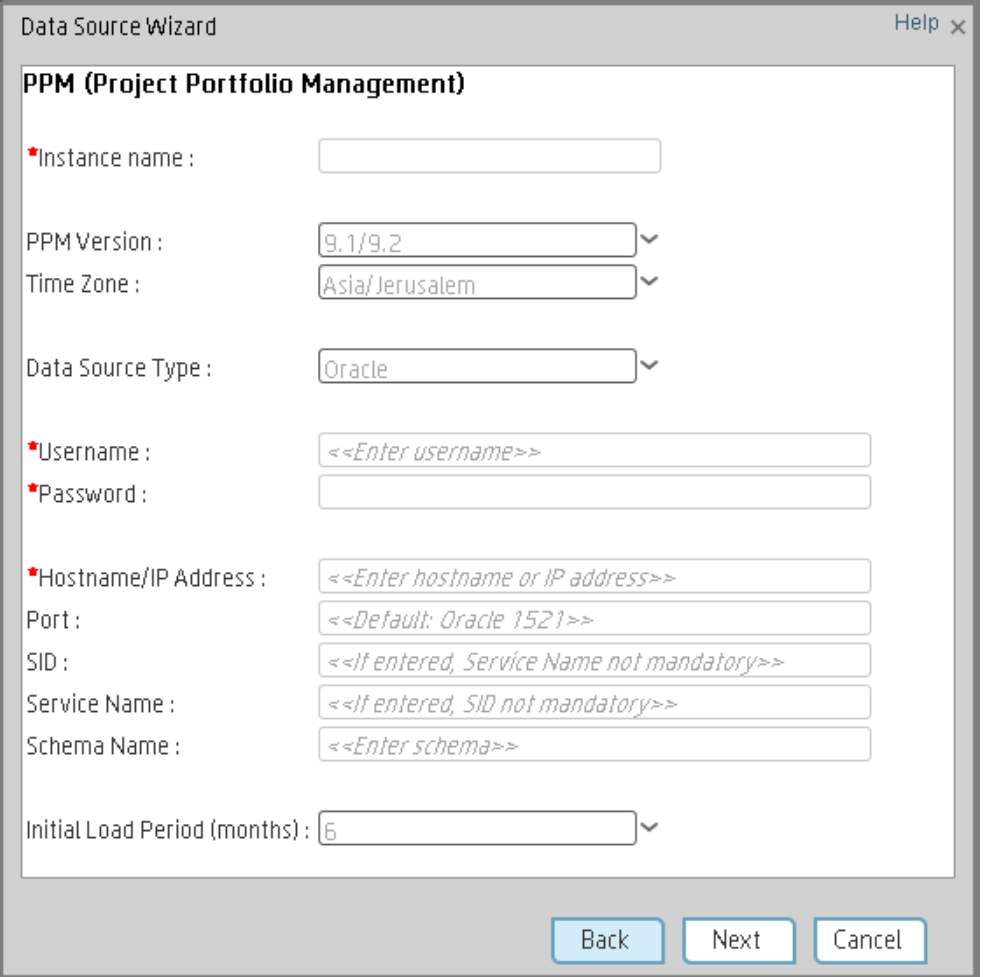

Mandatory fields are marked with a red asterisk.

User interface elements are described below:

**Note:** The Oracle database can have both Server ID (SID) and Service Name properties, but the

user should specify only one. If you define the SID, then the SID is used, and if you define Service Name, then Service Name is used. If you define both in the UI, only SID is used.

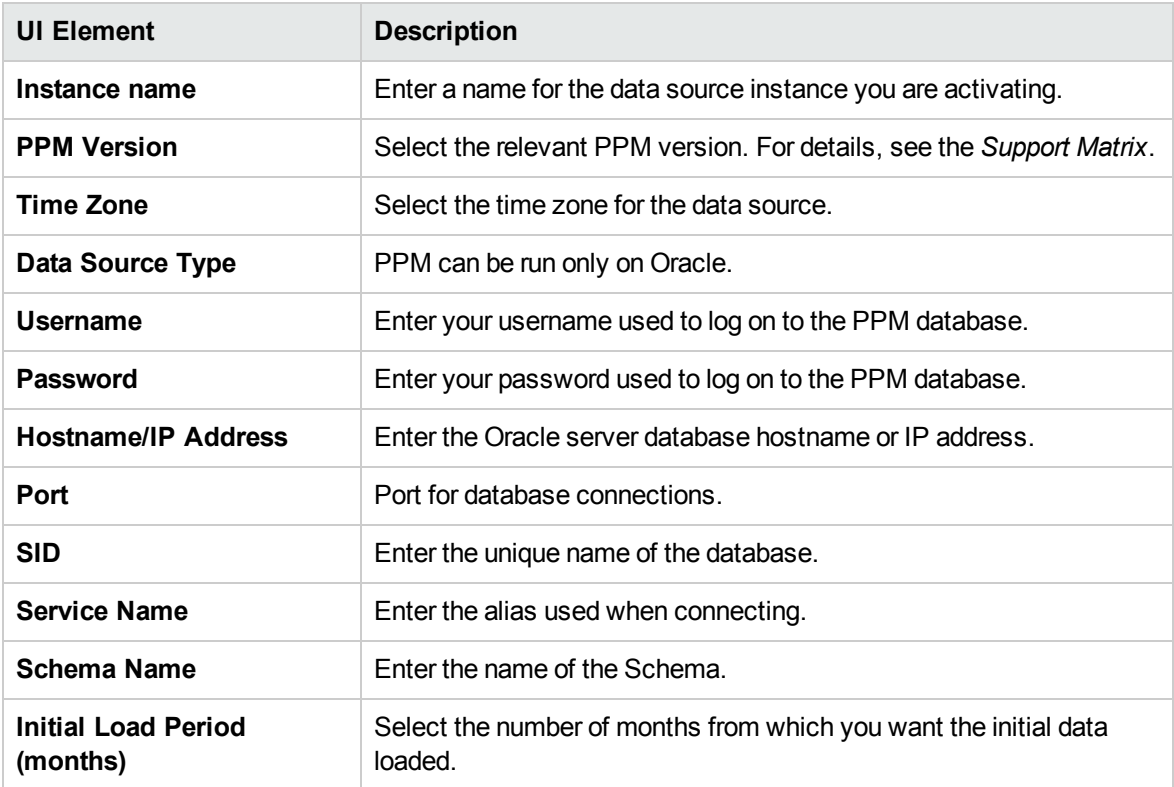

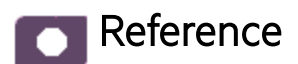

### Dimensions that are filled by XLSs

- Budget
- Cost Category

### PPM-Related KPIs and Metrics

For details about the KPIs and Metrics related to the integration with PPM, see KPIs and Metrics in the *Content Acceleration Packs Guide*.

# Integration with SA

This section describes the integration, contexts, KPIs, Metrics, and reports, if any, associated with the integration with the Server Automation data source.

Server Automation (SA) enables you to govern the full spectrum of your software management requirements. With SA policy-based software management you can automate software installation and application configuration, and ensure that managed servers are compliant with software policies.

**Note:** Information about the ALT data source and more general content issues are detailed in the *Content Reference Guide*.

The purpose of the integration of SA as a data source is to bring quality management information into the Data Warehouse.

#### **To access:**

Select **ADMIN > > Data Management > Connect Data Source** then click **Add data source** and select **SA** to activate the integration processes for the **SA** data source.

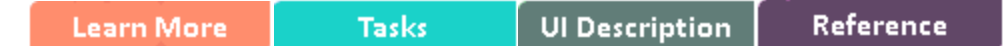

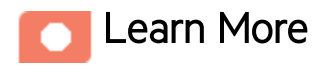

#### **Content Packs and their functionality**

To learn about Content Packs and their functionality, see Connect the Data Source in the *Administrator Guide*.

#### **Important Information**

- The SA Content Pack supports multiple instances.
- All fields are case-sensitive.

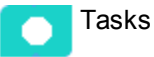

This section includes:

Activate the [Integration](#page-219-0) [220](#page-219-0)

# <span id="page-219-0"></span>Activate the Integration

#### 1. **Prerequisite:**

- o Make sure that the Server Automation Platform is ready for use, meaning a set of APIs and a runtime environment that facilitate the integration and extension of SA.
- <sup>o</sup> Check the *Support Matrix* for supported versions.
- 2. Select **ADMIN > Data Management > Connect Data Source** then click **Add data source**.
- 3. The Add Data Source page opens. Select the **SA** data source type.
- 4. Select or enter the configuration parameters.
- 5. Click **Next** to proceed to the validation page.

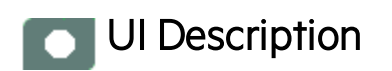

# SA Activation Page

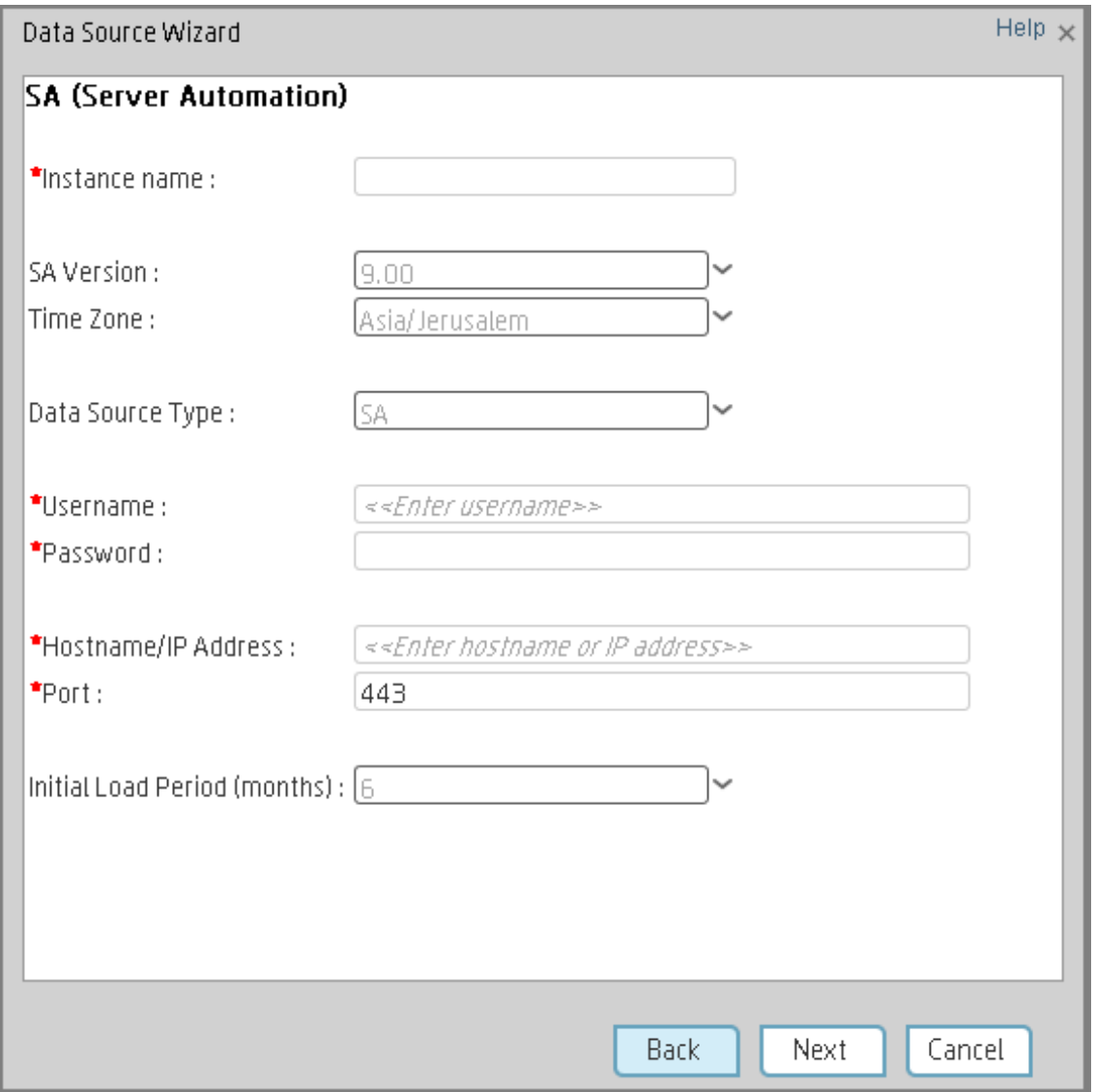

Mandatory fields are marked with a red asterisk.

User interface elements are described below:

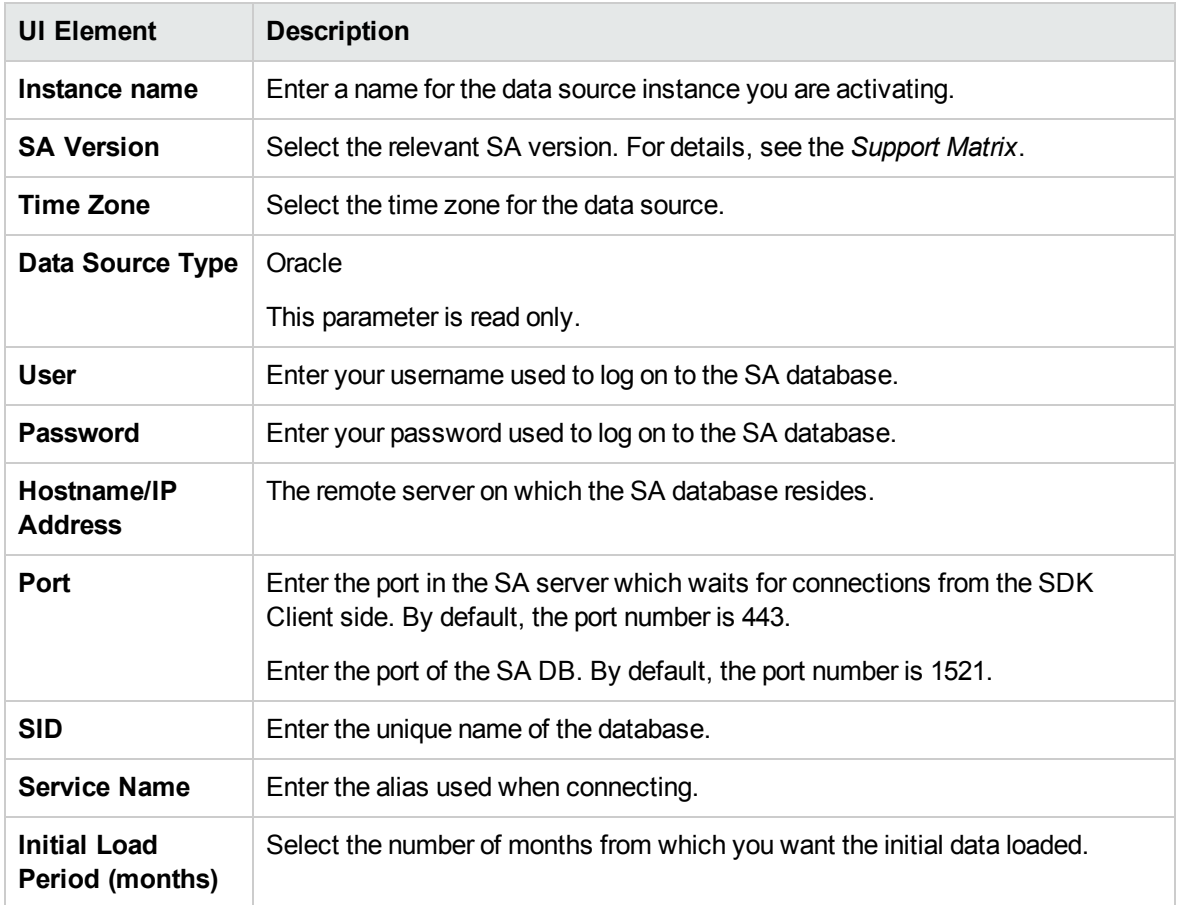

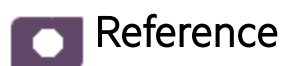

# SA-Related KPIs and Metrics

For details about the KPIs and Metrics related to the integration with SA, see KPIs and Metrics in the *Content Acceleration Packs Guide*.

# Integration with SM

This section describes the integration, contexts, KPIs, Metrics, and reports associated with the integration with the Service Manager data source.

Service Manager (SM) is a comprehensive and fully integrated IT Service Management software suite that enables IT to improve service levels, balance resources, control costs, and mitigate risk exposure to the organization.

The purpose of the integration of SM as a data source is to bring quality management information into the Data Warehouse.

#### **To access:**

Select **ADMIN > Data Management > Connect Data Source** then click **Add data source** and select **SM** to activate the integration processes for the **SM** data source.

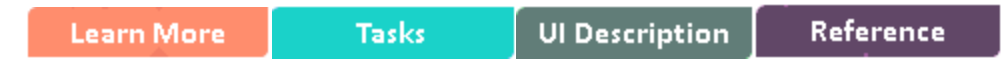

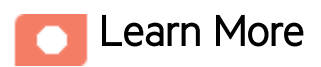

### Content Packs and their functionality

To learn about Content Packs and their functionality see, Connect the Data Source in the *Administrator Guide*.

### Important Information

- The SM Content Pack supports multiple instances.
- **DCS Integration:** An extractor using the Data Collection Service mechanism that extracts entities from the source and generates corresponding flat files. For details, see Data Collection Service (DCS) in the *Administrator Guide*.
- All fields are case-sensitive.
- <sup>l</sup> **SM DBdict (Database Dictionary) Interface:** The structure of the SM database may differ

according to SM version. The SM FBIDCS extractor uses the DBdict interface containing the map between entities and physical tables. Dbdict interface for SM, maintains a logical view of RDBMS tables and columns in the database dictionary. DBdict describes how each table and column in your system is mapped to logical entities within SM. The SM applications use the logical definitions in the database dictionary to query and manage the actual records in your RDBMS. DBDict is used to avoid SM version compatibility issues.

### Tasks

### Activate the Integration

1. **Prerequisite:**

The SM data source can work with either the Oracle, SQL Server, or DB2 Server type.

- 2. Select **ADMIN > Data Management > Install Content Pack** then click the install button relevant for the data source.
- 3. Select **ADMIN > Data Management > Connect Data Source** then click **Add data source**.
- 4. The Add Data Source page opens. Select the **SM** data source type.
- 5. Select or enter the configuration parameters.
- 6. Click **Next** to proceed to the validation page.

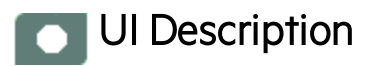

### SM Activation Page

The data warehouse is connected to SM through high-level integration processes.

User interface elements are described below:

#### **For the SQL server**

The following is an example of the SM Activation page when SM is installed on an SQL server.

Mandatory fields are marked with a red asterisk.

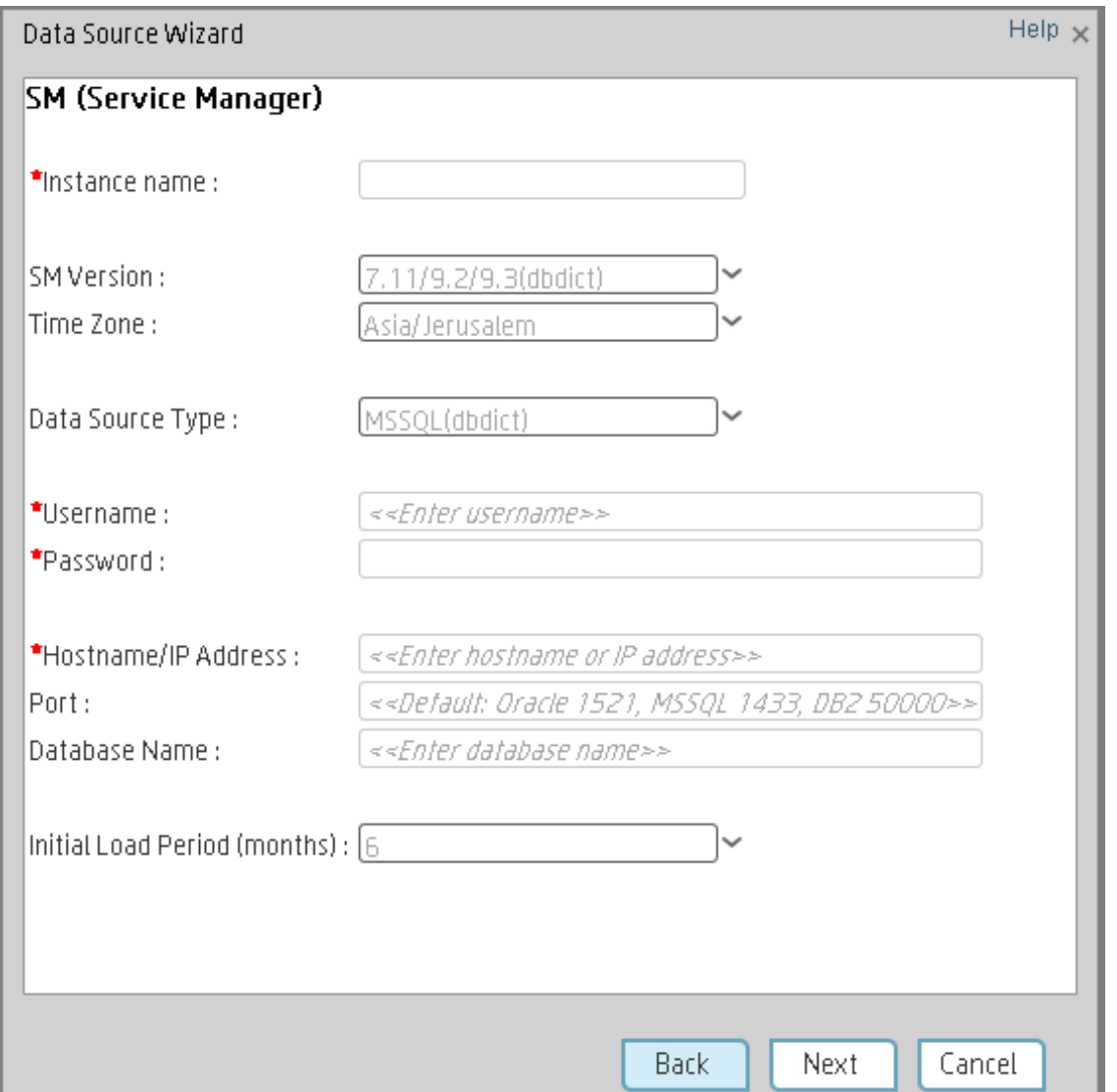

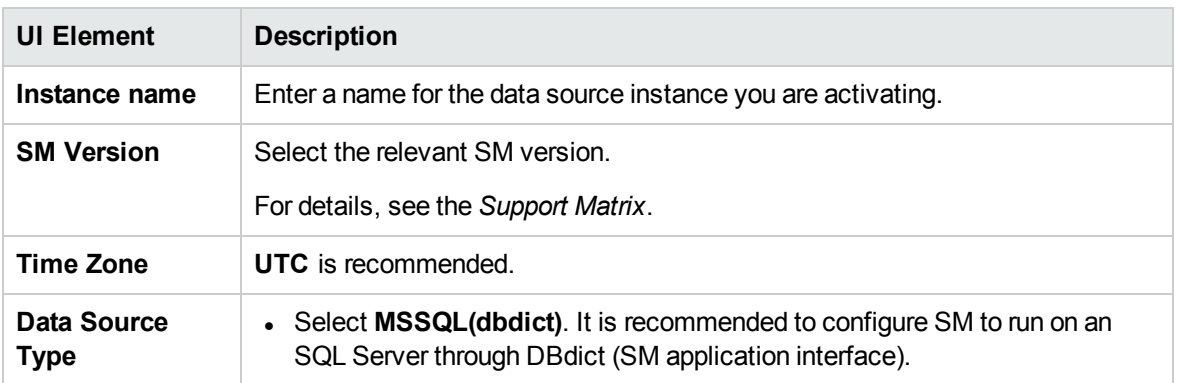

u

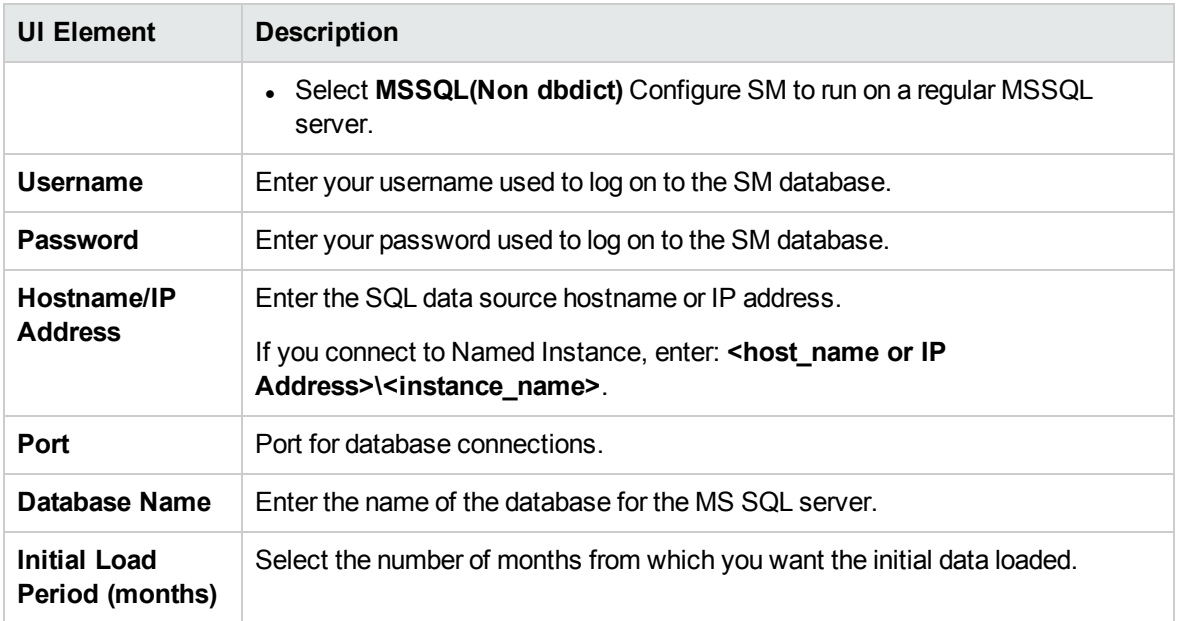

#### **For the Oracle server**

**Note:** The Oracle database can have both Server ID (SID) and Service Name properties, but the user should specify only one. If you define the SID, then the SID is used, and if you define Service Name, then Service Name is used. If you define both in the UI, only SID is used.

The following is an example of the SM Activation page when SM is installed on an Oracle server.

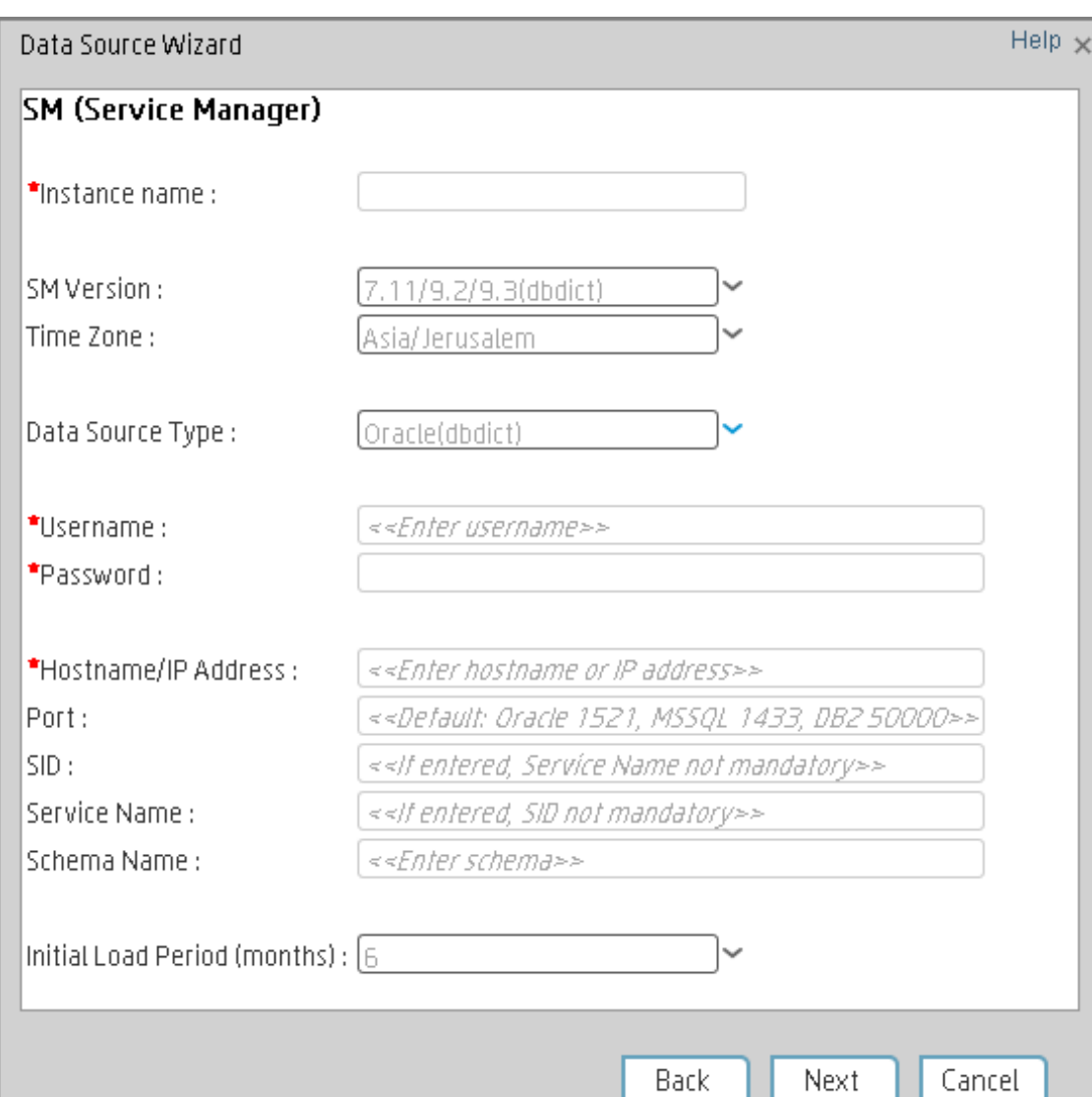

Mandatory fields are marked with a red asterisk.

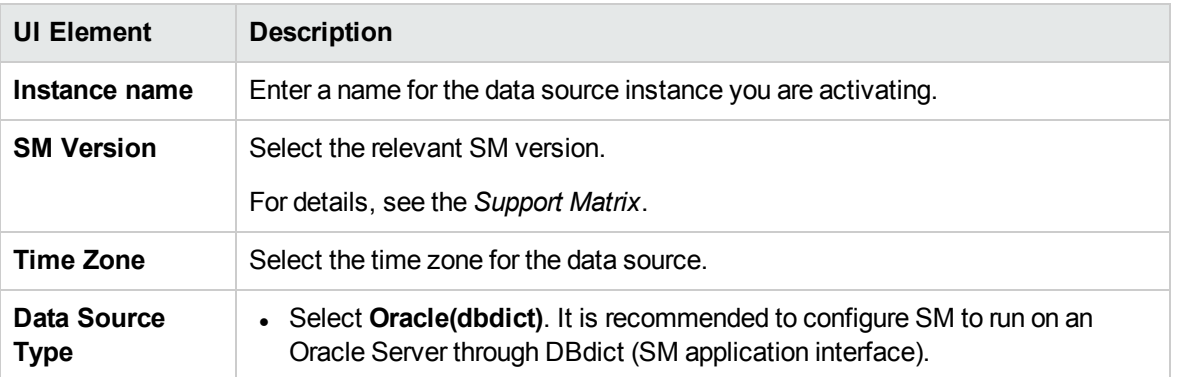

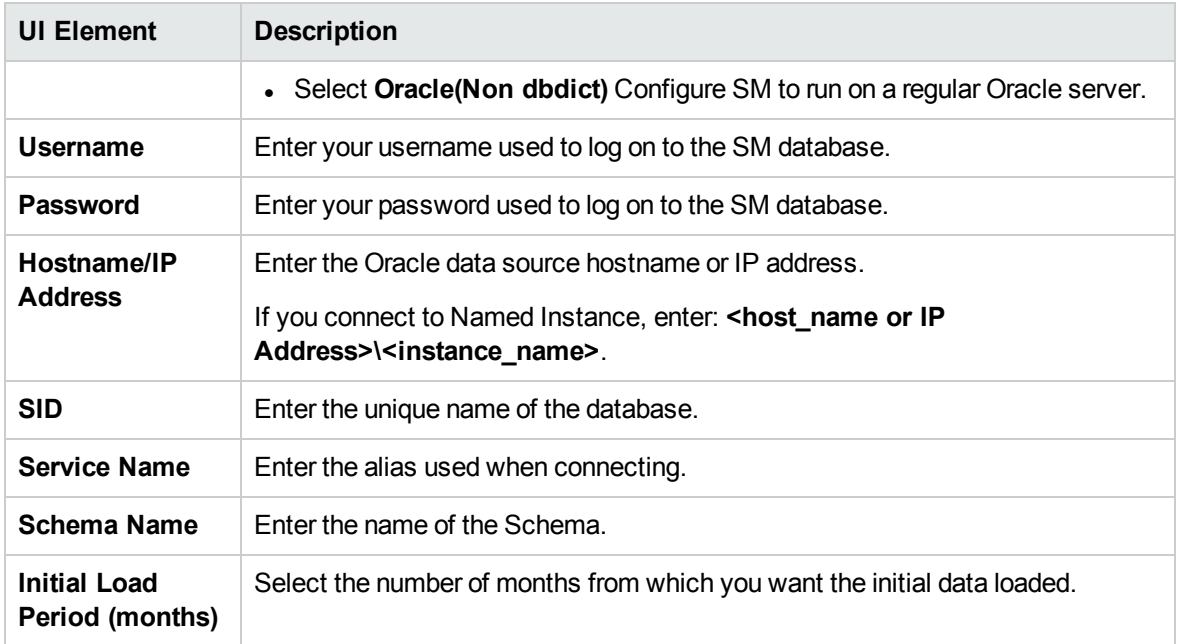

**For the DB2 server**

The following is an example of the SM Activation page when SM is installed on a DB2 server.

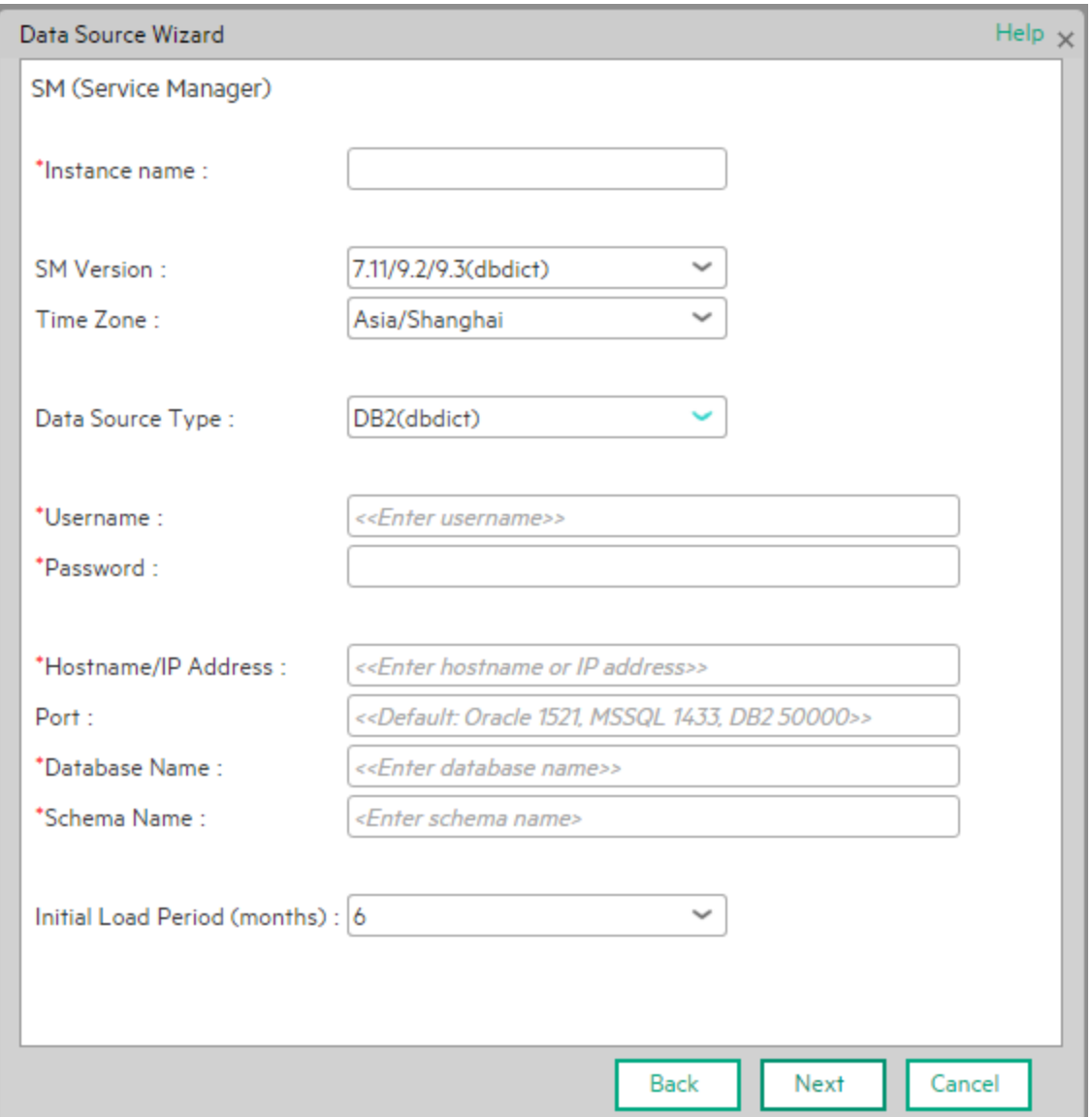

Mandatory fields are marked with a red asterisk.

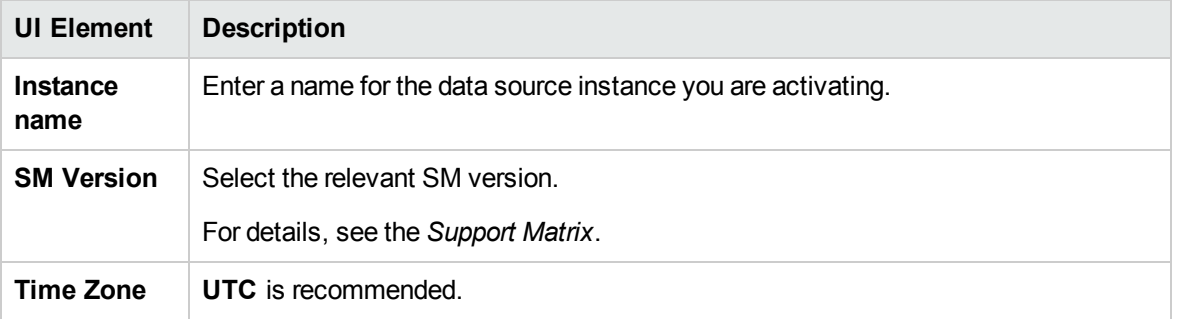

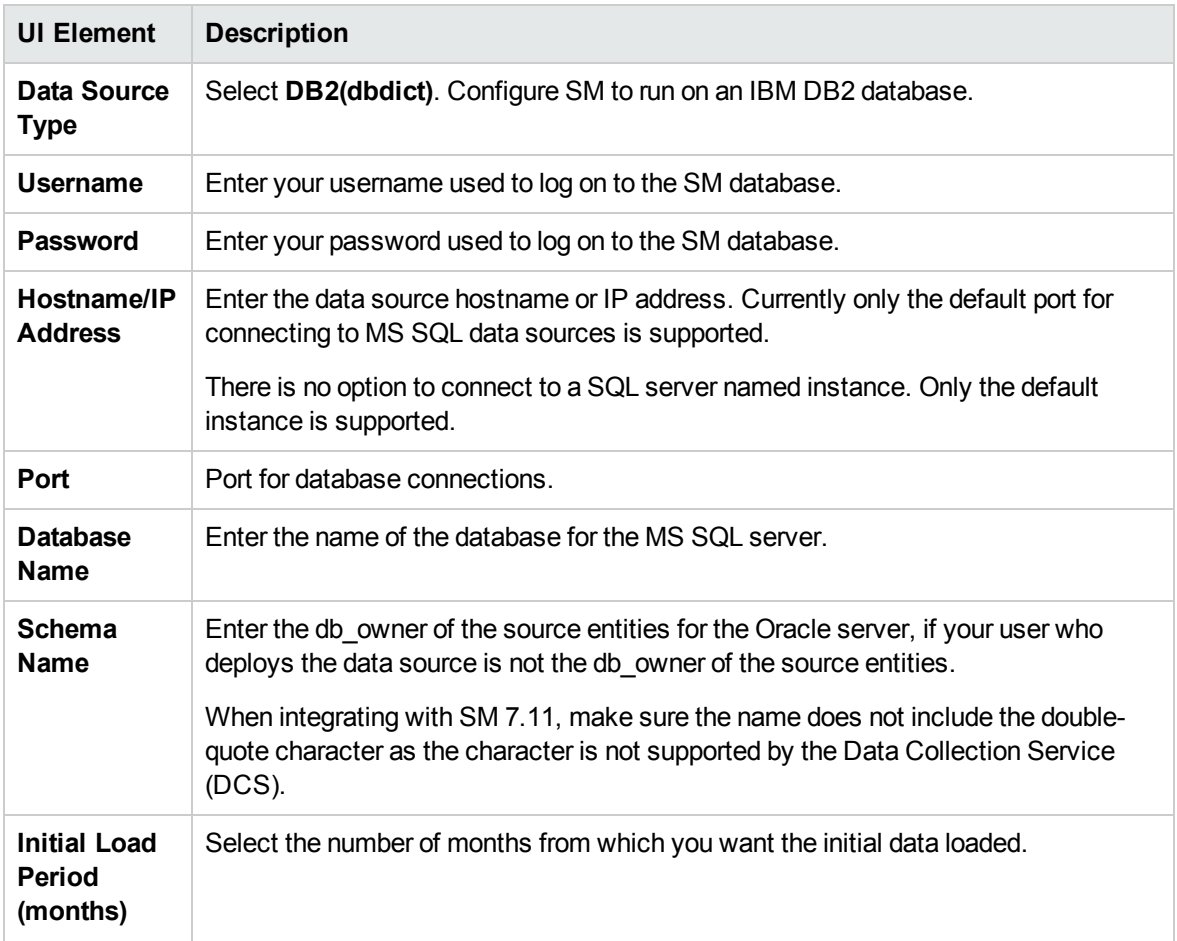

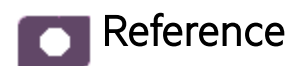

# SM-Related KPIs and Metrics

For details about the KPIs and Metrics related to the integration with SM, see KPIs and Metrics in the *Content Acceleration Packs Guide*.

# Integration with vPV

The integration with VPV (Virtual Performance View) as a data source enables accessing vCenter and HP Helion data.

The purpose of the integration of VPV as a data source is to bring this information into the Data Warehouse.

Virtual Performance Viewer (vPV) is a web-based analysis and visualization tool that analyzes performance trends of elements in virtualized environments. vPV gives you at-a-glance visibility across your virtual environment for real-time insights into performance, capacity, and health. This helps you to optimize your infrastructure and quickly solve virtualization and cloud performance issues. It enables virtualization monitoring by providing an overview of the environment, near-real-time and historical data analysis and triaging using an interactive dashboard. It also enables monitoring for cloud and hypervisor environments. HPE vPV provides performance monitoring, graphing, and reporting in a single interface.

The data extracted from vPV is correlated to the data available in the KPIs and reports available in the CSA CAP. For details, see CSA\_Demo and CSA Content Acceleration Packs in the *Content Acceleration Packs Guide*.

#### **To access:**

Select **ADMIN > Data Management > Connect Data Source** then click **Add data source** and select **VPV** to activate the integration processes for the **VPV** data source.

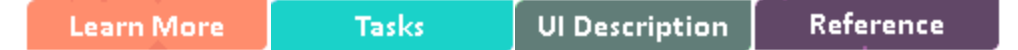

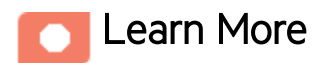

### **Content Packs and their functionality**

To learn about Content Packs and their functionality, see Connect the Data Source in the *Administrator Guide*.

#### **Important Information**

- The VPV Content Pack supports multiple instances.
- **DCS Integration:** An extractor using the Data Collection Service mechanism that extracts entities from the source and generates corresponding flat files. For details, see Data Collection Service (DCS) in the *Administrator Guide*.
- All fields are case-sensitive.
- VPV must be activated with the CSA data source. If you activate VPV alone, only the cost fact information is displayed, without the ability to drill down further.

#### **Note: When configuring VPV reports:**

- <sup>l</sup> VPV **Custom** reports are not supported, therefore it is recommended to select the **Daily** report option.
- Only cost reports are supported.
- When you generate a report in vCenter Chargeback Manager, you cannot select the following values:
	- <sup>o</sup> Disk Read
	- <sup>o</sup> Disk Write
	- <sup>o</sup> Network Transmitted
	- <sup>o</sup> Network Received

Although the combined disk read and write utilization data and the combined network transmitted and received utilization data can be fetched and included in the report, the split utilization data for disk read, disk write, network transmitted, and network received is unavailable.

**When using both the AWS and VCM data sources.** Both the AWS and the VCM data sources offer the same type of information. If you integrate with both data sources, the values provided by the relevant Metrics might combine. For example, the Number of Used Instances Metric calculates how many VMs users are using the hybrid cloud environment. Both of the AWS data source (100 VM subscriptions) and the VCM data source (300 VM subscriptions) include this information. If, for example, you work with AWS only, the Number of Used Instances Metric is 100. If you work with VCM only, the Number of Used Instances Metric is 300. If you work with both data source, the Number of Used Instances Metric is 400.

The cloud-related reports (Dashboard pages) provided in the CSA\_CAP and CSA\_Demo\_CAP CAPs combine integrated data from the following data sources Cloud Service Automation (CSA), Amazon Web Services (AWS), Amazon Web Service CloudWatch (AWSCW)

For details, see CSA\_Demo and CSA Content Acceleration Packs in the *Content Acceleration Packs Guide*.

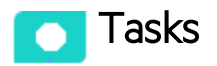

This section includes:

Activate the [Integration](#page-232-0) [233](#page-232-0)

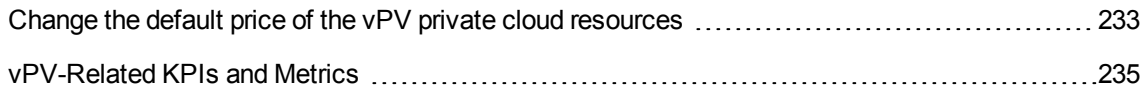

### <span id="page-232-0"></span>Activate the Integration

- 1. Select **ADMIN > Data Management > Connect Data Source** then click **Add data source**.
- 2. The Add Data Source page opens. Select the VPV data source type.
- 3. Select or enter the configuration parameters.
- <span id="page-232-1"></span>4. Click **Next** to proceed to the validation page.

### Change the default price of the vPV private cloud resources

To help you calculate the cost for vPV supported private cloud resources (CPU, Memory, Disk), ITBA has pre-configured their default prices.

To change the default price:

- 1. Log on to the ITBA server.
- 2. Edit the last column in the **PRICING\_MODEL.csv** located in **\$HPBA\_ Home/ContentPacks/vPV/EXTERNAL**. The column provides the unit price.
- 3. Save.

The new pricing model will be valid in the next ETL run.

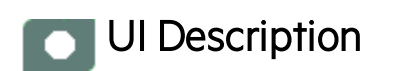

# VPV Activation Page

The following is an example of the VPV Activation page for MS SQL server.

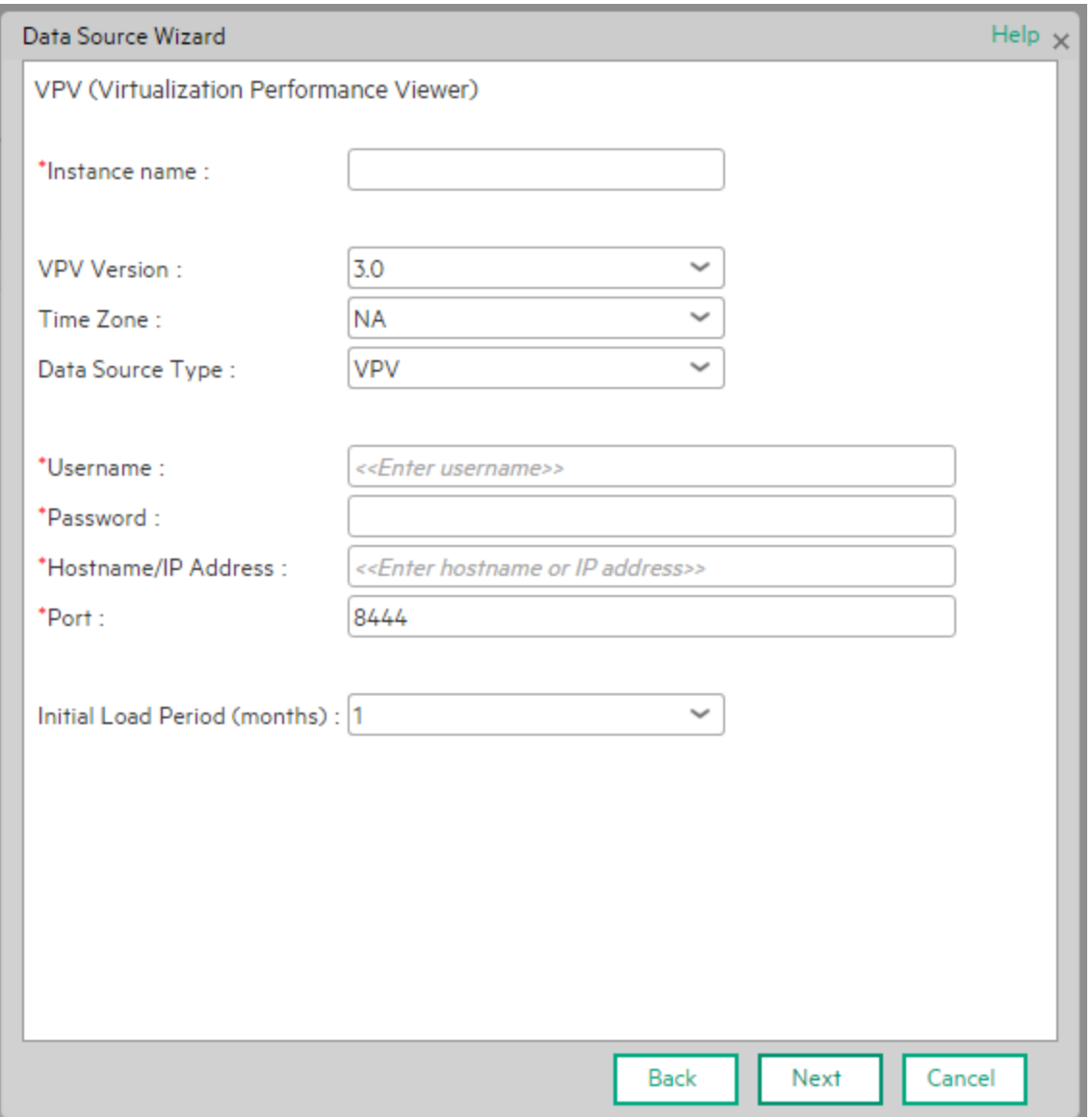

User interface elements are described below:

**For the SQL server:**

If the VPV configuration is for a named instance connection, make sure to enter the named instance port.

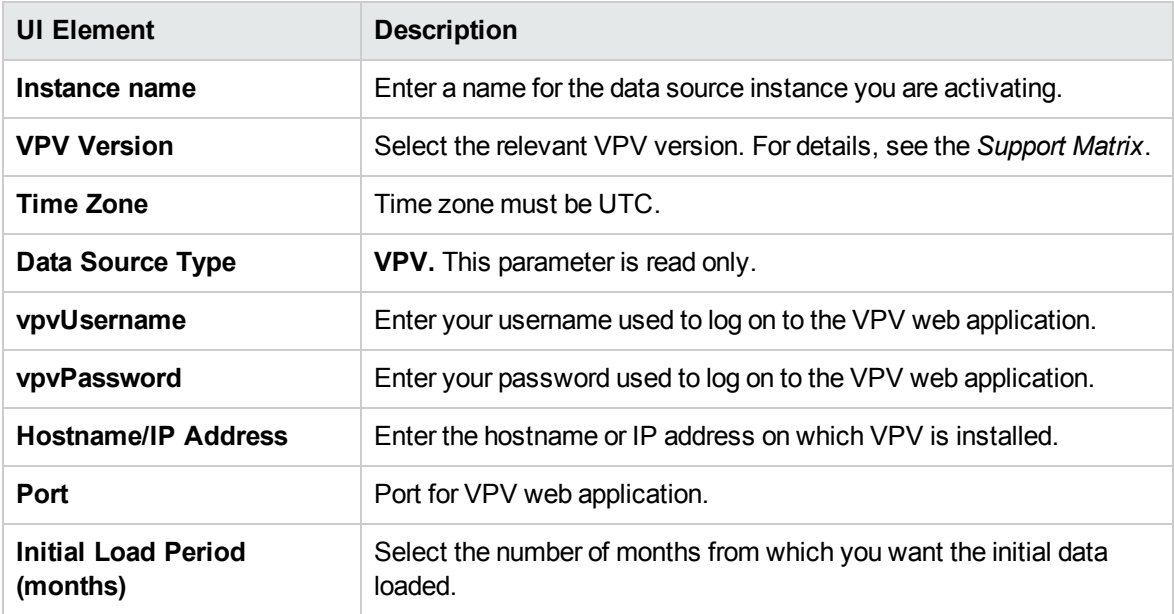

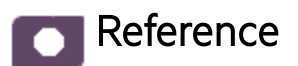

### <span id="page-234-0"></span>vPV-Related KPIs and Metrics

The KPIs and Metrics related to the integration with vPV are part of the integration with CSA. For details, see ["CSA-Related](#page-180-0) KPIs and Metrics" on page 181.

# Send Documentation Feedback

If you have comments about this document, you can contact the [documentation](mailto:SW-Doc@hpe.com?subject=Feedback on Content Reference Guide (ITBusiness Analytics 10.00)) team by email. If an email client is configured on this system, click the link above and an email window opens with the following information in the subject line:

#### **Feedback on Content Reference Guide (IT Business Analytics 10.00)**

Just add your feedback to the email and click send.

If no email client is available, copy the information above to a new message in a web mail client, and send your feedback to SW-Doc@hpe.com.

We appreciate your feedback!

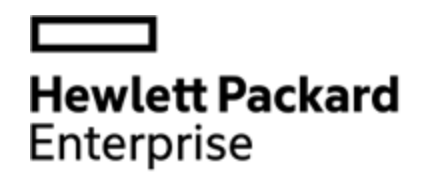

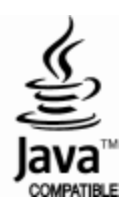